IBM SPSS Decision Management 6.2 - Handbuch für Anwendungsbenutzer

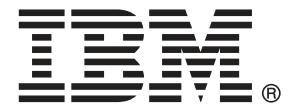

*Note*: Before using this information and the product it supports, read the general information under Hinweise auf S. [137.](#page-144-0)

This edition applies to 6 and to all subsequent releases and modifications until otherwise indicated in new editions.

Screenshots von Adobe-Produkten nachgedruckt mit Genehmigung durch Adobe Systems Incorporated.

Microsoft product screenshot(s) reprinted with permission from Microsoft Corporation.

Licensed Materials - Property of IBM

### **© Copyright IBM Corporation 2010, 2011.**

US Government Users Restricted Rights - Use, duplication or disclosure restricted by GSA ADP Schedule Contract with IBM Corp.

# *Vorwort*

### *Informationen zu IBM Business Analytics*

Die Software IBM Business Analytics liefert umfassende, einheitliche und korrekte Informationen, mit denen Entscheidungsträger die Unternehmensleistung verbessern können. Ein umfassendes Portfolio aus [Business Intelligence,](http://www-01.ibm.com/software/data/businessintelligence/) [Vorhersageanalyse,](http://www-01.ibm.com/software/analytics/spss/) [Finanz- und Strategiemanagement](http://www-01.ibm.com/software/data/cognos/financial-performance-management.html) sowie [Analyseanwendungen](http://www-01.ibm.com/software/data/cognos/products/cognos-analytic-applications/) bietet Ihnen sofort klare und umsetzbare Einblicke in die aktuelle Leistung und gibt Ihnen die Möglichkeit, zukünftige Ergebnisse vorherzusagen. Durch umfassende Branchenlösungen, bewährte Vorgehensweisen und professionellen Service können Unternehmen jeder Größe die Produktivität maximieren, Entscheidungen automatisieren und bessere Ergebnisse erzielen.

Als Teil dieses Portfolios unterstützt IBM SPSS Predictive Analytics-Software Unternehmen dabei, zukünftige Ereignisse vorherzusagen und proaktiv Maßnahmen zu ergreifen, um bessere Geschäftsergebnisse zu erzielen. Kunden aus Wirtschaft, öffentlichem Dienst und dem Bildungsbereich weltweit nutzen IBM SPSS-Technologie als Wettbewerbsvorteil für Kundengewinnung, Kundenbindung und Erhöhung der Kundenumsätze bei gleichzeitiger Eindämmung der Betrugsmöglichkeiten und Minderung von Risiken. Durch die Einbindung von IBM SPSS-Software in ihre täglichen Operationen wandeln sich Organisationen zu "Predictive Enterprises" – die Entscheidungen auf Geschäftsziele ausrichten und automatisieren und einen messbaren Wettbewerbsvorteil erzielen können. Wenn Sie weitere Informationen wünschen oder Kontakt zu einem Mitarbeiter aufnehmen möchten, besuchen Sie die Seite *<http://www.ibm.com/spss>*.

### *Technischer Support*

Kunden mit Wartungsvertrag können den technischen Support in Anspruch nehmen. Kunden können sich an den technischen Support wenden, wenn sie Hilfe bei der Arbeit mit den Produkten von IBM Corp. oder bei der Installation in einer der unterstützten Hardware-Umgebungen benötigen. Zur Kontaktaufnahme mit dem technischen Support besuchen Sie die Website von IBM Corp. unter *<http://www.ibm.com/support>*. Sie müssen bei der Kontaktaufnahme Ihren Namen, Ihre Organisation und Ihre Supportvereinbarung angeben.

# *Inhalt*

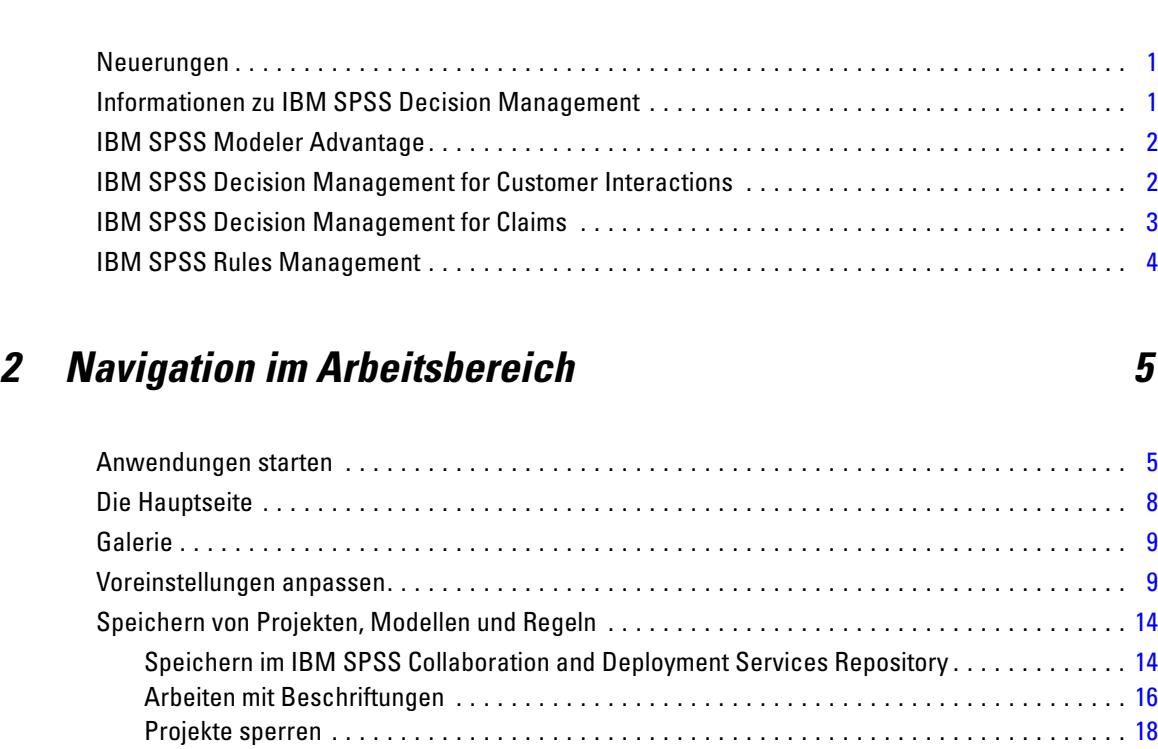

*1 Informationen zu IBM SPSS Decision Management [1](#page-8-0)*

# *3 Verwaltung von Datenquellen [20](#page-27-0)*

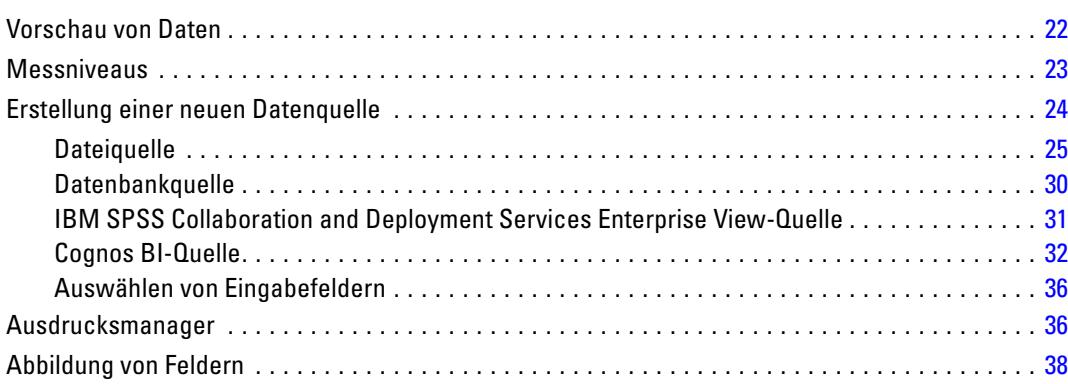

Objekteigenschaften. . . . . . . . . . . . . . . . . . . . . . . . . . . . . . . . . . . . . . . . . . . . . . . . . . . . . . . . . . . [18](#page-25-0)

# *4 Globale Selektionen [39](#page-46-0)*

# *5 Regeln verwenden [41](#page-48-0)*

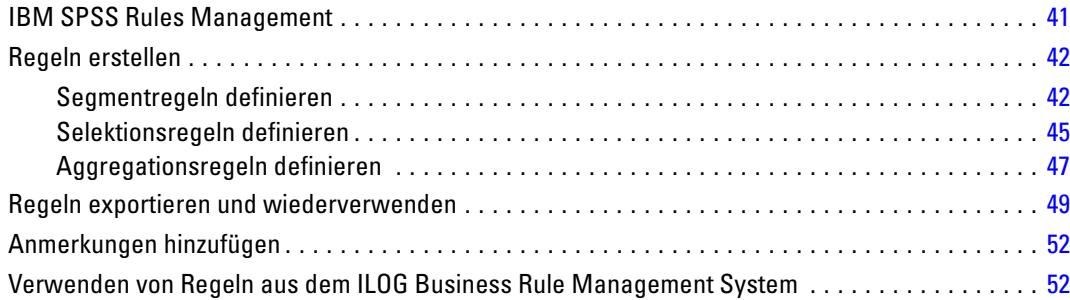

# *6 Vorhersagemodelle erstellen [56](#page-63-0)*

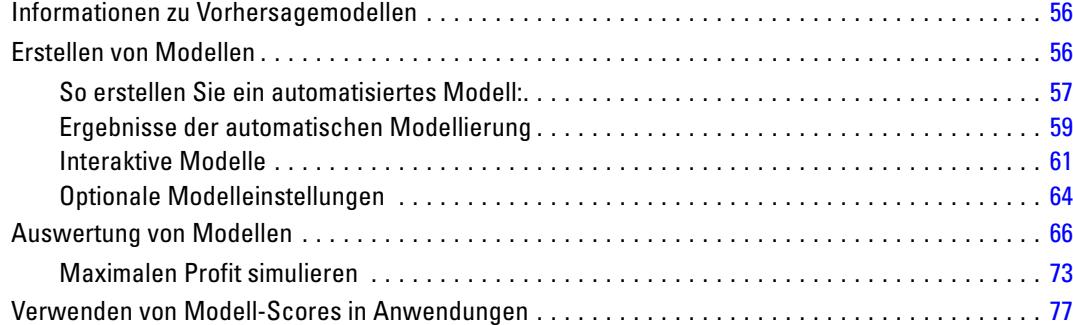

# *7 Definition von Entscheidungen [79](#page-86-0)*

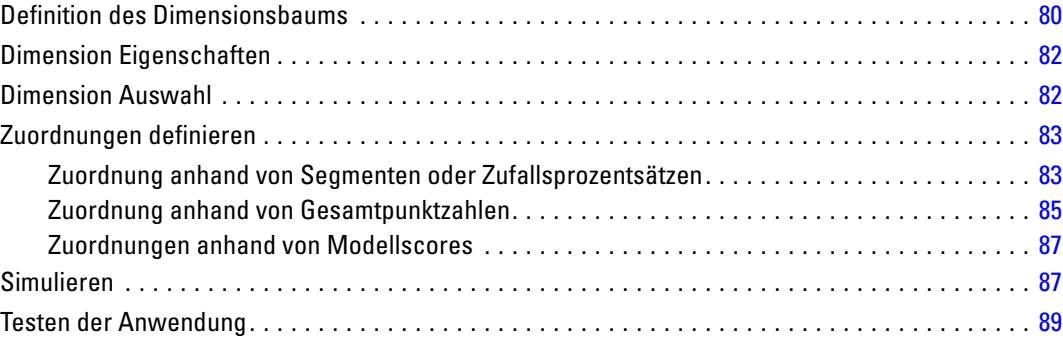

#### v

# *8 Kombinieren und Priorisieren von Entscheidungen [92](#page-99-0)*

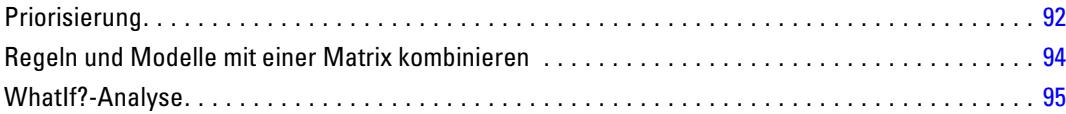

# *9 Scoring und Bereitstellung [98](#page-105-0)*

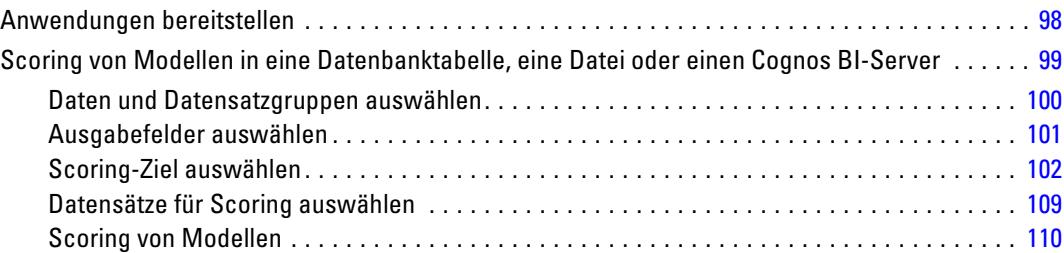

# *10 Ergebnisse berichten [113](#page-120-0)*

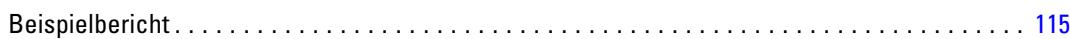

# *11 Anwendungen verwalten [120](#page-127-0)*

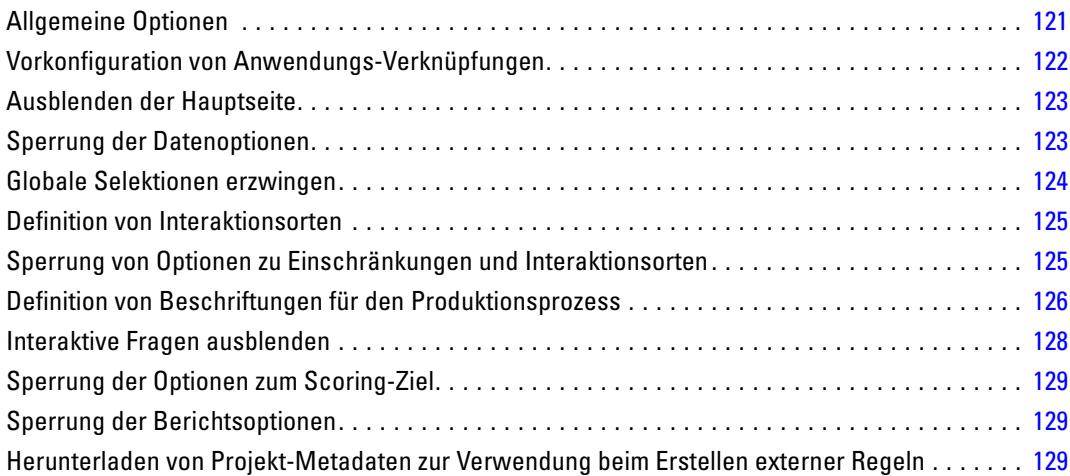

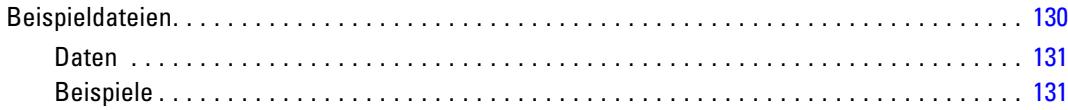

# *12 Hilfsangebote und Eingabehilfen [133](#page-140-0)*

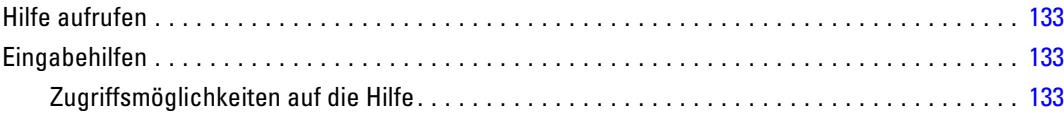

# *Anhänge*

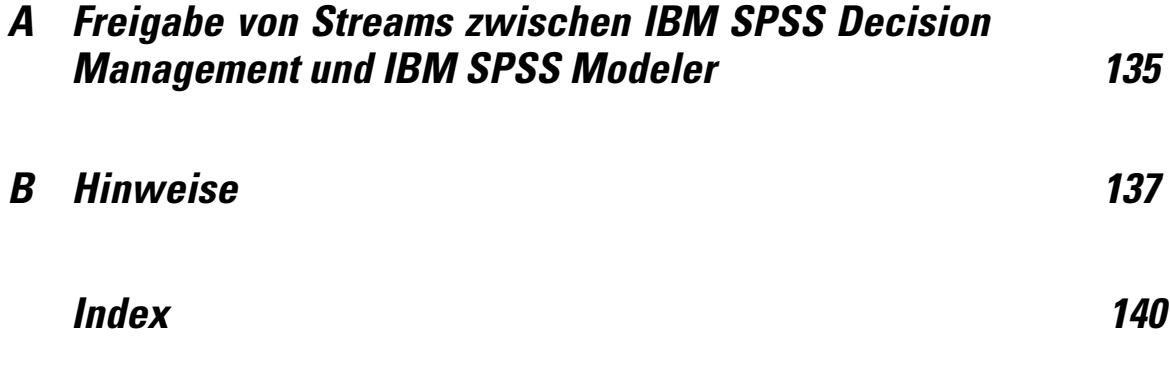

# <span id="page-8-0"></span>*Informationen zu IBM SPSS Decision Management*

## *Neuerungen*

In IBM® SPSS® Decision Management 6.2 sind folgende neue Funktionen enthalten:

**Unterstützung für Cognos-Daten.** Bei Verwendung mit IBM® SPSS® Modeler Server 14.2 oder neuer biete Decision Management die Möglichkeit, beim Definieren der Datenquellen Daten aus einem Cognos Business Intelligence-Server zu lesen und die Scoring-Ergebnisse wieder auf einen Cognos BI-Server zu schreiben. Nach der Definition einer Verbindung mit einem Cognos BI-Server, können Sie Pakete, Dimensionen, Abfragen und Berichte durchsuchen, um die gewünschten Felder auszuwählen. [Für weitere Informationen siehe Thema Cognos BI-Quelle in](#page-39-0) [Kapitel 3 auf S. 32.](#page-39-0)

**Integration mit dem ILOG Business Rule Management System.** In einem Business Rules Management System wie ILOG erstellte Regeln können in Decision Management-Anwendungen referenziert und verwendet werden, vorausgesetzt, sie wurden so entwickelt, dass sie dasselbe Datenmodell unterstützen, das im aktuellen Decision Management-Projekt verwendet wird. Diese externen Regeln können ausgewählt und auf dieselbe Weise verwendet werden wie andere Modelle und Regeln in der Decision Management-Anwendung. [Für weitere Informationen siehe Thema](#page-59-0) [Verwenden von Regeln aus dem ILOG Business Rule Management System in Kapitel 5 auf S. 52.](#page-59-0)

**Unterstützung für Linux auf System Z.** SUSE Enterprise Server 10 wird auf 64-Bit IBM System z10 unterstützt.

## *Informationen zu IBM SPSS Decision Management*

IBM® SPSS® Decision Management macht prädiktive Analytik für tatsächliche betriebswirtschaftliche Probleme nutzbar und ermöglicht es Ihnen, speziell auf Ihre Kunden oder Ihre Branche zugeschnittene Anwendungen zu erstellen. Während Anwendungen typischerweise für die Behebung spezieller Probleme konfiguriert sind, basieren alle auf einem gemeinsamen Funktionssatz:

- Entscheidungen mithilfe von Geschäftsregeln automatisieren.
- Erkenntnisse aus Vorhersagemodellen gewinnen.
- Prioritäten oder Simulationen einsetzen, um optimale Entscheidungen zu treffen.

Es sind verschiedene Anwendungspakete erhältlich, die auf bestimmte Geschäftsprobleme zugeschnitten sind. Weitere Informationen erhalten Sie bei Ihrem Händler.

© Copyright IBM Corporation 2010, 2011.

# *IBM SPSS Modeler Advantage*

IBM® SPSS® Modeler Advantage ist eine benutzerfreundliche Anwendung, die Geschäftsnutzern das ganze Potential der prädiktiven Modellierung zugänglich macht. Mithilfe von Vorhersagemodellen können Sie Muster in Vergangenheitsdaten aufdecken und die Wahrscheinlichkeit künftiger Ereignisse beurteilen.

Sie können beispielsweise ein Modell verwenden, um auf der Grundlage von Merkmalen wie Einkommen, Alter und Mitgliedschaft in bestimmten Organisationen vorherzusagen, welche Kunden mit der geringsten Wahrscheinlichkeit kündigen oder mit der höchsten Wahrscheinlichkeit auf ein bestimmtes Angebot reagieren. Die daraus hervorgehenden Vorhersagen können zur Erstellung von Listen von Zielkunden oder relevanten Fällen benutzt, als Ausgangsmaterial für die strategische Planung oder im Kontext einer Prognoseanwendung zusammen mit Regeln eingesetzt werden.

## Abbildung 1-1

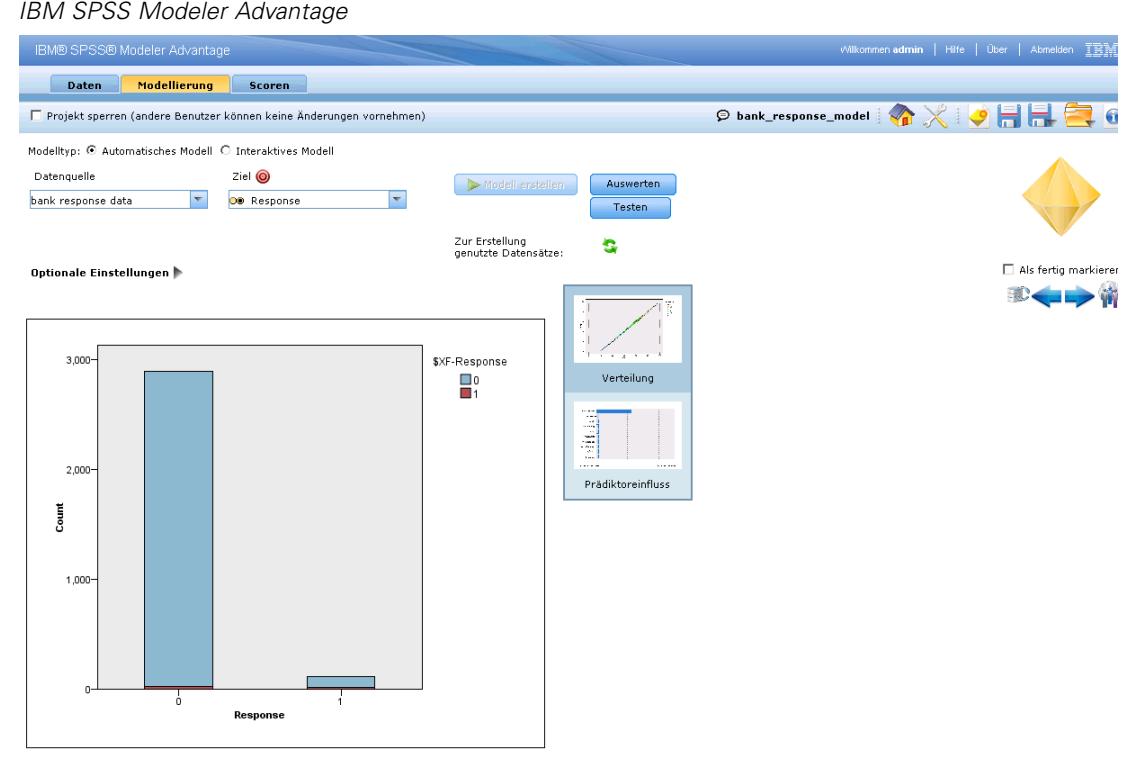

# *IBM SPSS Decision Management for Customer Interactions*

IBM® SPSS® Decision Management for Customer Interactions entscheidet, welche Aktionsangebote Kunden unterbreitet werden, die sich an Ihr Unternehmen wenden, und übermittelt Empfehlungen für ein Call Center, eine Website oder ein Geschäft in Echtzeit. Durch Kombination der Logik der Geschäftsregeln mit den durch prädiktive Modellierung gewonnenen Erkenntnissen ermittelt die Anwendung die für jeden Kunden jeweils einträglichste Entscheidung.

<span id="page-9-0"></span>*Kapitel 1*

*Informationen zu IBM SPSS Decision Management*

# <span id="page-10-0"></span>Abbildung 1-2<br>*IBM SPSS Decision*

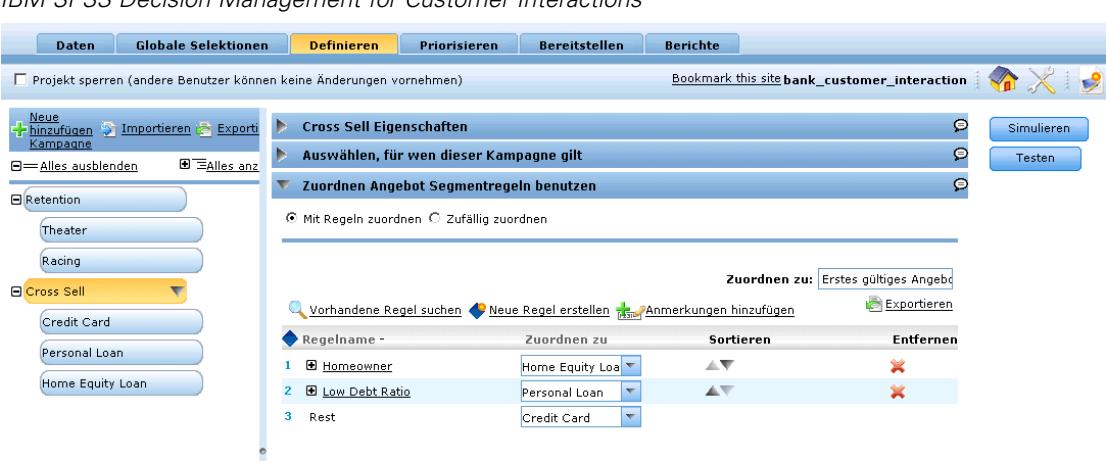

*IBM SPSS Decision Management for Customer Interactions*

# *IBM SPSS Decision Management for Claims*

Mithilfe von IBM® SPSS® Decision Management for Claims können Unternehmen das Potenzial prädiktiver Analytik einsetzen, um eingehende Schadensmeldungen in Echtzeit zu bearbeiten. Z. B. können Schadensmeldungen entweder im Schnellverfahren bearbeitet und zügig ausgezahlt, normal bearbeitet oder an eine spezielle Prüfungsabteilung übergeben werden. Durch Kombination der Logik der Geschäftsregeln mit den aus prädiktiven Modellen gewonnenen Erkenntnissen ermittelt die Anwendung die gemäß Ihren geschäftlichen Zielen für jede Schadensmeldung beste Vorgehensweise.

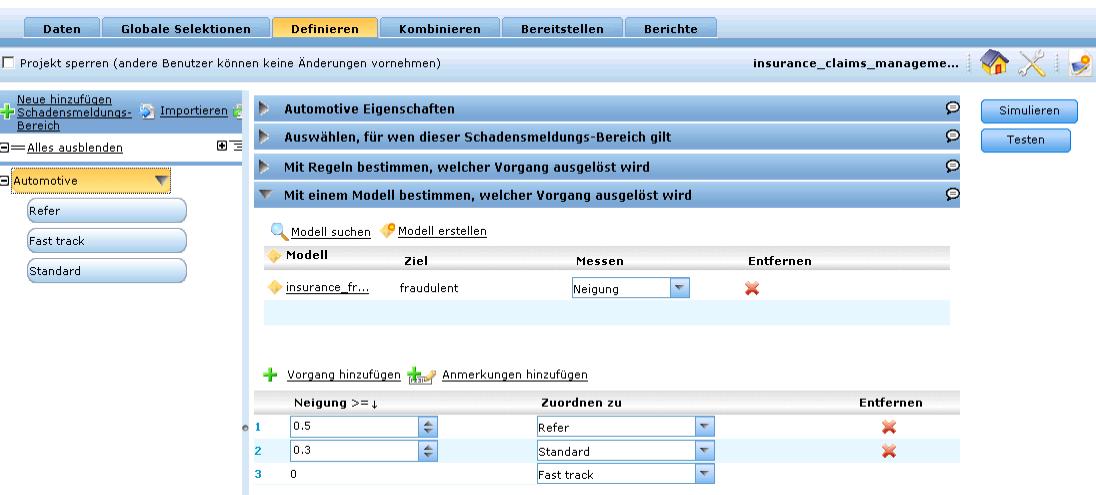

Abbildung 1-3 *IBM SPSS Decision Management for Claims*

# <span id="page-11-0"></span>*IBM SPSS Rules Management*

IBM® SPSS® Rules Management ist eine zentrale Schnittstelle zur Erstellung und Bearbeitung gemeinsamer Regeln, die anwendungsübergreifend genutzt werden können, um Datensätze auszuwählen und zu verarbeiten sowie den Entscheidungsprozess entsprechend zu automatisieren. Regeln können auch innerhalb einer einzelnen Anwendung erstellt und gespeichert werden. Rules Management ermöglicht es Ihnen jedoch, Regeln als eigene Objekte zu speichern, die von mehreren Anwendungen gleichzeitig referenziert werden können. Z. B. kann eine Regel zum Ausschluss von Kunden unterhalb der gesetzlichen Altersgrenze so zur Umsetzung einer unternehmensweiten Richtlinie von allen Anwendungen genutzt werden, und Änderungen an der gemeinsamen Regel würden sich ebenfalls auf alle Anwendungen auswirken.

### Abbildung 1-4

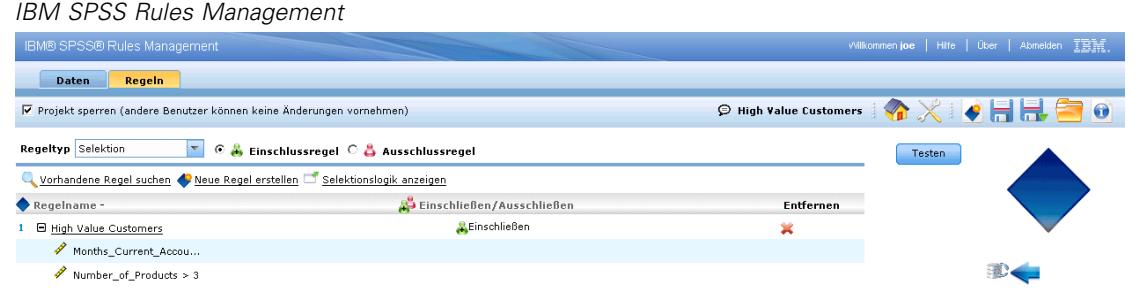

Beachten Sie, dass Rules Management möglicherweise nicht an allen Standorten installiert ist oder nicht allen Benutzern zur Verfügung steht. Alternativ können Regeln auch für die Benutzung in nur einer Anwendung lokal definiert und gespeichert werden.

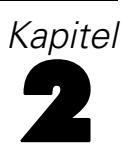

# <span id="page-12-0"></span>*Navigation im Arbeitsbereich*

# *Anwendungen starten*

Im Anwendungs-Startbereich werden konfigurierbare Verknüpfungen zu Ihren installierten Anwendungen angezeigt. Jedes Feld repräsentiert eine installierte Anwendung. Klicken Sie auf das Dropdown-Menü, um aus den zuletzt gespeicherten Projekten, Modellen oder Regeln zu wählen. Außerdem können Sie eine oder mehrere eigene Verknüpfungen hinzufügen, die auf bestimmte beschriftete Versionen verweisen.

#### Abbildung 2-1<br>Anwendungs-S *Anwendungs-Startbereich*

E

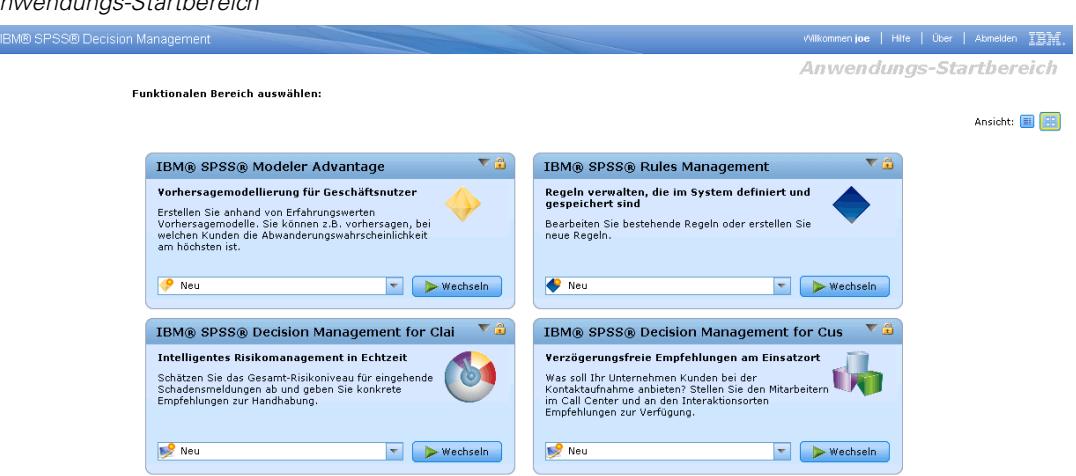

- E Die URL des Anwendungs-Startbereichs lautet *http://hostname:port/DM*, wobei *hostname* die IP-Adresse oder der Name des Repository-Rechners und *port* die Portnummer des Anwendungsservers ist. Falls Sie diese Informationen nicht kennen, wenden Sie sich an Ihren Administrator. Sie können auch in Ihrem Browser ein Lesezeichen auf diese Seite setzen oder eine Verknüpfung auf Ihrem Desktop einrichten.
- E Zur Erstellung eines neuen Projekts, eines neuen Modells bzw. einer neuen Regel wählen Sie aus der Dropdown-Liste für die gewünschte Anwendung die Option Neu aus und klicken Sie dann auf Wechseln.
- E Um ein neues Projekt, ein neues Modell bzw. eine neue Regel zu öffnen, wählen Sie eine kürzlich verwendete Version bzw. Verknüpfung aus der Dropdown-Liste im Anwendungsfeld aus, oder wählen Sie Durchsuchen in der Dropdown-Liste aus, um ein anderes Objekt bzw. eine andere Version auszuwählen.
- E Um eine neue Verknüpfung hinzuzufügen, die immer in der Dropdown-Liste verfügbar ist, klicken Sie auf das dreieckige Pfeilsymbol rechts oben im Anwendungsfeld. Sie können die Anzahl der anzuzeigenden Verknüpfungen festlegen.

### Abbildung 2-2

*Benutzerdefinierte Verknüpfungen hinzufügen*

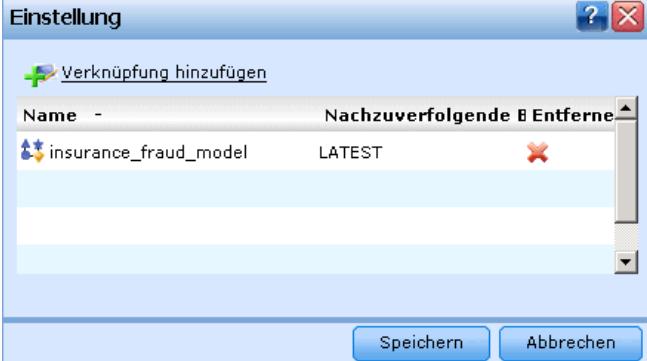

#### *Andere Methoden zum Öffnen einer Anwendung*

- Kopieren oder Schreiben Sie die URL in die Adresszeile Ihres Browsers oder fügen Sie sie der Liste der gespeicherten Lesezeichen bzw. Favoriten hinzu.
- Erstellen Sie eine Desktop-Verknüpfung, die auf die URL verweist.
- Setzen Sie auf der Intranetsite oder dem Portal Ihres Unternehmens einen Link auf die Anwendungs-URL.

#### *Den Startbereich anpassen*

Mit den Steuerelementen rechts oben im Startbereich können Sie Anwendungen hinzufügen und zwischen Feld- und Listenansicht umschalten. Sie können die Felder durch Klicken und Ziehen umordnen.

E Zum Hinzufügen eines neuen Anwendungsfelds wählen Sie in der rechten oberen Ecke des Anwendungs-Startbereichs die Option Anwendung hinzufügen. (Falls keine zusätzlichen Anwendungen verfügbar sind, ist dieser Link nicht verfügbar.)

## Abbildung 2-3

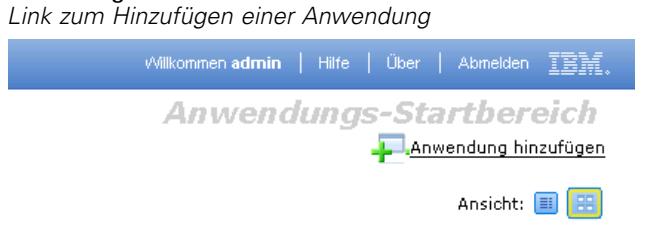

Eine Liste verfügbarer Anwendungen wird angezeigt. Optional können Sie Verknüpfungen zu einer oder mehreren beschrifteten Versionen erstellen.

#### Abbildung 2-4

*Anwendungen zum Startbereich hinzufügen*

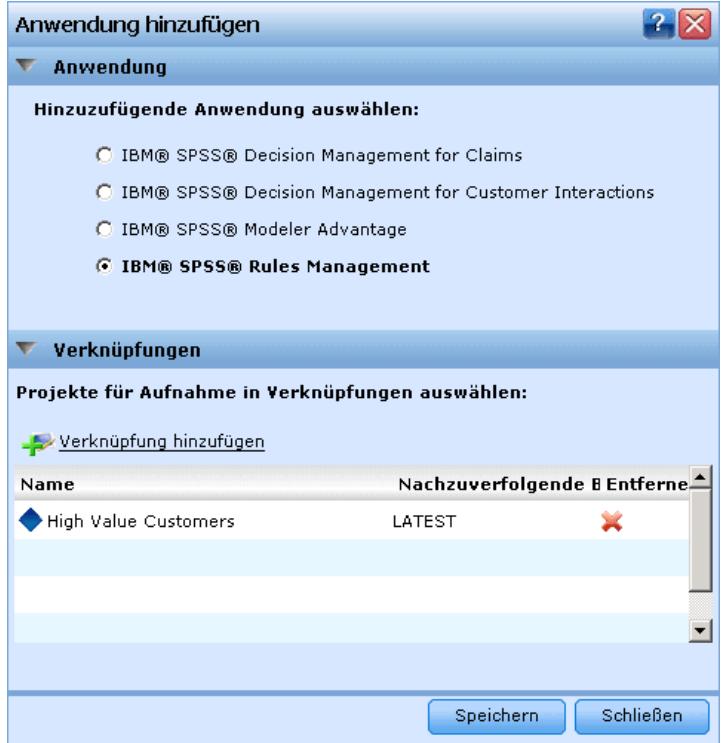

- E Sie können die Anordnung der Anwendungsfelder im Startbereich ändern, indem Sie auf die Titelleiste eines Felds klicken, die Maustaste gedrückt halten und das Feld an seine neue Position ziehen.
- $\triangleright$  Zum Entfernen einer Anwendung klicken Sie auf das Lösch-Symbol (rotes X) in der rechten oberen Ecke des Anwendungsfelds. Alle Verknüpfungen, die auf diese Anwendung verweisen, werden ebenfalls gelöscht. (Das Lösch-Symbol ist nicht verfügbar, wenn das Anwendungsfeld auf der Seite vom Administrator gesperrt wurde.)
- E Ungespeicherte Projekte, Modelle und Regeln werden in der Galerie des Startbereichs aufgeführt. Diese Galerie enthält Modelle, die sich noch im Aufbau befinden, sowie fertige, aber noch nicht gespeicherte Modelle. [Für weitere Informationen siehe Thema Galerie auf S. 9.](#page-16-0)

# <span id="page-15-0"></span>*Die Hauptseite*

Die Anwendung stellt auf der Hauptseite die verschiedenen Schritte des Arbeitsablaufs in Form von Symbolen dar. Klicken Sie auf ein Symbol, um zu dem betreffenden Schritt zu gelangen.

Abbildung 2-5 *Hauptseite*

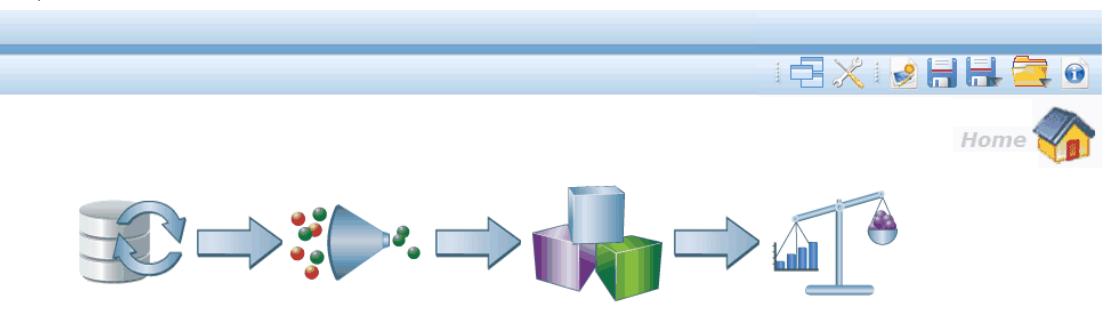

Die verfügbaren Schritte werden nachfolgend aufgeführt. Die spezifischen Konfigurationen können unterschiedlich sein. Es werden nicht unbedingt alle Schritte von allen Anwendungen unterstützt. Beispielsweise kann eine bestimmte Anwendung die Registerkarte "Kombinieren" oder die Registerkarte "Priorisieren"—oder keine der beiden Registerkarten aufweisen.—Sie kann aber nicht beide Registerkarten enthalten.

**Daten.**Die von der Anwendung zu verwendenden Daten-Sets auswählen.

**Globale Selektionen.** Wählen Sie die Datensätze, die bei allen Verarbeitungsvorgängen der Anwendung ein- bzw. ausgeschlossen werden sollen.

**Definieren.** Die Entscheidungen bzw. Ergebnisse definieren, die von der Anwendung zurückgegeben werden können, sowie die Regeln und Modelle, die zur die Entscheidung verwendet werden.

**Regeln.** Regeln erstellen, bearbeiten und zur Nutzung in anderen Anwendungen freigeben.

**Modell.** Erstellen Sie anhand analytischer Daten Modelle und bewerten Sie diese mittels Prädiktoreinfluss-, Verteilungs- und Gains-Diagrammen. Dadurch können Sie in den Daten verborgene Muster aufdecken und so Ihre Entscheidungsprozesse weiter verbessern.

**Kombinieren.** Kombinieren Sie die empfohlenen Ergebnisse auf der Registerkarte "Definieren", um die beste Entscheidung zu treffen.

**Priorisieren.** Wenn auf der Registerkarte "Definieren" mehrere Ergebnisse bzw. Empfehlungen ausgegeben werden, können Sie hiermit anhand der angegebenen Priorisierungsgleichung die beste Option auswählen.

**Scoren.** Scoren Sie das Modell.

**Bereitstellen.** Bereitstellung der Anwendung je nach Zweck für die Verwendung in einer Testoder Produktionsumgebung wie einer Website, einem Call Center, Geldautomat oder Geschäft. <span id="page-16-0"></span>**Berichten.** Den Status bereitgestellter Anwendungen überwachen.

**Abgeschlossene Schritte markieren.** Während der Arbeit mit der Anwendung können Sie wichtige Abschnitte als erledigt markieren. Diese Abschnitte werden zur besseren Übersicht durch einen grünen Haken gekennzeichnet. Optional kann Ihr Administrator einen oder mehrere Bereiche für Sie ausfüllen (z.B. Datenquellen).

## *Galerie*

Die Galerie kann entweder im Anwendungs-Startbereich sowie auf den Anwendungs-Hauptseiten angezeigt werden, je nachdem, wie der Administrator das System konfiguriert hat. Sie führt ungespeicherte Arbeitsvorgänge auf, wie etwa ein Modell, das über Nacht erstellt werden soll: Sie können den Vorgang gegen Büroschluss starten, den Browser schließen und am nächsten Morgen das fertige Ergebnis abrufen. Sie können die Galerie auch benutzen, um Ihre Arbeit wiederherzustellen, wenn der Browser unbeabsichtigt geschlossen wurde. Zu den Objekten in der Galerie können Projekte, Regeln, Modelle, Datenscans, Auswertungsvorgänge und je nach Anwendung andere langlaufende Aufgaben gehören.

#### Abbildung 2-6

*Galerie im Anwendungs-Startbereich*

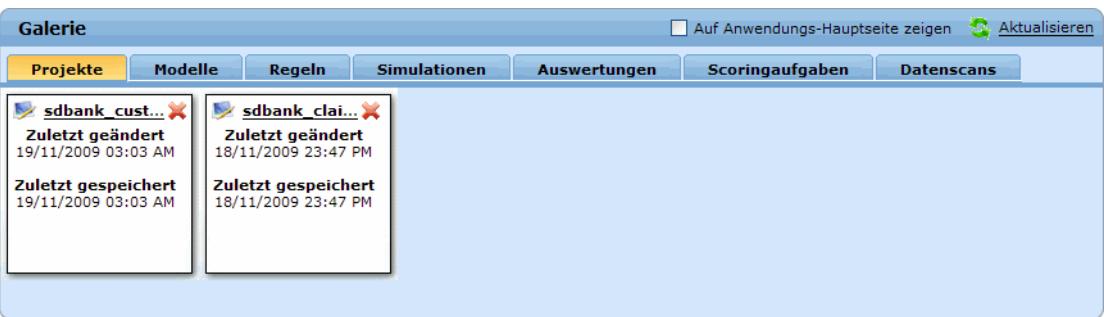

Falls der Name des Objekts unterstrichen ist, können Sie zum Öffnen darauf klicken. Wenn z. B. ein Datenscan noch nicht abgeschlossen wurde, können Sie auf dessen Titel in der Galerie klicken, um die Registerkarte "Daten" zu öffnen.

Wenn Sie ein in der Galerie gezeigtes Objekt nicht mehr benötigen, klicken Sie zum Entfernen auf das Löschen-Symbol. Es erscheint dann eine Bestätigungsaufforderung zur permanenten Löschung des Objekts.

## *Voreinstellungen anpassen*

Es gibt eine Reihe von Voreinstellungen, mit denen Sie IBM® SPSS® Decision Management an Ihre Bedürfnisse anpassen können. Diese Anpassung besteht hauptsächlich aus der Festlegung eigener Standardeinstellungen, damit bei Erstellung, Test und Speicherung Ihrer Arbeit nicht jedes Mal dieselben Vorgänge abgewickelt werden müssen. Die von Ihnen festgelegten Voreinstellungen werden in alle Anwendungen übernommen, die Sie benutzen, gelten aber nicht für andere Personen.

Sie können die Voreinstellungen aus einer Anwendung durch Klicken auf das entsprechende Symbol in der Symbolleiste aufrufen.

#### Abbildung 2-7 *Symbol für die Voreinstellungen*

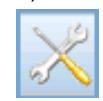

#### Abbildung 2-8

*Dialogfenster der Voreinstellungen*

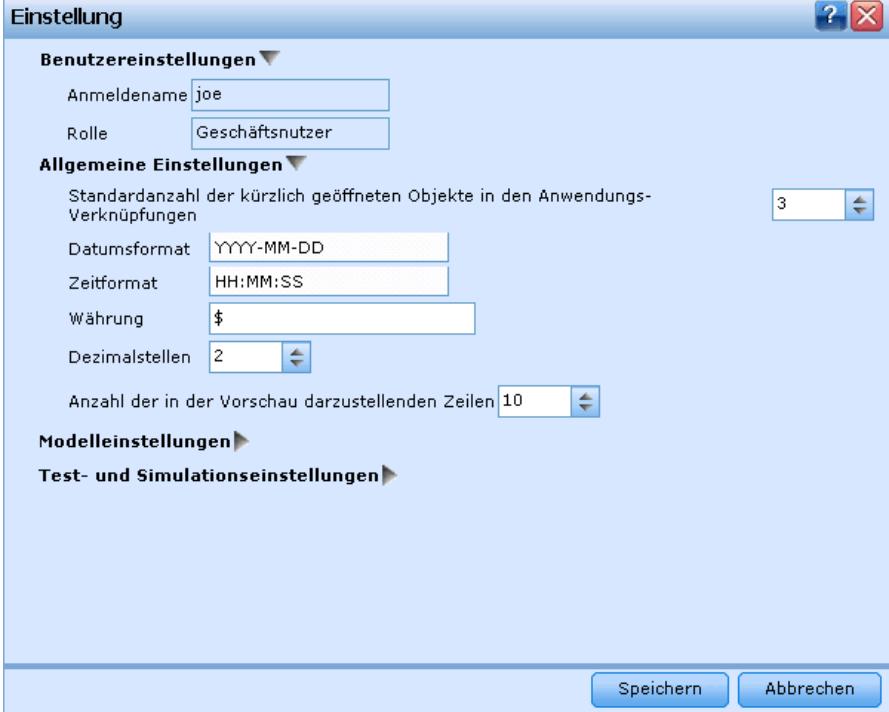

Sie können für die verschiedenen Bereiche wie in den folgenden Abschnitten beschrieben Voreinstellungen vornehmen. Die verfügbaren Einstellungen sind abhängig von der spezifischen Konfiguration.

### *Benutzereinstellungen*

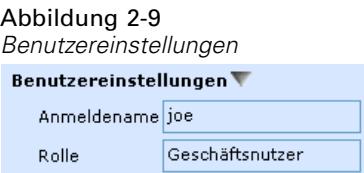

*Navigation im Arbeitsbereich*

#### *Allgemeine Einstellungen*

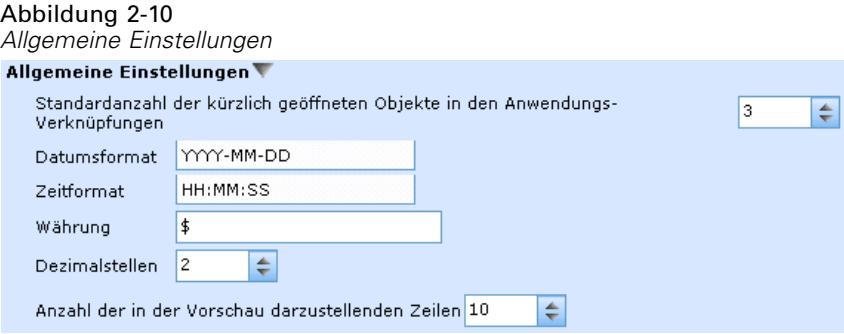

**Standardanzahl der kürzlich geöffneten Objekte in den Anwendungs-Verknüpfungen.** Wählen Sie die Anzahl der Objekte, die im Dropdown-Menü des Anwendungs-Startbereichs verfügbar sein sollen.

**Datumsformat.** Legen Sie das Format fest, das zur Anzeige und Aufzeichnung von Datumsangaben verwendet wird.

**Zeitformat.** Legen Sie das Format fest, das zur Anzeige und Aufzeichnung von Zeitangaben verwendet wird.

**Währung.** Wählen Sie die Standardwährung für neue Projekte. Beachten Sie, dass dadurch bestehende Daten mit anderer Währung nicht überschrieben werden.

**Anzahl der in der Vorschau darzustellenden Zeilen.** Legen Sie die Höchstzahl der Datensätze fest, die in einer Vorschau angezeigt werden, z. B. bei der Überprüfung einer Datenquelle nach der Importierung.

**Vor dem Löschen immer bestätigen.** Wählen Sie diese Option, um Bestätigungsaufforderungen zum Löschen zu erzwingen, auch wenn sie in einzelnen Anwendungen aufgehoben wurden.

#### *Modelleinstellungen*

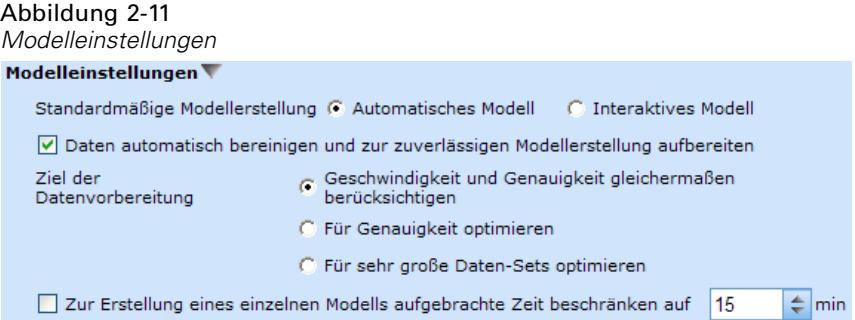

**Standardmäßige Modellerstellung.** Legen Sie fest, ob die Anwendung automatisch das beste Modell aus den verfügbaren Daten erstellen soll oder Sie die Erstellungsoptionen bei jeder Modellbildung anpassen wollen.

**Automatisch bereinigen.** Wenn Sie diese Option wählen, können Sie einen Großteil der Datenvorbereitung von der Anwendung übernehmen lassen. Z. B. Datenprobleme beheben, weniger nützliche Daten herausfiltern oder neue Attribute ableiten.

Sie können wählen, ob für den Bereinigungsprozess Geschwindigkeit und Genauigkeit gleichermaßen berücksichtigt oder einem der beiden Priorität gegeben werden soll, z. B., wenn Sie mit sehr großen Daten-Sets arbeiten oder ein schnelles Ergebnis benötigen.

**Zeit für die Erstellung beschränken.** Legen Sie mit dieser Option die Standardzeit fest, die zur Erstellung eines Modells aufgebracht wird. Dies kann insbesondere bei der Verarbeitung sehr großer Daten-Sets nützlich sein und sich deutlich auf die zur Modellerstellung benötigte Zeit auswirken.

### *Test- und Simulationseinstellungen*

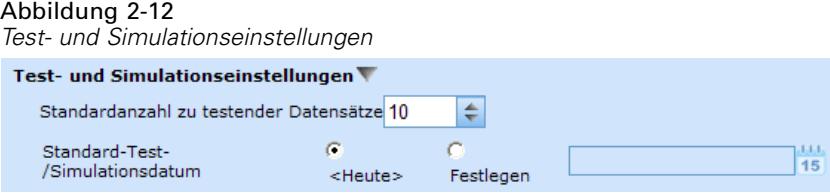

**Standardanzahl zu testender Datensätze.** Legen Sie die Standardanzahl der für Testläufe heranzuziehenden Datensätze fest.

**Standard-Test-/Simulationsdatum.** Stellen Sie ein, ob als Standard-Simulationsdatum das aktuelle oder ein anderes benutzt wird.

#### *Einstellungen Arbeitsschritt "Definieren"*

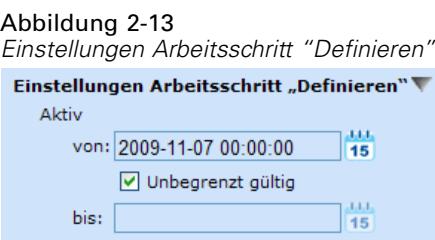

Wenn Sie neue Dimensionen erstellen, je nach Anwendung z. B. Kampagnen oder Schadensmeldungen, können Sie für Von und Bis Standarddaten für alle neuen Objekte festlegen. Alternativ können Sie für zeitlich unbegrenzte Angebote Unbegrenzt gültig auswählen.

*Navigation im Arbeitsbereich*

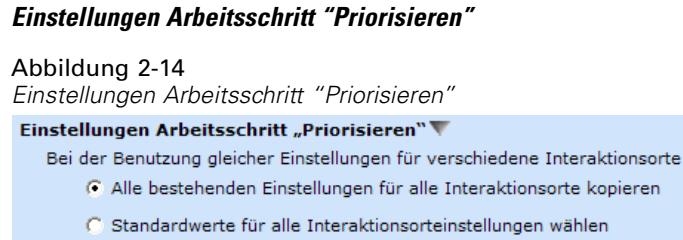

Die Priorisierung ermöglicht Ihnen den Vergleich aller möglichen Lösungen für einen gegebenen Datensatz, als dessen Ergebnis die Ihrem Ziel am besten entsprechende Lösung ausgewählt wird. Wenn Sie die Datensätze jedoch auf verschiedenerlei Weise handhaben möchten, können Sie auch mehrere Priorisierungsvorgänge einrichten. Wenn Sie z. B. eine Werbekampagne ausführen, können sich Ihre Prioritäten je nachdem unterscheiden, ob ein Kunde per Post oder Telefon mit Ihnen kommuniziert.

Sie können festlegen, ob Ihre bestehenden Priorisierungseinstellungen für jeden neuen Interaktionsort, den Sie einrichten, kopiert oder die vom Systemadministrator festgelegten Standardwerte verwendet werden sollen.

#### *Einstellungen Arbeitsschritt "Kombinieren"*

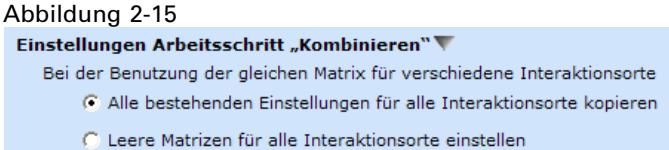

Durch Kombinierung können Sie mehrere Ausgaben wie z. B. die Ergebnisse verschiedener Regeln mittels einer Matrix kombinieren, so dass Sie eine einzige Ausgabe erhalten. Wenn Sie jedoch unterschiedliche Analysemethoden für die Datensätze einsetzen, können Sie mehrere Kombinationsmatrizen erstellen. Wenn Sie z. B. Daten aus verschiedenen Quellen oder von verschiedenen Interaktionsorten analysieren, wollen Sie vielleicht die Ergebnisse jeweils auf andere Weise kombinieren.

Sie können festlegen, ob Ihre bestehenden Kombinationseinstellungen für jeden neuen Interaktionsort, den Sie einrichten, kopiert oder aber keine voreingestellten Kombinationsmatrizen verwendet werden sollen.

#### *Regeleinstellungen*

```
Abbildung 2-16Regeleinstellungen
Aggregation
   Standard-Resthandhabung Anwenden, wenn keine RT
Zuordnung
   Standard-Zuordnungstyp @ Mit Regeln zuordnen @ Zufällig zuordnen
    Standardmäßig regelbasierte Zuordnung Erstes gültiges Angebot
```
<span id="page-21-0"></span>**Aggregation.** Legen Sie bei der Verwendung von Aggregationsregeln fest, ob standardmäßig zu allen Datensätzen die Restwertpunkte addiert werden sollen oder nur zu denjenigen, auf die keine Regeln zutreffen.

**Zuordnung.** Legen Sie bei der Verwendung von Zuordnungsregeln fest, ob der Zuordnungstyp anhand von Regeln oder aber zufällig festgelegt wird. Sie können außerdem wählen, ob die regelbasierte Zuordnung Datensätze der ersten gültigen Option oder allen gültigen Zuordnungsmöglichkeiten zuordnet.

# *Speichern von Projekten, Modellen und Regeln*

Sie können Ihre Arbeit im IBM® SPSS® Collaboration and Deployment Services Repository speichern oder in das lokale Dateisystem herunterladen. Die Speicherung im IBM SPSS Collaboration and Deployment Services Repository bringt wichtige Vorteile wie Unterstützung mehrerer Versionen, Beschriftung und Sicherheit mit sich. Abhängig von der lokalen Konfiguration werden möglicherweise nicht alle Optionen unterstützt.

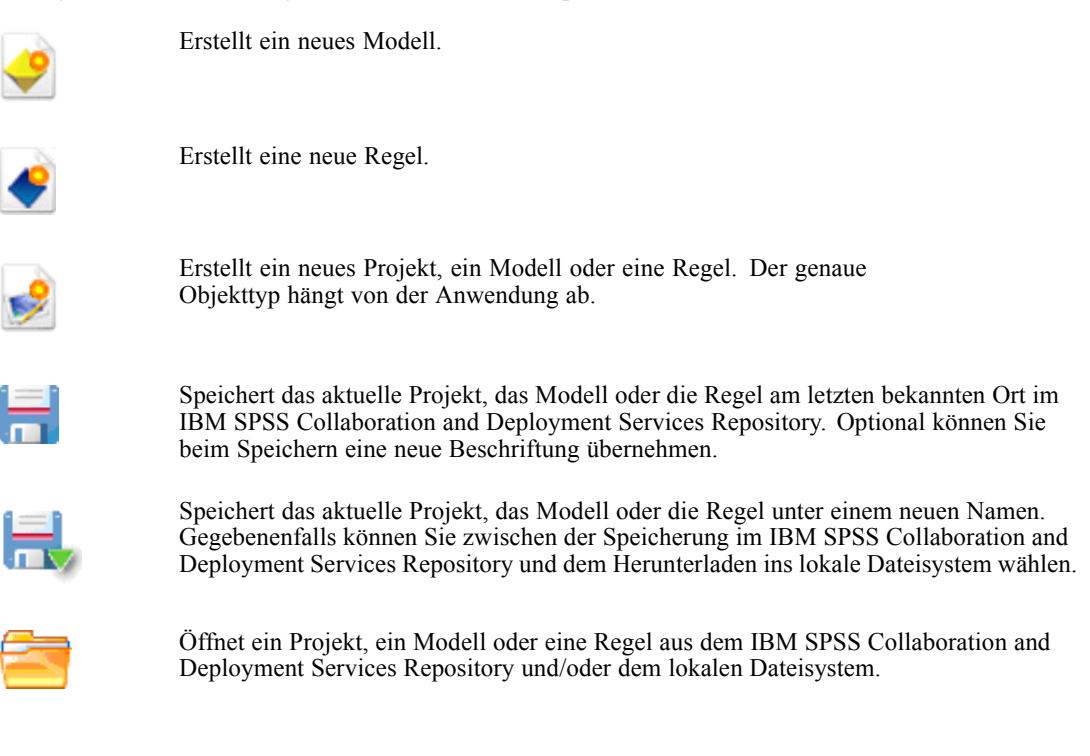

### *Speichern im IBM SPSS Collaboration and Deployment Services Repository*

IBM® SPSS® Collaboration and Deployment Services Repository bringt wichtige Vorteile wie Unterstützung mehrerer Versionen, Beschriftung und Sicherheit mit sich. Jedes Mal, wenn Sie speichern, erstellen Sie eine neue Version, und Sie können jederzeit zu früheren Versionen zurückkehren. Außerdem können Sie Versionen durch Beschriftungen verwalten und mithilfe von Sicherheitseinstellungen festlegen, wer ein Objekt aufrufen, anzeigen oder entfernen kann. Um auf diese Funktionen zugreifen zu können, muss IBM® SPSS® Collaboration and Deployment Services unterstützt werden.

*Navigation im Arbeitsbereich*

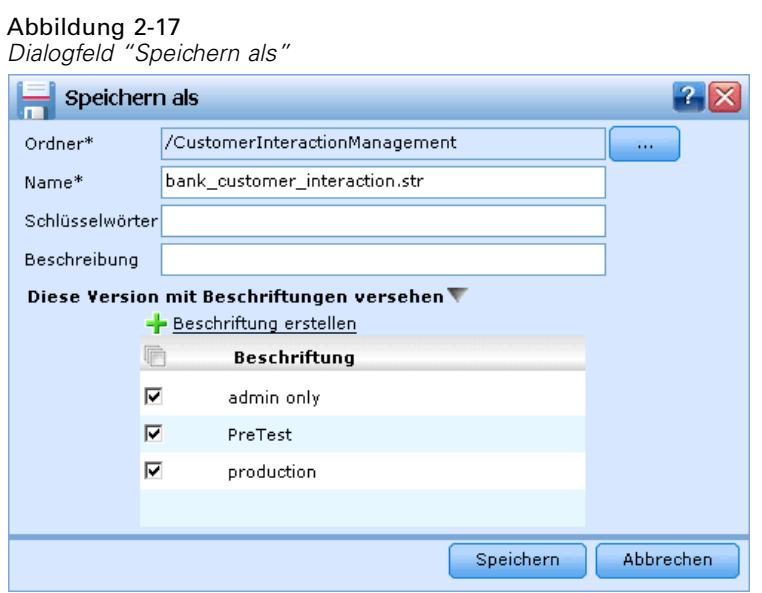

**Ordner.** Wählen Sie den Speicherordner aus (siehe unten).

**Name.** Geben Sie einen eindeutigen Namen für das Objekt ein, das Sie speichern.

**Schlüsselwörter.** Geben Sie Schlüsselwörter zur Erleichterung der Suche nach dem gespeicherten Objekt ein. Sie könnten z. B. "Absatz" und "1-2009" wählen.

**Beschreibung.** Geben Sie eine ausführlichere Beschreibung des gespeicherten Objekts ein. Diese könnte z. B. "Analyse des Einzelhandel-Absatzes; 1. Quartal 2009" lauten.

**Diese Version mit Beschriftungen versehen.** Falls Sie mehrere Versionen desselben gespeicherten Objekts erstellen, können Sie jeder eine eigene, eindeutige Beschriftung geben. Wählen Sie entweder eine vorhandene Beschreibung aus oder erstellen eine neue.

#### <span id="page-23-0"></span>*Einen Ordner auswählen*

#### Abbildung 2-18 *Auswahl des Speicherordners*

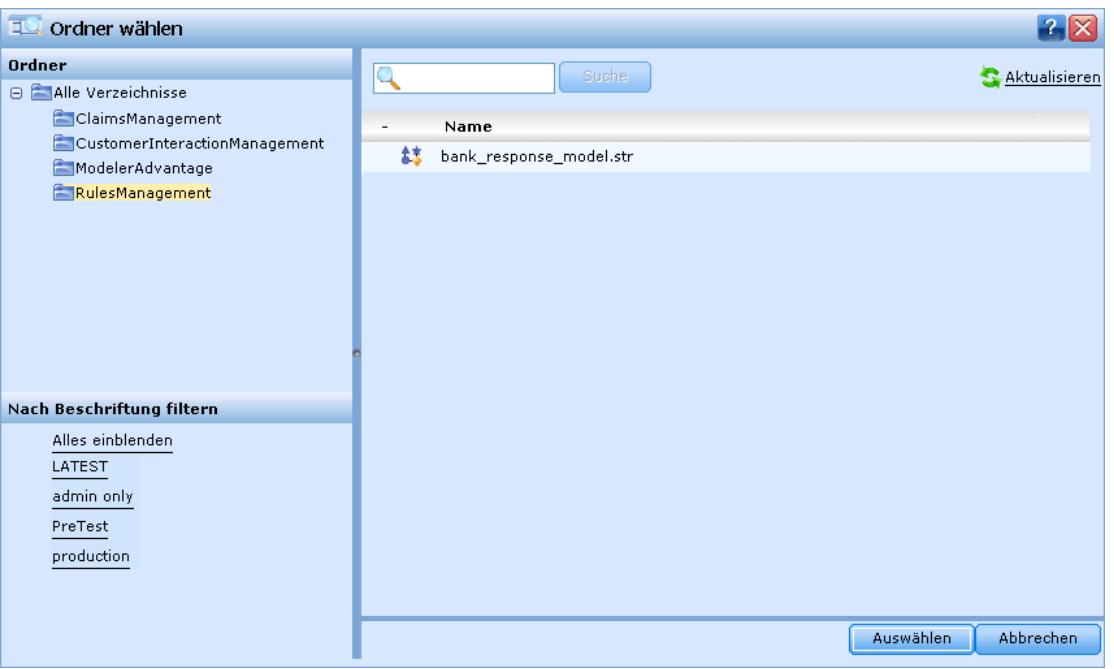

In der Baumansicht im linken Fensterbereich sind die Verzeichnisse des IBM SPSS Collaboration and Deployment Services Repository aufgeführt, zu deren Anzeige Sie berechtigt sind. Zum Suchen können Sie den Verzeichnisbaum oder die Suchfunktion nutzen. Sie können auch die Dateiliste nach den im linken unteren Bereich verfügbaren Beschriftungen filtern. Zum Beispiel können Sie auf eine Beschriftung namens *Produktion* klicken, um nur Dateien mit dieser Beschriftung anzuzeigen.

Weitere Informationen zu einer Datei erhalten Sie, wenn Sie auf das dazugehörige Informations-Symbol klicken. Hierdurch wird ein Eigenschaftsfeld mit Angaben wie Schlüsselwörtern, Beschriftungen, Autor und Datum eingeblendet.

**Ordner.** Zeigt die verfügbaren Verzeichnisse an und ermöglicht es Ihnen, die Verzeichnisstruktur zu durchsuchen.

**Nach Beschriftung filtern.** Beschränkt die Anzeige auf Objekte mit der gewählten Beschriftung. Beim Durchsuchen von Verzeichnissen werden nur Objekte mit dieser Beschriftung angezeigt.

### *Arbeiten mit Beschriftungen*

Beschriftungen werden dazu verwendet, eine bestimmte Version eines Projekts, eines Modells oder einer Regel zu kennzeichnen. Wenn z. B. eine Regel in mehreren Projekten zum Einsatz kommt, können Sie festlegen, dass die Version mit der Beschriftung *Produktion* benutzt werden soll. Wenn eine neuere Version der Regel erstellt wird, ändert sich die in Ihrem Projekt benutzte nicht, sofern nicht außerdem die Beschriftung *Produktion* zu dieser Version verschoben wird.

| Regel suchen<br>EU,                                                                                                    |       |                                |       |                      | $2 \times$                |
|----------------------------------------------------------------------------------------------------|-------|--------------------------------|-------|----------------------|---------------------------|
| Ordner<br>Alle Verzeichnisse<br>ClaimsManagement<br>CustomerInteractionMar<br>ModelerAdvantage<br>RulesManagement<br>Nach Beschriftung filtern<br>Alles einblenden | Suche |                                |       | <b>Aktualisieren</b> |                           |
|                                                                                                    | v     | Name<br>Bad Payment Record.rul |       |                      | $\mathbf{A}^{\mathbf{0}}$ |
|                                                                                                    |       | Beschriftung -                 | Autor | Datum                |                           |
|                                                                                                    |       | <b>LATEST</b>                  | joe   | 2010-07-21 06:43:52  | $\bullet$                 |
|                                                                                                    |       | production                     | ioe   | 2009-12-15 15:56:00  | $\mathbf{20}$             |
|                                                                                                    |       | Female.rul                     |       |                      | A <sup>0</sup>            |
|                                                                                                    |       | High Value Customers.rul       |       |                      | A <sub>0</sub>            |
|                                                                                                    |       | Homeowner.rul                  |       |                      | A <sup>0</sup>            |
|                                                                                                    |       | Low Debt Ratio.rul             |       |                      | $\mathbf{A}$ o            |
|                                                                                                    |       | Male.rul                       |       |                      | A <sup>0</sup>            |
|                                                                                                    |       | Weeks Since Last Offer.rul     |       |                      | $\mathbf{A}$              |
|                                                                                                    |       |                                |       |                      |                           |
| $\left  \right $                                                                                                    |       |                                |       | Öffnen               | Abbrechen                 |

Abbildung 2-19 *Eine vorhandene Regel suchen*

Bei der Referenzierung gemeinsam genutzter Objekte wird die Verwendung einer bestimmten beschrifteten Version sehr empfohlen - inbesondere in einer Produktionsumgebung -, da spätere Änderungen an der neuesten Version sonst zu unerwarteten Konsequenzen führen können. In bestimmten Fällen, z. B. bei der Referenzierung einer Regel innerhalb einer Regel, muss eine beschriftete Version verwendet werden[.Für weitere Informationen siehe Thema Regeln](#page-56-0) [exportieren und wiederverwenden in Kapitel 5 auf S. 49.](#page-56-0)

Wenn keine Version festgelegt wird, wird die jeweils neueste verwendet. Das bedeutet, dass spätere Änderungen an der Regel automatisch übernommen werden. (Stellen Sie sich *NEUESTE* als eine spezielle Beschriftung vor, die bei der Erstellung einer neuen Version automatisch auf diese übertragen wird.)

Jedes Mal, wenn Sie ein neues Objekt oder eine Version speichern, können Sie die Beschriftungen für diese Version auswählen. [Für weitere Informationen siehe Thema Speichern von Projekten,](#page-21-0) [Modellen und Regeln auf S. 14.](#page-21-0)

**Einschränkungen für Beschriftungsnamen** Bei der Definition von Beschriftungen für IBM® SPSS® Decision Management dürfen die Zeichen **? #&** und **:** (Doppelpunkt) nicht verwendet werden, da die Anwendung sonst Referenzen auf Objekte nicht korrekt interpretieren könnte, die diese Beschriftungen verwenden. Daher wären die folgenden Beispiele keine gültigen Beschriftungsnamen.

*Testen & Bereitstellen*

#### *BEREITSTELLEN:PHASE1*

### <span id="page-25-0"></span>*Projekte sperren*

Wenn Sie ein Projekt, ein Modell oder eine Regel zum Bearbeiten öffnen, wird das Objekt im IBM® SPSS® Collaboration and Deployment Services Repository gesperrt, so dass andere Benutzer es nicht bearbeiten können. Ein Kontrollkästchen oben rechts im Arbeitsbereich weist darauf hin. Sie können die Markierung dieses Kontrollkästchens entfernen, um anderen die Bearbeitung des Objekts zu erlauben.

Abbildung 2-20

*Arbeitsbereiche sperren*

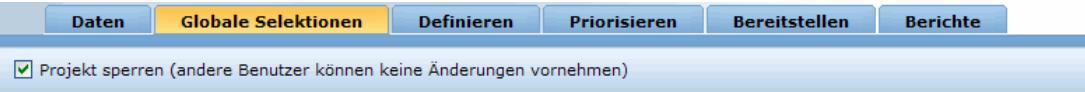

- Wenn ein Projekt gesperrt wurde, können es andere Benutzer zwar noch öffnen, aber keine Änderungen speichern.
- Wenn Sie ein gesperrtes Projekt schließen (z. B. durch Schließen des Browsers), wird die Sperrung aufgehoben und andere Benutzer können das Objekt bearbeiten.
- Wenn Sie ein gesperrtes Projekt wieder freigeben, ohne es zu schließen (indem Sie die Markierung des Kontrollkästchens entfernen), werden Sie ggfs. zum Speichern der Änderungen aufgefordert. Ungespeicherte Änderungen gehen verloren, wenn das Objekt freigegeben wird.
- Nach der Freigabe eines Projekts können Sie den Arbeitsbereich weiterhin bedienen, aber die Änderungen nicht mehr speichern.

# *Objekteigenschaften*

Wenn Sie einen Regelsatz, ein Modell oder Projekt bearbeiten, können Sie diesem Schlüsselwörter und eine Beschreibung hinzufügen, um das Wiederauffinden zu einem späteren Zeitpunkt zu erleichtern. Zur Anzeige des Dialogfelds "Eigenschaften bearbeiten" klicken Sie auf das Eigenschaften-Symbol der Anwendung.

Abbildung 2-21 *Eigenschaften-Symbol*

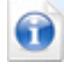

### Abbildung 2-22

*Eigenschaften eines Modells, einer Regel oder eines Projekts*

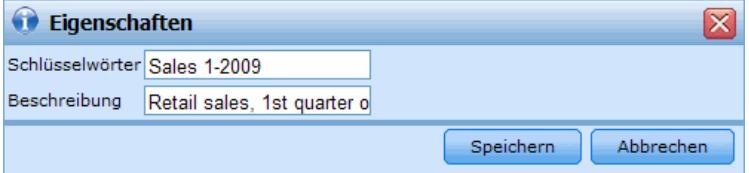

**Schlüsselwörter.** Geben Sie Schlüsselwörter zur Erleichterung der Suche nach dem gespeicherten Objekt ein. Sie könnten z. B. "Absatz" und "1-2009" wählen.

**Beschreibung.** Geben Sie eine ausführlichere Beschreibung des gespeicherten Objekts ein. Diese könnte z. B. "Analyse des Einzelhandel-Absatzes; 1. Quartal 2009" lauten.

# <span id="page-27-0"></span>*Verwaltung von Datenquellen*

Auf der Registerkarte "Daten" können Sie Datenquellen für Analysen, Simulationen und Tests sowie fürs Scoring und andere Verwendungszwecke definieren. Daten-Sets können von Ihrem Administrator konfiguriert oder von Ihnen selbst hinzugefügt werden.

# Abbildung 3-1

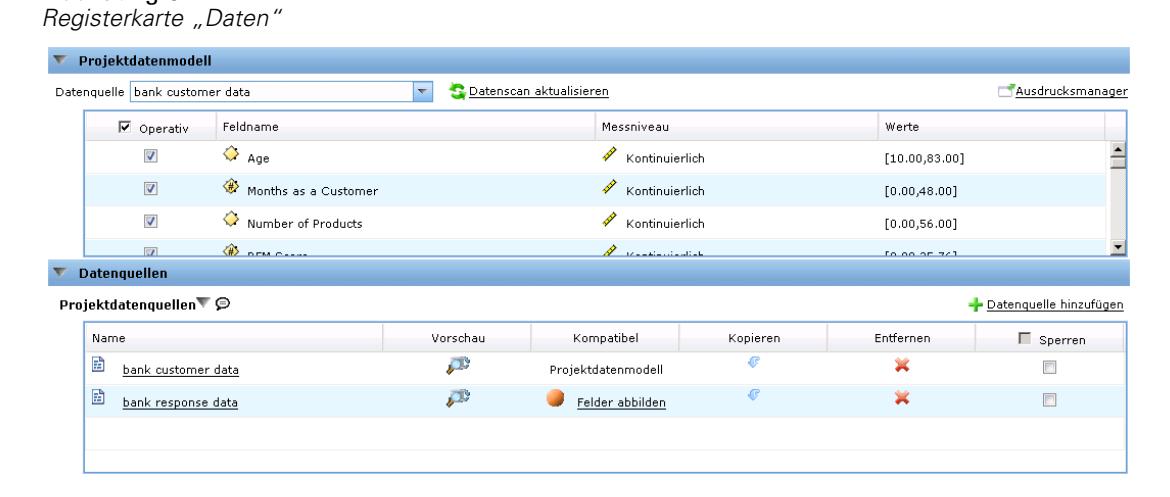

Die Registerkarte ist in drei große Bereiche aufgeteilt:

- **Projektdatenmodell.** Definiert die von der Anwendung benötigten Felder. Alle anderen Daten-Sets werden relativ zu dieser Quelle abgebildet.
- **Projektdatenquellen.** Listet die Datenquellen auf, die für die Benutzung mit dem aktuellen Projekt, dem Modell oder der Regel gespeichert wurden.
- **Eigene Datenquellen.** Listet die von Ihnen definierten oder gespeicherten Datenquellen auf. Daten-Sets aus dieser Liste können in andere Projekte oder aus diesen kopiert werden, sodass Daten anwendungsübergreifend gemeinsam genutzt werden können.

### *Projektdatenmodell*

Das Projektdatenmodell fungiert als Vorlage für die Eingabefelder und -typen, die Ihr Projekt verwenden wird.

**Operativ.** Die Markierung dieses Kästchens weist darauf hin, dass die Daten im Feld für die Verwendung in Regeln und Ausdrücken sowie für Vorhersagen verfügbar sind. Entfernen Sie die Markierung, falls das Feld für die Analyse als Zielfeld benutzt werden soll. Wenn Sie z. B. eine Anfrage durchführen, um zu beurteilen, wie gut Kunden auf eine Direktwerbungskampagne ansprechen würden, dann wäre das Ergebnisfeld analytisch, da Ihnen die Antwortwerte nicht im Voraus bekannt sind.

21

*Anmerkung*: Bei Auswahl einer IBM® SPSS® Collaboration and Deployment Services Enterprise View-Datenquelle als Projektdatenmodell sind die Kästchen dieser Spalte deaktiviert.

**Feldname.** Zeigt den Namen jedes Felds wie in der Datenquelle aufgeführt an sowie ein Symbol, das auf den Speichertyp hinweist.

**Messniveau.** Zeigt das Messniveau jedes Felds der Datenquelle an. Falls Sie eines der Messniveaus ändern, müssen Sie den Datenscan aktualisieren, damit die Datenkompatibilität gewährleistet bleibt. [Für weitere Informationen siehe Thema Messniveaus auf S. 23.](#page-30-0)

**Wert.** Zeigt die Werte für die Felder der Datenquelle an. Z. B. Minimal- und Maximalwerte in einem bestimmten Bereich. Wenn Sie bei Flag-Feldern den Mauszeiger über den Wert halten, wird der für dieses Feld definierte "wahre" und "falsche" Wert in einem Tool Tip angezeigt.

#### *Projektdatenquellen*

Projektdatenquellen können sowohl vom Administrator vordefinierte als auch von Benutzern hinzugefügte Datenquellen umfassen. Der Administrator hat auch die Möglichkeit, eine oder mehrere Datenquellen zu sperren, so dass Benutzer sie nicht verändern oder entfernen können, oder alle Datenoptionen zu sperren, so dass Benutzer keine neuen Datenquellen erstellen können.

Falls die Eingabedaten einer Datenquelle denen des Projektdatenmodells nicht direkt entsprechen, können Sie Erstere auf Letzteres abbilden und die Diskrepanz beheben. Wenn beispielsweise das Projektdatenmodell ein Feld namens *Kauf* mit den Werten *Ja* und *Nein* enthält (Messniveau "Flag"), müssen alle benutzten Datenquellen über ein vergleichbares Feld verfügen, das entsprechend abgebildet werden kann.

**Name.** Gibt den Namen der Datenquelle an und zeigt ein Symbol, das auf den Dateityp hinweist.

**Vorschau.** Ermöglicht Ihnen die Anzeige einer Stichprobe der in der Quelle enthaltenen Daten. [Für weitere Informationen siehe Thema Vorschau von Daten auf S. 22.](#page-29-0)

**Kompatibel.** Zeigt entweder einen Hinweis an, dass die Datenquelle als Projektdatenmodell benutzt wird, oder andernfalls einen grünen, orangenen oder roten Kreis, der die Kompatibilität der Datenquelle mit dem Projektdatenmodell angibt.

- Ein grüner Kreis bedeutet, dass die Datenquelle mit der Datenquelle des Projektdatenmodells operativ kompatibel ist. Operativ kompatible Datenquellen müssen alle operativen Felder des Projektdatenmodells enthalten, können aber auch zusätzliche aufweisen. Solche Datenquellen sind für Regeln, Scoring, Simulation und Tests geeignet.
- Ein orangener Kreis bedeutet, dass die Datenquelle über wenigstens ein mit dem Projektdatenmodell kompatibles Feld verfügt, dessen Name und Typ identisch sind. Solche Datenquellen können ebenfalls zusätzliche Felder enthalten und sind zur Erstellung und Auswertung von Modellen geeignet.
- Ein roter Kreis bedeutet, dass die Datenquelle mit der Datenquelle des Projektdatenmodells inkompatibel ist und die Felder vor der Benutzung in der Anwendung abgebildet werden müssen. Inkompatible Datenquellen sind solche, die wenigstens ein Feld aufweisen, dessen Typ mit dem entsprechenden Typ des Projektdatenmodells inkompatibel ist.

<span id="page-29-0"></span>22

**Felder abbilden.** Mit dieser Option können Sie die Felder der Datenquelle mit denen des Projektdatenmodells vergleichen und alle kompatiblen Felder abbilden, so dass sie den vom Projektdatenmodell verlangten entsprechen, sowie Abbildungen aufheben. [Für weitere](#page-45-0) [Informationen siehe Thema Abbildung von Feldern auf S. 38.](#page-45-0)

**Kopieren.** Erlaubt das Kopieren der Datenquelle in den Bereich Eigene Datenquellen.

#### *Eigene Datenquellen*

Datenquellen in dieser Liste werden unter Ihrem Benutzerkonto gespeichert, sodass sie Ihnen bei jeder Anmeldung zur Verfügung stehen, und können in beliebige Projekte, Modelle oder Regeln, die Sie öffnen, kopiert werden (vorausgesetzt, Sie haben vom Administrator die entsprechenden Berechtigungen erhalten). Die Felder in diesem Bereich der Registerkarte funktionieren genauso wie die des Bereichs Projektdatenquellen, mit dem Unterschied, dass es keine Kompatibilitäts-Spalte gibt.

Die Spalte Kopieren ermöglicht es Ihnen, die Datenquelle in den Bereich Eigene Datenquellen zu kopieren.

#### *Arbeiten mit Datenquellen*

- E Um eine neue Datenquelle entweder zu den Projektdatenquellen oder Eigenen Datenquellen hinzuzufügen, wählen Sie Datenquelle hinzufügen. [Für weitere Informationen siehe Thema](#page-31-0) [Erstellung einer neuen Datenquelle auf S. 24.](#page-31-0)
- E Zum Ändern des Messniveaus oder Typs eines Felds in der Datenquelle im Projektdatenmodell wählen Sie das entsprechende Niveau. [Für weitere Informationen siehe Thema Messniveaus](#page-30-0) [auf S. 23.](#page-30-0)
- E Um Datenquellen in die oder aus der Liste der Projektdatenquellen zu kopieren, klicken Sie auf den entsprechenden Pfeil in der Spalte "Kopieren".
- E Um Feldnamen für eine Datenquelle auf das Projektdatenmodell abzubilden, klicken Sie auf den entsprechenden Link in der Spalte "Kompatibel". (Nachdem die Feldnamen abgebildet wurden, wird der Link nicht mehr angezeigt.) [Für weitere Informationen siehe Thema Abbildung](#page-45-0) [von Feldern auf S. 38.](#page-45-0)
- E Für eine Vorschau der Datenquelle klicken Sie auf das Vorschau-Symbol. Für weitere Informationen siehe Thema Vorschau von Daten auf S. 22.

# *Vorschau von Daten*

Um zu überprüfen, ob Sie die richtige Datenquelle ausgewählt haben, klicken Sie auf das Vorschau-Symbol. Ein Muster der in der Quelle enthaltenen Daten wird angezeigt.

<span id="page-30-0"></span>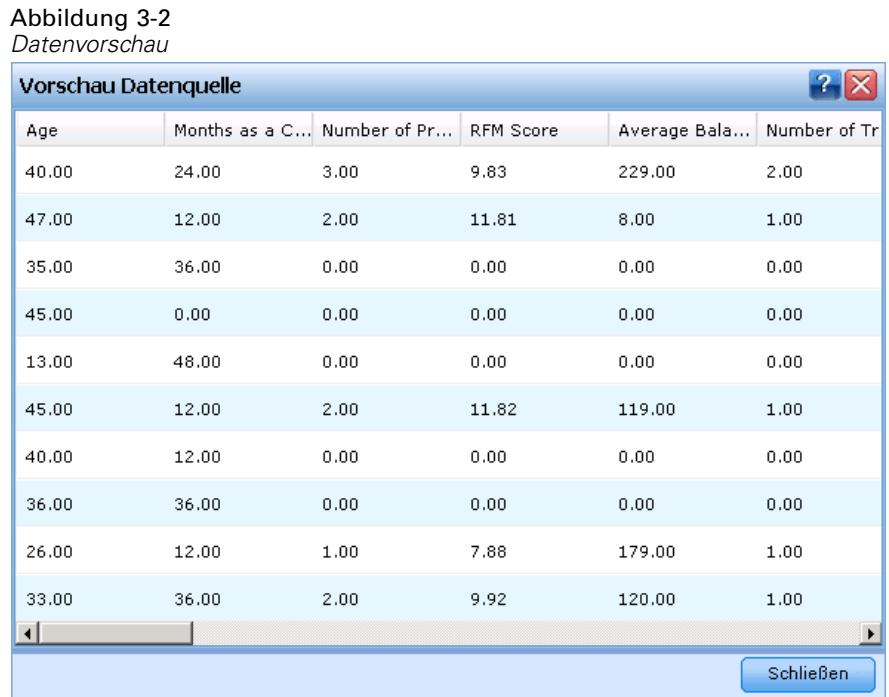

## *Messniveaus*

Mit dem Messniveau können die von jedem Datenfeld dargestellten Informationen charakterisiert werden, und es kann festlegen, wie ein bestimmtes Feld in Regeln, bei der Modellierung oder in anderen Anwendungen verwendet wird. Das Messniveau kann im Projektdatenmodell einer Datenquelle festgelegt werden. Beispielsweise können Sie das Messniveau für ein ganzzahliges Feld mit den Werten 0 und 1 auf *Flag* setzen, um anzugeben, dass 0 = *Falsch* und 1 = *Wahr*. Alternativ können Sie das Messniveau im Dialogfeld Datenquellen-Editor ändern, wenn Sie die zu verwendenden Eingabefelder festlegen. [Für weitere Informationen siehe Thema Auswählen von](#page-43-0) [Eingabefeldern auf S. 36.](#page-43-0)

Die folgenden Messniveaus stehen zur Verfügung:

- **Stetig.**Wird zur Beschreibung numerischer Werte verwendet, beispielsweise des Bereichs 0–100 oder 0,75–1,25. Stetige Werte können ganze Zahlen, reelle Zahlen oder Daten/Uhrzeiten sein.
- **Kategorial.** Wird für Zeichenfolgewerte benutzt, wenn die genaue Anzahl unterschiedlicher Werte unbekannt ist. Dies ist ein **uninstantiierter** Datentyp, was bedeutet, dass noch nicht alle möglichen Informationen über die Speicherung und Verwendung der Daten bekannt sind. Sobald Daten gelesen worden sind, wird das Messniveau *Flag*, *Nominal* oder *Typlos*.
- **Flag.** Wird für Daten mit zwei unterschiedlichen Werten verwendet, die das Vorliegen oder Nichtvorliegen eines Merkmals ausdrücken, wie z. B. true (wahr) und false (falsch), Yes (Ja) und No (Nein) bzw. 0 und 1. In IBM® SPSS® Decision Management wird der erste Wert aus der Kategorienliste als der "falsche" Wert und der zweite als der "wahre" Wert verwendet. Hierzu wird ein entsprechender Tool Tip angezeigt, wenn Sie den Mauszeiger auf die Werte in

<span id="page-31-0"></span>der Registerkarte "Daten" bewegen. Die Daten können als Text, ganze Zahlen, reelle Zahlen, Datum, Uhrzeit oder Zeitstempel dargestellt werden.

- **Nominal.** Wird zur Beschreibung von Daten mit mehreren verschiedenen Werten benutzt, die jeweils als Element einer Menge behandelt werden, z. B. small/medium/large (klein/mittel/groß). Nominale Daten können einen beliebigen Speichertyp aufweisen - "Numerisch", "Zeichenkette" oder "Datum/Uhrzeit". Beachten Sie, dass die Werte durch die Festlegung des Messniveaus *Nominal* nicht automatisch in den Speichertyp "Zeichenkette" umgewandelt werden.
- **Ordinal.** Wird für Daten mit mehreren unterschiedlichen Werten benutzt, die über eine implizite Reihenfolge verfügen. Beispielsweise können Gehaltskategorien oder Zufriedenheitsranglisten als ordinale Daten behandelt werden. Die Reihenfolge wird durch die natürliche Sortierreihenfolge der Datenelemente definiert. Zum Beispiel ist 1, 3, 5 die natürliche Sortierreihenfolge für eine Menge ganzer Zahlen, während HIGH, LOW, NORMAL (HOCH, NIEDRIG, NORMAL) (alphabetisch aufsteigend) die Reihenfolge einer Menge von Zeichenfolgen ist. Das Messniveau "Ordinal" ermöglicht es Ihnen, eine Menge kategorialer Daten als Ordinaldaten zur Visualisierung, zur Modellbildung und zum Export in andere Anwendungen wie z. B. IBM® SPSS® Statistics zu definieren, die Ordinaldaten als eigenen Datentyp behandeln. Sie können Ordinalfelder überall dort benutzen, wo Nominalfelder benutzt werden können. Außerdem können Felder beliebigen Speichertyps (reell, ganze Zahl, Zeichenkette, Datum, Uhrzeit usw.) als Ordinalfelder definiert werden.
- **Typlos.** Wird für Daten benutzt, die keinem der obigen Typen entsprechen, für Felder mit einem einzigen Wert sowie für nominale Daten, deren Menge mehr als die zulässige Anzahl von Elementen enthält. Dieser Typ ist außerdem in Fällen nützlich, wo das Messniveau andernfalls eine Menge mit sehr vielen Elementen wäre (z. B. Kontonummern).

## *Erstellung einer neuen Datenquelle*

Abbildung 3-3

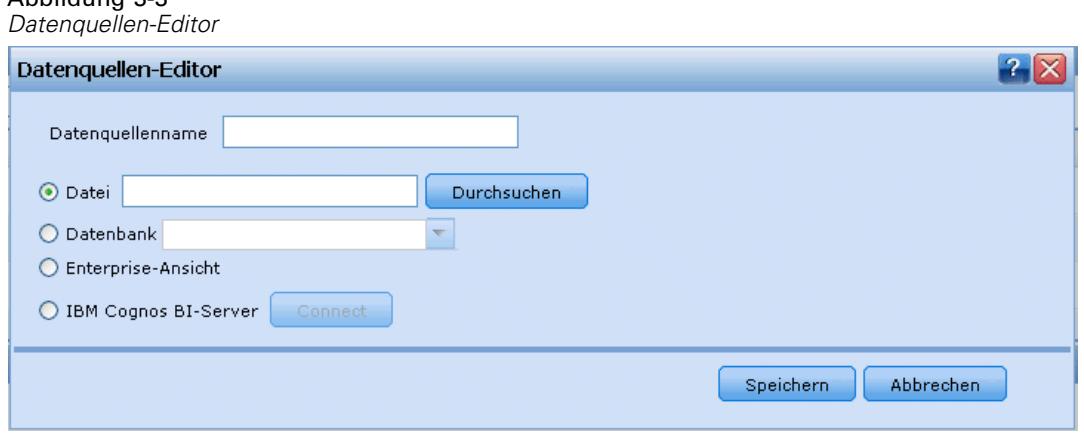

- E Zum Öffnen des Datenquellen-Editors wählen Sie entweder im Bereich "Projektdatenquellen" oder im Bereich "Eigene Datenquellen" den Befehl Datenquelle hinzufügen.
- E Geben Sie einen Namen für die Datenquelle ein.

25

- <span id="page-32-0"></span>E Wählen Sie den Typ der Quelle:
	- **Datei.** Zu den unterstützten Dateitypen gehören das Textformat (\*.*txt*, \*.*csv*), das Excel-Format sowie das von IBM® SPSS® Statistics benutzte Format \*.*sav*. Für weitere Informationen siehe Thema Dateiquelle auf S. 25.
	- Datenbank. Alle Datenbanken, die ODBC unterstützen, z. B. Microsoft SQL Server, DB2, Oracle u. a. [Für weitere Informationen siehe Thema Datenbankquelle auf S. 30.](#page-37-0)
	- **IBM SPSS Collaboration and Deployment Services Enterprise View.** Erstellt eine Verbindung zu einer IBM® SPSS® Collaboration and Deployment Services Enterprise View wie in IBM® SPSS® Collaboration and Deployment Services definiert. [Für weitere Informationen siehe](#page-38-0) [Thema IBM SPSS Collaboration and Deployment Services Enterprise View-Quelle auf S. 31.](#page-38-0)
	- **Cognos BI Server.** Alle Datenbanken, die Cognos BI Server, Version 14,1 oder niedriger, unterstützen. [Für weitere Informationen siehe Thema Cognos BI-Quelle auf S. 32.](#page-39-0)
- **Egen Sie für den Datenquellentyp geeignete Optionen fest.**

### *Dateiquelle*

Die Anwendung unterstützt verschiedene Datendateitypen. Wenn Sie den Dateinamen eingeben oder eine Datei suchen, erkennt die Anwendung den Dateityp automatisch und blendet im Datenquellen-Editor zusätzliche Felder speziell für den betreffenden Typ ein.

Falls der Dateityp nicht korrekt erkannt wird oder eine bestimmte Programmversion erfordert (z. B. Microsoft Excel 1997-2003), können Sie den richtigen Dateityp von Hand einstellen.

#### *Textbasierte Datendateien*

Wenn Sie eine textbasierte Datenquelle auswählen, werden Sie aufgefordert, weitere Details einzugeben.

#### Abbildung 3-4

*Einstellungen für textbasierte Datenquellen*

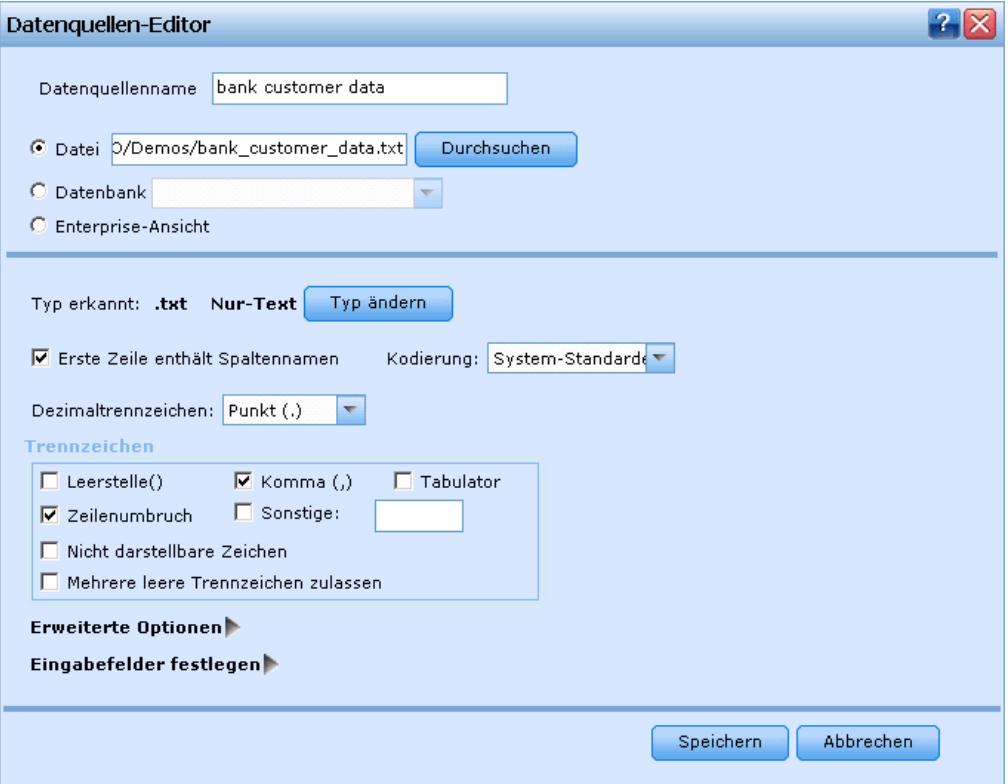

**Erste Zeile enthält Spaltennamen.** Wählen Sie diese Einstellung, wenn die Namen der einzelnen Spalten in der ersten Zeile der Datenquelle angegeben sind.

**Kodierung.** Gibt die verwendete Textkodierungsmethode an. Sie haben die Wahl zwischen der System-Standardeinstellung und UTF-8.

**Dezimaltrennzeichen.** Hier können Sie das Trennzeichen für die Dezimalstellen in den Daten festlegen.

- Punkt (.). Als Dezimaltrennzeichen wird ein Punkt verwendet.
- **Komma (.).** Als Dezimaltrennzeichen wird ein Komma verwendet.

**Trennzeichen.** Mit den für dieses Steuerelement aufgelisteten Kontrollkästchen können Sie angeben, welche Zeichen, z. B. das Komma (,), die Feldbegrenzungen in der Datei definieren. Außerdem können Sie mehr als ein Trennzeichen angeben, z. B. ", |" für Datensätze mit mehreren Trennzeichen. Das Standardtrennzeichen ist das Komma.

*Anmerkung*: Wenn das Komma auch als Dezimaltrennzeichen definiert ist, funktionieren die Standardeinstellungen in diesem Fall nicht. Wenn das Komma sowohl als Feldtrennzeichen als auch als Dezimaltrennzeichen festgelegt ist, wählen Sie in der Liste "Trennzeichen" Andere aus. Geben Sie dann manuell ein Komma in das Eingabefeld ein.

Wählen Sie Mehrere leere Trennzeichen zulassen aus, um mehrere nebeneinander liegende leere Trennzeichen als ein einzelnes Trennzeichen zu behandeln. Beispiel: Wenn auf einen Datenwert vier Leerzeichen und ein weiterer Datenwert folgen, wird diese Gruppe als zwei statt fünf Felder betrachtet.

### *Erweiterte Optionen*

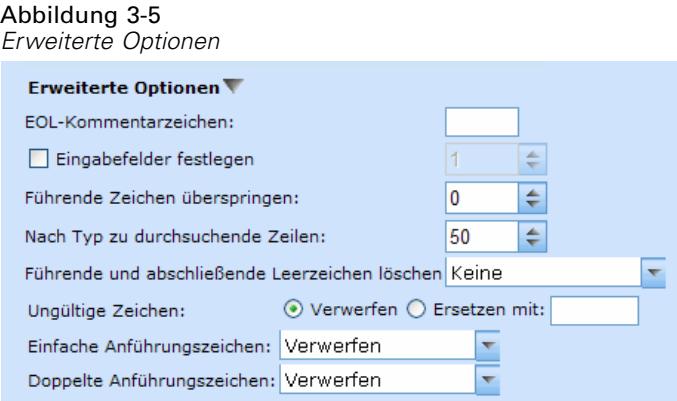

**EOL-Kommentarzeichen** Geben Sie Zeichen wie # oder ! ein, um auf Anmerkungen in den Daten hinzuweisen. Wenn ein solches Zeichen in der Datendatei angezeigt wird, werden alle Daten bis zu diesem Zeichen, jedoch nicht einschließlich des nächsten Zeilenumbruchs, ignoriert.

**Eingabefelder festlegen.** Geben Sie die Anzahl der aus jedem Datensatz zu verwendenden Eingabefelder an.

**Führende Zeichen überspringen.** Legen Sie fest, wie viele Zeichen am Anfang des ersten Datensatzes ignoriert werden sollen.

**Nach Typ zu durchsuchende Zeilen.** Legen Sie fest, wie viele Zeilen nach angegebenen Datentypen durchsucht werden sollen.

**Führende und abschließende Leerzeichen löschen.** Wählen Sie diese Option aus, um führende und abschließende Leerzeichen in Zeichenketten beim Importieren zu entfernen. Sie können wahlweise führende, abschließende, führende und abschließende oder keine Leerzeichen entfernen.

**Ungültige Zeichen.** Wählen Sie Verwerfen, um ungültige Zeichen aus der Datenquelle zu entfernen. Wählen Sie Ersetzen mit, um ungültige Zeichen durch das angegebene Symbol (nur ein Zeichen) zu ersetzen. Ungültige Zeichen sind Null-Zeichen (0) bzw. alle Zeichen, die in der angegebenen Kodierungsmethode nicht vorhanden sind.

**Anführungszeichen.** Mit den Dropdown-Listen können Sie angeben, wie einfache und doppelte Anführungszeichen beim Importieren zu behandeln sind. Sie können alle Anführungszeichen Verwerfen, Als Text einschließen, d.h. in den Feldwert einschließen, oder Paaren und verwerfen, um Anführungszeichenpaare zu finden und zu löschen. Kann einem Anführungszeichen kein zweites Anführungszeichen zugeordnet werden, wird eine Fehlermeldung ausgegeben. Sowohl die Option Verwerfen als auch Paaren und verwerfen speichert den Feldwert (ohne Anführungszeichen) als Zeichenkette.

**Eingabefelder festlegen.** [Für weitere Informationen siehe Thema Auswählen von Eingabefeldern](#page-43-0) [auf S. 36.](#page-43-0)

### *Excel-Datendateien*

Wenn Sie eine Excel-Datenquelle auswählen, werden Sie aufgefordert, weitere Details einzugeben.

Abbildung 3-6 *Einstellungen für Excel-Datenquellen*

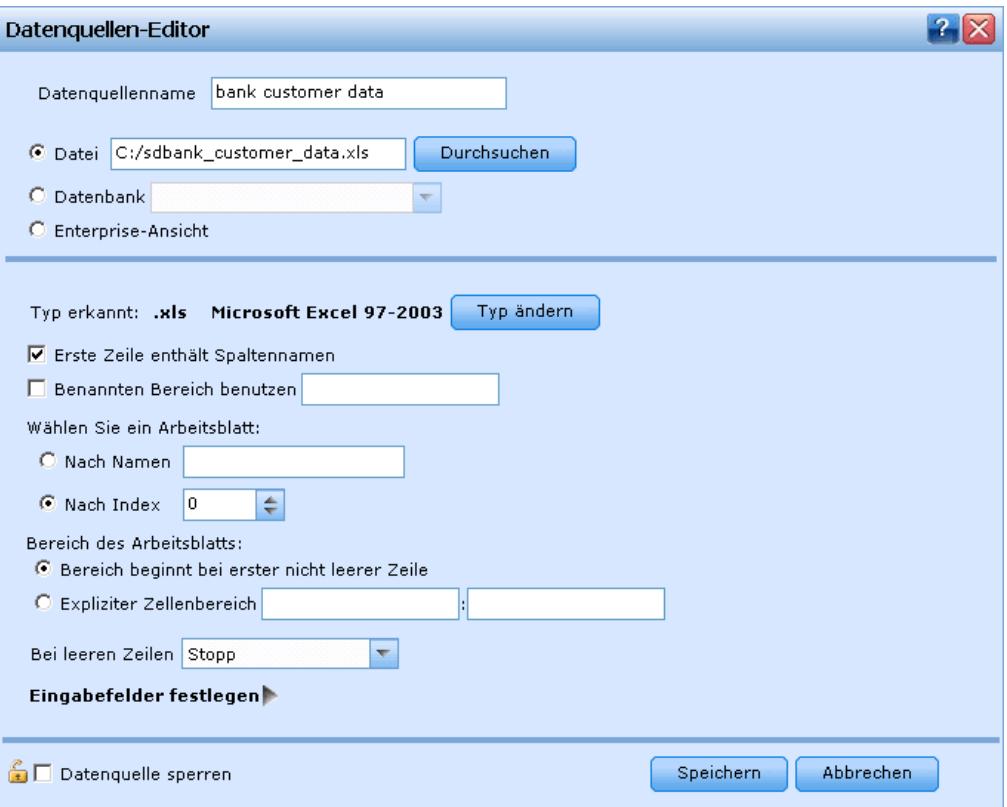

**Erste Zeile enthält Spaltennamen.** Wählen Sie diese Einstellung, wenn die Namen der einzelnen Spalten in der ersten Zeile der Datenquelle angegeben sind.

**Benannter Bereich.** Ermöglicht die Auswahl eines benannten Zellenbereichs, der im Excel-Arbeitsblatt definiert ist. Wenn Sie einen benannten Bereich verwenden, sind andere Einstellungen für Arbeitsblatt und Datenbereich nicht mehr anwendbar und werden daher deaktiviert.

**Arbeitsblatt wählen.** Ermöglicht die Auswahl des zu importierenden Arbeitsblatts nach Namen oder Index.

- **Nach Namen.** Wählen Sie den Namen des zu importierenden Arbeitsblattes aus.
- **Nach Index.** Geben Sie den Indexwert des zu importierenden Arbeitsblatts an 0 für das erste Arbeitsblatt, 1 für das zweite usw.

**Bereich im Arbeitsblatt.** Sie können Daten ab der ersten nichtleeren Zeile oder ab einem explizit angegebenen Zellenbereich importieren.
- **Bereich beginnt bei erster nicht leerer Zeile.** Sucht die erste nichtleere Zelle und verwendet diese als linke obere Ecke des Datenbereichs.
- **Expliziter Zellenbereich.** Ermöglicht die Angabe eines expliziten Bereichs nach Zeile und Spalte. Um beispielsweise den Excel-Bereich A1:D5 anzugeben, können Sie in das erste Feld A1 und in das zweite Feld D5 eintragen (oder alternativ R1C1 und R5C4). Alle Zeilen im angegebenen Bereich werden ausgegeben, einschließlich der Leerzeilen.

**Bei leeren Zeilen.** Wenn eine leere Zeile gefunden wird, können Sie angeben, ob die Zeile übersprungen oder ignoriert werden soll, oder mit Leere Zeilen zurückgeben festlegen, dass alle Daten, einschließlich der Leerzeilen, bis zum Ende des Arbeitsblattes gelesen werden sollen.

**Eingabefelder festlegen.** [Für weitere Informationen siehe Thema Auswählen von Eingabefeldern](#page-43-0) [auf S. 36.](#page-43-0)

### *IBM SPSS Statistics Datendateien*

Wenn Sie eine IBM® SPSS® Statistics-Datenquelle auswählen, werden Sie aufgefordert, weitere Details einzugeben.

#### Abbildung 3-7

*IBM SPSS Statistics Einstellungen für Datenquellen*

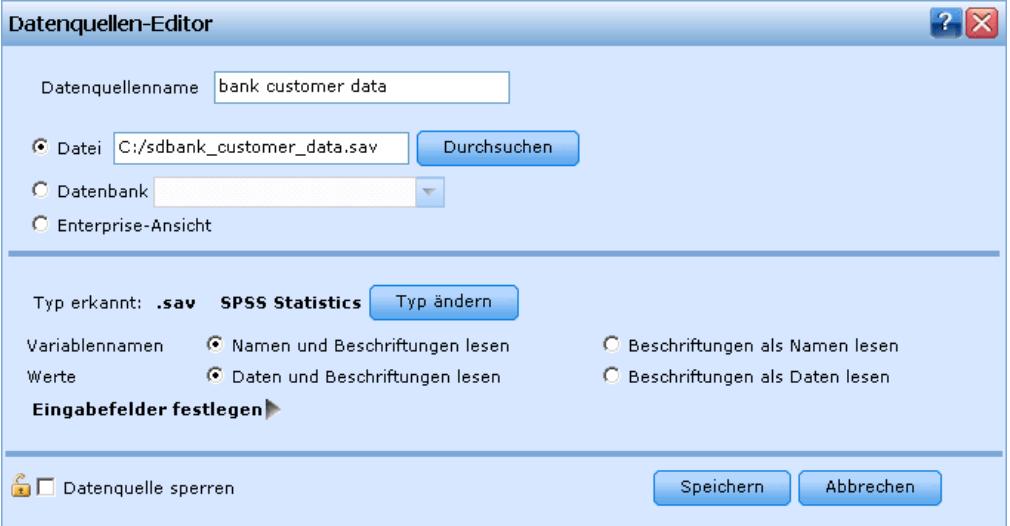

**Variablennamen.** Wählen Sie eine Methode zur Behandlung von Variablennamen und -beschriftungen beim Importieren aus einer SPSS Statistics-*SAV*-Datei.

- **Namen und Beschriftungen lesen.** Wählen Sie diese Option, um sowohl Variablennamen als auch Variablenbeschriftungen einzulesen; dies ist die Standardeinstellung. Beschriftungen können in Diagrammen, Modellbrowsern und anderen Ausgabetypen angezeigt werden.
- **Beschriftungen als Namen lesen.** Wählen Sie diese Option, um anstelle der kurzen Feldnamen die beschreibenden Variablenbeschriftungen aus der SPSS Statistics-*SAV*-Datei einzulesen und diese Beschriftungen als Variablennamen zu verwenden.

**Werte.** Wählen Sie eine Methode zur Behandlung von Werten und Beschriftungen beim Importieren aus einer SPSS Statistics-*SAV*-Datei.

- **Daten und Beschriftungen lesen.** Wählen Sie diese Option, um sowohl die Werte selbst als auch die Wertebeschriftungen einzulesen; dies ist die Standardeinstellung.
- **Beschriftungen als Daten lesen.** Wählen Sie diese Option, wenn Sie anstelle der numerischen oder symbolischen Codes, mit denen die Werte dargestellt werden, die Wertebeschriftungen aus der *SAV*-Datei verwenden möchten. Wenn Sie diese Option beispielsweise für Daten mit dem Feld "Geschlecht" wählen, dessen Werte 1 und 2 für *männlich* und *weiblich* stehen, wird das Feld in eine Zeichenkette konvertiert, und *männlich* und *weiblich* werden als tatsächliche Werte importiert.

Vor dem Auswählen dieser Option sollten Sie Ihre SPSS Statistics-Daten unbedingt auf fehlende Werte überprüfen. Wenn ein numerisches Feld beispielsweise Beschriftungen nur für fehlende Werte verwendet (0 = *No Answer*, –99 = *Unknown*), werden bei Auswahl der obigen Option nur die Wertelabels *No Answer* und *Unknown* importiert und das Feld in eine Zeichenkette konvertiert. In diesem Fall sollten Sie die Werte selbst importieren.

**Eingabefelder festlegen.** [Für weitere Informationen siehe Thema Auswählen von Eingabefeldern](#page-43-0) [auf S. 36.](#page-43-0)

### *Datenbankquelle*

Wenn Sie eine Datenbankquelle auswählen, werden Sie aufgefordert, weitere Details einzugeben.

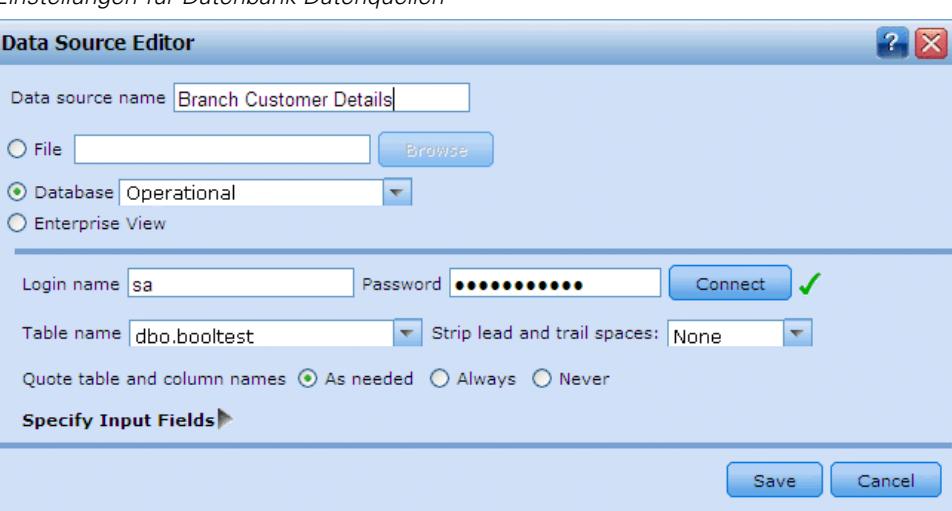

Abbildung 3-8 *Einstellungen für Datenbank-Datenquellen*

**Verbindung testen.** Geben Sie Ihren Datenbank-Benutzernamen und das Passwort ein und klicken Sie auf diese Schaltfläche, um zu prüfen, ob Sie auf die Datenbank zugreifen können.

**Tabellenname.** Wählen Sie die Tabelle aus, deren Daten Sie verwenden möchten.

**Führende und abschließende Leerzeichen löschen.** Wählen Sie diese Option aus, um führende und abschließende Leerzeichen in Zeichenketten beim Importieren zu entfernen. Sie können wahlweise führende, abschließende, führende und abschließende oder keine Leerzeichen entfernen.

31

**Tabellen- und Spaltennamen in Anführungszeichen.** Legen Sie fest, ob die Tabellen- und Spaltennamen in Anführungszeichen eingeschlossen werden sollen, wenn Abfragen an die Datenbank gesendet werden (wenn sie z.B. Leerzeichen oder Satzzeichen enthalten).

- Bei Auswahl der Option Nach Bedarf werden Tabellen- und Feldnamen *nur* in Anführungszeichen gesetzt, wenn sie Nichtstandardzeichen enthalten. Nichtstandardzeichen sind Nicht-ASCII-Zeichen, Leerzeichen und alle nicht alphanumerischen Zeichen außer einem Punkt (.).
- Wählen Sie Nie, wenn Tabellen- und Feldnamen *nie* in Anführungszeichen gesetzt werden sollen.
- Wählen Sie Immer, wenn *alle* Tabellen- und Feldnamen in Anführungszeichen gesetzt werden sollen.

**Eingabefelder festlegen.** [Für weitere Informationen siehe Thema Auswählen von Eingabefeldern](#page-43-0) [auf S. 36.](#page-43-0)

### *IBM SPSS Collaboration and Deployment Services Enterprise View-Quelle*

Wenn Sie eine IBM® SPSS® Collaboration and Deployment Services Enterprise View-Quelle auswählen, werden Sie aufgefordert, weitere Details einzugeben.

Abbildung 3-9

*IBM SPSS Collaboration and Deployment Services Enterprise View Einstellungen für Datenquellen*

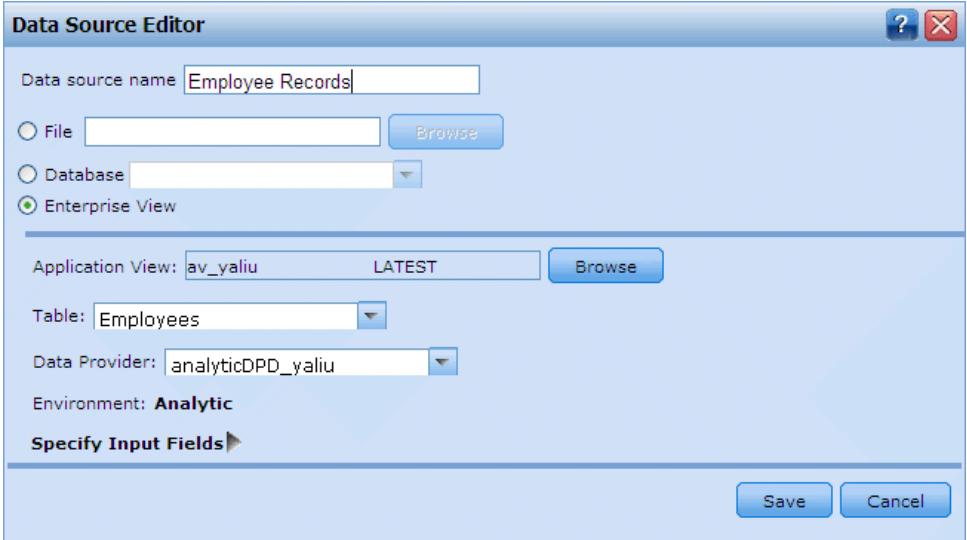

**Application-Ansicht.** In der Dropdown-Liste wird ggfs. die ausgewählte Application-Ansicht angezeigt. Wenn in der aktuellen Sitzung Verbindungen zu anderen Application-Ansichten hergestellt wurden, werden diese ebenfalls in der Dropdown-Liste angezeigt. Klicken Sie daneben auf die Schaltfläche "Durchsuchen", um nach anderen Application-Ansichten im Repository zu suchen.

**Tabelle.** Wählen Sie die Tabelle aus, deren Daten Sie verwenden möchten.

**Datenanbieter.** In der Dropdown-Liste werden die Namen von bis zu zehn Datenanbieterdefinitionen (Data Provider Definition, DPD) für die ausgewählte Application-Ansicht aufgeführt. Nur DPDs, die auf die ausgewählte Application-Ansicht verweisen, werden angezeigt.

**Umgebung.** Der Umgebungswert, den Sie in IBM® SPSS® Collaboration and Deployment Services festlegen, bestimmt, welche DPDs verfügbar sind.

**Eingabefelder festlegen.** [Für weitere Informationen siehe Thema Auswählen von Eingabefeldern](#page-43-0) [auf S. 36.](#page-43-0)

Nähere Informationen zu IBM SPSS Collaboration and Deployment Services Enterprise View und vollständige Einzelheiten darüber, wie diese Daten konfiguriert werden, finden Sie in der Begleitdokumentation von IBM SPSS Collaboration and Deployment Services.

### *Cognos BI-Quelle*

*Anmerkung*: Wenn der mit IBM® SPSS® Decision Management verwendete IBM® SPSS® Modeler Server Cognos BI Server, Version 14,1 oder niedriger, nicht unterstützt, steht diese Option nicht zur Verfügung.

```
Abbildung 3-10
```
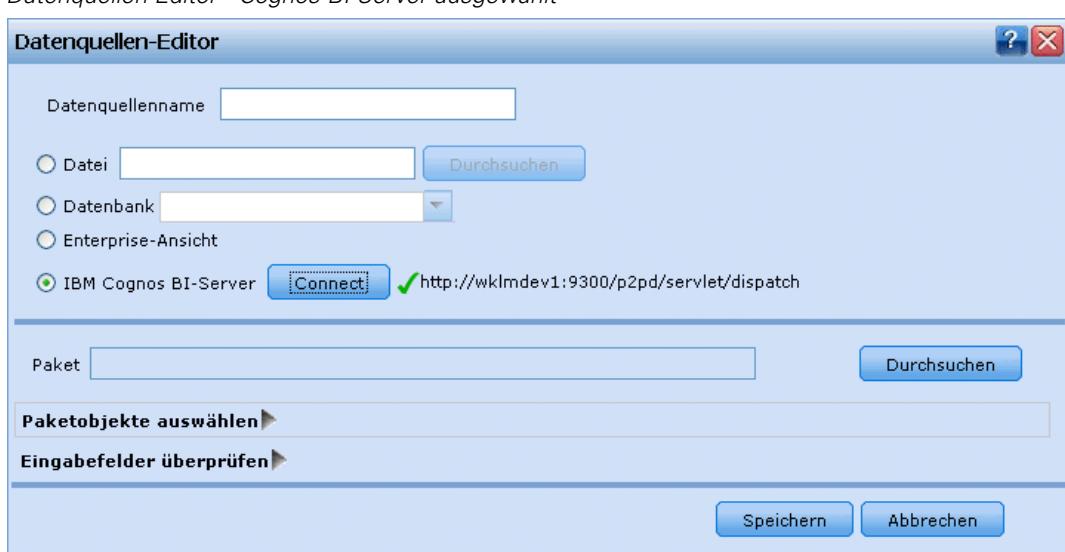

*Datenquellen-Editor - Cognos BI Server ausgewählt*

Wenn Sie Cognos BI Server auswählen und auf Verbinden klicken, werden Sie aufgefordert, die Details für die Serververbindung einzugeben.

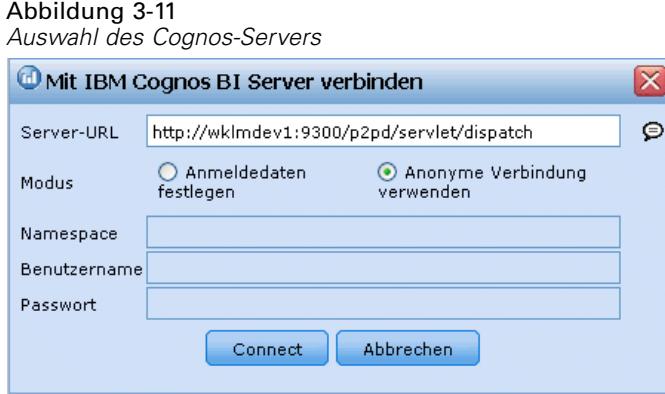

- E Geben Sie die Server-URL des Cognos-Servers ein, den Sie für den Import bzw. Export von Daten verwenden möchten. Wenden Sie sich an Ihren Cognos-Systemadministrator, wenn Sie sich nicht sicher sind, welche URL Sie verwenden müssen.
- E Wählen Sie den Modus für die Verbindung aus.
- E Wenn Sie sich als ein bestimmter Benutzer (z. B. als Administrator) anmelden möchten, wählen Sie die Option Set Credentials (Anmeldedaten festlegen) aus und geben Sie den Namespace, den Benutzernamen und das Passwort für Cognos ein:
	- Geben Sie den Namespace des Cognos-Sicherheitsauthentifizierungsanbieters an, über den die Anmeldung beim Server erfolgt. Der Authentifizierungsanbieter dient dazu, Benutzer, Gruppen und Rollen zu definieren und zu verwalten und den Authentifizierungsprozess zu steuern.
	- Geben Sie den User name (Benutzername) für Cognos an, der für die Anmeldung beim Server verwendet wird.
	- Geben Sie das Password (Passwort) ein, das zum angegebenen Benutzernamen gehört.
- E Um sich stattdessen ohne Anmeldeinformationen anzumelden (bei dieser Variante können die Felder für Namespace, Benutzernamen und Passwort nicht ausgefüllt werden), verwenden Sie die Option Use Anonymous connection (Anonyme Verbindung verwenden).

**Anmerkung**: Bei einigen Serververbindungen sind anonyme Verbindungen nicht zulässig.

### *Auswählen von Cognos-Paketdetails*

Wenn Sie eine Cognos-Serververbindung eingerichtet haben, wählen Sie zuerst ein Paket aus, aus dem Daten importiert werden sollen, und anschließend die Abfragesubjekte oder einzelnen Abfrageelemente, die Sie aus dem ausgewählten Paket importieren möchten.

Ein Paket enthält ein Cognos-Modell und sämtliche Ordner, Abfragen, Berichte, Verknüpfungen, URLs und Aufgabendefinitionen, die dem betreffenden Modell zugeordnet sind. Ein Cognos-Modell definiert Geschäftsregeln, Datenbeschreibungen, Datenbeziehungen, Geschäftsdimensionen und -hierarchien sowie andere administrative Aufgaben.

Klicken Sie zur Auswahl eines Pakets auf Browse (Durchsuchen). Das Dialogfeld "Select Package" (Paket auswählen) wird angezeigt. Darin sind alle verfügbaren Pakete aufgelistet, aus denen Sie Inhalte importieren können.

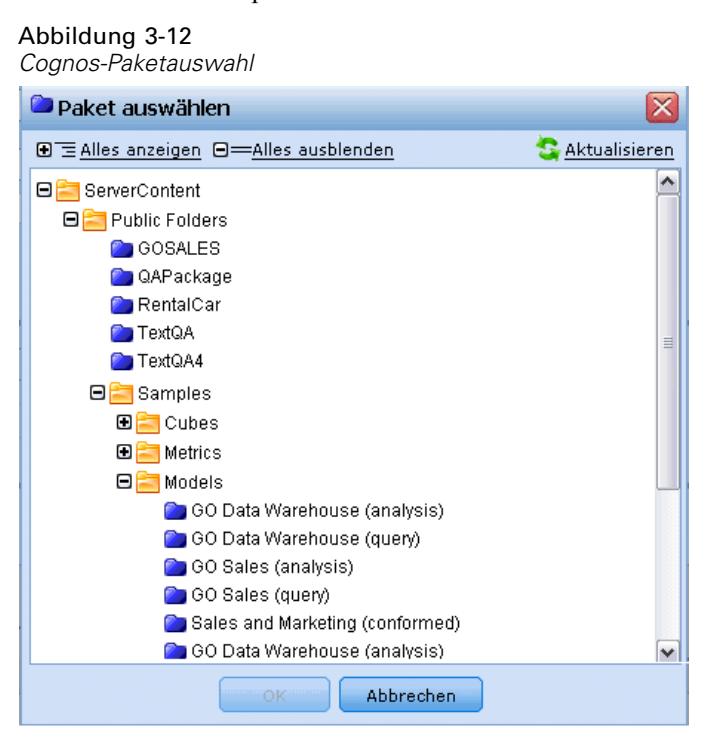

Erweitern Sie bei Bedarf die Liste, um das gewünschte Paket zu finden. Klicken Sie auf den Namen des Pakets, um es auszuwählen, und klicken Sie dann auf OK. Die Paketdetails werden im Datenquellen-Editor angezeigt.

Nachdem Sie ein Paket ausgewählt haben, wählen Sie die Abfragesubjekte des Paketobjekts (die Datenbanktabellen darstellen) bzw. die einzelnen Feldabfrageelemente (die Tabellenspalten darstellen) aus, die Sie aus dem Paket verwenden möchten. *Anmerkung*: Die Daten müssen im Format UTF-8 vorliegen.

*Verwaltung von Datenquellen*

### Abbildung 3-13

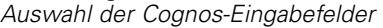

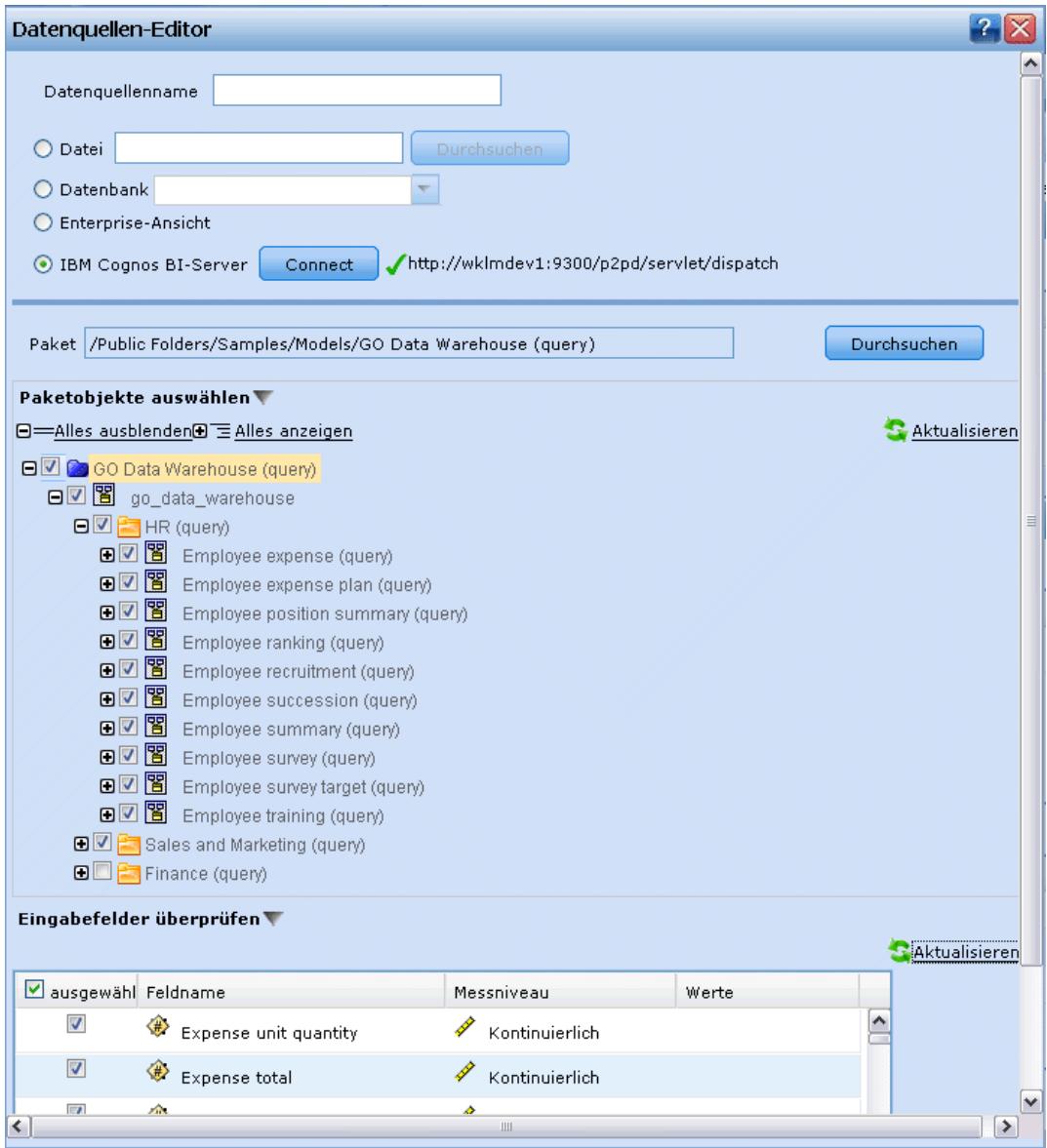

**"Select Package Objects" (Paketobjekte auswählen).** Zeigt den Namen des ausgewählten Pakets sowie die dem Paket zugeordneten Paketobjekte (auch als Namespaces bezeichnet) an, die Sie auswählen können. Erweitern Sie ein oder mehrere Paketobjekte, um die Eingabefelder anzuzeigen, die Sie importieren können. Durch die Auswahl eines Paketobjekts werden automatisch alle zugehörigen Eingabefelder ausgewählt.

**"Review Input Fields" (Eingabefelder überprüfen).** Listet die Eingabefelder (auch als Datenbankobjekte bezeichnet) auf, die zur Verarbeitung in IBM® SPSS® Decision Management importiert werden. Wenn Sie ein Feld nicht benötigen, deaktivieren Sie das Kontrollkästchen neben dem Feldnamen.

### <span id="page-43-0"></span>*Auswählen von Eingabefeldern*

Wenn Sie über große Datenmengen verfügen, können Sie die aus Ihrer Quelle importierte Datenmenge reduzieren oder modifizieren und beispielsweise nur die für Ihr Interessengebiet relevanten Felder verwenden.

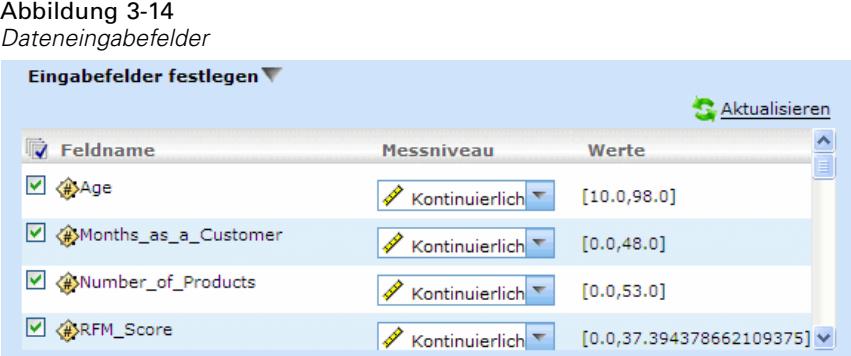

- Eingabefelder Editor" auf Eingabefelder Editor" auf Eingabefelder festlegen; im Dialogfeld werden alle Datenfelder Ihrer Quelle eingeblendet. Außerdem werden alle Ausdrücke angezeigt, die Sie definiert haben. Für weitere Informationen siehe Thema Ausdrucksmanager auf S. 36.
- E Wählen Sie die Felder und Ausdrücke aus, die Sie verwenden möchten.

Außer der Auswahl der Daten können Sie auch Änderungen des Messniveaus vornehmen, falls erforderlich. [Für weitere Informationen siehe Thema Messniveaus auf S. 23.](#page-30-0)

### *Ausdrucksmanager*

Mit dem Ausdrucksmanager können Sie zusätzliche Felder oder Attribute für die Benutzung mit der Anwendung ableiten. Wenn Sie beispielsweise Bankdaten verwenden, können Sie einen Ausdruck erstellen, der das Verhältnis zwischen dem Einkommen eines Kunden und der Anzahl seiner Darlehenskonten zeigt. Ausdrücke sind immer numerisch mit stetigem Messniveau – dies kann nicht geändert werden.

*Anmerkung*: Ausdrücke sind genauso wie operative Daten an verschiedenen Stellen der Anwendung verfügbar, z. B. in Regeln und Modellprädiktoren.

*Verwaltung von Datenquellen*

#### Abbildung 3-15 *Ausdrucksmanager*

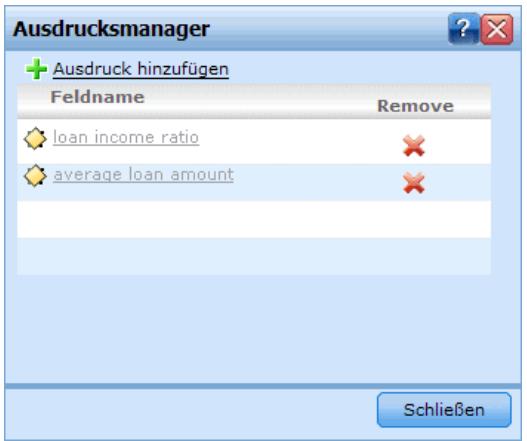

► Um vorhandene Ausdrücke anzuzeigen, klicken Sie auf der Registerkarte "Daten" oder im Datenquellen-Editor auf Ausdrucksmanager.

### *Erstellen eines Ausdrucks*

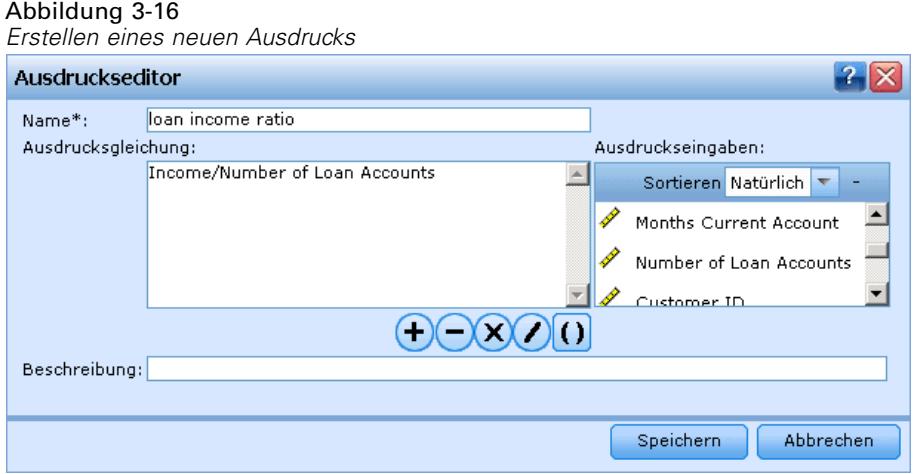

- Klicken Sie im Dialogfeld "Ausdrucksmanager" auf Ausdruck hinzufügen; das Dialogfeld "Ausdrucks-Editor" mit einer Liste aller verfügbaren Eingaben aus der Datenquelle wird angezeigt.
- E Geben Sie in das Feld Name einen eindeutigen Namen für den Ausdruck ein.
- E Sie können Ihren Ausdruck zusammenstellen, indem Sie die gewünschten Eingaben und Rechenzeichen doppelklicken oder in das Feld Ausdrucksgleichung ziehen.
- E Geben Sie eine Beschreibung ein, aus der hervorgeht, wofür der Ausdruck verwendet wird.
- Klicken Sie auf Speichern, um zum Dialogfeld "Ausdrucksmanager" zurückzukehren.

## *Abbildung von Feldern*

Beim Hinzufügen einer neuen Datenquelle müssen Sie eventuell alle ihrer Felder abbilden, um die Kompatibilität mit dem Projektdatenmodell sicherzustellen. Falls beispielsweise das Projektdatenmodell ein Feld namens *Kauf* mit den Werten *Ja* und *Nein* enthält (Messniveau Flag), müssen alle verwendeten Datenquellen über ein kompatibles Feld verfügen. Falls die Feldnamen nicht übereinstimmen, können sie entsprechend abgebildet werden. Beachten Sie, dass die Eingabefelder und die entsprechenden abgebildeten Felder denselben Datentyp aufweisen müssen.

Wenn das Projektdatenmodell geändert wird, kann es sein, dass danach viele Datenquellen nicht mehr korrekt darauf abgebildet werden. In diesem Fall ändert sich bei jeder der entsprechenden Datenquellen im Bereich Projektdatenquellen die Farbe des die Kompatibilität anzeigenden Kreises – Sie müssen diese dann auf das neue Projektdatenmodell abbilden.

#### Datenquellenfelder auf Primär abbilden  $2x$ Datenquelle: Ebank response data Restliche Felder: 2 Typ - Verfügbare Eingaben  $Type -$ Erforderliche Eingaben Typ Abgebildete Felder ◇ ♦ ♦  $\Rightarrow$ Campaign ID Age Age  $\Diamond$ Response ◈ ◈ Months as a Customer Months as a Customer  $\Diamond$ ♦ Number of Products ф Number of Products ◈ ◈ RFM Score  $\Rightarrow$ RFM Score ◇ Average Balance Feed Inde-◇ Average Balance Feed Number of Transactions  $\Rightarrow$ Number of Transactions Abbildung ◇ ♦ Personal Debt to Equity Rate Personal Debt to Equity Abbildung aufheben ◇ Months Current Account  $\Rightarrow$ ♦ Months Current Account ◇ Number of Loan Accounts ◇ Number of Loan Accour ♦  $\Rightarrow$ ♦ Customer ID Customer ID ♦ Has Bad Payment Record  $\diamondsuit$ Members Within Household  $\Diamond$ Members Within Househ ♦ ♦ Number of Call Center Con Number of Call Center  $\Delta$  $\mathbf{A}$ Gender  $\Rightarrow$ Gender 襟 **A** Marital Status  $\Rightarrow$ Marital Status  $\mathbf{r}$ Zurücksetzen  $OK$ Abbrechen

Abbildung 3-17

*Abbildung von Datenfeldern*

- E Klicken Sie im Bereich Projektdatenquellen auf Felder abbilden. Ein Dialogfeld wird geöffnet, und das System versucht zu ermitteln, welche Abbildung für Sie am besten geeignet ist. Sie können jederzeit zu der vom System vorgeschlagenen Abbildung zurückkehren, indem Sie auf Zurücksetzen klicken.
- E Wählen Sie ein Feld in der Spalte Verfügbare Eingaben sowie das entsprechende Feld in der Spalte Pflichteingabefelder und klicken auf Abbilden, um die beiden Felder abzubilden. Wiederholen Sie diesen Vorgang, bis alle Felder der Spalte Verfügbare Eingaben abgebildet wurden.
- E Wenn Sie fertig sind, klicken Sie auf OK.

*Kapitel 3*

# *Globale Selektionen*

Mit globalen Selektionen können Sie die Datensätze auswählen, die in die Verarbeitung durch die Anwendung einbezogen oder von ihr ausgeschlossen werden sollen. Sie bieten eine effektive Möglichkeit, unternehmensweite Richtlinien zu erzwingen, nach denen beispielsweise Kunden mit schlechter Bonität oder schlechtem Zahlungsverlauf von allen künftigen Kampagnen auszuschließen sind.

#### Abbildung 4-1

*Registerkarte "Globale Selektionen"*

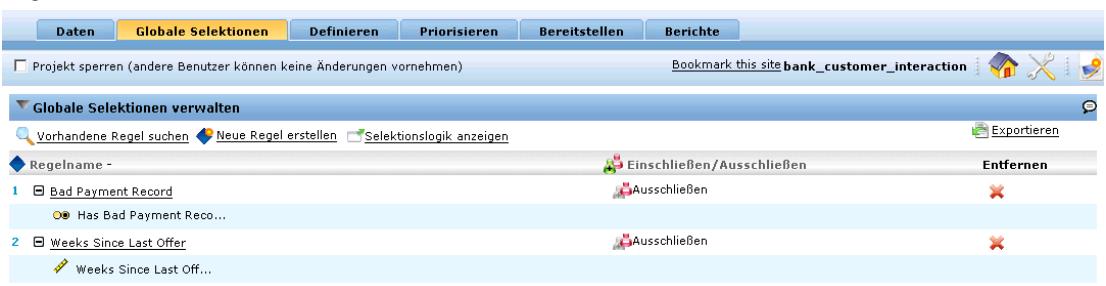

Globale Selektionen werden mithilfe von Standardselektionsregeln implementiert, die an mehreren Stellen in einer Anwendung definiert werden können. [Für weitere Informationen siehe](#page-52-0) [Thema Selektionsregeln definieren in Kapitel 5 auf S. 45.](#page-52-0)

- Sie können zwischen Einschließen und Ausschließen umschalten, indem Sie auf das Symbol in der entsprechenden Spalte der Regel klicken.
- Da globale Selektionen vor den anderen Verarbeitungsvorgängen angewandt werden, können Sie die Verarbeitung durch Verringerung der auszuwertenden Datensätze beschleunigen.
- Der Administrator oder Anwendungsentwickler hat möglicherweise bereits eine oder mehrere Regeln in Ihre Anwendung aufgenommen, die Sie nicht entfernen können, wenngleich Sie die Möglichkeit haben, zusätzliche Regeln hinzuzufügen. Wenn Ihr Unternehmen z. B. nur Personen über 18 Jahren ansprechen will, kann eine Regel zur Erzwingung dieser Vorgabe angelegt sein.

### *Verwendung gemeinsamer Regeln*

Globale Selektionen sind besonders effektiv, wenn sie in Verbindung mit gemeinsam genutzten Regeln eingesetzt werden, die als separate Objekte gespeichert und von mehreren Anwendungen referenziert (verwendet) werden können. Wenn sich die gemeinsam genutzte Regel ändert, können alle Anwendungen, die die Regel verwenden, aktualisiert werden. Um Regeln über den Namen oder eine Beschriftung zu suchen, wählen Sie Vorhandene Regel suchen.

#### Abbildung 4-2 *Eine Regel suchen*

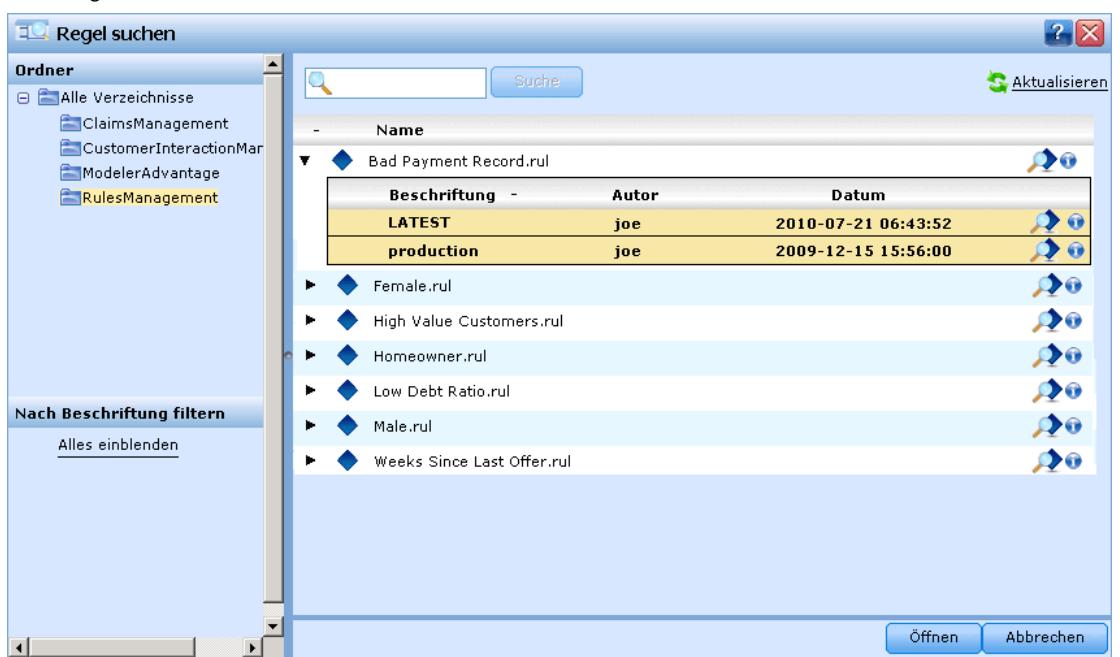

Optional können Sie die Regeln, die Sie erstellen, für die Verwendung in anderen Anwendungen exportieren. [Für weitere Informationen siehe Thema Regeln exportieren und wiederverwenden in](#page-56-0) [Kapitel 5 auf S. 49.](#page-56-0)

## *Regeln verwenden*

Regeln ermöglichen die Automatisierung von Entscheidungen auf Grundlage von Geschäftslogik oder den Ergebnissen von Vorhersagemodellen. Je nach Anwendung können Sie mit Regeln z. B. Kunden aufgrund ihres Zahlungsverlaufs ausschließen, verdächtige Schadensmeldungen an eine spezielle Prüfungsabteilung übergeben oder diejenigen Kunden ansprechen, die einem Vorhersagemodell zufolge mit der höchsten Wahrscheinlichkeit kündigen, kaufen oder Betrug begehen. Während Regeln die Grundlage der Automatisierung sind, liefern Modelle die Vorhersagekraft. Die Möglichkeit, beides zu kombinieren, ist eines der Hauptmerkmale, durch die sich prädiktive Anwendungen von anderen Analyseprogrammen unterscheiden.

Regeln können an verschiedenen Stellen einer Anwendung erstellt, angewandt und gespeichert werden. Alternativ können Sie mit IBM® SPSS® Rules Management gemeinsam genutzte Regeln erstellen und bearbeiten.

### *IBM SPSS Rules Management*

IBM® SPSS® Rules Management ist eine zentrale Schnittstelle zur Erstellung und Bearbeitung gemeinsamer Regeln, die anwendungsübergreifend genutzt werden können, um Datensätze auszuwählen und zu verarbeiten sowie den Entscheidungsprozess entsprechend zu automatisieren. Regeln können auch innerhalb einer einzelnen Anwendung erstellt und gespeichert werden. Rules Management ermöglicht es Ihnen jedoch, Regeln als eigene Objekte zu speichern, die von mehreren Anwendungen gleichzeitig referenziert werden können. Z. B. kann eine Regel zum Ausschluss von Kunden unterhalb der gesetzlichen Altersgrenze so zur Umsetzung einer unternehmensweiten Richtlinie von allen Anwendungen genutzt werden, und Änderungen an der gemeinsamen Regel würden sich ebenfalls auf alle Anwendungen auswirken.

#### Abbildung 5-1 *IBM SPSS Rules Management*

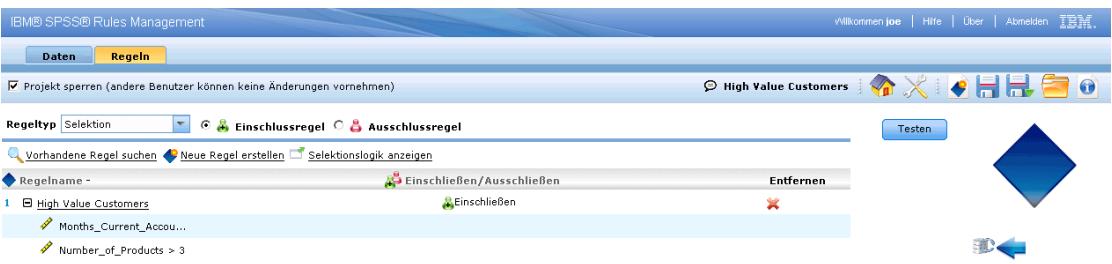

Beachten Sie, dass Rules Management möglicherweise nicht an allen Standorten installiert ist oder nicht allen Benutzern zur Verfügung steht. Alternativ können Regeln auch für die Benutzung in nur einer Anwendung lokal definiert und gespeichert werden.

### <span id="page-49-0"></span>*Regeln erstellen*

► Definieren oder wählen Sie in IBM® SPSS® Rules Management eine Datenquelle. Legen Sie diese für das Projektdatenmodell fest. [Für weitere Informationen siehe Thema Verwaltung von](#page-27-0) [Datenquellen in Kapitel 3 auf S. 20.](#page-27-0)

Wenn Sie eine vorhandene Regel öffnen, wird die zugeordnete Datenquelle automatisch der Datenliste hinzugefügt. Wenn Sie die Datenquelle einer vorhandenen Regel ändern, muss die neue Quelle mit der ursprünglichen Quelle kompatibel sein, um sicherzustellen, dass die erforderlichen Eingaben verfügbar sind.

- E Geben Sie in Rules Management den Typ der Regel an: Segment, Selektion oder Aggregation.
- E Wählen Sie dort in der Anwendung, wo Sie die Regel hinzufügen möchten, den Befehl Neue Regel erstellen.
- E Alternativ können Sie mit dem Befehl Vorhandene Regel suchen nach Regeln suchen, die zur aktuellen Anwendung hinzugefügt oder wiederverwendet werden können. [Für weitere](#page-56-0) [Informationen siehe Thema Regeln exportieren und wiederverwenden auf S. 49.](#page-56-0)
- E Zur Erstellung einer gemeinsam genutzten Regel starten Sie Rules Management über den Anwendungs-Startbereich.

### *Segmentregeln definieren*

Segmentregeln kommen in Anwendungen an vielen Orten zum Einsatz, um Datensätze je nach Bedarf in anderen Anwendungen auszuwählen und zuzuordnen. Segmente werden durch einen oder mehrere Ausdrücke definiert, die den Wert "wahr" oder "falsch" zurückgeben. Beispielsweise kann eine Regel mit einem einzelnen Segment existieren, das den Inhalt "wahr" ergab, wenn der Wert des Felds "Alter" unter 18 lag. Segmente können anhand von in den Daten definierten Feldern oder Ausdrücken definiert werden oder anhand der von einem Modell zurückgegebenen Neigungsscores oder Vorhersagen.

43

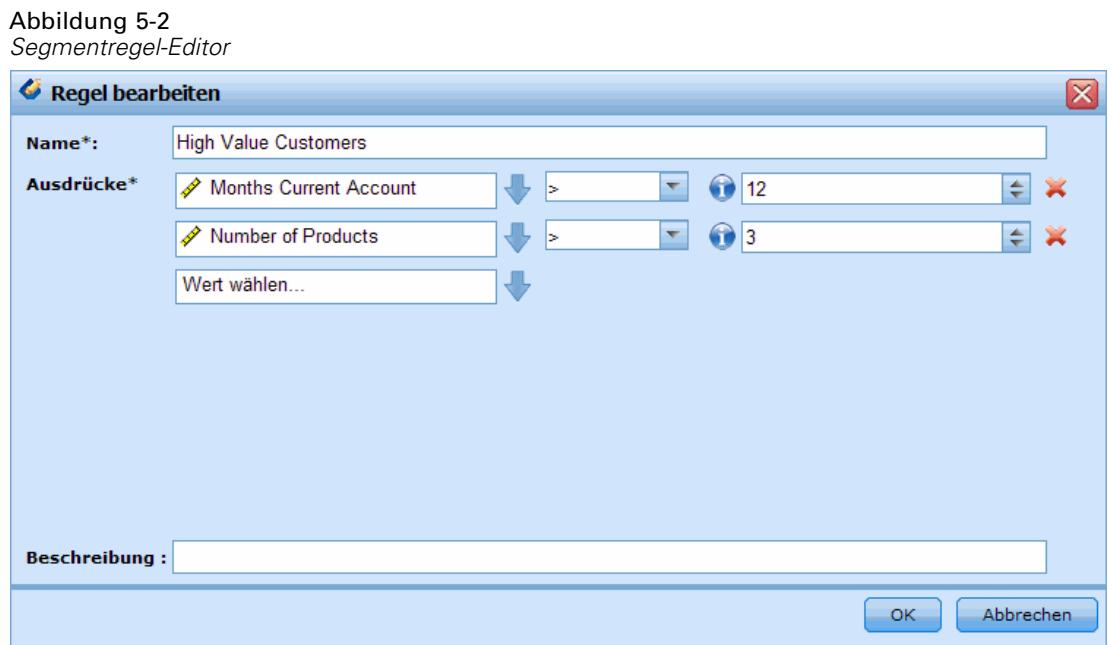

Jedes Segment wird durch einen oder mehrere Ausdrücke definiert. Nur wenn alle Bedingungen erfüllt sind, wird der Wert "wahr" zurückgegeben. Ein über Alter und Geschlecht definiertes Segment würde beispielsweise nur Datensätze beinhalten, die beide Bedingungen erfüllen. Für alle übrigen Datensätze würde der Wert *falsch* zurückgegeben.

### *So erstellen und bearbeiten Sie Segmentregeln:*

E Wählen Sie in der Anwendung, der Sie die Regel hinzufügen möchten, den Befehl Neue Regel erstellen.

## Abbildung 5-3<br>Neue Seament

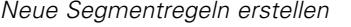

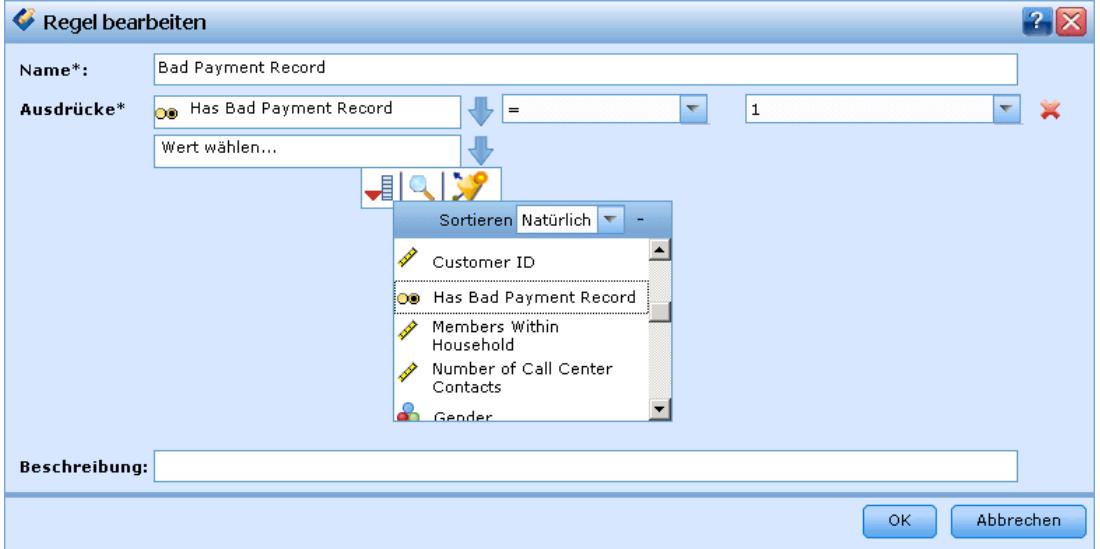

- E Legen Sie einen Namen für die Regel fest.
- E Klicken Sie auf den Pfeil nach unten, um für die Eingabespalte ein Feld, Modell oder eine Regel anzugeben.

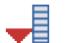

Ermöglicht Ihnen, ein Feld im aktuellen Daten-Set auszuwählen.

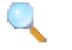

Ermöglicht Ihnen, ein vorhandenes Modell oder eine vorhandene Regel im Repository auszuwählen.

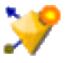

Ermöglicht Ihnen, ein neues Modell zu erstellen.

- E Wählen Sie die Funktion, die Sie benutzen möchten. Für numerische Eingaben stehen u. a. zur Auswahl:
	- $=$  (gleich)
	- $\blacksquare$  != (nicht gleich)
	- $\Box$  > (größer als)
	- $\blacksquare$  < (kleiner als)
	- $\blacksquare$   $\gt$  = (größer oder gleich)
	- $\blacksquare$  <= (kleiner oder gleich)
	- **ZWISCHEN**
	- **ISNIL**

<span id="page-52-0"></span>Für kategoriale Werte:

- $=$  (gleich)
- $\blacksquare$  != (nicht gleich)
- Element von (ONE OF)
- $\blacksquare$  ISNIL
- ► Legen Sie einen Wert als für den Eingabetyp geeignet fest. Für nicht-numerische Werte wird eine Dropdown-Liste mit Auswahlmöglichkeiten bereitgestellt.

Alternativ können Sie mit dem Befehl Vorhandene Regel suchen nach Regeln suchen, die bereits definiert worden sind. [Für weitere Informationen siehe](#page-56-0) Thema Regeln exportieren und [wiederverwenden auf S. 49.](#page-56-0)

### *Segmentregelsätze*

- Segmentregeln können auch zu Sätzen zusammengefasst werden. Der Segmentregelsatz gibt den Wert "wahr" zurück, wenn *mindestens eines* der einzelnen Segmente "wahr" ist. Im Gegensatz dazu müssen von den Ausdrücken *innerhalb* eines Segments alle "wahr" sein.
- Sie können Segmentregelsätze aus einer beliebigen Anwendung, die Regeln verwendet, oder aus IBM® SPSS® Rules Management exportieren, falls verfügbar. [Für weitere Informationen](#page-56-0) [siehe Thema Regeln exportieren und wiederverwenden auf S. 49.](#page-56-0)

### *Selektionsregeln definieren*

Eine Selektionsregel ist ein Satz aus einer oder mehreren Segmentregeln oder Regelsätzen, denen jeweils das Attribut *Einschließen* oder *Ausschließen* zugewiesen ist. Selektionsregeln werden in Anwendungen vielerorts eingesetzt, um Datensatzgruppen zur Modellierung, zum Scoren oder für andere Verarbeitungsvorgänge auszuwählen.

Abbildung 5-4 *Selektionsregel*

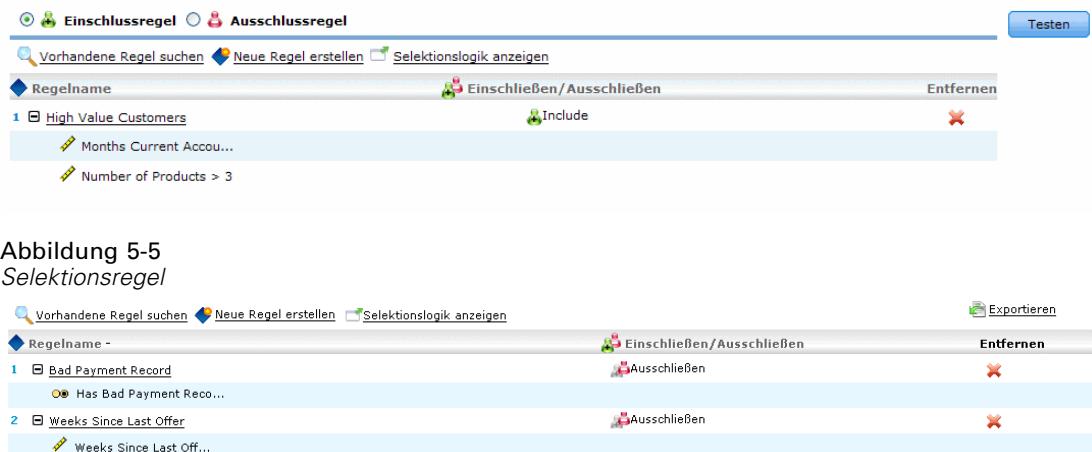

E Wählen Sie in der Anwendung, der Sie die Regel hinzufügen möchten, den Befehl Neue Regel erstellen. Der Link ist überall dort verfügbar, wo Selektionsregeln benutzt werden können.

46

- ► Legen Sie einen Namen für die Regel fest und fügen je nach Bedarf einen oder mehrere Ausdrücke hinzu. [Für weitere Informationen siehe Thema Segmentregeln definieren auf S. 42.](#page-49-0)
- E Klicken Sie auf OK, um die Segmentregel zu speichern.
- E Wählen Sie Einschlussregel oder Ausschlussregel, um den gewünschten Regeltyp festzulegen. Wenn Sie die IBM® SPSS® Rules Management verwenden, kann eine Regel nicht gleichzeitig Einschluss- und Ausschlusskomponenten enthalten.
- E Klicken auf das Symbol in der Spalte Einschließen/Ausschließen des Selektionsregel-Editors, um die Einstellung für die jeweilige Regel zu aktivieren bzw. zu deaktivieren. Für referenzierte Selektionsregelsätze kann diese Einstellung nicht geändert werden.

Alternativ können Sie mit dem Befehl Vorhandene Regel suchen nach Regeln suchen, die bereits definiert worden sind. [Für weitere Informationen siehe](#page-56-0) Thema Regeln exportieren und [wiederverwenden auf S. 49.](#page-56-0)

#### *Selektionsregeln evaluieren*

Wählen Sie Selektionslogik anzeigen, um den Auswahlmechanismus anzuzeigen (logisches UND / ODER).

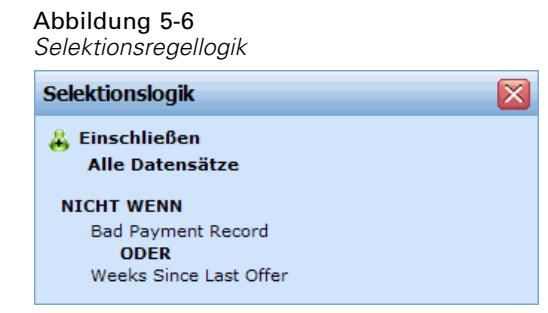

- Wenn mehrere Einschluss-Segmente angegeben werden, werden bei der Auswertung der Selektionsregeln diejenigen Datensätze eingeschlossen, die *mindestens einem* der Segmente zugeordnet werden. Beispielsweise könnten Kunden auf Grund der Bonität ODER der Länge der Kundenbeziehung eingeschlossen werden.
- Wenn mehrere Ausschluss-Segmente angegeben werden, werden Datensätze ausgeschlossen, die mindestens einem der Segmente zugeordnet werden. Auf diese Weise können Kunden beispielsweise auf Grund ihres Alters ODER der Bonität ausgeschlossen werden.
- Im Falle eines Konflikts haben Ausschlussregeln Vorrang. Kunden, die einem ausgeschlossenen Segment zugeordnet sind, werden auch dann ausgeschlossen, wenn sie aufgrund einer Zuordnung zu einem anderen Segment eingeschlossen werden müssten.
- Bei der Erstellung von Selektionsregelsätzen in Rules Management müssen alle Regeln vom selben Typ sein - entweder *Einschließen* oder *Ausschließen*. Einschluss- und Ausschlussregeln können nicht in einem Regelsatz vereinigt werden.

### *Aggregationsregeln definieren*

Mithilfe von Aggregationsregeln können Sie ein oder mehrere Maße über einen Segmentregelsatz summieren. So können Sie beispielsweise Risikopunkte je nach Anzahl der vorliegenden Risikofaktoren zuweisen. In das Ergebnis wird die Summe der Maße aller Segmente aufgenommen, die den Wert "wahr" zurückgeben.

Abbildung 5-7 *Aggregationsregelsatz*

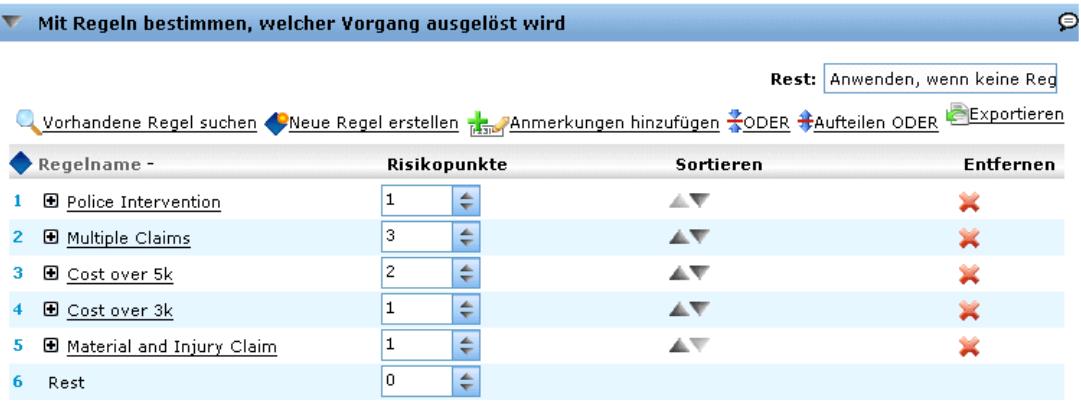

#### Abbildung 5-8

*Zuordnung anhand von Regeln*

5 + Material and Injury Claim

Rest 6

Mit Regeln bestimmen, welcher Vorgang ausgelöst wird

 $\circ$ 

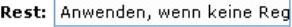

m.

×

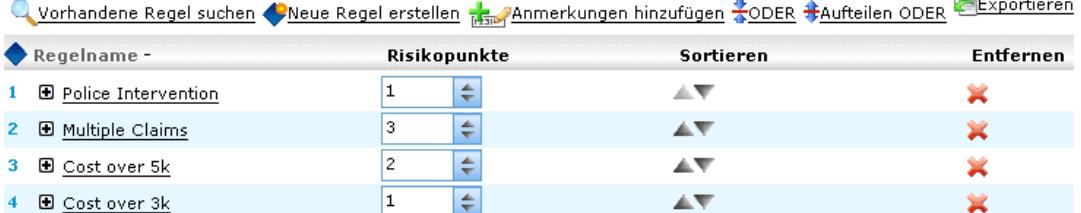

AV

Vorgang hinzufügen <sub>prim</sub> Anmerkungen hinzufügen

l1

 $\boxed{0}$ 

 $\Rightarrow$ 

 $\Rightarrow$ 

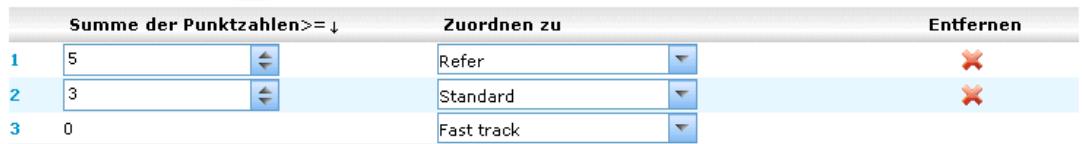

- E Wählen Sie in der Anwendung, der Sie die Regel hinzufügen möchten, den Befehl Neue Regel erstellen. Der Link befindet sich in Anwendungen, die Aggregationsregeln zulassen, auf der Registerkarte "Definieren".
- E Legen Sie einen Namen für die Regel fest und fügen je nach Bedarf einen oder mehrere Ausdrücke hinzu. [Für weitere Informationen siehe Thema Segmentregeln definieren auf S. 42.](#page-49-0)
- E Klicken Sie zum Speichern der Segmentregel auf OK und wiederholen den Vorgang ggfs., um weitere Segmente hinzuzufügen.
- E Geben Sie im Aggregationsregel-Editor die Anzahl der jedem Segment zugewiesenen Risikopunkte an.
- E Geben Sie die Anzahl der dem Rest zugewiesenen Risikopunkte an. Mithilfe der Dropdown-Liste im rechten oberen Bereich können Sie auch angeben, ob dieser Wert allen Datensätzen oder nur denjenigen Datensätzen hinzugefügt wird, auf die keine anderen Regeln zutreffen.
- E Optional können Sie Aggregationsregelsätze für die Verwendung in anderen Anwendungen exportieren. [Für weitere Informationen siehe Thema Regeln exportieren und wiederverwenden](#page-56-0) [auf S. 49.](#page-56-0)
- E Wählen Sie ggfs. Anmerkungen hinzufügen, um eine Spalte hinzuzufügen, in die mit der Regel zurückzugebender Text eingegeben werden kann. [Für weitere Informationen siehe Thema](#page-59-0) [Anmerkungen hinzufügen auf S. 52.](#page-59-0)
- E Optional können Sie mithilfe der Pfeile die Anzeigereihenfolge der Objekte ändern. Die Reihenfolge hat keinen Einfluss auf die Ausführung der Regel, da die Aggregation unabhängig von der Reihenfolge stets denselben Wert zurückgibt.
- E Um anzugeben, wie Vorgänge anhand der aggregierten Gesamtsumme zugeordnet werden sollen, wählen Sie die Option Vorgang hinzufügen. Geben Sie unter Summe der Punktzahlen einen Grenzwert an und wählen Sie den gewünschten Vorgang aus. Wiederholen Sie diese Schritte ggf., um weitere Vorgänge anzugeben.

#### *Regeln kombinieren/aufteilen*

Sie können eine oder mehrere Regeln sowie den Operator ODER auswählen, um mehrere Regeln zu einer ODER-Anweisung zu kombinieren, die eine festgelegte Anzahl von Punkten zuweist, wenn *mindestens eine* der Bedingungen erfüllt ist.

Abbildung 5-9 *Aggregationsregeln kombinieren*

|                          | $\frac{1}{2}$ Regeln kombinieren |              |  |  |
|--------------------------|----------------------------------|--------------|--|--|
|                          | Regel                            | Risikopunkte |  |  |
| ▽                        | Police Intervention              | 1            |  |  |
| M                        | Multiple Claims                  | з            |  |  |
|                          | Cost over 5k                     | 2            |  |  |
|                          | Cost over 3k                     | 1            |  |  |
| M                        | Material and Injury Claim        | 1            |  |  |
| Kombinieren<br>Abbrechen |                                  |              |  |  |

Um eine ODER-Anweisung so aufzuteilen, dass jede Bedingung separat ausgewertet wird, wählen Sie die Anweisung sowie den Operator Aufteilen ODER aus.

### <span id="page-56-0"></span>*Regeln exportieren und wiederverwenden*

Standardmäßig werden Regeln innerhalb einer Anwendung erstellt und mit dieser gespeichert. Alternativ können Regeln exportiert oder in IBM® SPSS® Collaboration and Deployment Services Repository gespeichert und dann von mehreren Anwendungen genutzt werden. In diesem Fall speichern die verschiedenen Anwendungen einen Verweis auf eine bestimmte beschriftete Version der gemeinsamen Regel, und Änderungen an dieser Regel werden automatisch für alle Anwendungen übernommen, die diese Version benutzen.

### *Regeln exportieren*

E Wählen Sie in einer Anwendung mit einer lokalen Regel, die Sie mit anderen Anwendungen nutzen möchten, den Befehl Exportieren, um die Regel in IBM SPSS Collaboration and Deployment Services Repository zu speichern, wo sie bei Bedarf wiederverwendet werden kann.

 $\sim$ 

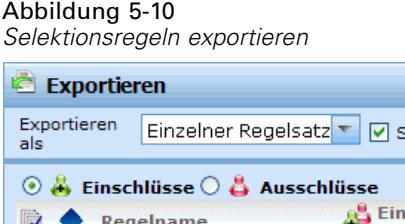

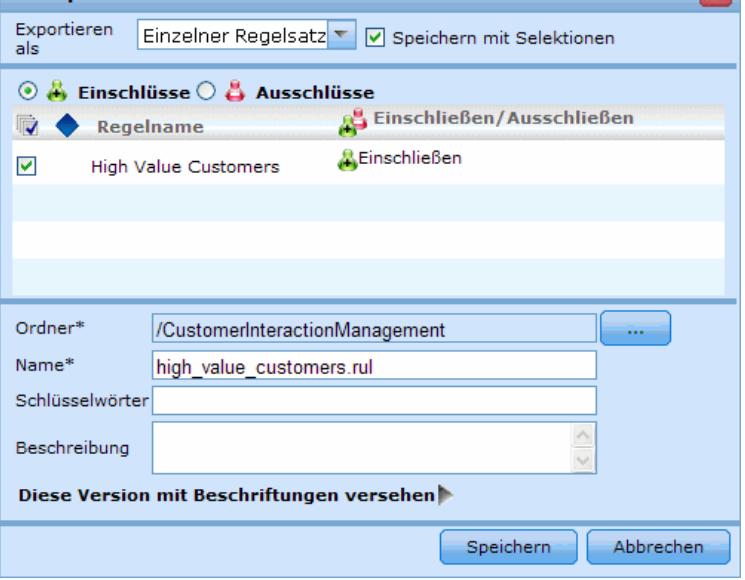

- Beim Export mehrerer Regeln können Sie entscheiden, ob Sie sie zusammen in einem Regelsatz oder als einzelne Regeln exportieren wollen. Im Fall von Einzelregeln wird jedes Segment als eigene Regel exportiert.
- Wenn Sie beim Export mehrerer Regeln Mit Selektionen speichern wählen, wird ein Selektionsregelsatz exportiert. In diesem Fall können Sie entweder Einschluss- oder Ausschlussregeln exportieren, nicht aber beides. Wenn Sie sowohl Einschluss- als auch Ausschlussregeln benötigen, müssen diese als getrennte Regelsätze exportiert werden. Falls Mit Selektionen speichern nicht ausgewählt ist, wird ein Segmentregelsatz exportiert.
- Wenn Sie beim Export von einem Aggregationsregel-Editor Mit Risikopunkten exportieren wählen, wird ein Aggregationsregelsatz erstellt. Falls diese Option nicht ausgewählt ist, wird ein Segmentregelsatz exportiert.

E Wählen Sie in einer Anwendung, in der Sie eine gemeinsame Regel nutzen möchten, die Option Vorhandene Regel suchen, um IBM SPSS Collaboration and Deployment Services Repository nach Regeln zu durchsuchen, die in der aktuellen Anwendung wiederverwendet werden können.

### Abbildung 5-11

*Eine vorhandene Regel suchen*

| ? X<br><b>EL Regel suchen</b>                                              |                |                                                  |                     |                                                     |                                                                          |  |  |  |
|----------------------------------------------------------------------------|----------------|--------------------------------------------------|---------------------|-----------------------------------------------------|--------------------------------------------------------------------------|--|--|--|
| Ordner<br>Alle Verzeichnisse<br>ClaimsManagement<br>CustomerInteractionMar | Q<br>Name<br>v | Suche<br>Bad Payment Record.rul                  |                     |                                                     | <b>S</b> Aktualisieren<br>$\boldsymbol{A}$ o                             |  |  |  |
| ModelerAdvantage<br>RulesManagement                                        | <b>LATEST</b>  | Beschriftung -<br>production                     | Autor<br>ioe<br>joe | Datum<br>2010-07-21 06:43:52<br>2009-12-15 15:56:00 | 20<br>$\boldsymbol{Q}$ o                                                 |  |  |  |
|                                                                            | Female.rul     | High Value Customers.rul<br>Homeowner.rul        |                     |                                                     | $\mathbf{A}^{\mathbf{0}}$<br>$\mathbf{A}^{\mathbf{0}}$<br>A <sup>0</sup> |  |  |  |
| Nach Beschriftung filtern<br>Alles einblenden                              | Male.rul       | Low Debt Ratio.rul<br>Weeks Since Last Offer.rul |                     |                                                     | $\mathbf{A}$ o<br>A <sup>0</sup><br>$\mathbf{A}$                         |  |  |  |
|                                                                            |                |                                                  |                     |                                                     |                                                                          |  |  |  |
| $\lvert$<br>$\blacktriangleright$                                          |                |                                                  |                     |                                                     | Öffnen<br>Abbrechen                                                      |  |  |  |

E Um eine bestimmte beschriftete Version zu referenzieren, klicken Sie auf den Pfeil neben dem Regelnamen und wählen die gewünschte Version. Wenn keine Version ausgewählt wurde, wird die jeweils neueste verwendet. (Stellen Sie sich *NEUESTE* als eine spezielle Beschriftung vor, die bei der Erstellung einer neuen Version automatisch auf diese übertragen wird.) Es empfiehlt sich, eine bestimmte beschriftete Version zu verwenden, um unerwartete Ergebnisse zu verhindern, die bei Erstellung einer neuen Version einer Regel auftreten können.

Referenzierte Regeln können in vielen Fällen mit lokalen Regeln kombiniert werden, unterscheiden sich aber von diesen visuell durch Fettdruck und ein Symbol, das den Regel(satz)typ kennzeichnet. Referenzierte Regeln können nicht direkt in der Anwendung bearbeitet werden, in der sie benutzt werden, sondern nur in IBM® SPSS® Rules Management, das sich über den

*Kapitel 5*

Anwendungs-Startbereich öffnen lässt. Beachten Sie, dass Rules Management möglicherweise nicht an allen Standorten installiert ist oder nicht allen Benutzern zur Verfügung steht.

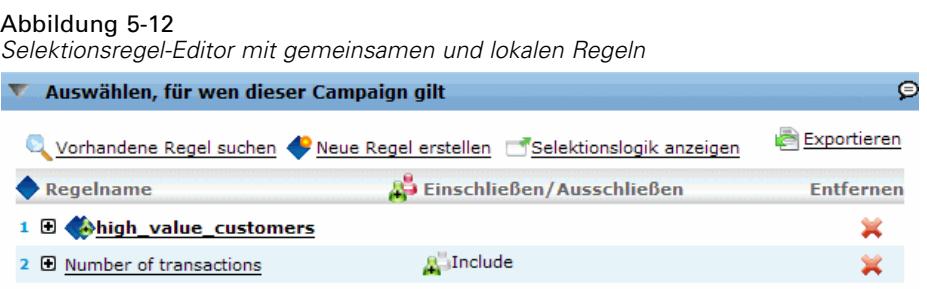

E Alternativ können referenzierte Regeln in lokale Regeln konvertiert und in der aktuellen Anwendung gespeichert werden. Klicken Sie dazu auf den Regelnamen einer referenzierten Regel und wählen dann im Dialogfeld "Regelvorschau" die Option "In Einzelregeln konvertieren".

Abbildung 5-13 *Regelvorschau* Regelvorschau  $\overline{\mathbf{x}}$ 日 - Alles ausblenden 日 三 Alles anzeigen high\_value\_customers □ High Value Customers Months Current Account > 12 Number of Products > 3 **MIn Einzelregeln konvertieren** Schließen

#### *Hinweise zur gemeinsamen Nutzung von Regeln*

Die Verwendung gemeinsam genutzter Regeln unterliegt den folgenden Bedingungen:

- Regeln können für die Wiederverwendung in beliebigen Anwendungen exportiert werden. Nach dem Export können sie jedoch nur noch in Rules Management und in keiner anderen Anwendung bearbeitet werden. Beachten Sie, dass Rules Management möglicherweise nicht an allen Standorten installiert ist oder nicht allen Benutzern zur Verfügung steht.
- Die Verwendung einer bestimmten beschrifteten Version (nicht der *NEUESTEN*) wird sehr empfohlen – inbesondere in einer Produktionsumgebung –, da spätere Änderungen an der neuesten Version sonst zu unerwarteten Konsequenzen führen können. In bestimmten Fällen, z. B. bei der Referenzierung einer Regel innerhalb einer Regel, muss eine beschriftete Version verwendet werden.
- Einzelregeln können per Referenz aus IBM SPSS Collaboration and Deployment Services Repository hinzugefügt werden oder über das Dialogfeld "Regelvorschau" in lokale Regeln umgewandelt werden.
- Einzelregeln können in einem beliebigen Regeleditor referenziert und mit lokalen Regeln kombiniert werden. Beim Export als Regelsatz werden verschachtelte Referenzen zu Einzelregeln beibehalten.

- <span id="page-59-0"></span> Segment- und Selektionsregelsätze können in den meisten Fällen wie Einzelregeln referenziert und kombiniert werden. Der kombinierte Regelsatz kann jedoch erst exportiert werden, nachdem eventuelle verschachtelte Regelsätze in Einzelregeln umgewandelt wurden. Ein exportierter Regelsatz kann daher Referenzen auf verschachtelte Regeln enthalten, *aber nicht auf verschachtelte Regelsätze*.
- Aggregationsregelsätze können ebenfalls referenziert, jedoch nicht mit anderen Regeln kombiniert werden. Sie dürfen keine verschachtelten Referenzen auf andere Regeln enthalten. Wenn ein Aggregationsregelsatz referenziert wird, ersetzt die referenzierte Regel den gesamten Inhalt des Aggregationsregel-Editors. (Falls andernfalls kein Aggregationsregelsatz referenziert wird, kann der Aggregationsregel-Editor lokale Regeln, referenzierte Segmentregeln und Segmentregelsätze gleichermaßen enthalten.)
- Für Rules Management gelten die gleichen Einschränkungen wie für exportierte Regeln. Verschachtelte Regeln sind zulässig, verschachtelte Regelsätze dagegen nicht. Der Grund ist, dass Rules Management für die Erstellung und Bearbeitung gemeinsamer Regeln entwickelt wurde (ähnlich dem Export aus einer der anderen Anwendungen).
- Um den Einschränkungen für referenzierte Regelsätze auszuweichen ob in Rules Management oder anderswo –, können Regelsätze immer in einzelne lokale Regeln umgewandelt werden.

### *Anmerkungen hinzufügen*

Wählen Sie in einer Aggregation oder Zuordnung Anmerkungen hinzufügen, um eine Spalte mit Freitextfeldern hinzuzufügen, in die Sie Anmerkungen für die Regelausgabe eingeben können. Dies können z. B. zusätzliche Angaben für Call Center-Mitarbeiter sein, welche Ansprechperson für Schadensmeldungen zuständig ist, die als verdächtig gekennzeichnet sind.

Abbildung 5-14 *Anmerkungen hinzufügen*

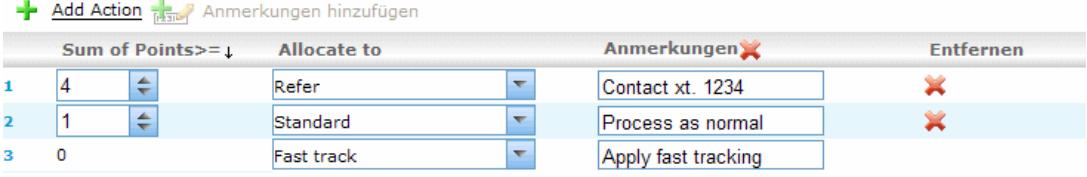

Anmerkungen können zusammen mit dem für eine Dimension festgelegten Wert Zurückgeben mit benutzt werden, um zusätzliche Informationen bereitzustellen. Während der Wert für Zurückgeben mit auf die zurückgegebene Entscheidung oder eine Dimension bezogen ist, gibt die Anmerkung an, welche Regeln als Eingabe für diese Entscheidung wirksam waren. [Für weitere Informationen](#page-87-0) [siehe Thema Definition des Dimensionsbaums in Kapitel 7 auf S. 80.](#page-87-0)

### *Verwenden von Regeln aus dem ILOG Business Rule Management System*

Regeln, die in einem Business Rules Management System wie ILOG erstellt wurden, können in IBM® SPSS® Decision Management-Anwendungen referenziert und verwendet werden. Diese externen Regeln können auf dieselbe Weise ausgewählt und verwendet werden wie andere Regeln, nämlich durch Auswahl der Option Vorhandene Regel suchen an der gewünschten Stelle in der Anwendung. Externe Regeln sind an einem gesonderten Symbol zu erkennen, können jedoch ansonsten auf die standardmäßige Art und Weise verwendet werden.

Informationen zum Erstellen externer Regeln zur Verwendung in Decision Management finden Sie im *Handbuch für Anwendungsentwickler*.

#### Abbildung 5-15 *Verwenden externer Regeln*

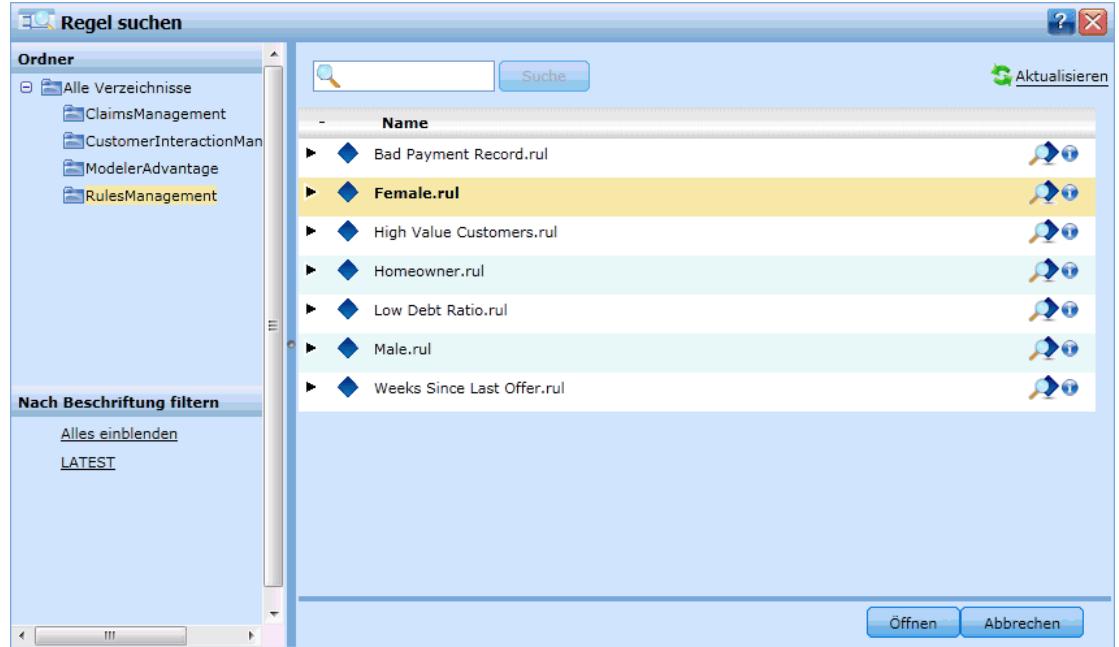

Die Regel wird auf dieselbe Weise in die Anwendung eingefügt wie jede andere Regel. Beachten Sie, dass die Regelausgaben dem Kontext entsprechen müssen, in dem die Regel verwendet wird. Beispielsweise ist für Zuordnungen ein Wahr-/Falsch bzw. Ja-/Nein-Wert (boolescher Wert) als Eingabe für die Entscheidung erforderlich.

### Abbildung 5-16

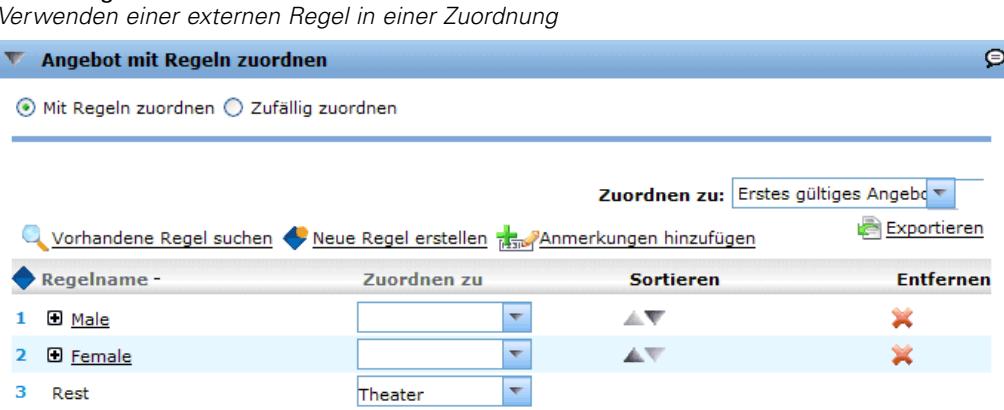

54

Klicken Sie wie bei anderen Regeln auf den Namen einer in der Anwendung verwendeten externen Regel, um Details zu der Regel (einschließlich Eingabe und Felder) sowie die Regelbeschreibung und andere Eigenschaften anzuzeigen.

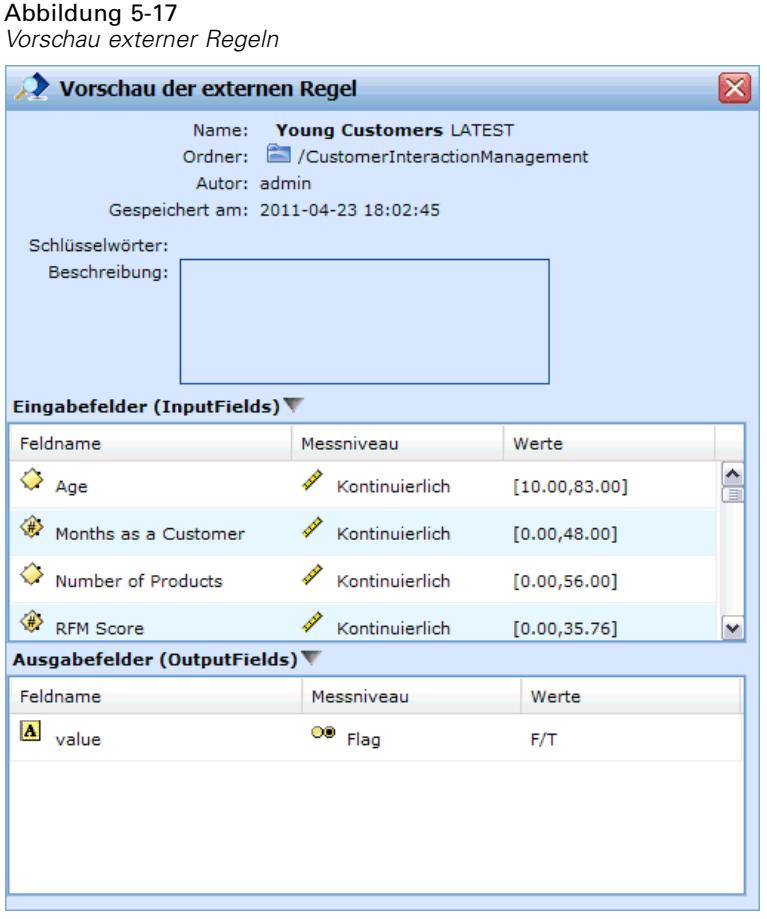

Wenn eine externe Regel mehrere Ausgabefelder aufweist, wird eine Eingabeaufforderung angezeigt, über die Sie das gewünschte Feld auswählen können.

Abbildung 5-18 *Auswählen eines Felds für die externe Regel*

Wenn eine externe Regel anstelle eines Modells verwendet wird, wird kein Zielfeld angezeigt und alle konfigurierten Ausgaben werden in der Dropdown-Liste angezeigt.

Abbildung 5-19 *Verwenden einer externen Regel anstelle eines Modells*

### *Tipps zur Verwendung von externen Regeln*

■ Regeln, die den Wert *true* (wahr) oder *false* (falsch) bzw. *yes/no* (ja/nein) oder $0/1$ zurückgeben, können in einer beliebigen Auswahl oder Zuordnung, als Eingabe zu einer beliebigen Regel im Regeleditor oder als Feld vom Typ Zurückgeben mit verwendet werden, das einem bestimmten Dimensionsobjekt zugeordnet ist.

- Regeln, die kategoriale Ausgaben (*rot*, *weiß* oder *blau*; *Norden*, *Süden*, *Osten*, *Westen* usw.) zurückgeben, können im Abschnitt Mit einem Modell bestimmen der Registerkarte "Definieren", als Eingabe im Regeleditor oder als Feld vom Typ Zurückgeben mit, das einem Dimensionsobjekt zugeordnet ist, verwendet werden.
- Regeln mit numerischen Ausgaben können im Abschnitt Mit einem Modell bestimmen der Registerkarte "Definieren", als Eingabe für eine Priorisierung, als Eingabe im Regeledtior oder als Feld vom Typ Zurückgeben mit, das einem Dimensionsobjekt zugeordnet ist, verwendet werden.

# *Vorhersagemodelle erstellen*

### *Informationen zu Vorhersagemodellen*

Mithilfe von Modellen können wahrscheinliche zukünftige Ereignisse durch Erkennung von Mustern in Vergangenheitsdaten prognostiziert werden. Sie können ein Modell z. B. verwenden, um auf der Grundlage von Merkmalen wie Einkommen, Alter und Mitgliedschaft in bestimmten Organisationen vorherzusagen, welche Kunden mit der geringsten Wahrscheinlichkeit kündigen oder mit der höchsten Wahrscheinlichkeit auf ein bestimmtes Angebot reagieren.

Modelle können genauso wie Regeln eingesetzt werden. Während Regeln jedoch auf Unternehmensrichtlinien, Geschäftslogik oder anderen Voraussetzungen basieren, werden Modelle auf Grundlage der tatsächlichen Beobachtung früherer Ergebnisse erstellt und können Muster aufdecken, die andernfalls schwer erkennbar wären. Während Regeln in Anwendungen allgemeine betriebswirtschaftliche Logik kodieren, ermöglichen Modelle neue Erkenntisse und Prognosen.

### *Daten zur Erstellung und Auswertung von Modellen*

Für den Modellierungsprozess kommen zwei verschiedene Datentypen zum Einsatz:

- Zur Erstellung des Modells werden Informationen über den Gegenstand der Vorhersage benötigt. Wenn Sie z. B. die Kündigungsrate vorhersagen wollen, benötigen Sie Informationen über Kunden, die in der Vergangenheit gekündigt haben. Solche Daten werden oft als Vergangenheits- oder analytische Daten bezeichnet. Sie müssen eines oder alle Felder des Projektdatenmodells sowie ein zusätzliches Feld enthalten, welches das vorherzusagende Ergebnis erfasst. Dieses zusätzliche Feld wird als **Zielfeld** der Modellierung verwendet.
- Um ein Modell zur Vorhersage zukünftiger Ergebnisse verwenden zu können, benötigen Sie Daten über die fragliche Gruppe oder Population, z. B. potentielle Kunden oder eingehende Schadensmeldungen. Diese werden oft als **operative** Daten oder **Scoring**-Daten bezeichnet. Das Projektdatenmodell basiert typischerweise auf diesen Daten.
- Wenn das Zielfeld Teil des Datenmodells ist, sollte für dieses Feld die Spalte Operativ nicht ausgewählt werden, da es beim Scoren des Modells nicht verfügbar ist. Nachdem das Modell mit Vergangenheitsdaten erstellt wurde, hat das Scoren das Ziel, das Modell auf neue Daten anzuwenden, wo das Ergebnis nicht im Voraus bekannt ist.

### *Erstellen von Modellen*

Auf der Registerkarte "Modellierung" können Sie Datenquelle, Zielfeld und andere Optionen einstellen. Sie können außerdem wählen, ob ein automatisches oder interaktives Modell erstellt werden soll.

Beachten Sie: Wenn der Anwendung (Stream-Datei) in IBM® SPSS® Modeler**Parameter** hinzugefügt wurden, steht auf den Registerkarten "Modellierung" und "Scoren" ein Parameter-Link zur Verfügung. Wenn Sie auf den Parameter-Link klicken, werden die definierten Parameter sowie deren aktuelle Werte angezeigt. Sie können die Parameterwerte ändern, um die Modellerstellung oder das Scoring zu beeinflussen.

Sie können auf eine der folgenden Weisen ein neues Modell erstellen:

- In einem entsprechenden Abschnitt der Registerkarte "Definieren" den Befehl Modell erstellen wählen. [Für weitere Informationen siehe Thema Definition von Entscheidungen in Kapitel 7](#page-86-0) [auf S. 79.](#page-86-0)
- Auf das Modellerstellungs-Symbol einer beliebigen Eingabefeld-Symbolleiste der Registerkarte "Priorisieren" klicken. [Für weitere Informationen siehe Thema Priorisierung in](#page-99-0) [Kapitel 8 auf S. 92.](#page-99-0)
- Beim Erstellen oder Bearbeiten einer Regel im Regeleditor auf das Modellerstellungs-Symbol der Eingabefeld-Symbolleiste klicken.

Abbildung 6-1 *Modellerstellungs-Symbol*

#### Abbildung 6-2

*Erstellen eines Modells über den Regeleditor*

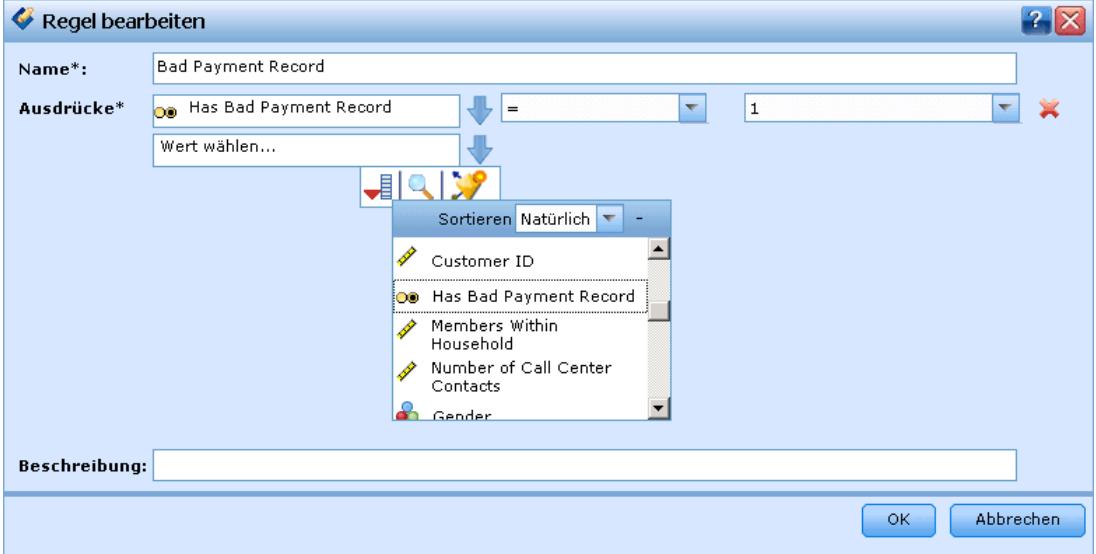

### *So erstellen Sie ein automatisiertes Modell:*

Zur Erstellung eines automatischen Modells müssen nur eine Datenquelle und ein Zielfeld festgelegt werden. Sie können außerdem Optionen zur Vorbereitung und Partitionierung der Daten sowie zur Auswahl der zu benutzenden Felder und Datensätze festlegen. Das Modell wird gebildet, indem verschiedene für den Zieltyp geeignete Methoden eingesetzt werden und automatisch diejenige Verfahrensweise oder Kombination ermittelt wird, die bei den gewählten Daten die besten Ergebnisse liefert.

Beim Scoren gibt das Modell ein oder mehrere Felder mit Vorhersagen sowie die zugehörigen Konfidenzwerte zurück. Beispiel: Wenn das Zielfeld ein Flag-Feld mit der Bezeichnung *Antwort* ist, gibt das Modell ein Feld mit der Bezeichnung *XF-Antwort* zurück, das die für dieses Feld vorhergesagten Werte enthält. Die vom Modell zurückgegebenen Vorhersagen oder Scores können dann als Eingabe für Regeln, für die Priorisierung und andere Vorgänge in der Anwendung benutzt werden.

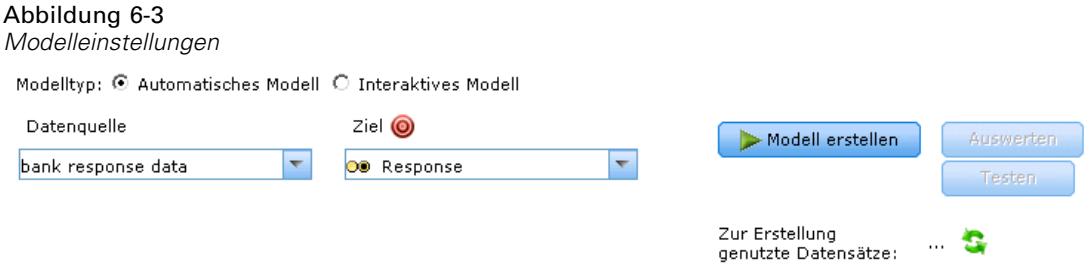

- E Geben Sie eine Datenquelle an. Dies kann eine analytische Datenquelle sein, in der das Ergebnis, das Sie vorhersagen möchten, aufgezeichnet ist.
- E Legen Sie ein Zielfeld fest, welches das Ergebnis erfasst, das Sie vorhersagen wollen. Das Zielfeld könnte z. B. angeben, welche Kunden gekündigt, frühere Angebote akzeptiert, Versicherungsbetrug begangen haben o. Ä.

Alle anderen Felder werden automatisch als Eingabe aufgenommen und können für die Vorhersage dieses Werts nützlich sein.

- **Einer Sie die gewünschten optionalen Einstellungen fest. [Für weitere Informationen siehe Thema](#page-71-0)** [Optionale Modelleinstellungen auf S. 64.](#page-71-0)
- E Wählen Sie den Befehl Modell erstellen.

Während das Modell erstellt wird, können Sie den Browser schließen oder andere Aufgaben ausführen. Nach Abschluss des Erstellungsvorgangs kann auf das Modell über die Galerie zugegriffen werden. [Für weitere Informationen siehe Thema Galerie in Kapitel 2 auf S. 9.](#page-16-0)Falls die Modellerstellung länger als erwartet dauert, können Sie auf die Schaltfläche Stop klicken, um zur zuletzt gespeicherten Version zurückzukehren.

Nach Abschluss der Modellerstellung werden Verteilungs- und Prädiktoreinfluss-Diagramme angezeigt. [Für weitere Informationen siehe Thema Ergebnisse der automatischen Modellierung](#page-66-0) [auf S. 59.](#page-66-0)

- E Optional können Sie mit der Auswertungs- und Testfunktion kontrollieren, wie das Modell bei Ihren Testdaten abschneidet. Für weitere Informationen siehe [Thema Auswertung von Modellen](#page-73-0) [auf S. 66.](#page-73-0)
- E Speichern Sie das Modell, bevor Sie das Modellerstellungsmodul verlassen oder zur Anwendung zurückkehren.
- E Klicken Sie auf Modell benutzen und wählen das Modellfeld, das Sie verwenden möchten. Wenn Sie den vom Modell vorhergesagten Wert z. B. als Eingabe für eine Regel verwenden möchten, wählen Sie das Feld, das die vorhergesagten Werte enthält.

### <span id="page-66-0"></span>*Ergebnisse der automatischen Modellierung*

Wenn ein automatisches Modell fertiggestellt wird, werden Verteilungs- und Variableneinfluss-Diagramme angezeigt, die eine schnelle visuelle Einschätzung der Bedeutung der verschiedenen Prädiktoren für das Endergebnis erlauben.

Abbildung 6-4 *Verteilung beobachteter und vorhergesagter Werte* Modelltyp:  $\Theta$  Automatisches Modell  $\hspace{.06cm} \bullet$  Interaktives Modell Datenguelle  $Ziel$   $\odot$ Modell erstellen Auswerten bank response data  $\overline{\phantom{a}}$ O® Response  $\overline{\nabla}$ Testen Zur Erstellung G genutzte Datensätze: Optionale Einstellungen 3,000 \$XF-Response Verteilung  $\square$  0  $\Box$ 1 ã Ē  $2,000 -$ Prädiktoreinfluss Count 1,000  $\Omega$  $\frac{1}{0}$ Response Verteilung

### *Verteilungsdiagramme*

Die Verteilungsdiagramme des Modells zeigen die beobachteten Werte auf der horizontalen Achse und die vorhergesagten Werte auf der vertikalen Achse oder Überlagerung an. Daran können Sie ablesen, wie oft jeder Wert oder jede Antwort vorhergesagt wurde und wie oft diese Vorhersage richtig war, was eine schnelle visuelle Bewertung der Modellgenauigkeit erlaubt.

- Für Flag- oder Set-Ziele wird die Verteilung in Form eines Balkendiagramms mit einem Balken für jede Kategorie des Zielfelds angezeigt. Die Höhe eines Balkens gibt an, wie viele Male das jeweilige Ergebnis vom Modell vorhergesagt wird. Die farbigen Bereiche der einzelnen Balken drücken aus, wie viele Male das entsprechende Ergebnis tatsächlich im Testdatensatz beobachtet wurde. Wenn das Modell hinreichend präzise ist, sollte der größte Bereich der Balken mit der entsprechenden Antwort übereinstimmen.
- Für Bereichsziele wird die Verteilung durch ein klassiertes Streudiagramm dargestellt. Auch in diesem Fall werden die vorhergesagten Werte auf der horizontalen Achse und die beobachteten Werte auf der vertikalen Achse aufgetragen. Idealerweise gruppieren sich die Punkte entlang einer diagonalen Linie. Je breiter die Punkte (Ergebnisse) verteilt sind und je weiter sie von einer linearen Verteilung abweichen, desto weniger genau ist das Modell.

### *Prädiktoreinfluss-Diagramme*

Normalerweise ist es sinnvoll, sich bei der Modellierung auf die wichtigsten Prädiktorfelder zu konzentrieren und diejenigen zu verwerfen bzw. zu ignorieren, die die geringste Bedeutung haben. Das Prädiktor-Einflussdiagramm unterstützt Sie dabei, indem es die relative Wichtigkeit der einzelnen Prädiktoren bei der Modellschätzung darstellt. Da die Werte relativ sind, ist die Summe der Werte für alle angezeigten Prädiktoren 1,0. Der Einfluss der Prädiktoren steht in keiner Beziehung zur Modellgenauigkeit. Sie bezieht sich lediglich auf die Bedeutsamkeit der einzelnen Prädiktoren für die Erstellung von Vorhersagen, nicht darauf, ob die Vorhersage genau ist oder nicht.

Die Berechnung des Prädiktor-Einflusses kann erheblich länger dauern als die Modellerstellung, insbesondere bei großen Daten-Sets.

*Vorhersagemodelle erstellen*

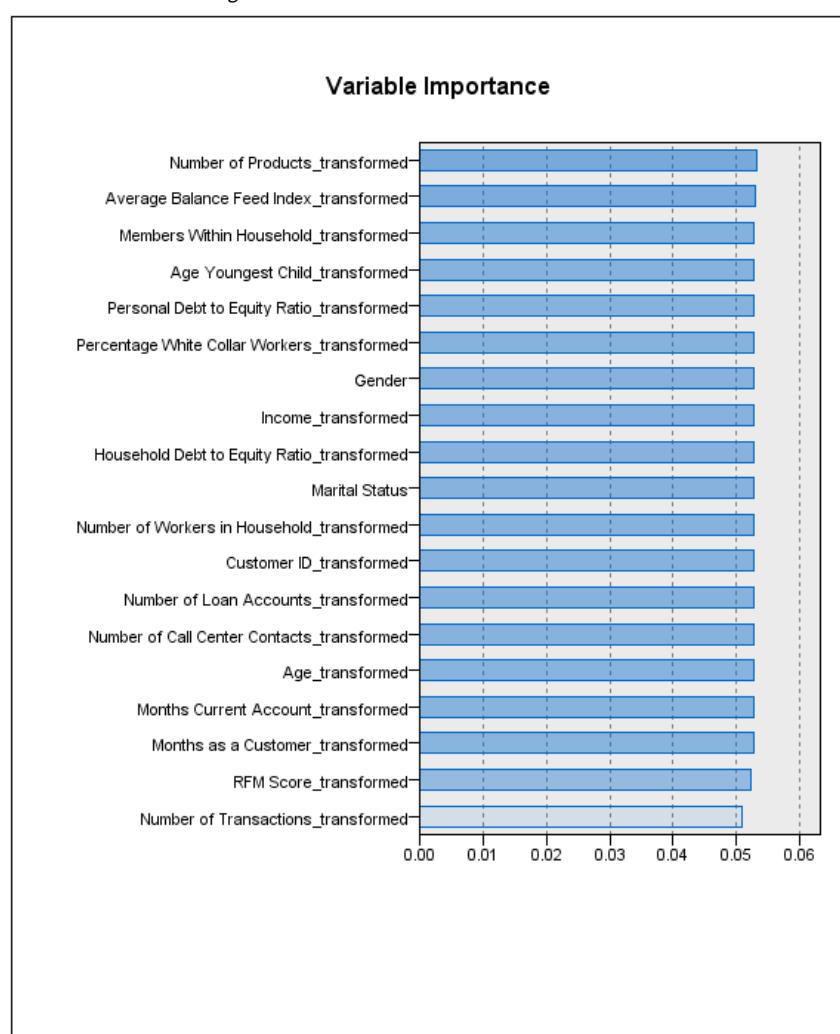

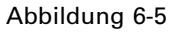

*Variableneinfluss-Diagramm*

Variableneinfluss

Falls bei der Modellerstellung die Option zur automatischen Datenpartitionierung aktiviert wurde, wird der Testdatensatz automatisch auf der Seite "Auswerten" ausgewählt.

Falls die Datenpartitionierung nicht aktiviert wurde, müssen Sie für die Modellauswertung eine Datenquelle auswählen. Hierbei wird empfohlen, eine andere als die zur Modellerstellung verwendete Datenquelle auszuwählen. Beachten Sie, dass die Datenpartitionierung standardmäßig aktiviert ist. Dies ist daher nur notwendig, falls Sie diese Einstellung geändert haben.

### *Interaktive Modelle*

Mit interaktiven Modellen können Sie Segmente ausfindig machen, die in Bezug auf ein bestimmtes Resultat eine höhere oder geringere Wahrscheinlichkeit aufweisen. Sie könnten beispielsweise nach Kunden suchen, deren Abwanderung besonders unwahrscheinlich ist oder die mit der größten Wahrscheinlichkeit auf ein Angebot ansprechen. Das resultierende Modell ist einer Liste von Selektionsregeln mit Einschluss- und Ausschluss-Attributen ähnlich, die angeben, wie die verschiedenen Segmente gescort wurden.

Interaktive Modelle sind Selektionsregeln ähnlich, werden aber auf andere Weise gescort. Im Fall von Selektionsregeln werden ausgeschlossene Datensätze entfernt, so dass die Ausgabe weniger Datensätze enthält. Im Fall eines Modells werden keine Datensätze entfernt, sondern zusätzliche Felder für die Vorhersage- und Neigungswerte der Datensätze hinzugefügt. Eingeschlossene Segmente werden als *Wahr* (oder *Falsch* oder was auch immer Sie vorhersagen wollen) gescort. Ausgeschlossene Segmente werden als *NULL* gescort, ebenso wie alle Datensätze, die dem Rest zugeordnet werden, da Sie keine Regel erfüllen.

Jedem Datensatz wird außerdem ein Neigungswert zugeordnet, der die Wahrscheinlichkeit der Zielantwort angibt. Dadurch ist es möglich, z. B. die 10% der Kunden mit der höchsten Antwortwahrscheinlichkeit zu ermitteln. Interaktive Modelle sind somit gut zur Erstellung von Mailinglisten geeignet und im Customer Relationship Management weit verbreitet, unter anderem in Callcenter- und Marketinganwendungen.

- Die interaktive Modellierung ist nur für kategoriale Ziele verfügbar.
- Sie können Segmente anzeigen, bearbeiten, neu anordnen und auswählen, welche beim Scoren ein- bzw. ausgeschlossen werden sollen. Sie können beispielsweise eine Gruppe von Kunden von zukünftigen Angeboten aus- und andere einschließen und sofort ablesen, wie dies die Gesamttrefferquote beeinflusst.
- Wie auch bei Selektionsregeln können Sie Segmente nach Bedarf manuell hinzufügen und bearbeiten. Oft ist es jedoch einfacher, sie vom Modell ermitteln zu lassen. Es stehen eine Reihe von Optionen zur Verfügung, die Ihnen die Feinabstimmung des Resultats erleichtern.
- Die Regeln werden in der angegebenen Reihenfolge angewendet. Dabei legt die erste zutreffende Regel das Ergebnis für einen bestimmten Datensatz fest. Für sich genommen können sich Regeln bzw. Bedingungen überschneiden, durch die Reihenfolge der Regeln wird die Mehrdeutigkeit jedoch aufgelöst. Wenn keine Regel zutrifft, wird der Datensatz der Restregel zugewiesen.

### *So erstellen Sie ein interaktives Modell:*

### Abbildung 6-6

*Erstellung eines interaktiven Modells*

Modelltyp: C Automatisches Modell @ Interaktives Modell

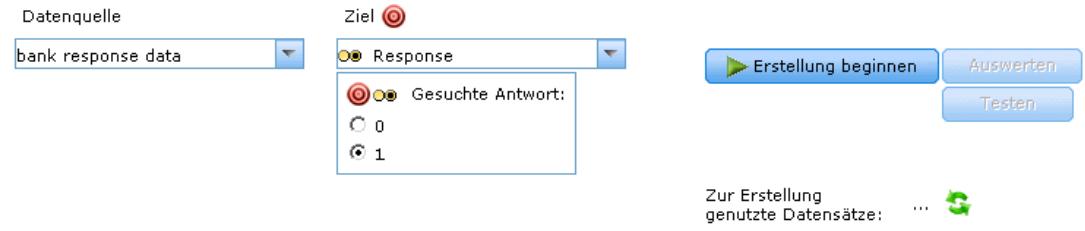

- E Geben Sie eine Datenquelle an. Dies kann eine analytische Quelle sein, in der das Ergebnis, das Sie vorhersagen möchten, erfasst wird.
- ► Legen Sie ein Zielfeld fest, welches das Ergebnis erfasst, das Sie vorhersagen wollen.

*Kapitel 6*

63

E Geben Sie den gesuchten Wert oder die gesuchte Antwort an. Wenn der Name des Zielfelds beispielsweise *Antwort* lautet, können Sie den Wert *Wahr* oder *Falsch* auswählen, um Kunden aufzufinden, die das Angebot angenommen bzw. abgelehnt haben.

Beispielsweise kann das Zielfeld angeben, welche Kunden gekündigt haben, auf frühere Angebote eingegangen sind, Schadensmeldungen fingiert haben o. Ä. Alle anderen Felder werden automatisch als Eingaben aufgenommen, die sich bei der Vorhersage dieses Wertes als hilfreich erweisen könnten.

E Wählen Sie Erstellung beginnen.

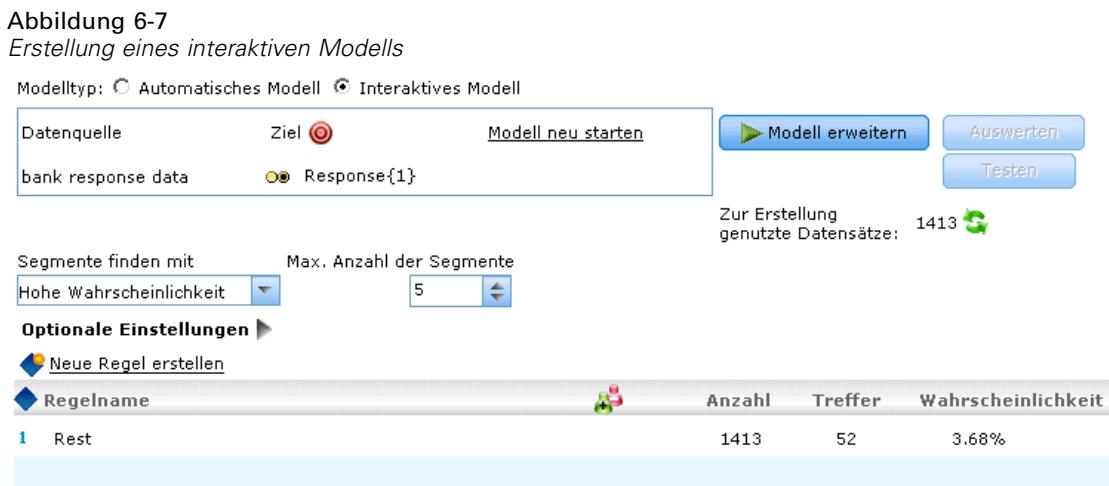

- E Geben Sie an, ob Sie Segmente mit hoher oder niedriger Wahrscheinlichkeit in Bezug auf das angegebene Ziel finden möchten. Sie könnten z. B. nach Gruppen oder Kunden suchen, die mit der höchsten oder geringsten Wahrscheinlichkeit kündigen, und sie dementsprechend einschließen.
- E Geben Sie die maximale Anzahl zu suchender Segmente an. Üblicherweise wird aus Gründen der Einfachheit und Leistung eine möglichst niedrige Zahl gewählt.
- E Wählen Sie Modell erweitern, um eine Liste mit ein oder mehreren Segmentregeln zu erhalten, die Gruppen mit höherer oder geringerer Wahrscheinlichkeit aufzeigen.
- E Klicken Sie auf das Einschließen- bzw. Ausschließen-Symbol, um festzulegen, wie die Regeln verwendet und die entsprechenden Segmente gescort werden sollen.

Eingeschlossene Segmente erhalten einen Score, der dem Zielwert entspricht (z. B. *Antwort=wahr*). Ausgeschlossene Segmente erhalten den Score *NULL*, werden aber nicht aus der Datei entfernt.

- E Optional können Sie Segmente nach Bedarf manuell hinzufügen und bearbeiten. [Für weitere](#page-49-0) [Informationen siehe Thema Segmentregeln definieren in Kapitel 5 auf S. 42.](#page-49-0)
- E Optional können Sie mit der Auswertungs- und Testfunktion kontrollieren, wie das Modell bei Ihren Testdaten abschneidet.
- E Speichern Sie das Modell, bevor Sie das Modellerstellungsmodul verlassen oder zur Anwendung zurückkehren.

### <span id="page-71-0"></span>E Klicken Sie auf Modell benutzen und wählen das Modellfeld, das Sie verwenden möchten. Wenn Sie den vom Modell vorhergesagten Wert z. B. als Eingabe für eine Regel verwenden möchten, wählen Sie das Feld, das die vorhergesagten Werte enthält.

### *Tipps*

- Mit den Pfeilschaltflächen können Sie Regeln nach oben oder unten verschieben. Jeder Datensatz wird gemäß dem ersten Treffer gescort. Das Ergebnis hängt daher von der Reihenfolge der Regeln ab. Wenn ein Datensatz z. B. mehrere Regeln erfüllt, wird er gemäß der ersten zutreffenden gescort.
- Ändern Sie eine oder mehrere Optionen und wählen wieder Modell erweitern, um zusätzliche Regeln zu suchen. Sie könnten z. B. den Schwellenwert für die minimale Segmentgröße senken oder das Konfidenzintervall verkleinern, um zusätzliche Segmente zu erhalten.
- Wenn Sie auf Modell erweitern klicken, wird dadurch nicht die Tabelle gelöscht oder das Modell von Grund auf neu erstellt - es werden lediglich weitere Segmentregeln zur Aufnahme in die Tabelle gesucht.

### *Optionale Modelleinstellungen*

Beim Erstellen von Modellen können Sie aus den folgenden optionalen Einstellungen wählen. Änderungen dieser Einstellungen treten bei einem bestehenden Modell erst in Kraft, nachdem es neu erstellt wurde.

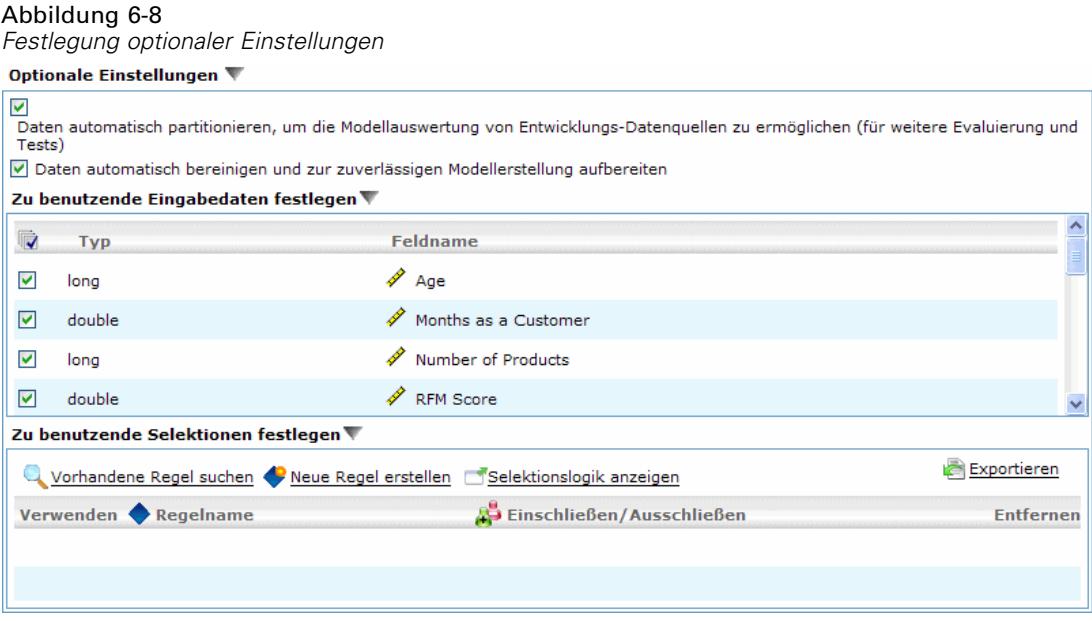

### **Daten zur Aktivierung der Modellvalidierung beim Erstellen der Datenquelle automatisch**

**partitionieren.** Teilt die Daten in separate Teilmengen oder Stichproben zum Trainieren und Testen des Modells ein. Wenn Sie das Modell auf der Grundlage einer Teilmenge aufbauen und anhand einer anderen Teilmenge testen, erhalten Sie eine ungefähre Vorstellung davon, inwieweit es sich auf andere Daten-Sets verallgemeinern lässt.
**Daten automatisch bereinigen und zur zuverlässigen Modellerstellung aufbereiten.** Findet und repariert Datenfehler, um die Modellierung schneller, voraussehbarer und zuverlässiger zu machen. Filtert problematische oder wahrscheinlich nicht nützliche Felder, indem beispielsweise durch intelligente Filter- und Probenentnahmeverfahren Verzerrungen durch fehlende Werte oder Ausreißer verhindert und nach Bedarf neue Attribute abgeleitet werden, um eine bessere Leistung zu erzielen. Wenn ein Modell zum ersten Mal mit einer neuen Datenquelle aufgebaut wird, folgt eine Analyse zur Identifikation von Problemen und Abhilfemaßnahmen, wodurch der Prozess lediglich beim ersten Durchgang eventuell verzögert wird. Bei späteren Durchläufen werden die Probleme beseitigt, die Analyse aber nur wiederholt, wenn die Datenquelle modifiziert wurde. Diese Einstellung kann für bestimmte Modelle deaktiviert werden, u. a. für solche, deren Datenvorbereitung von einem erfahrenen Anwender speziell angepasst wurde.

**Zu benutzende Eingabedaten festlegen.** Ermöglicht Ihnen, die Felder auszuwählen, die sie verwenden möchten. Meist werden dies diejenigen sein, die einen praktischen Bezug zum Gegenstand der Prognose haben, z. B. Alter oder Einkommen. Wenn Sie über große Datenmengen verfügen, können Sie das Modell durch Begrenzen der Feldanzahl vereinfachen. Felder wie Kunden- oder Kontakt-Nr. in den Daten sind für die Modellierung normalerweise nicht von Nutzen und sollten nicht ausgewählt werden. Felder, die mit anderen Daten identisch sind, können ebenfalls ausgeschlossen werden.

Wenn Sie auf ein verknüpftes Eingabefeld (einen Ausdruck) klicken, wird der Ausdrucksbetrachter für diesen Ausdruck angezeigt. Zum Bearbeiten eines Ausdrucks verwenden Sie die Registerkarte "Daten". [Für weitere Informationen siehe Thema Ausdrucksmanager in Kapitel 3 auf S. 36.](#page-43-0)

**Wählen Sie die zu verwendenden Selektionen.** Legt fest, welche Datensätze bei der Modellierung einbezogen und welche ausgeschlossen werden sollen. Sie können je nach Bedarf vorhandene Regeln suchen oder neue Regeln erstellen. [Für weitere Informationen siehe Thema](#page-52-0) [Selektionsregeln definieren in Kapitel 5 auf S. 45.](#page-52-0)

Wenn globale Selektionen definiert wurden, werden diese hier ebenfalls angezeigt, und Sie können angeben, ob sie auch während der Modellierung angewendet werden sollen. Sie können festlegen, ob alle oder keine globalen Selektionsregeln verwendet werden sollen. Es ist nicht möglich, nur eine Teilmenge davon auszuwählen.

#### *Segmentierungsoptionen*

#### Abbildung 6-9 *Segmentierungsoptionen* Segmentierungsoptionen Minimale Segmentgröße: % des vorherigen Segments 5.0  $\Rightarrow$  $\mathcal{A}_k$ Absoluter Wert 50  $\Rightarrow$ 5  $\Rightarrow$ Höchstzahl der Attribute in einer Regel Mehrfachverwendung von Attributen erlauben 95.0  $\Rightarrow$ Konfidenzintervall für neue Bedingungen  $\%$

Beim Erstellen interaktiver Modelle steht eine Reihe von Segmentierungsoptionen zur Verfügung. Diese sind zusätzlich zu den Optionen für andere Modelltypen verfügbar.

66

**Mindestsegmentgröße.** Diese Einstellungen bestimmen die minimale Segmentgröße, wobei der größere der beiden Werte ausgewählt wird. Wenn z. B. der Prozentwert einer höheren Zahl entspricht als der absolute Wert, wird die prozentuale Einstellung ausgewählt.

- **Prozentsatz des vorherigen Segments.** Legt die minimale Gruppengröße als Prozentsatz der Datensätze fest. Die zulässige Minimaleinstellung liegt bei 0, die zulässige Maximaleinstellung bei 99,9.
- **Absoluter Wert.** Legt die minimale Gruppengröße als absolute Anzahl der Datensätze fest. Die zulässige Minimaleinstellung liegt bei 1, eine Maximaleinstellung ist nicht vorhanden.

**Maximale Anzahl der Attribute.** Legt die maximale Anzahl von Bedingungen pro Segmentregel fest. Die zulässige Minimaleinstellung liegt bei 1, eine Maximaleinstellung ist nicht vorhanden.

**Wiederverwendung von Attributen zulassen.** Wenn diese Option aktiviert ist, können in jedem Zyklus alle Attribute berücksichtigt werden, auch solche, die in vorherigen Zyklen verwendet wurden. Die Bedingungen für ein Segment werden zyklisch aufgebaut, wobei in jedem Zyklus eine neue Bedingung hinzugefügt wird. Die Anzahl der Zyklen wird mithilfe der Einstellung Maximale Anzahl der Attribute festgelegt.

**Konfidenzintervall für neue Bedingungen.** Legt das Konfidenzintervall für das Testen der Signifikanz des Segments fest. Diese Einstellung spielt eine wichtige Rolle für die Anzahl der gegebenenfalls zurückgegebenen Segmente sowie für die "Anzahl der Bedingungen pro Segment"-Regel. Je höher der Wert, desto kleiner ist der zurückgegebene Ergebnissatz. Die zulässige Minimaleinstellung liegt bei 50, die zulässige Maximaleinstellung bei 99,9.

## *Auswertung von Modellen*

Klicken Sie nach dem Erstellen oder Öffnen eines fertigen Modells auf "Auswerten", um Verteilungs-, Gains-, Lift-, Antwort-, Profit- und ROI-Diagramme zu erstellen und den maximal möglichen Profit zu simulieren. Dieses Dialogfeld steht nur zur Verfügung, wenn das gewählte Modell fertiggestellt ist.

*Vorhersagemodelle erstellen*

#### Abbildung 6-10 *Gewinndiagramm*

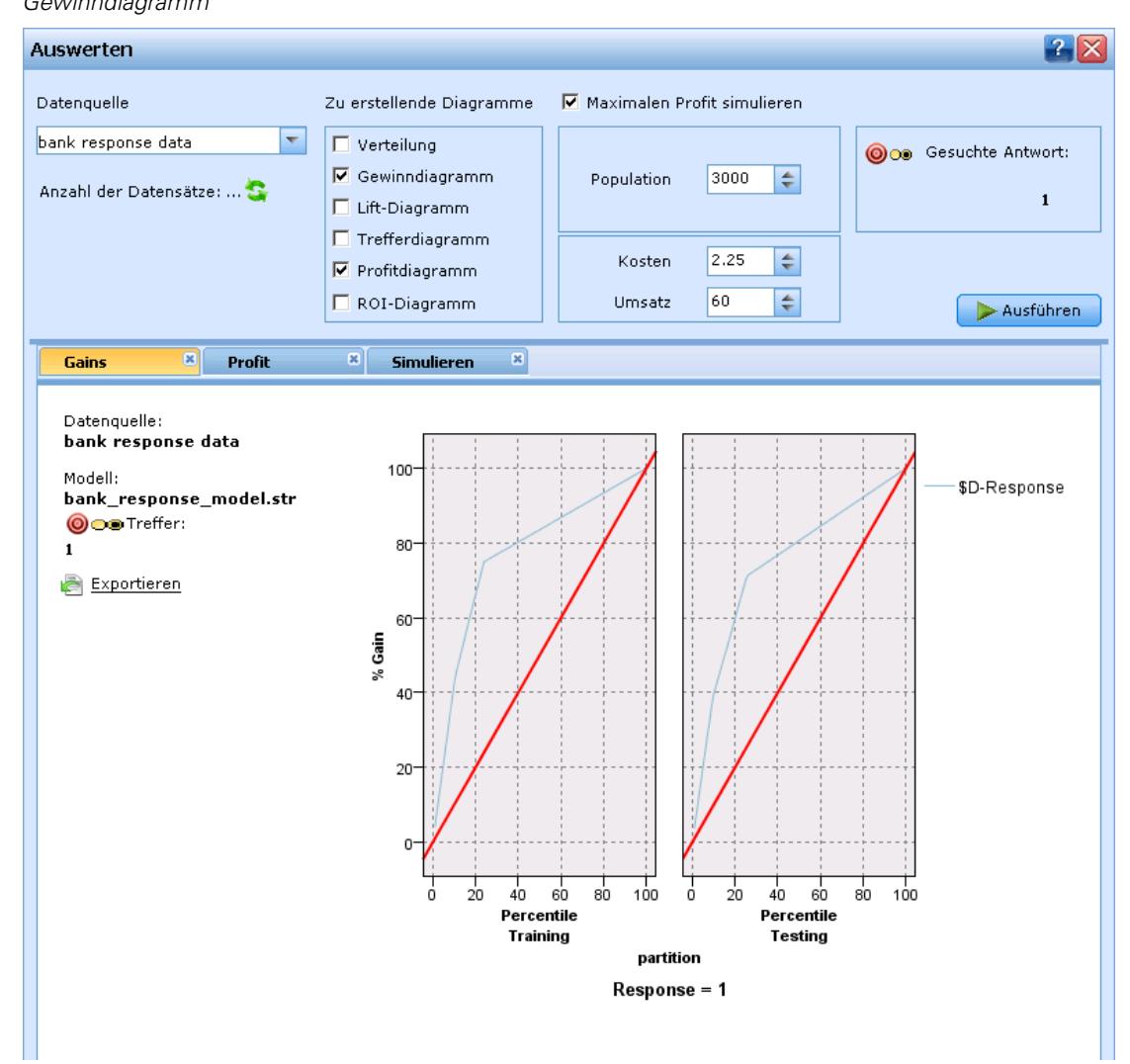

- E Wählen Sie im oberen Bereich ein Daten-Set für die Auswertung aus. Wie bei der Modellerstellung muss dies ein analytisches Daten-Set sein, dessen tatsächliche Antworten bekannt sind. (Andernfalls wäre es nicht möglich, tatsächliche Antworten mit den vom Modell vorhergesagten Antworten zu vergleichen.)
- E Wählen Sie die Diagramme aus, die Sie erstellen möchten.
- E Wenn Sie den Profit simulieren, wählen Sie das Feld Maximalen Profit simulieren und geben die Population ein, auf die sich die Profitrechnung stützen soll. [Für weitere Informationen siehe](#page-80-0) [Thema Maximalen Profit simulieren auf S. 73.](#page-80-0)
- E Wenn Sie ein Profit- oder ROI-Diagramm anfordern oder den Profit simulieren, geben Sie Kostenund Umsatzwerte ein. Diese Werte geben die Kosten für jedes Angebot sowie das zu erwartende Umsatzvolumen pro positiver Antwort an.

68

- E Wählen Sie den Antwortwert aus, der als "Treffer" betrachtet werden soll. Hierbei muss es sich um einen der Werte für das bei der Modellerstellung verwendete Zielfeld handeln, z .B. *Antwort = wahr*, d.h. denjenigen, der für eine positive Antwort steht.
- E Wählen Sie zum Anzeigen der Ergebnisse Ausführen.

#### *Verteilungsdiagramme (alle Ziele)*

Verteilungsdiagramme stellen die beobachteten und erwarteten Werte dar und werden bei Fertigstellung des Modells standardmäßig angezeigt. Über das Dialogfeld "Auswerten" erhalten Sie Verteilungsdiagramme für andere Daten-Sets als das Test-Daten-Set. Für Bereichsziele ist das Verteilungsdiagramm der einzige verfügbare Diagrammtyp.

Für Flag- und Set-Ziele können Sie außerdem die folgenden Diagramme auswählen:

#### *Gewinndiagramme*

Gains-Diagramme werden verwendet, um den durch den Einsatz des Modells erhaltenen "Gain" oder "Lift" darzustellen. Der "Gain" ist als der Anteil der in jedem Inkrement enthaltenen Treffer im Verhältnis zur Gesamtzahl der vorhandenen Treffer definiert. Die gerade diagonale Linie bildet die ohne Modell für die gesamte Stichprobe erwarteten Antworten ab. In diesem Fall ist die Antwortquote konstant, da die Wahrscheinlichkeit einer Antwort für alle Personen gleich hoch ist. Um die Ausbeute zu verdoppeln, müssten Sie doppelt so viele Personen ansprechen. Die gekrümmte Linie zeigt an, in welchem Maß Sie dieses Ergebnis verbessern können, indem Sie diejenigen mit der höchsten Antwortwahrscheinlichkeit ansprechen. Je steiler die Kurve, desto höher ist der Gain.

*Vorhersagemodelle erstellen*

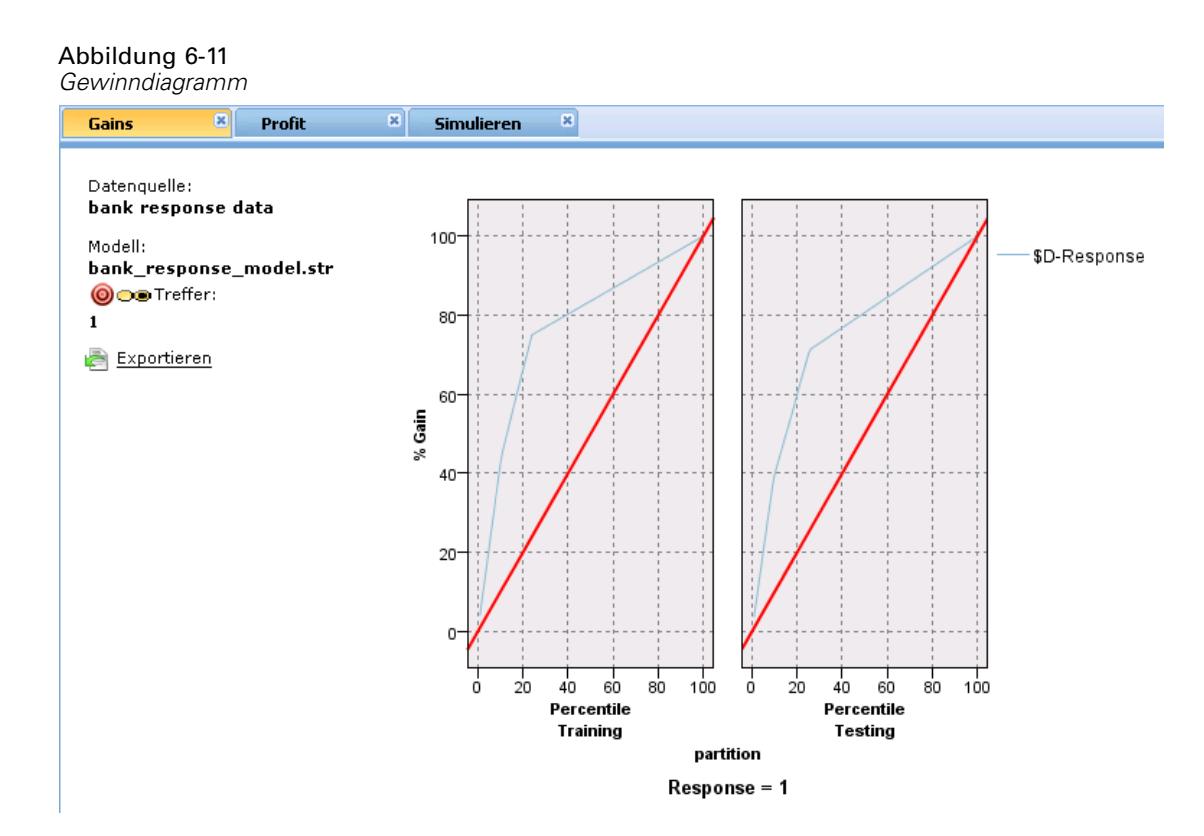

### *Lift-Diagramme*

Das Lift-Diagramm vergleicht den Prozentsatz der in jedem Inkrement enthaltenen Datensätze, bei denen es sich um Treffer handelt, mit dem Prozentsatz aller Treffer im Trainings-Daten-Set.

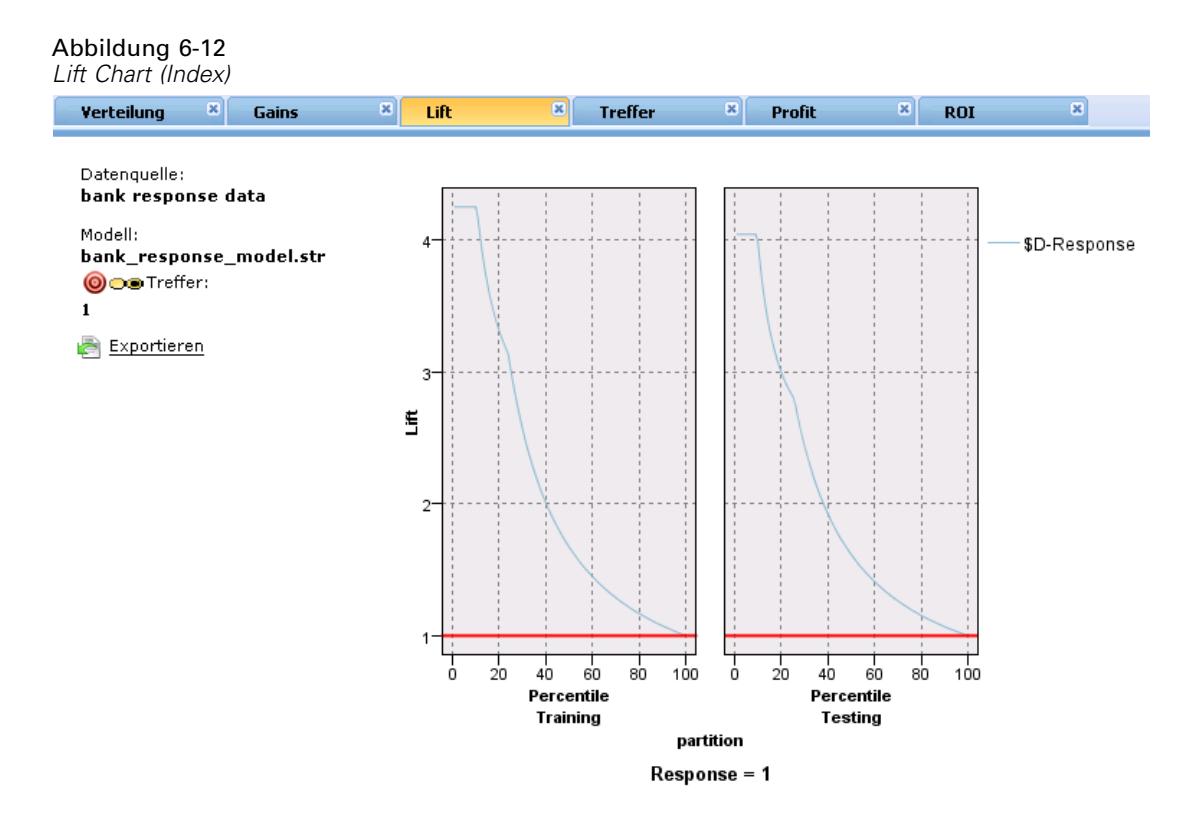

### *Trefferdiagramme*

Das Trefferdiagramm zeigt den Prozentsatz der Datensätze im Inkrement an, bei denen es sich um Treffer handelt.

*Vorhersagemodelle erstellen*

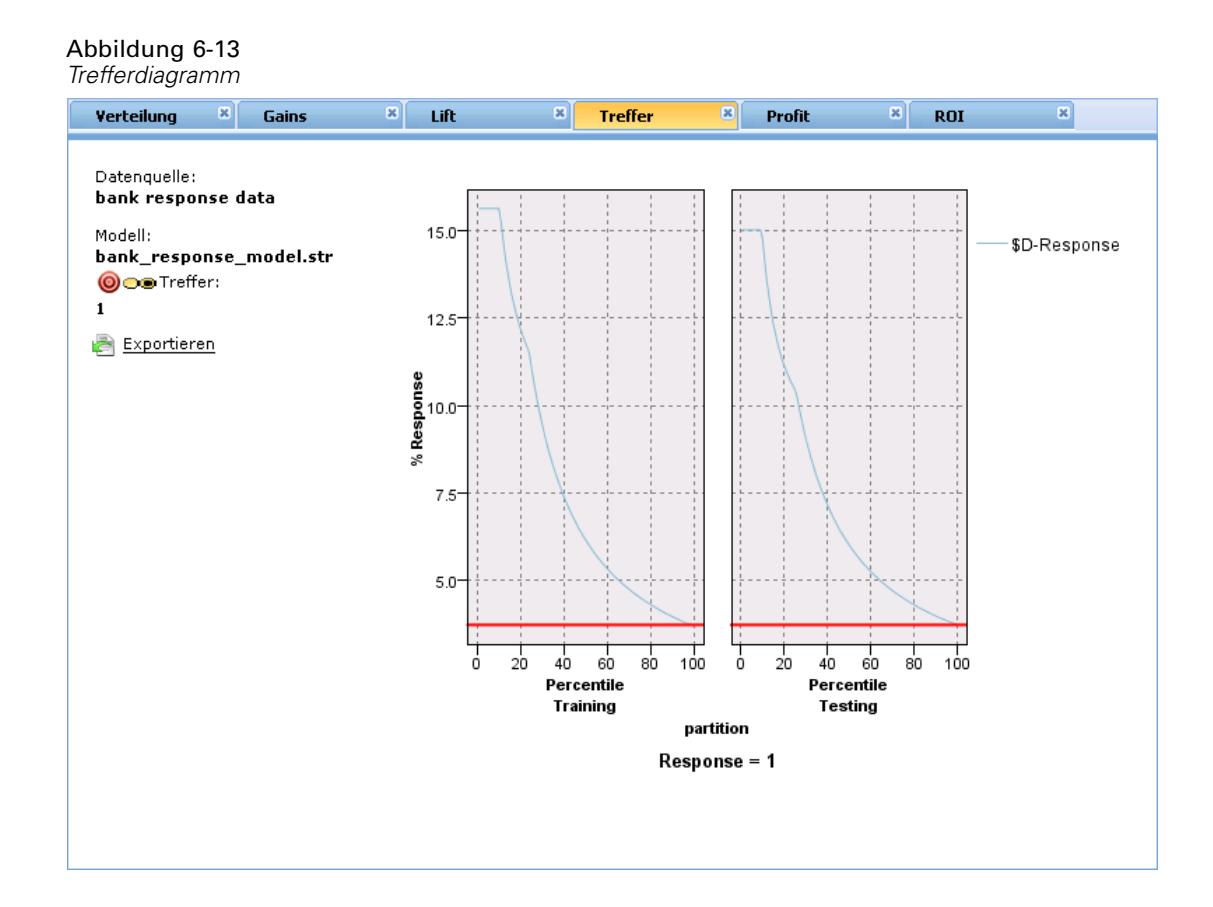

#### *Profitdiagramme*

Der Profit entspricht dem Umsatz für jeden Datensatz abzüglich der Kosten für den betreffenden Datensatz. Die Profite für ein Quantil entsprechen einfach der Summe der Profite für alle Datensätze im Quantil. Umsätze gelten definitionsgemäß nur für Treffer, Kosten dagegen für alle Datensätze. [Für weitere Informationen siehe Thema Maximalen Profit simulieren auf S. 73.](#page-80-0)

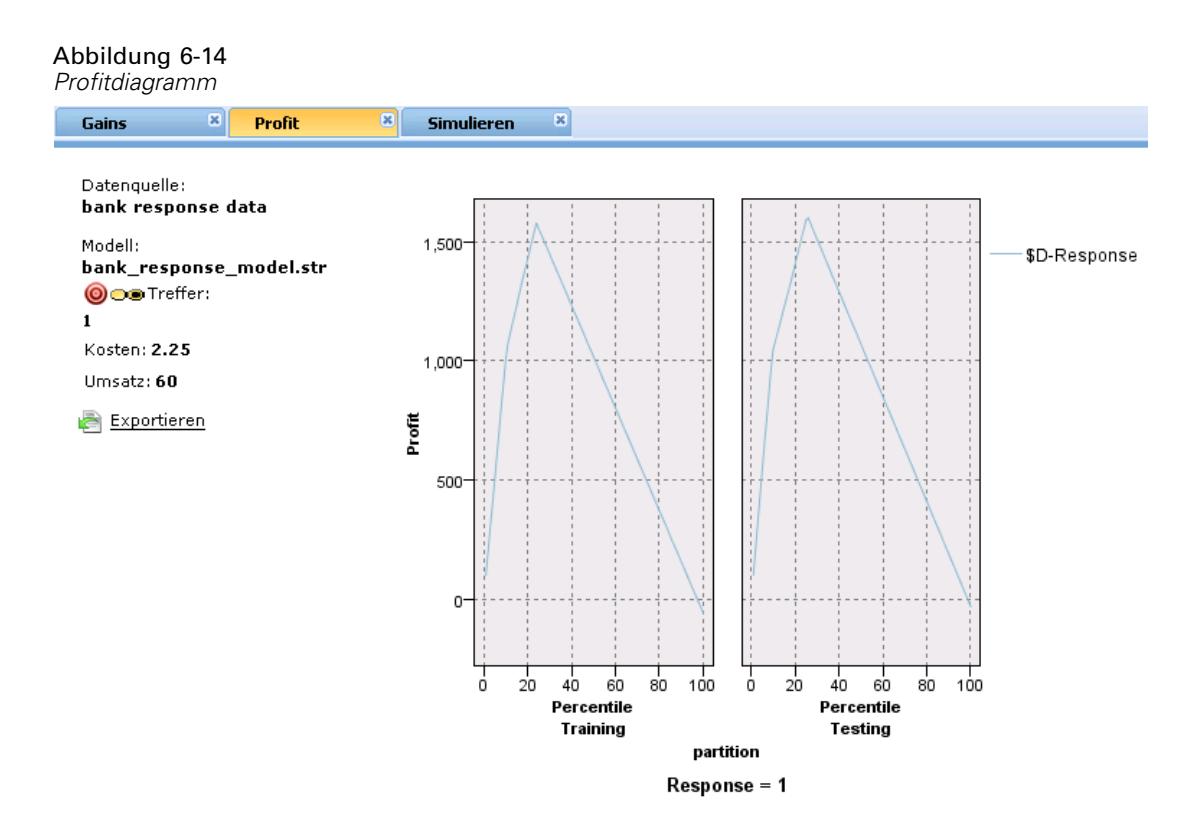

### *ROI-Diagramme*

Der ROI-Wert ("Return on Investment" oder Kapitalrendite) weist gewisse Ähnlichkeiten mit dem Profit auf; auch hier basiert die Definition auf den Umsätzen und Kosten. Beim ROI werden die Profite mit den Kosten für jedes Intervall verglichen.

*Vorhersagemodelle erstellen*

<span id="page-80-0"></span>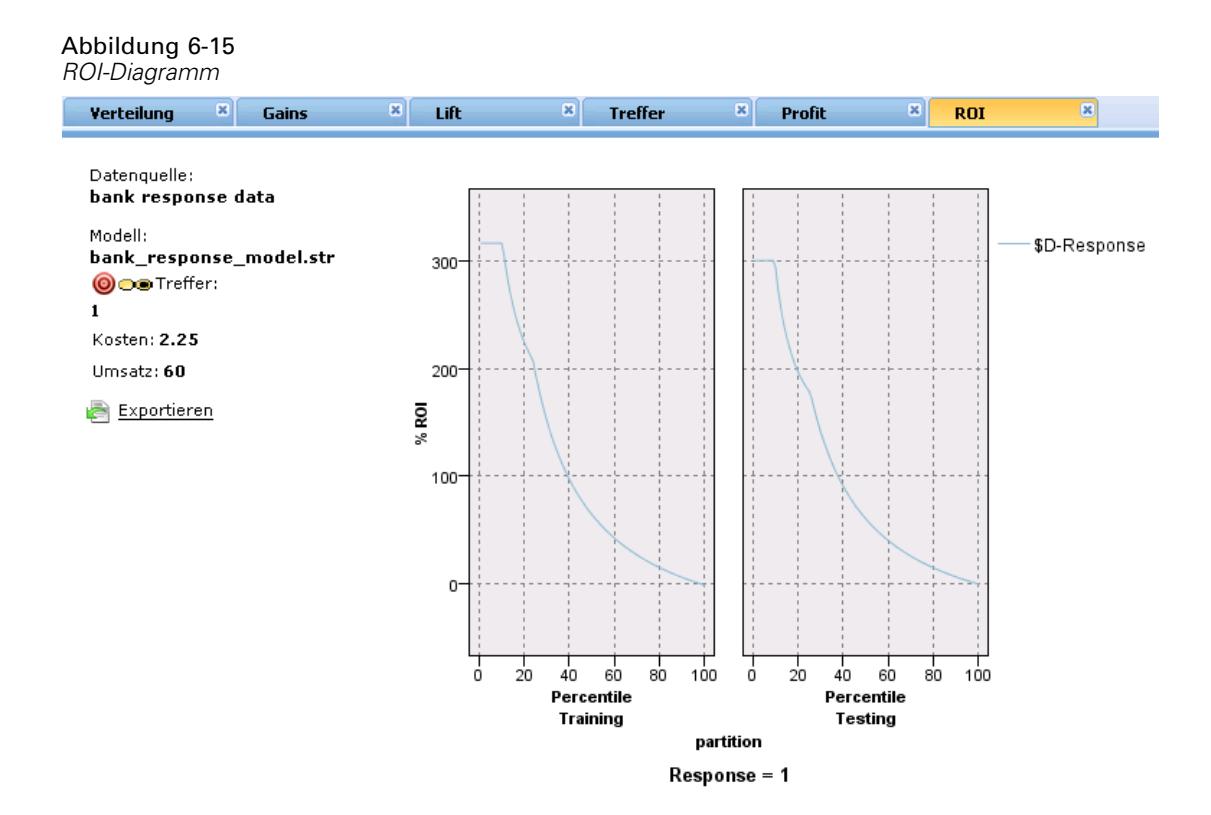

## *Maximalen Profit simulieren*

Auf Grundlage der vom Modell vorhergesagten Antwortquote können Sie den maximalen Profit simulieren, der für eine gegebene Population möglich ist. Dazu müssen Sie die Kosten- und Umsatzwerte festlegen sowie die Größe der Population.

#### Abbildung 6-16

*Simulationseinstellungen*

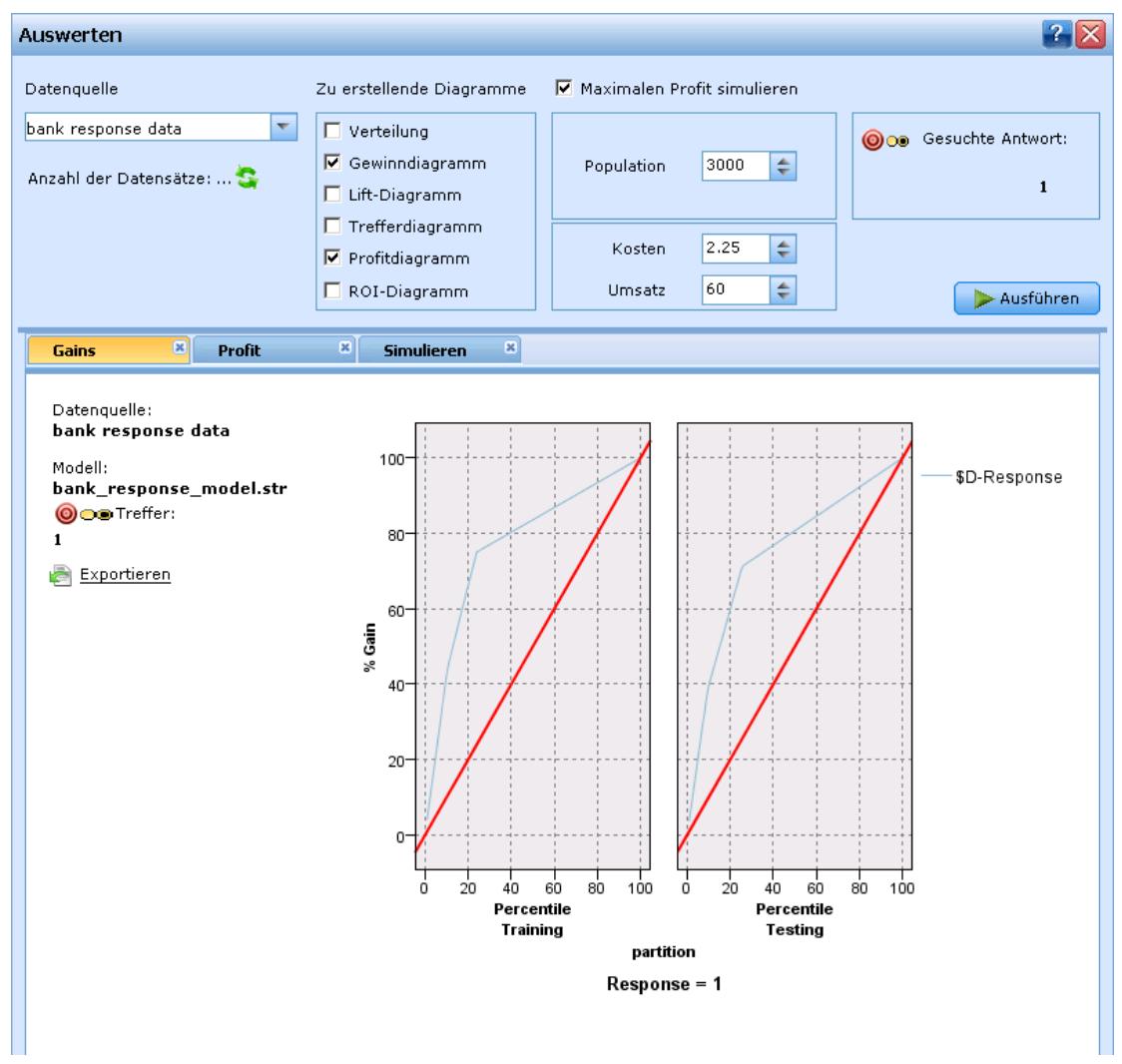

So sagen Sie den maximalen Profit vorher:

- E Geben Sie die Population oder Gesamtzahl der Datensätze an, auf die sich die Vorhersage stützen soll. *Anmerkung*: Wenn Sie ein Modell scoren, wird automatisch die Gesamtzahl der Datensätze in der Datenquelle oder Datensatzgruppe eingestellt.
- E Geben Sie die Kosten für die einzelnen Datensätze an. Dies können beispielsweise die Kosten pro Person für Druck und Versand der Werbebroschüre einer Kampagne sein.
- E Geben Sie den erwarteten Umsatz an, den eine positive Antwort generieren würde. Beispiel: Der Einzelhandelspreis eines Artikels einer Kampagne.
- E Wählen Sie die Antwort aus, an der Sie interessiert sind.
- E Klicken Sie auf Ausführen.

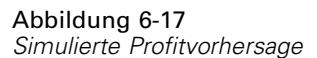

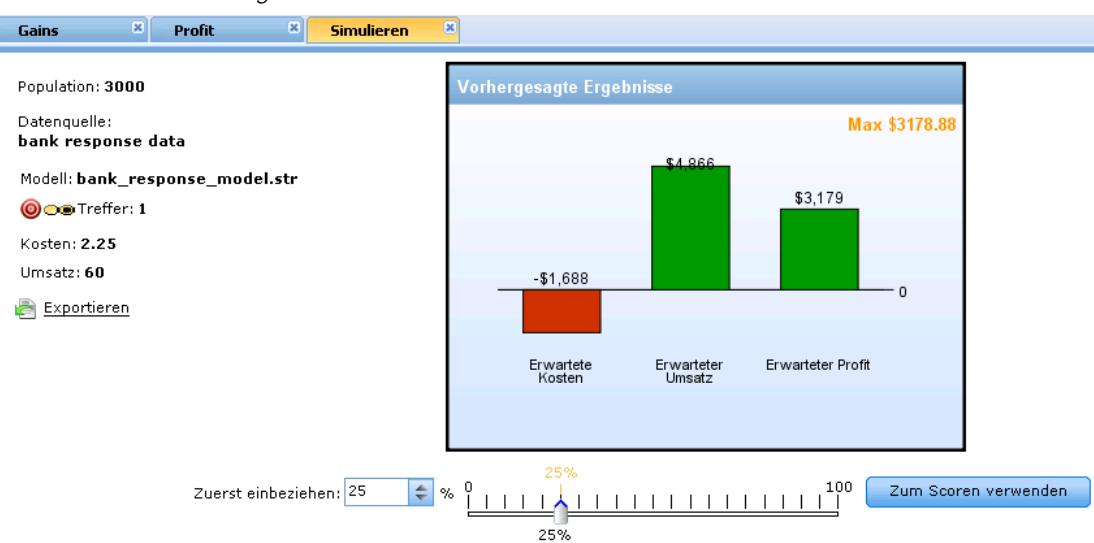

Das Diagramm der vorhergesagten Ergebnisse zeigt das beste Ergebnis im Hinblick auf maximalen Profit an sowie den Prozentsatz der Datensätze, die gemäß der vom Modell berechneten Antwortneigung in die Zielgruppe aufgenommen werden müssten, um diesen zu erreichen.

Unter dem Diagramm befindet sich ein Schieberegler, mit dem Sie den Prozentsatz der Datensätze, die zur Zielgruppe genommen werden sollen, auf einen Wert zwischen 0 und 100 % einstellen können, um die Auswirkungen auf Ihren Profit zu untersuchen.

Wenn die Ergebniswerte akzeptabel sind, können Sie die betreffenden Einstellungen für das Scoring Ihrer Datensätze übernehmen. Klicken Sie zu diesem Zweck auf Zum Scoren verwenden. Der Prozentsatz der Datensätze, die in die Zielgruppe aufgenommen werden sollen, wird im Bereich "Neigungsoptionen" der Registerkarte "Scoren" im Feld Top % angezeigt. [Für weitere](#page-106-0) [Informationen siehe Thema Scoring von Modellen in eine Datenbanktabelle, eine Datei oder](#page-106-0) [einen Cognos BI-Server in Kapitel 9 auf S. 99.](#page-106-0)

#### *Profitvergleich*

Um zu überprüfen, ob die gewählten Datensätze ein zufriedenstellendes Ergebnis liefern, können Sie den zu erwartenden Profit aus diesen Datensätzen mit zufällig ausgewählten Datensätzen gleichen Prozentanteils und dem aus allen Datensätzen vergleichen.

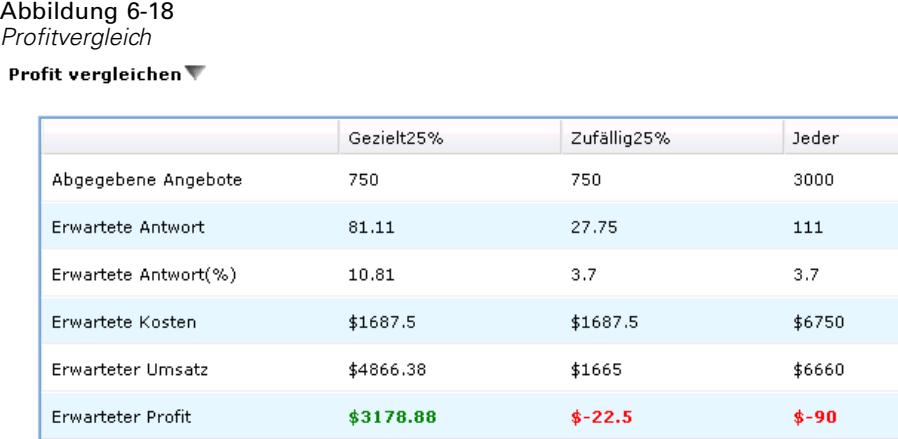

Die angezeigten Details beinhalten die Anzahl der Zieldatensätze, die wahrscheinliche Antwortquote, die Kosten, die Einnahmen und den Gesamtprofit. Sie können diese Daten für die Verwendung in anderen Anwendungen ins HTML-Format exportieren.

#### *Profitdiagramm*

Sie können den aus den ausgewählten Datensätzen vorhergesagten kumulierten oder nicht kumulierten Profit als Diagramm anzeigen.

**Anmerkung**: Dieses Diagramm wird beim ersten Auswertungsdurchlauf erstellt und bei späteren Änderungen mit dem Schieberegler im Profitsimulationsbereich nicht automatisch aktualisiert.

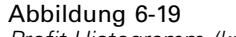

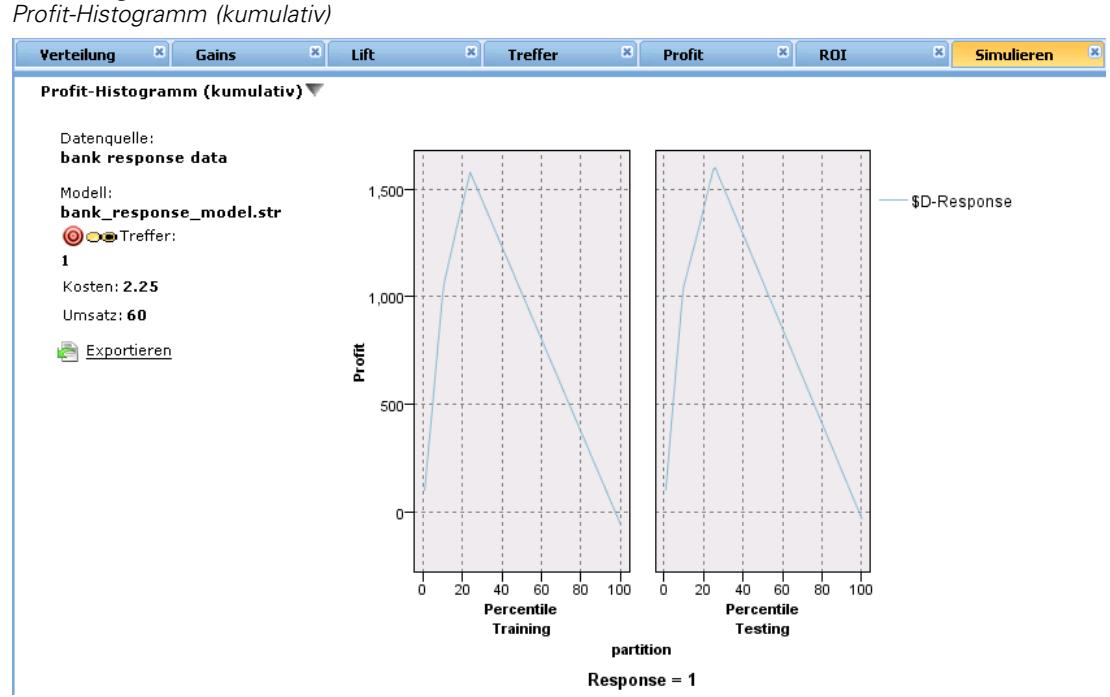

## *Verwenden von Modell-Scores in Anwendungen*

Beim Scoren eines Modells wird das Modell auf bestimmte Daten oder eine bestimmte Grundgesamtheit angewendet, um ein Ergebnis oder eine Vorhersage zu erhalten, die als Eingabe für Entscheidungen verwendet werden kann. Sie können beispielsweise alle Kunden in Ihrer Datenbank scoren, um mögliche Interessenten für eine Direktwerbungskampagne zu ermitteln, oder die Kunden einzeln bei der Kontaktaufnahme mit dem Callcenter scoren, um zu entscheiden, welche Produkte oder Dienstleistungen ihnen angeboten werden sollten. Je nach Anwendung können Scoring-Ergebnisse in eine Datenbanktabelle oder eine einfache Textdatei geschrieben oder als Eingaben für die Segment-, Auswahl und Zuordnungsregeln verwendet werden, die die Entscheidungen in einer Anwendung steuern.

#### Abbildung 6-23 *Neue Segmentregeln erstellen*

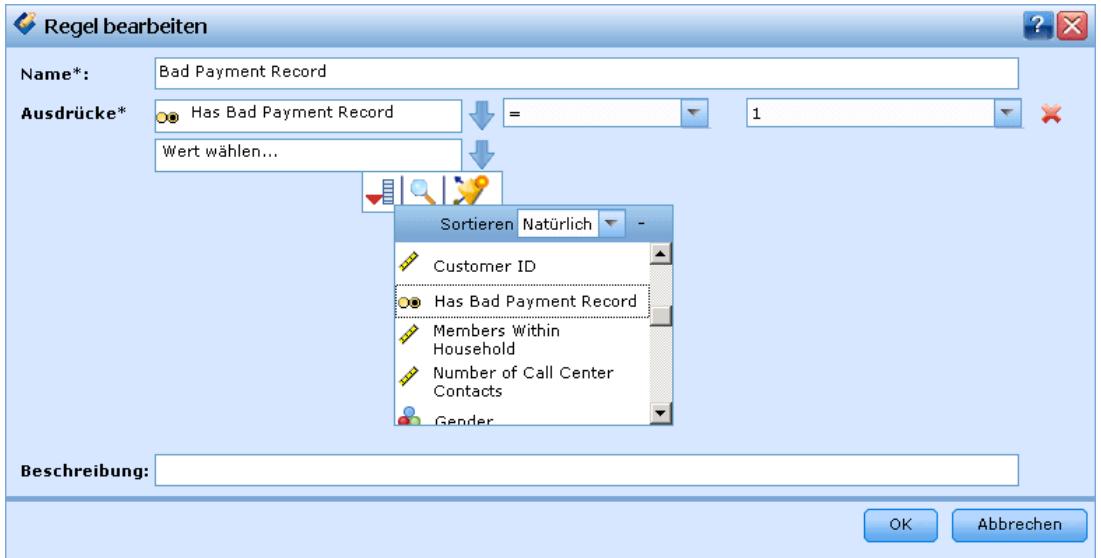

Modell-Scores können auf folgende Weisen verwendet werden:

- Als Eingabe für Regeln. [Für weitere Informationen siehe Thema Regeln erstellen in Kapitel 5](#page-49-0) [auf S. 42.](#page-49-0)
- Zur Zuordnung von Entscheidungen auf der Registerkarte "Definieren". [Für weitere](#page-94-0) [Informationen siehe Thema Zuordnungen anhand von Modellscores in Kapitel 7 auf S. 87.](#page-94-0)
- Als Eingaben für die Kombinationsmatrix. [Für weitere Informationen siehe Thema](#page-99-0) [Priorisierung in Kapitel 8 auf S. 92.](#page-99-0)
- Als Eingaben für die Priorisierung. [Für weitere Informationen siehe Thema Priorisierung in](#page-99-0) [Kapitel 8 auf S. 92.](#page-99-0)
- Für Anwendungen, die Batch-Scoring unterstützen, können Scores in eine Datenbanktabelle oder eine einfache Textdatei geschrieben werden[.Für weitere Informationen siehe Thema](#page-106-0) [Scoring von Modellen in eine Datenbanktabelle, eine Datei oder einen Cognos BI-Server in](#page-106-0) [Kapitel 9 auf S. 99.](#page-106-0)

## *Modellausgabefelder*

Gemäß der Konvention beruhen die Namen der Scoring-Ausgabefelder auf dem Namen des Zielfelds, tragen jedoch zusätzlich ein benutzerdefiniertes Präfix. Wenn der Name des Zielfelds beispielsweise *Antwort* lautet, tragen die Ausgabefelder Namen wie *\$XF-Antwort* und *\$XFRP-Antwort*. Die jeweiligen Felder hängen, wie unten ausgeführt, vom Modelltyp sowie dem Messniveau für das ausgewählte Zielfeld ab. [Für weitere Informationen siehe Thema](#page-30-0) [Messniveaus in Kapitel 3 auf S. 23.](#page-30-0)

**Flag-Ziele.** Automatische Modelle mit Flag-Zielen geben die folgenden Felder aus:

- **\$XF-<Ziel>.** Der vorhergesagte Wert für die einzelnen Datensätze, angegeben als für das Feld definierte Wahr-/Falsch-Werte ("true" bzw. "false").
- **\$XFRP-<Ziel>.** Neigungs-Score; gibt die Wahrscheinlichkeit des "wahren" Werts für jeden Datensatz an. Neigungs-Scores unterscheiden sich von Konfidenz-Scores, die typischerweise als Vorhersage für den betreffenden Datensatz angegeben werden. So entspricht beispielsweise eine Vorhersage mit dem Wert "false" (falsch), die eine hohe Konfidenz aufweist, einem niedrigen Neigung-Score, da dieser eine hohe Wahrscheinlichkeit dafür angibt, dass *keine* Antwort erfolgt.

**Kategoriale Ziele.** Automatische Modelle mit kategorialen Zielen (nominal oder ordinal) geben die folgenden Felder aus:

- **\$XS-<Ziel>.** Vorhergesagter Wert für jeden Datensatz.
- **\$XSC-<Ziel>**. Der Prognose zugeordneter Konfidenzwert.

**Stetige Ziele.** Automatische Modelle mit stetigen numerischen Zielen geben die folgenden Felder aus:

- $\bullet$  **\$XR-<Ziel>.** Vorhergesagter Wert für jeden Datensatz.
- **\$XRE-<Ziel>.** Standardfehler der Prognose.

**Interaktive Modelle.** Interaktive Modelle (nur Flag-Ziele oder kategoriale Ziele) geben die folgenden Felder aus:

- **\$D-<Ziel>.** Vorhergesagtes Ergebnis für jeden Datensatz, wobei der Wert "true" (wahr) für das Feld definiert ist, das für die gewünschte Antwort verwendet wird, und NULL jeden anderen Wert angibt.
- **\$DP-<Ziel>.** Wahrscheinlichkeit des gewünschten Ergebnisses für jeden Datensatz; entspricht der Wahrscheinlichkeit, die für das Segment beim Erstellen des Modells in der Ergebnistabelle angezeigt wird. [Für weitere Informationen siehe Thema Interaktive Modelle auf S. 61.](#page-68-0)
- **\$DI-<Ziel>.** Indexnummer, anhand der das Segment identifiziert wird, in das der Datensatz fällt (wird in den Modellierungsergebnissen in der Spalte ganz links angezeigt).
- **\$DRP-<Ziel>.** Neigungs-Score; gibt die Wahrscheinlichkeit der gewünschten Antwort an. Nur für Flag-Ziele verfügbar.

*Kapitel 6*

# *Definition von Entscheidungen*

Auf der Registerkarte "Definieren", können Sie den Bereich der möglichen Entscheidungen bzw. Empfehlungen angeben, die von der Anwendung zurückgegeben werden können, sowie die Modelle und Regeln, die festlegen, wie diese zugewiesen werden.

Je nachdem, wie die Anwendung konfiguriert wird, kann als Ergebnis genau eine Entscheidung pro Datensatz, eine Auswahl möglicher Entscheidungen oder eine Gesamtpunktzahl bzw. ein Modellscore zurückgegeben werden. Der Anwendungsentwickler legt fest, welche Optionen unterstützt werden.

#### Abbildung 7-1

*Definieren von Kampagnen*

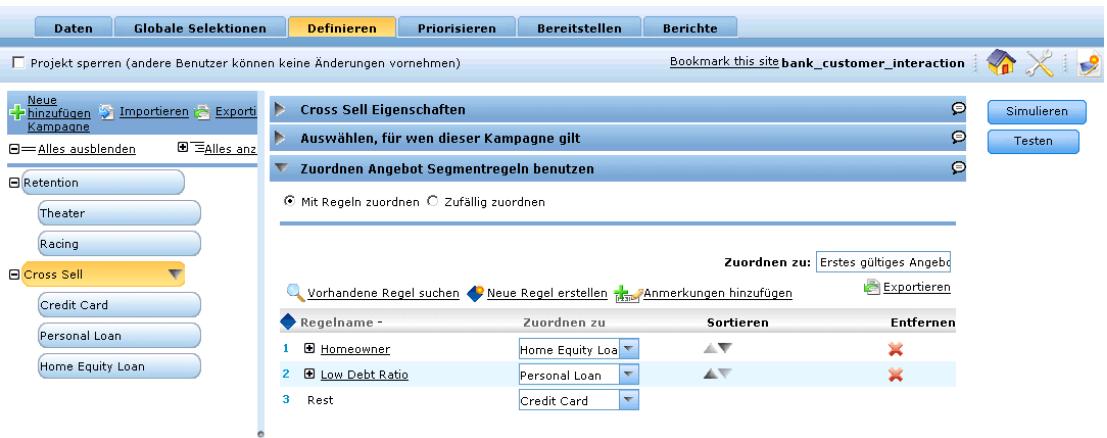

Der Dimensionsbaum auf der linken Seite gibt den Bereich der möglichen Entscheidungen oder Empfehlungen an, die zurückgegeben werden können.

- Die Einstellungen auf der rechten Seite bestimmen, wie Datensätze mithilfe von Modellen und Regeln ausgewählt und bestimmten Dimensionen zugewiesen werden. Die Regeln müssen sich nicht gegenseitig ausschließen - es ist möglich, denselben Datensatz mehreren Elementen oder auch gar keinem zuzuordnen. Die genauen Optionen können je nach Anwendung variieren.
- Wenn mehrere mögliche Empfehlungen auf der Registerkarte "Definieren" zurückgegeben werden, kann mit einer Priorisierungsgleichung oder einer Kombinationsmatrix ausgewählt werden, welche Elemente tatsächlich zugeordnet werden.
- Wenn eine Kombinationsmatrix verwendet wird, kann diese in bestimmten Fällen durch eine dritte Regel außer Kraft gesetzt werden.
- Die Ausgabe aus diesen Regeln wird entweder als eine einzelne Entscheidung oder als mehrere Empfehlungen zurückgegeben.

## *Definition des Dimensionsbaums*

Abbildung 7-2

Abbildung 7-3

Die Baumansicht links definiert die Dimensionen (z. B. Kampagnen, Schadensmeldungs-Bereiche, Vorgänge u. Ä.), die in der Anwendung verfügbar sind. Diese Objekte repräsentieren mögliche Entscheidungen oder Ergebnisse, die zurückgegeben werden können. Im rechten Fensterbereich werden Eigenschaften, Selektionen und Zuordnungen für das ausgewählte Objekt angezeigt.

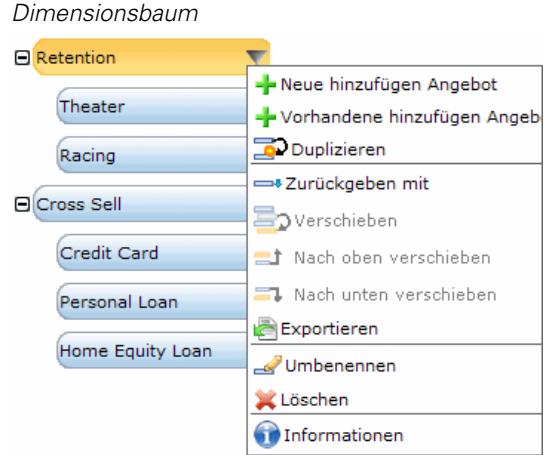

- E Klicken Sie im oberen Bereich des Baums auf Hinzufügen..., um Dimensionsobjekte hinzuzufügen.
- E Klicken Sie auf Alles anzeigen oder Alles ausblenden, um die Objekte ein- oder auszublenden.
- E Klicken Sie auf ein Objekt, um ein Kontextmenü mit Befehlen zum Hinzufügen, Umbenennen, Verschieben oder Duplizieren des Objekts anzuzeigen.
- E Zum Verschieben eines Objekts klicken Sie im Kontextmenü auf Verschieben und wählen den neuen Ort aus der Dropdown-Liste.
- E Um ein vorhandenes Objekt wiederzuverwenden, wählen Sie aus dem Kontextmenü Vorhandene hinzufügen... und dann das Objekt, das wiederverwendet werden soll.

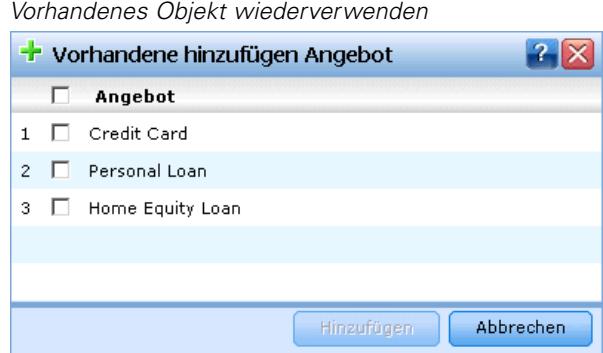

E Wenn Sie ein Feld, einen bestimmten Text oder die Ausgabe eines Modells mit einem Objekt zurückgeben lassen wollen, wählen Sie aus dem Kontextmenü Zurückgeben mit. Rückgabefelder sind sehr nützlich für die Anpassung der Empfehlungen auf konkrete Fälle sowie zur Bereitstellung zusätzlicher Informationen, die bei der Verarbeitung des Ergebnisses von Nutzen sein können. Bei einem Kreditangebot könnte eine Anwendung beispielsweise einen Modellscore ausgeben, der den empfohlenen Zinssatz bestimmt, oder einen Text mit zusätzlichen Details zum Kredit.

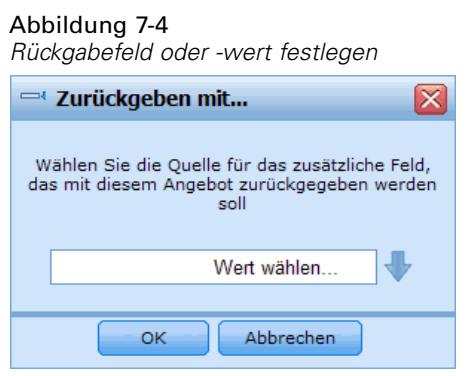

E Wenn der Baum aufgrund seiner Größe nicht vollständig dargestellt wird, können Sie den rechten Rand des Fensterbereichs mit der Maus verschieben, um die Größe des Bereichs zu ändern.

#### *Dimensionsbaumobjekte importieren und exportieren*

Sie können die Informationen des Dimensionsbaums in eine externe Datei exportieren und zur Wiederverwendung je nach Bedarf importieren. Auf diese Weise können Sie z. B. die in einer früheren Version des Baums verwendeten Objekte wiederherstellen. Dimensionen werden von der obersten Ebene abwärts importiert. Sie können beispielsweise Kampagnen zusammen mit allen untergeordneten Angeboten importieren. Hingegen ist es nicht möglich, nur Angebote innerhalb einer vorhandenen Kampagne zu importieren.

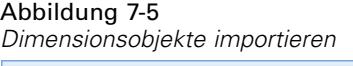

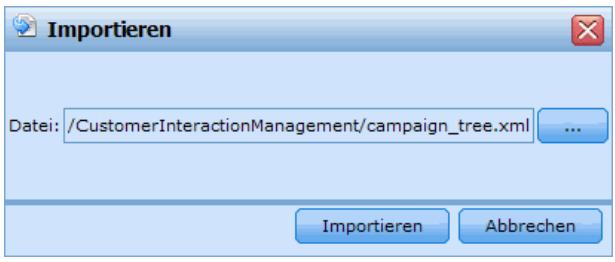

- E Um den aktuellen Baum zu exportieren, wählen Sie den Link Exportieren, der über dem Baum angezeigt wird, und geben dann Verzeichnis und Dateiname an.
- ► Zum Importieren von Dimensionsobjekten wählen Sie Importieren und geben eine XML-Datei an, die die zu importierenden Objekte enthält. Dabei muss es sich um eine Datei handeln, die aus einer kompatiblen Anwendung exportiert wurde und Dimensionstypen benutzt, die dem aktuellen Projekt entsprechen (z. B. Kunden und Angebote, Schadensmeldungen und Vorgänge o. Ä.). Wir raten davon ab, die XML-Quelldatei manuell zu bearbeiten.

Importierte Dimensionen werden dem aktuellen Baum hinzugefügt. Wenn die Datei mehr Dimensionsebenen enthält, als das aktuelle Projekt unterstützt, können Sie nur die zulässigen Ebenen für den Import auswählen. Dimensionen, die nicht importiert werden können, sind grau gekennzeichnet.

## *Dimension Eigenschaften*

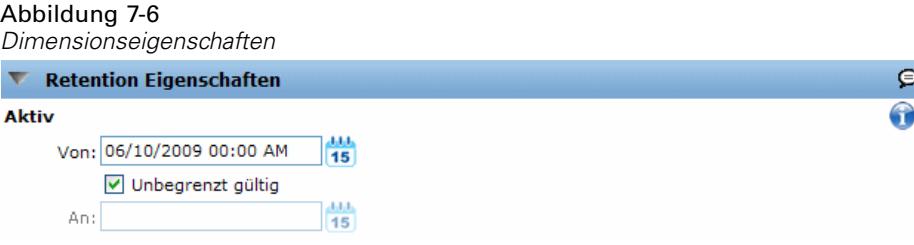

**Gültig.** Anfangs- und Enddatum der Gültigkeit des Objekts angeben.

**Interaktionsorte.** Legt den Geltungsbereich des Objekts fest. Die verfügbaren Optionen werden für jede Anwendung gesondert konfiguriert und können Call Center, Websites, Geldautomaten, Geschäfte usw. umfassen. Die Interaktionsort-Einstellungen schränken auch untergeordnete Dimensionen ein, so dass ein Angebot beispielsweise nicht länger gültig sein kann als die Kampagne, zu der es gehört.

*Anmerkung:* Interaktionsorte müssen vom Administrator konfiguriert werden. [Für weitere](#page-132-0) [Informationen siehe Thema Definition von Interaktionsorten in Kapitel 11 auf S. 125.](#page-132-0)

## *Dimension Auswahl*

Selektionen entscheiden darüber, auf welche Datensätze die vorhandenen Empfehlungen angewendet werden können. Sie sind globalen Selektionen ähnlich, werden aber nur auf bestimmte Dimensionen angewandt.

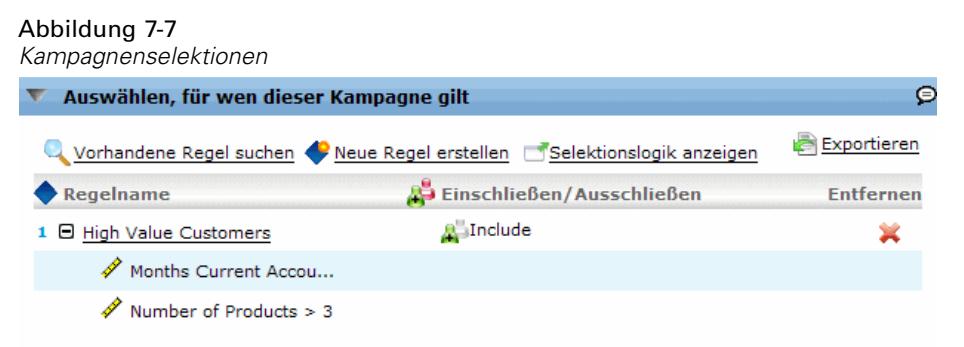

Sie können aus vorhandenen Regeln wählen oder Ihre eigenen erstellen. Optional können neu erstellte Regeln ins IBM® SPSS® Collaboration and Deployment Services Repository exportiert und von anderen Anwendungen mitbenutzt werden. [Für weitere Informationen siehe Thema](#page-52-0) [Selektionsregeln definieren in Kapitel 5 auf S. 45.](#page-52-0)

# *Zuordnungen definieren*

Empfehlungen können mithilfe der folgenden Methoden zugewiesen werden:

- Durch Segmentregeln oder Zufallsprozentsätze (bei denen Modellscores als Eingaben verwendet werden können)
- Durch Gesamtpunktzahlen
- Durch Modellscores

Sie können beispielsweise Kunden anhand der von einem Vorhersagemodell bestimmten Loyalität bzw. Abwanderungswahrscheinlichkeit bestimmten Angeboten zuweisen oder einer Schadensmeldung Risikopunkte anhand der Anzahl der vorhandenen Risikofaktoren zuweisen.

## *Zuordnung anhand von Segmenten oder Zufallsprozentsätzen*

Empfehlungen können mittels Regeln zugewiesen werden oder auf Zufallsprozentsätzen beruhen.

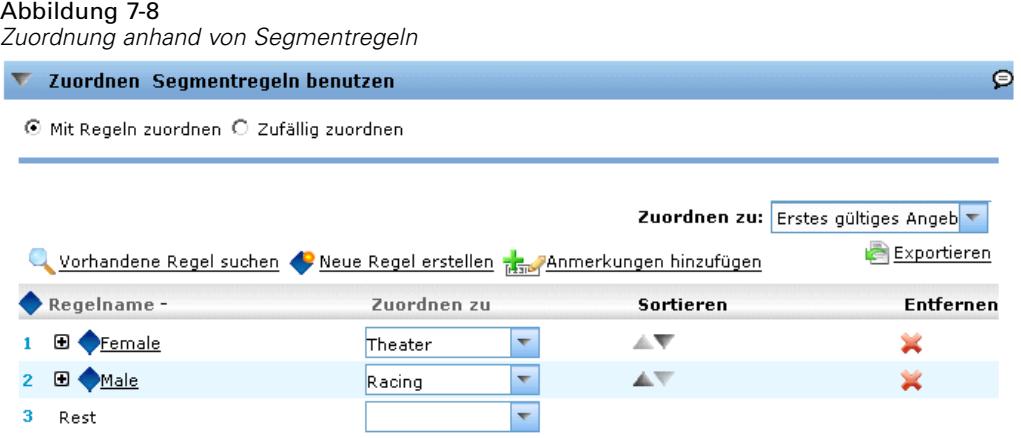

#### *Mit Segmentregeln zuordnen*

In jeder Tabellenzeile wird eine Regel angezeigt, bei deren Erfüllung "wahr" für den jeweiligen Datensatz zurückgegeben wird und andernfalls "falsch".

- E Wählen Sie Erste gültige, um Datensätze der ersten gültigen Option in der Liste zuzuordnen, oder Alle gültigen, um alle gültigen Zuordnungen zu verwenden. Wenn ein Kunde beispielsweise aufgrund seiner Bonität für das eine Angebot und aufgrund seiner Loyalität für ein anderes infrage kommt, kann er je nach dieser Einstellung entweder nur einem oder beiden Angeboten zugeordnet werden.
- E Klicken Sie auf den Regelnamen, um die Regel zu bearbeiten oder im Falle einer referenzierten Regel - in der Vorschau anzuzeigen.
- E Geben Sie an, wie Datensätze in den einzelnen Segmenten den Dimensionsobjekten (z. B. Angeboten) zugeordnet werden. Sie können eines der definierten Objekte, die Option Neu oder

aber die Option Keine auswählen, um anzugeben, dass keine Zuordnung vorgenommen werden soll.

- E Legen Sie fest, wie die verbleibenden Datensätze zugeordnet werden (die also keinem der vorangegangenen Segmente angehören). Diese können einem bestimmten Angebot oder einer bestimmten Dimension zugeordnet werden, wenn gewünscht. Sie wird dann immer in der letzten Zeile der Tabelle angezeigt.
- E Optional können Sie mit Hilfe der Pfeile die Anzeigereihenfolge der Regeln ändern. Wenn Sie die Option Erste gültige auswählen, bestimmt diese auch die Reihenfolge, in der die Regeln ausgewertet werden. Dies bedeutet beispielsweise, dass ein Datensatz, der die Regel für das erste Segment erfüllt, für die weiteren Segmente nicht mehr berücksichtigt wird.

#### *Zufällig zuordnen*

Ordnet Datensätze Angeboten oder anderen Dimensionsobjekten zufällig zu. Sie geben die Gesamtwahrscheinlichkeit für jedes Objekt an - die Datensätze werden dann zufällig entsprechend den angegebenen Prozentsätzen ausgewählt.

#### Abbildung 7-9 *Zufällige Zuordnung*

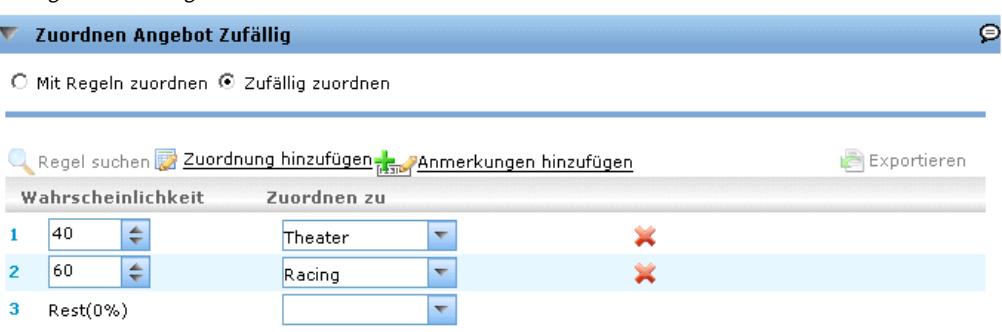

- E Wählen Sie Gewichtete Wahrscheinlichkeit, um für jede Zuordnung eine andere Wahrscheinlichkeit anzugeben. Sie können beispielsweise 60 % der Datensätze dem einen Angebot, 30 % einem anderen und die verbleibenden 10 % keinem Angebot zuordnen. Sie können eine beliebige Anzahl von Wahrscheinlichkeiten angeben, solange die Summe der Prozentsätze nicht 100 % übersteigt.
- E Wählen Sie Gleiche Wahrscheinlichkeit, um die Datensätze gleichmäßig auf bestimmte Objekte zu verteilen. Auch in diesem Fall können Sie beliebig viele Objekte angeben und in Hälften, Drittel, Viertel usw. unterteilen.
- E Wählen Sie Hinzufügen / Entfernen, um die Objekte auszuwählen, die Sie zuordnen möchten. Für jedes ausgewählte Objekt wird der Tabelle eine Zeile hinzugefügt.
- E Optional können Sie mit Hilfe der Pfeile die Anzeigereihenfolge der Regeln ändern. Bei zufälligen Zuordnungen hat die Reihenfolge keinen Einfluss auf die Ausführung der Regel.
- E Wählen Sie Anmerkungen hinzufügen, um rechts von der Spalte "Reihenfolge" eine weitere Spalte hinzuzufügen. Sie können in die Felder dieser Spalten freien Text zur jeweiligen Zuordnung eingeben.

*Definition von Entscheidungen*

## *Zuordnung anhand von Gesamtpunktzahlen*

Sie können anhand der von einer Aggregationsregel ausgegebenen Gesamtpunktzahlen Dimensionen bestimmte Datensätze zuweisen.

### *Aggregationsregeln definieren*

Mithilfe von Aggregationsregeln können Sie ein oder mehrere Maße über einen Segmentregelsatz summieren. So können Sie beispielsweise Risikopunkte je nach Anzahl der vorliegenden Risikofaktoren zuweisen. In das Ergebnis wird die Summe der Maße aller Segmente aufgenommen, die den Wert "wahr" zurückgeben.

#### Abbildung 7-10

*Aggregationsregelsatz*

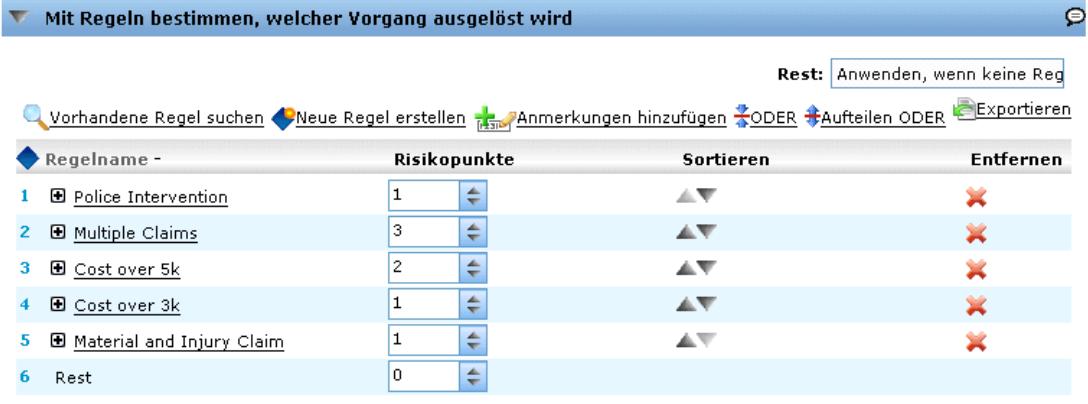

#### Abbildung 7-11

ľ

*Zuordnung anhand von Regeln*

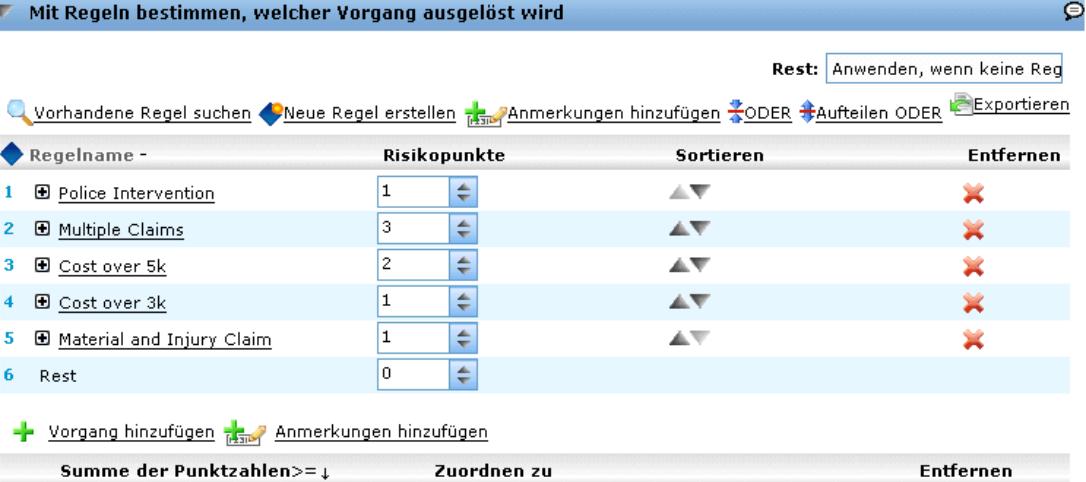

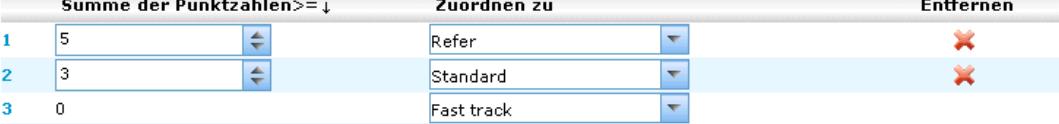

- E Wählen Sie in der Anwendung, der Sie die Regel hinzufügen möchten, den Befehl Neue Regel erstellen. Der Link befindet sich in Anwendungen, die Aggregationsregeln zulassen, auf der Registerkarte "Definieren".
- E Legen Sie einen Namen für die Regel fest und fügen je nach Bedarf einen oder mehrere Ausdrücke hinzu. [Für weitere Informationen siehe Thema Segmentregeln definieren in Kapitel 5 auf S. 42.](#page-49-0)
- E Klicken Sie zum Speichern der Segmentregel auf OK und wiederholen den Vorgang ggfs., um weitere Segmente hinzuzufügen.
- E Geben Sie im Aggregationsregel-Editor die Anzahl der jedem Segment zugewiesenen Risikopunkte an.
- E Geben Sie die Anzahl der dem Rest zugewiesenen Risikopunkte an. Mithilfe der Dropdown-Liste im rechten oberen Bereich können Sie auch angeben, ob dieser Wert allen Datensätzen oder nur denjenigen Datensätzen hinzugefügt wird, auf die keine anderen Regeln zutreffen.
- E Optional können Sie Aggregationsregelsätze für die Verwendung in anderen Anwendungen exportieren. [Für weitere Informationen siehe Thema Regeln exportieren und wiederverwenden in](#page-56-0) [Kapitel 5 auf S. 49.](#page-56-0)
- E Wählen Sie ggfs. Anmerkungen hinzufügen, um eine Spalte hinzuzufügen, in die mit der Regel zurückzugebender Text eingegeben werden kann. [Für weitere Informationen siehe Thema](#page-59-0) [Anmerkungen hinzufügen in Kapitel 5 auf S. 52.](#page-59-0)
- E Optional können Sie mithilfe der Pfeile die Anzeigereihenfolge der Objekte ändern. Die Reihenfolge hat keinen Einfluss auf die Ausführung der Regel, da die Aggregation unabhängig von der Reihenfolge stets denselben Wert zurückgibt.
- E Um anzugeben, wie Vorgänge anhand der aggregierten Gesamtsumme zugeordnet werden sollen, wählen Sie die Option Vorgang hinzufügen. Geben Sie unter Summe der Punktzahlen einen Grenzwert an und wählen Sie den gewünschten Vorgang aus. Wiederholen Sie diese Schritte ggf., um weitere Vorgänge anzugeben.

#### *Regeln kombinieren/aufteilen*

Sie können eine oder mehrere Regeln sowie den Operator ODER auswählen, um mehrere Regeln zu einer ODER-Anweisung zu kombinieren, die eine festgelegte Anzahl von Punkten zuweist, wenn *mindestens eine* der Bedingungen erfüllt ist.

Abbildung 7-12 *Aggregationsregeln kombinieren*

|                          | $\frac{1}{2}$ Regeln kombinieren |              |
|--------------------------|----------------------------------|--------------|
|                          | Regel                            | Risikopunkte |
| ⊽                        | Police Intervention              | 1            |
| ⊽                        | Multiple Claims                  | з            |
|                          | Cost over 5k                     | 2            |
|                          | Cost over 3k                     | 1            |
| 罓                        | Material and Injury Claim        | 1            |
| Kombinieren<br>Abbrechen |                                  |              |

<span id="page-94-0"></span>Um eine ODER-Anweisung so aufzuteilen, dass jede Bedingung separat ausgewertet wird, wählen Sie die Anweisung sowie den Operator Aufteilen ODER aus.

## *Zuordnungen anhand von Modellscores*

Sie können Entscheidungen anhand der Ausgabe eines Vorhersagemodells zuordnen. Beispielsweise können Sie Datensätze basierend auf vorhergesagten Werten, Neigungsscores oder einem anderen, vom Modell zurückgegebenen Wert einer bestimmten Dimension zuordnen.

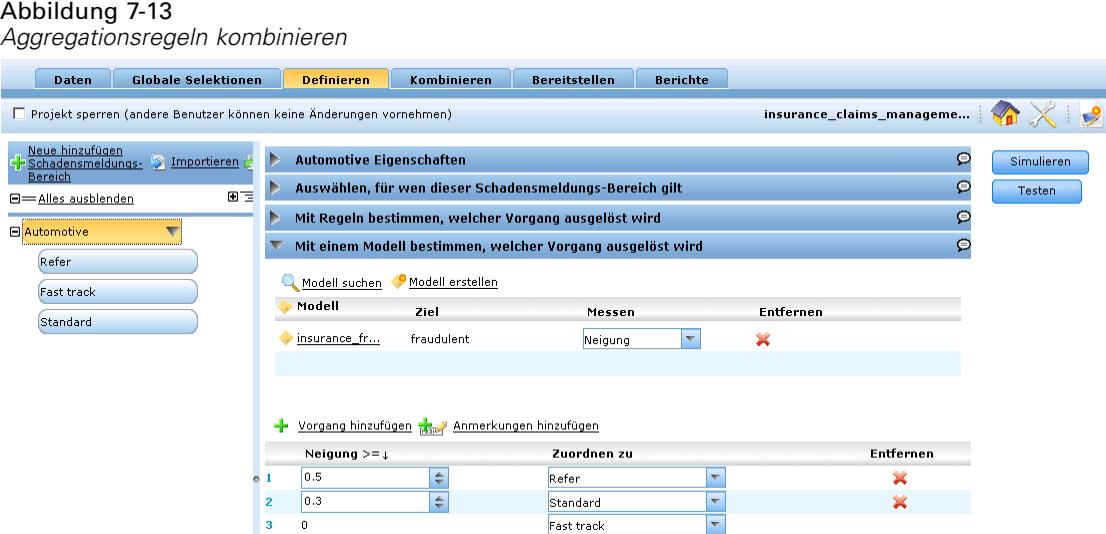

E Wählen Sie auf der Registerkarte "Definieren" die Option Mit einem Modell bestimmen, welcher Vorgang ausgelöst wird. Diese Verknüpfung ist möglicherweise nicht in allen Anwendungen verfügbar.

Wählen Sie Modell suchen, um nach einem vorhandenen Modell zu suchen und es auszuwählen.

Alternativ können Sie Modell erstellen wählen, um ein neues Modell zu erstellen. [Für weitere](#page-63-0) [Informationen siehe Thema Erstellen von Modellen in Kapitel 6 auf S. 56.](#page-63-0) Wählen Sie nach Abschluss der Modellerstellung die Option Modell benutzen, um fortzufahren.

- E Wählen Sie auf der Registerkarte "Definieren" in der Spalte Messen den zu verwendenden Modellausgabewert, z. B. den vom Modell zurückgegebenen vorhergesagten Wert, Neigungswert oder Konfidenzwert.
- E Wählen Sie für jede Zuordnung den Befehl Vorgang hinzufügen und legen Sie den Schwellenwert und den gewünschten Vorgang fest. Sie können beliebig viele Vorgänge mit einem jeweils unterschiedlichen Schwellenwert hinzufügen.

# *Simulieren*

Auf der Registerkarte "Definieren" können Sie eine Simulation ausführen, um anzuzeigen, wie die Datensätze bei den aktuellen Einstellungen zugewiesen werden.

### Abbildung 7-14

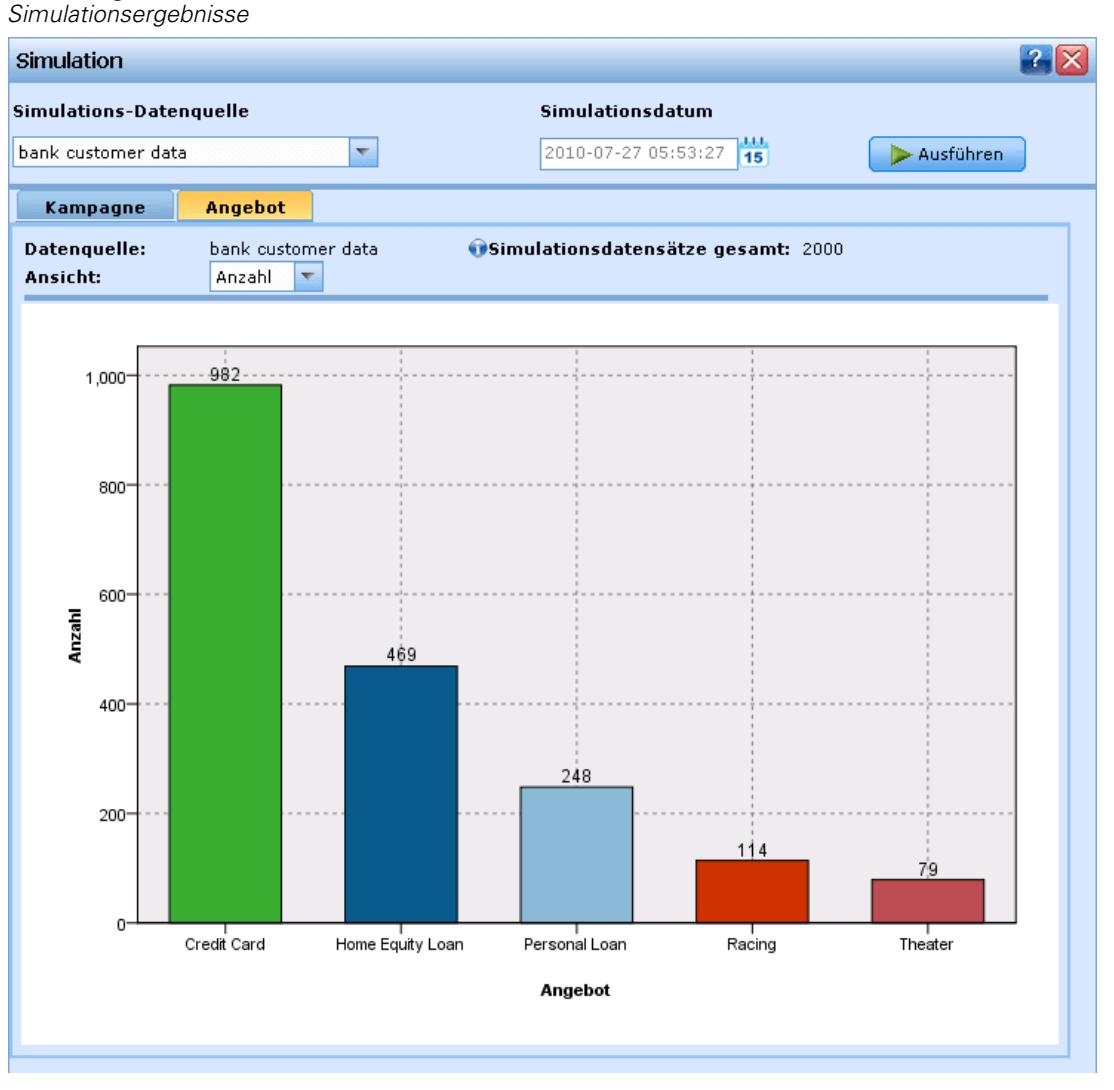

- E Geben Sie die Datenquelle an, die Sie verwenden möchten. Dies kann eine beliebige Datenquelle sein, für die der Verwendungstyp "Simulation" ausgewählt ist. In der Regel handelt es sich bei einer solchen Datenquelle um ein Muster mit einigen Tausend Datensätzen, das für Ihre operativen Daten repräsentativ ist.
- E Geben Sie das Simulationsdatum und den Interaktionsort für die Simulation an. Diese Einstellungen hängen von der jeweils aktuellen Anwendung ab, können die Ergebnisse jedoch maßgeblich beeinflussen.

Die Simulationsergebnisse der einzelnen Dimensionen werden in jeweils eigenen Diagrammen dargestellt, wobei angegeben wird, wie die Datensätze den Objekten der jeweiligen Dimension zugeordnet werden. Bei den in den Dimensionen angegebenen Zahlen handelt es sich um die Summen der Zahlen in den Unterdimensionen. So ist beispielsweise die Zahl der für eine

89

Kampagne infrage kommenden Personen die Gesamtzahl der Personen, die für Angebote innerhalb der Kampagne infrage kommen.

E Wählen Sie Anzahl oder Prozent, um die Ansicht anzupassen.

## *Testen der Anwendung*

Im Dialogfeld "Testen" können Sie überprüfen, wie ein oder mehrere Testdatensätze gescort würden. Die Ergebnisse hängen von dem Kontext ab, in dem der Test ausgeführt wird, und können die von einem Modell oder einer Regel zurückgegebenen Scores widerspiegeln, oder aber die von der aktuellen Anwendung zurückgegebenen Empfehlungen.Sie können z. B. einige ausgewählte Kunden betrachten und ablesen, welche Angebote ihnen jeweils zugeordnet werden. Außerdem können Sie Details dazu abrufen, wie bestimmte Selektionen und Regeln als Faktoren die Entscheidung eingehen.

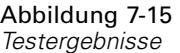

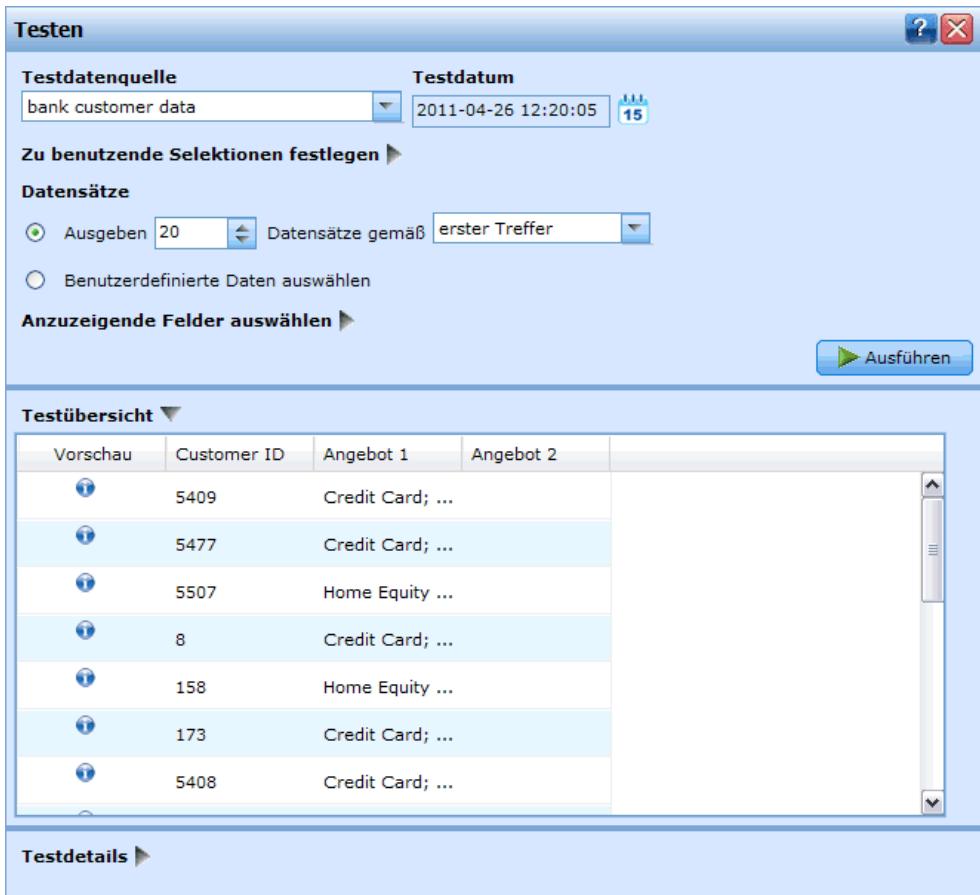

E Wählen Sie die Datenquelle, die Sie benutzen möchten, oder stattdessen im Abschnitt "Datensätze" die Option Benutzerdefinierte Daten auswählen, wenn Sie die Testdatensätze manuell eingeben wollen.

- ► Legen Sie das Testdatum und ggfs. den zu benutzenden Interaktionsort fest. Diese Einstellungen hängen von der jeweils aktuellen Anwendung ab, können die Ergebnisse jedoch maßgeblich beeinflussen.
- E Legen Sie ggfs. fest, welche Selektionen verwendet werden sollen. Vielleicht wollen Sie bestimmte Datensätze in den Test einbeziehen oder ausschließen. Sie können je nach Bedarf vorhandene Regeln suchen oder neue Regeln erstellen. [Für weitere Informationen siehe Thema](#page-52-0) [Selektionsregeln definieren in Kapitel 5 auf S. 45.](#page-52-0)
- E Wählen Sie bei Verwendung einer Datenquelle die Anzahl der Datensätze, die zurückgegeben werden sollen. Sie können die ersten *N* Datensätze bis maximal 100 zurückgeben lassen, die entweder vom Anfang der Daten oder aus einer Zufallsstichprobe der Datensätze eingelesen werden.
- E Wenn Sie benutzerdefinierte Daten verwenden, wählen Sie Benutzerdefinierte Daten auswählen und klicken auf Benutzerdefinierten Datensatz hinzufügen. Es werden alle im Projektdatenmodell definierten Felder aufgeführt, und Sie können für jedes einen Wert festlegen. Klicken Sie auf Speichern, wenn Sie fertig sind.
- E Wählen Sie unter Anzuzeigende Felder auswählen die Felder, die in der Testausgabe erscheinen sollen.
- E Klicken Sie auf Ausführen.
- E In der Testzusammenfassung werden die Ergebnisse aller Datensätze angezeigt. Die Werte der ausgewählten Eingabefelder werden aufgeführt.
- E Über das Informations-Symbol am Anfang einer Zeile erhalten Sie Details zur jeweiligen Zeile.

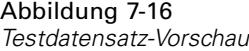

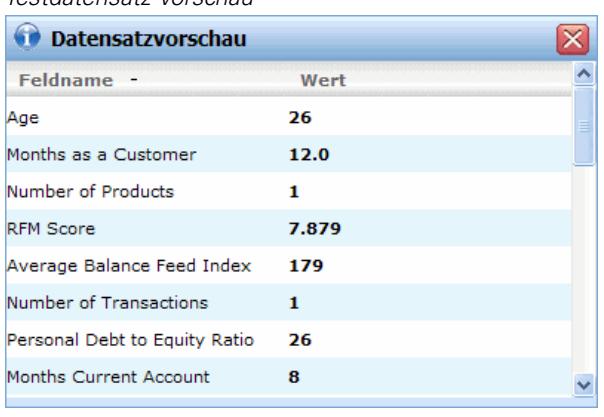

Sofern verfügbar, können Sie mit Testdetails zusätzliche Details anzeigen. Beispielsweise können Sie anzeigen, wie Empfehlungen für den aktuellen Datensatz anhand der bei den einzelnen Schritten ausgelösten Regeln bzw. Modellen festgelegt werden.

*Definition von Entscheidungen*

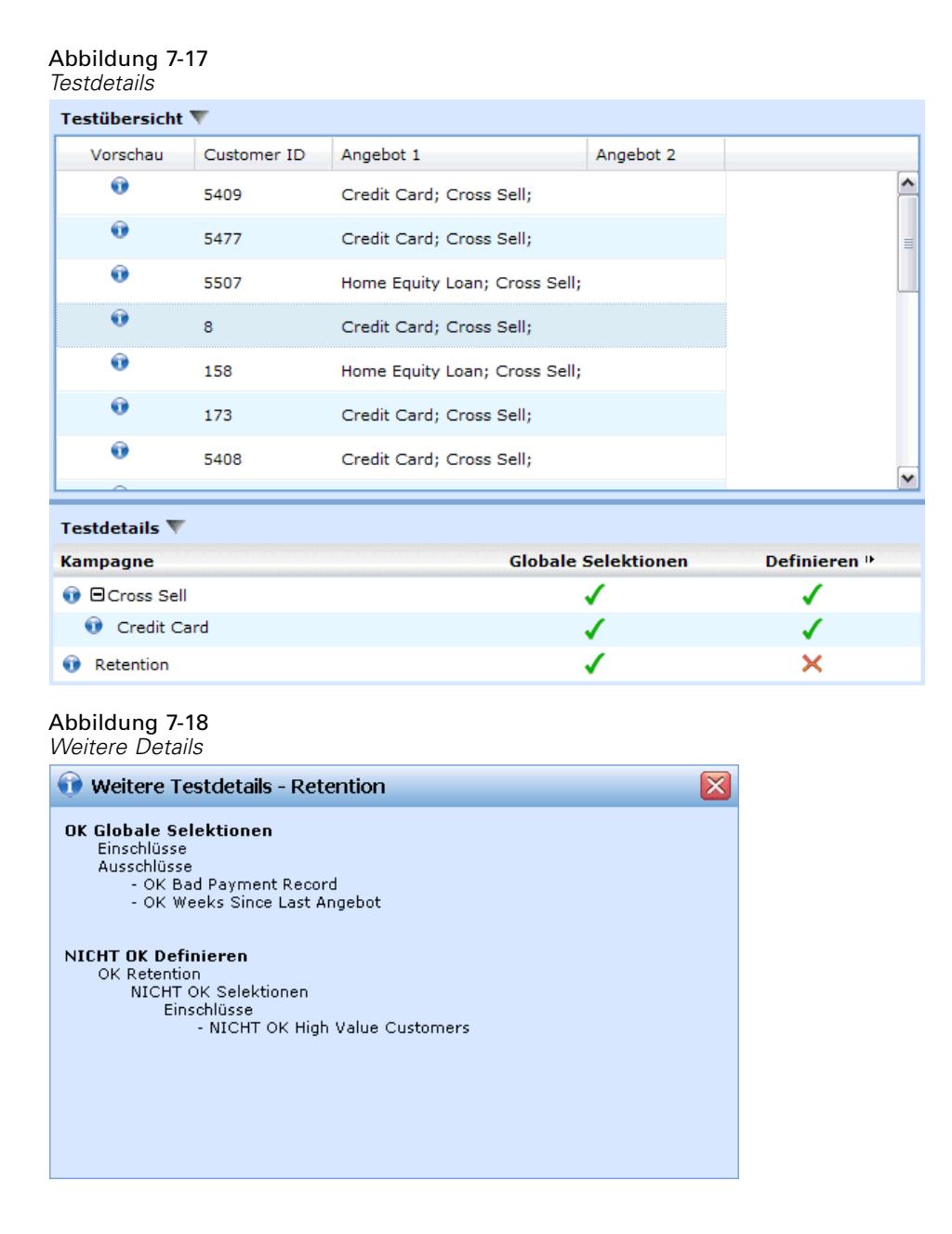

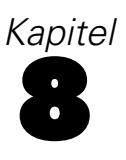

# <span id="page-99-0"></span>*Kombinieren und Priorisieren von Entscheidungen*

Während die Selektionen und Zuordnungen auf der Registerkarte "Definieren" mehrere mögliche Entscheidungen oder Empfehlungen für die einzelnen Datensätze zurückgeben können, geben die Registerkarten Kombinieren oder Priorisieren an, wie die endgültige Entscheidung getroffen wird. Dies kann mittels einer Priorisierungsgleichung oder durch Kombination der Ergebnisse verschiedener Regeln und Modelle in einer Matrix geschehen.

## *Priorisierung*

Die Selektionen und Zuordnungen der Registerkarte "Definieren" bestimmen, welche Kunden für welche Angebote in Frage kommen. Sie können mehrere mögliche Lösungen zurückgeben. Wenn ein Kunde für mehrere Angebote in Frage kommt, für welches entscheiden Sie sich dann? Durch Priorisierung können Sie das für jeden Kunden beste oder einträglichste Angebot ermitteln und mit verschiedenen Parametern experimentieren, um deren Auswirkung auf den Profit zu analysieren.

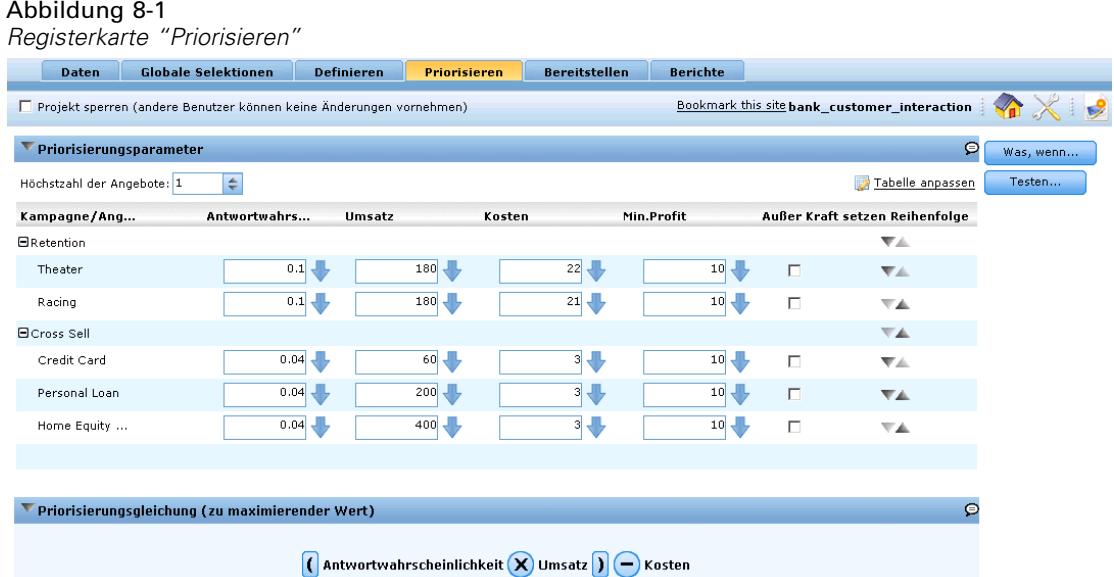

- ► Legen Sie in der Tabelle wie gewünscht Parameter fest. Sie können einfach Werte eintippen oder auf das Symbol neben einer Eingabe klicken, um ein Feld auszuwählen, nach einem vorhandenen Modell zu suchen oder ein Modell zu erstellen, das dann als Eingabe für die Priorisierung verwendet werden kann.
- E Wählen Sie Überschreiben, um bestimmten Kampagnen oder Angeboten Priorität zu geben. Mit "Überschreiben" markierte Angebote werden zuerst in Erwägung gezogen, vor anderen Angeboten, die nicht entsprechend markiert sind. Die Priorisierungsgleichung wird nach wie

© Copyright IBM Corporation 2010, 2011. 92

vor für alle Angebote berechnet, doch die Auswahl erfolgt in zwei Gruppen (die erste für Überschreibungselemente, die zweite für andere Elemente).

#### Abbildung 8-2 *Ein Feld oder einen anderen Eingabetyp auswählen* Campaign/Offer **Prob.to Respond** Min.Profit Revenue Cost **E**Retention Theater  $0.1$  $10$ ∕ Annual va 22 Racing  $0.1$  $10$ 180  $21$ ᆌ  $\mathscr{A}$ **El Cross Sell**

E Wählen Sie Tabelle anpassen, um einzustellen, ob die Parameter auf Kampagnenebene oder für jedes Angebot einer Kampagne einzeln festgelegt werden.

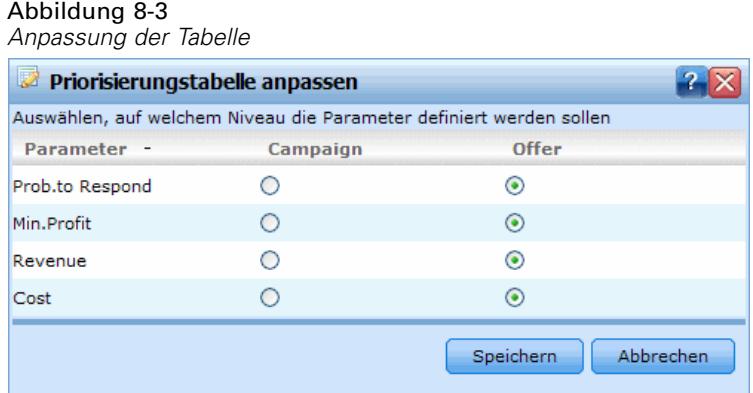

- E Klicken Sie auf WhatIf?..., um mit verschiedenen Parameterkombinationen zu experimentieren und deren Einfluss auf das Ergebnis zu analysieren.
- E Optional können Sie gleiche Einstellungen für alle Interaktionsorte verwenden, falls verfügbar. Falls nicht, können Sie diese Option deaktivieren und in der Dropdown-Liste einzelne Interaktionsorte auswählen. Zum Beispiel können sich die Kosten eines Angebots je nachdem unterscheiden, ob es über ein Call Center oder im Laden unterbreitet wird, während auf der Website vielleicht mehrere Angebote gleichzeitig angezeigt werden sollen. Beachten Sie, dass Interaktionsorte vom Administrator konfiguriert werden müssen. [Für weitere Informationen siehe](#page-132-0) [Thema Definition von Interaktionsorten in Kapitel 11 auf S. 125.](#page-132-0)

#### *Priorisierungsgleichung*

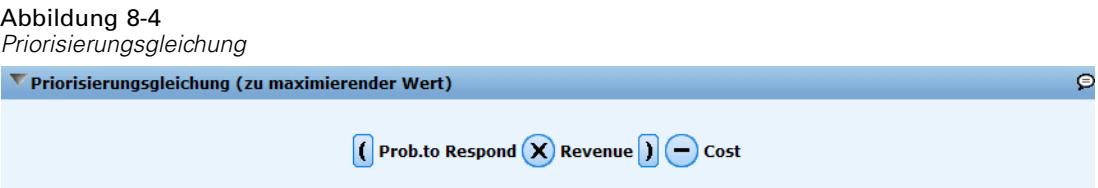

Die Registerkarte "Priorisieren" ermittelt anhand der folgenden Gleichung das für jeden Kunden jeweils beste Angebot.

```
Erwarteter Gewinn = ( [Antwortwahrscheinlichkeit] * [Umsatz] ) -
[Kosten:]
```
Wobei gilt:

- Die Wahrscheinlichkeit drückt aus, wie sehr ein Kunde dazu geneigt ist, auf ein bestimmtes Angebot einzugehen.
- Der Umsatz ist der Wert oder Beitrag, der von dieser Kundenantwort erwartet wird.
- Die Kosten sind die Kosten der Unterbreitung des Angebots.

Beachten Sie, dass diese Funktion vom Anwendungsentwickler je nach Anwendung angepasst werden kann. Die konkrete Funktion kann sich von Fall zu Fall unterscheiden - es lassen sich jedoch viele Geschäftsprobleme auf diese Weise modellieren.

## *Regeln und Modelle mit einer Matrix kombinieren*

Bei Anwendungen, bei denen eine Matrix zum Einsatz kommt, wird die beste Entscheidung durch Kombinieren der aggregierten Ergebnisse aus mehreren Regeln und/oder Modellen ermittelt. Auf der vorherigen Registerkarte haben Sie zwei verschiedene Methoden zur Zuordnung von Vorgängen festgelegt - eine auf Geschäftsregeln basierende und eine modellbasierte Methode. Diese Methoden können zu einem jeweils anderen Ergebnis führen: Die Regel könnte beispielsweise empfehlen, die Schadensmeldung im Schnellverfahren zu behandeln, während das Modell "Weiterleiten" zurückgibt. Durch Kombination der Methoden kann es gelingen, Verzerrungen durch die eine mit der anderen auszugleichen und so für jede Schadensmeldung die beste Entscheidung zu ermitteln.

```
Abbildung 8-5
```

```
Regel- und modellbasierte Risiken kombinieren
      Daten Globale Selektionen Definieren
                                                             Kombinieren
                                                                                Bereitstellen
                                                                                                    Berichte
                                                                                                                    \sqrt{2}Projekt sperren (andere Benutzer können keine Änderungen vornehmen)
V Automotive
 Die gleiche Matrix für alle Interaktionsorte verwenden Keine Interaktionsorte
                                                                            \overline{\nabla}Modellbasierte Vorgänge
            Matrix
                                                                                                                        Matrixfarber
         kombinieren
                                    Refer
                                                      Standard
                                                                         Fast track
                                                                                                                         Fast track
                  Refer
                                    Refer
                                                Ψ
                                                        Refer
                                                                         Standard
                                                                                                                         Standard
                                                                                                                         Refer
  egelbasiert
                Standard
                                    Refer
                                               Ŵ
                                                      Standard
                                                                   \overline{\mathbf{v}}Fast track
   Vorgänge
                Fast track
                                  Standard
                                               v
                                                     Fast track
                                                                         Fast track
```
Die von den Regeln zurückgegebenen Vorgänge werden zeilenweise angezeigt und die von Modellen spaltenweise. Die Zellen zeigen jeweils die Entscheidung für eine bestimmte Kombination an. Wenn z. B. sowohl Regeln als auch Modell einen bestimmten Vorgang wie etwa *Weiterleiten* zurückgeben, möchten Sie vermutlich bei diesem Vorgang bleiben, wie in der Zelle links oben in der Matrix zu sehen. Analog ist die Zelle rechts unten auf *Schnellverfahren* eingestellt. Welche Empfehlung jedoch soll Vorrang erhalten, wenn sich Regeln und Modell

widersprechen? Sie können anhand der Matrix festlegen, wie die verschiedenen Kombinationen gehandhabt werden.

- E Wählen Sie mit der Farbpalette rechts Farben für die verschiedenen Vorgänge. Die Farben dienen lediglich der visuellen Kennzeichnung und beeinflussen das Ergebnis in keiner Weise.
- E Klicken Sie auf einzelne Zellen innerhalb der Matrix, um festzulegen, wie diese Kombination von Vorgängen gehandhabt werden soll.

#### Abbildung 8-6 *Auswahl eines Vorgangs* Modellbasierte Vorgänge **Matrix** kombinieren Refer **Standard Fast track** Refer Refer w Refer w **Standard** v **Regelbasierte Standard** Refer Ψ **Standard** ÷ **Fast track** Vorgänge **Fast track Standard** v **Standard** ÷ **Fast track** Fast track Standard Refer

E Klicken Sie nach dem Festlegen der Matrix auf WhatIf?..., um mit verschiedenen Matrixkombinationen zu experimentieren, deren jeweilige Auswirkungen auf das Ergebnis zu vergleichen und die für Ihr Ziel am besten geeignete zu bestimmen. Für weitere Informationen siehe Thema WhatIf?-Analyse auf S. 95.

# *WhatIf?-Analyse*

Wählen Sie WhatIf?… auf der Registerkarte Kombinieren oder Priorisieren, um mit verschiedenen Parametern zu experimentieren und um zu sehen, wie sich die Änderungen auf das endgültige Ergebnis auswirken. Bei jedem Simulationslauf wird der Ergebnistabelle im linken unteren Bereich eine neue Spalte hinzugefügt, um einen direkten Vergleich der Ergebnisse zu ermöglichen.

#### Abbildung 8-7 *Dialogfeld "WhatIf?"*

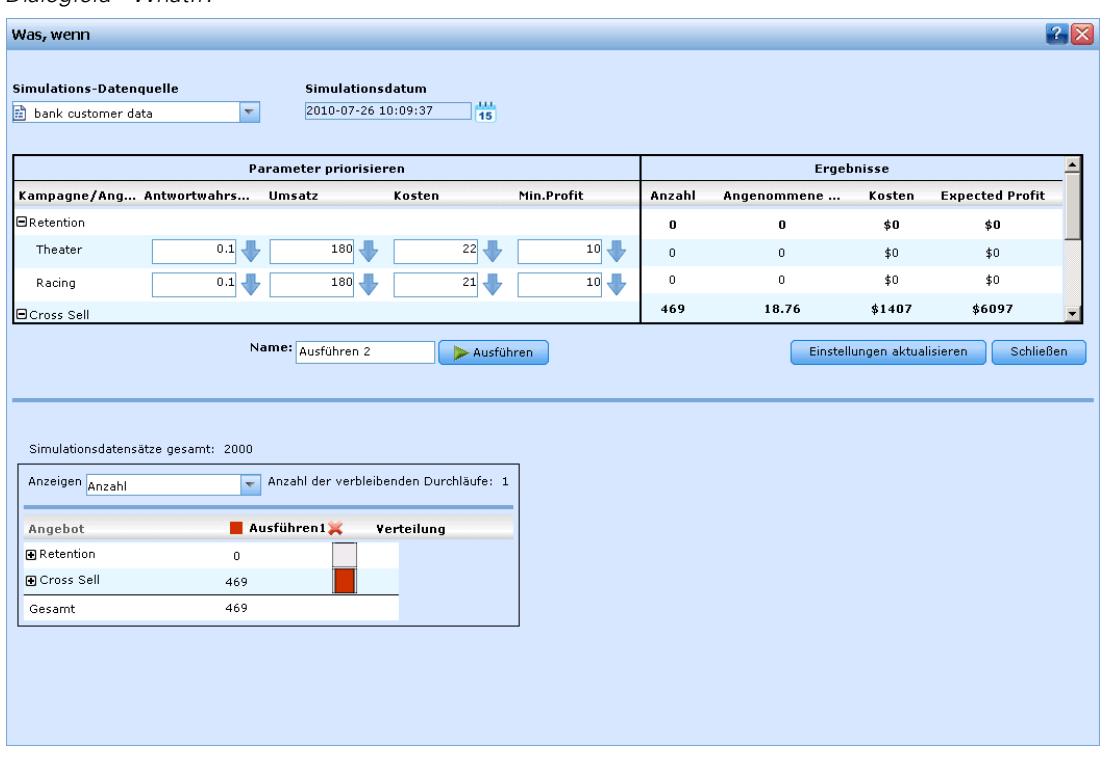

- E Wählen Sie eine Datenquelle aus und legen ein Simulationsdatum fest. Je nach dem für die verschiedenen Dimensionen festgelegten Gültigkeitszeitraum kann sich dies deutlich im Ergebnis niederschlagen.
- E Wählen Sie den für die Simulation zu benutzenden Interaktionsort, falls verfügbar. Interaktionsorte werden vom Administrator konfiguriert. [Für weitere Informationen siehe Thema Definition](#page-132-0) [von Interaktionsorten in Kapitel 11 auf S. 125.](#page-132-0)
- E Zum Ausprobieren einer neuen Kombination bearbeiten Sie die Matrixwerte oder Eingabewerte, geben einen Simulationsnamen ein und klicken dann auf Ausführen.

Die Simulationsergebnisse werden im Bereich links unten angezeigt. Mit jeder Simulation wird eine neue Spalte hinzugefügt. Es werden die Ergebnisse für jede Dimension sowie das Gesamtergebnis für alle Dimensionen angezeigt.

- E Wählen Sie aus der Dropdown-Liste das anzuzeigende Maß. Die folgenden Maße stehen zur Auswahl:
	- **Anzahl.** Die Anzahl der diesem Element zugewiesenen Datensätze.
	- **Prozent.** Der Prozentsatz der gesamten Datensätze, die für das aktuelle Element berücksichtigt werden.
	- **Vorhergesagter Profit.** Der gemäß der Priorisierungsgleichung erwartete Profit.
	- **Antwortwahrscheinlichkeit.** Durchschnittswert für alle unterbreiteten Angebote.
	- **Kosten.** Unter Berücksichtigung der Anzahl der Angebote.
- E Klicken Sie auf eine Spalte, um die entsprechende Simulation als aktuelle auszuwählen.
- E Wenn Sie die Einstellungen der aktuellen Simulation für die Registerkarte Kombinieren oder Priorisieren übernehmen möchten, klicken Sie auf Einstellungen aktualisieren. Sie können das Dialogfenster "WhatIf?" auch schließen, ohne die Einstellungen zu aktualisieren. Der ursprüngliche Zustand wird dann wiederhergestellt.

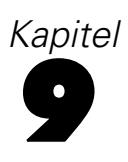

# *Scoring und Bereitstellung*

# *Anwendungen bereitstellen*

Auf der Registerkarte "Bereitstellen" können Sie überprüfen, ob alle Komponenten eines Projekts ordnungsgemäß eingerichtet wurden, und das Projekt anschließend als für die Verwendung in Ihrem Unternehmen freigegeben kennzeichnen. Das Projekt kann etwa zu Testzwecken, für Stapelverarbeitungsvorgänge oder die Bereitstellung in einer Echtzeit-Produktionsumgebung wie einem Call Center, einer Website, einem Geldautomaten oder einem Geschäft vorgesehen sein.

### Abbildung 9-1

*Registerkarte "Bereitstellen"*

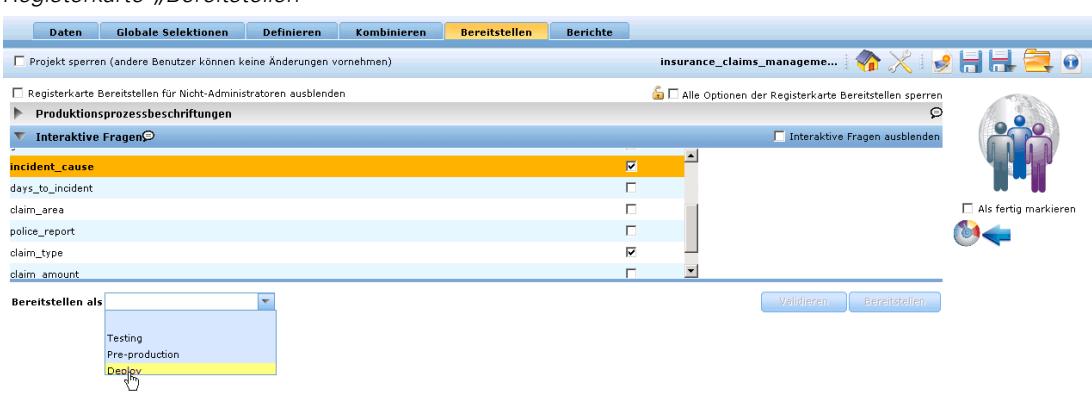

#### *So legen Sie interaktive Fragen fest:*

Mithilfe von interaktiven Fragen können Benutzer bei Bedarf um weitere Informationen gebeten werden. Jede Frage ist mit einem bestimmten Feld im Datenmodell verknüpft. Für eine Werbekampagne, die sich speziell an Rentner wendet, benötigen Sie beispielsweise entweder das Alter oder das Geburtsdatum der Zielpersonen. Wenn diese Angaben in Ihren Daten nicht enthalten sind, können Sie eine Frage einrichten, die den Call Center-Mitarbeiter zur Nachfrage und Eingabe der Antwort auffordert. Ihr Administrator muss diese Fragen in das vom Operator im Kundenkontakt benutzte System einbinden, damit die richtigen Fragen zum richtigen Zeitpunkt gestellt werden.

- E Aktivieren Sie für jede Frage, die Sie angeben möchten, das Kontrollkästchen Aktivieren für das entsprechende Feld, und geben Sie den zu verwendenden Text an.
- E Wenn Interaktionspunkte aktiviert sind, können Sie dieselben Fragen für alle Interaktionspunkte verwenden oder für die einzelnen Interaktionspunkte unterschiedliche Fragen angeben. Auf diese Weise können Sie beispielsweise eine jeweils andere Formulierung verwenden, je nachdem, ob Sie die Frage für einen Call Center-Mitarbeiter oder zur Anzeige auf einer Website einrichten. [Für](#page-132-0) [weitere Informationen siehe Thema Definition von Interaktionsorten in Kapitel 11 auf S. 125.](#page-132-0)

#### <span id="page-106-0"></span>*So kennzeichnen Sie das Projekt für die Bereitstellung*

- E Wählen Sie in der Liste Bereitstellen als die Beschriftung aus, die Sie dem Projekt zuweisen möchten. Die verfügbaren Beschriftungen werden vom lokalen Administrator konfiguriert. Sie umfassen typischerweise Optionen wie *Test*, *Produktionsvorbereitung* und *Bereitstellen*.
- E Klicken Sie auf Validieren. Eine Liste aller zu behebenden Fehler oder ausstehenden Schritte wird angezeigt.

#### Abbildung 9-2 *Validierungsfehler*

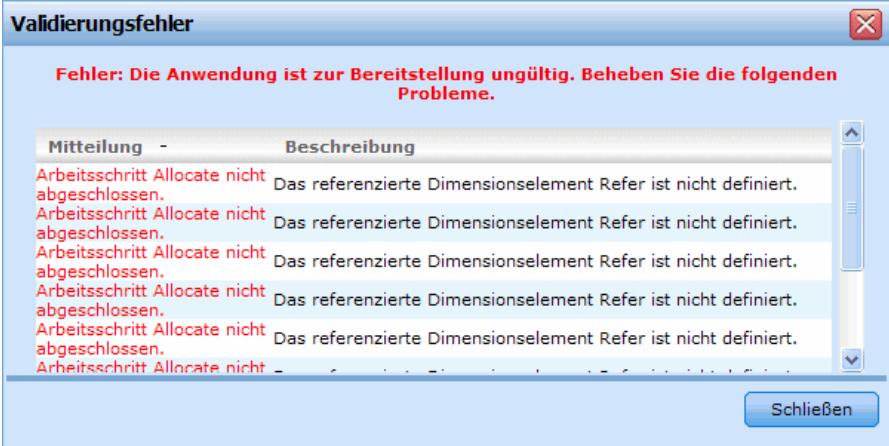

E Um die Beschriftung zu übernehmen, klicken Sie auf Bereitstellen. Falls eine frühere Version des Projekts bereits bereitgestellt ist, wird eine Warnmeldung angezeigt. Sie können dann entscheiden, ob die neueste Version bereitgestellt oder die bereits bereitgestellte Version beibehalten werden soll.

Wenn ein Projekt für die Bereitstellung gekennzeichnet wurde, kann es für die Verwendung mit Batch- oder Echtzeit-Scoring sowie für die Interaktion mit bestehenden IT-Systemen (z. B. Callcenter oder Website) konfiguriert werden. Üblicherweise wird dies von einem Berater im Rahmen einer Dienstleistungsabsprache durchgeführt. Wenn das Scoring bereits konfiguriert wurde, führt die Beschriftung bzw. Kennzeichnung einer neuen Version dazu, dass diese anstelle der vorherigen Version verwendet wird. Etwaige externen Modelle oder im Projekt referenzierte Regeln müssen ebenfalls beschriftet werden.

## *Scoring von Modellen in eine Datenbanktabelle, eine Datei oder einen Cognos BI-Server*

Ein Modell zu scoren heißt, es auf die Stichprobe oder Population anzuwenden, für die Sie sich interessieren. Zum Beispiel könnten Sie Ihre Bestandskunden zur Bildung eines Modells verwenden, das vorhersagt, welche Kunden am wahrscheinlichsten auf eine Kampagne reagieren, und das Modell dann dazu einsetzen, Datensätze von Personen zu scoren, die derzeit nicht zu Ihren Kunden gehören, aber für die Zusendung eines Werbebriefs in Frage kommen.

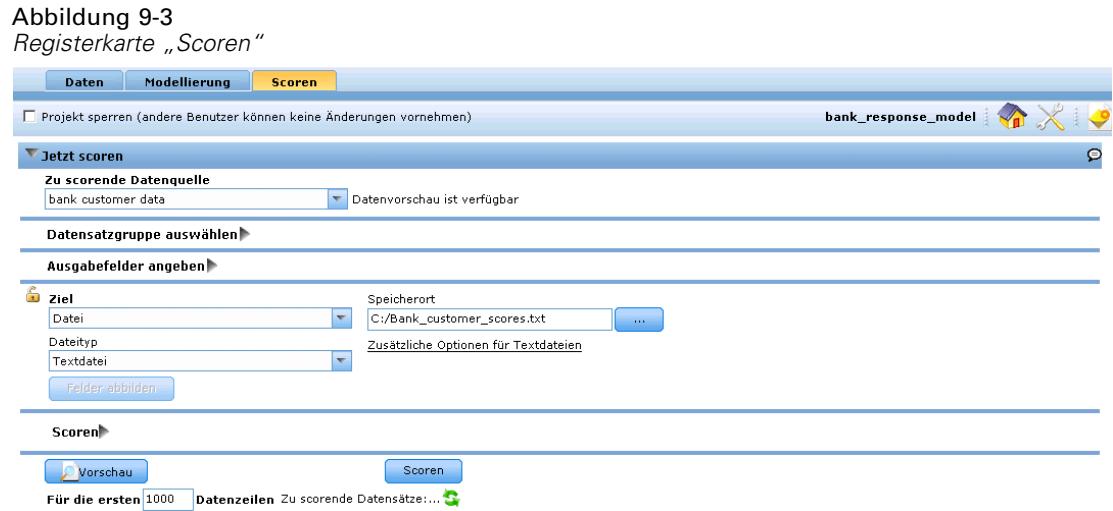

Folgende grundlegende Arbeitsschritte müssen zum Scoren eines Modells durchgeführt werden:

- E Wählen Sie die Datenquelle sowie alle Datensatzgruppen aus, die Sie scoren möchten.
- E Wählen Sie, welche Informationen ausgegeben und wie sie gespeichert werden sollen.
- E Wählen Sie das Ziel für die gescorten Daten aus.
- ► Legen Sie fest, welche Datensätze gescort werden sollen und zeigen eine Vorschau der erwarteten Ergebnisse an.
- E Klicken Sie auf Scoren, um das Modell gemäß Ihren Einstellungen zu scoren.

Scores werden in ein oder mehrere Felder geschrieben, die den Daten hinzugefügt werden. Gemäß der Konvention beruhen die Namen dieser Felder auf dem Zielfeld, tragen jedoch zusätzlich ein Präfix. Wenn der Name des Zielfelds beispielsweise *Antwort* lautet, tragen die Ausgabefelder Namen wie *\$XF-Antwort* und *\$XFRP-Antwort*. [Für weitere Informationen siehe](#page-108-0) [Thema Ausgabefelder auswählen auf S. 101.](#page-108-0)

## *Daten und Datensatzgruppen auswählen*

Wählen Sie in der Liste Zu scorendes Daten-Set die gewünschte Datenquelle aus.

#### *Datensatzgruppen*

Wenn Sie nicht die gesamte Datenquelle scoren möchten, können Sie eine Datensatzgruppe auswählen, indem Sie eine vorhandene Regel anwenden oder speziell für dieses Modell eine neue Regel erstellen. [Für weitere Informationen siehe Thema Selektionsregeln definieren in](#page-52-0) [Kapitel 5 auf S. 45.](#page-52-0)
*Scoring und Bereitstellung*

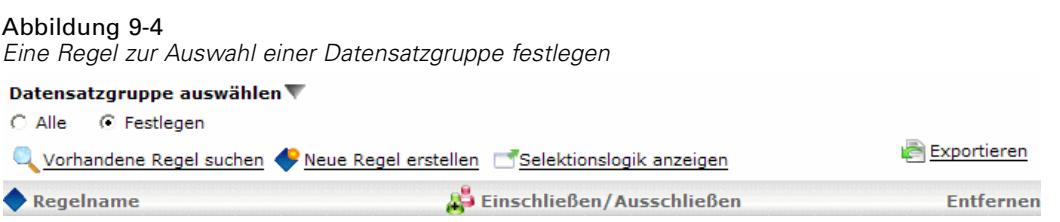

#### *Ausgabefelder auswählen*

Wählen Sie auf der Registerkarte "Scoren" die Option Ausgabefelder angeben, um die Felder auszuwählen, die in der Scoring-Ausgabe enthalten sein sollen. Neben den tatsächlichen Scores sollten Sie normalerweise mindestens ein Feld einschließen, mit dem Sie jeden Datensatz identifizieren können, wie z. B. das Feld "Kunden-Nr.". Optional können einige oder alle der bei der Modellierung verwendeten Eingabefelder eingeschlossen werden.

#### Abbildung 9-5 *Ausgabefelder auswählen*

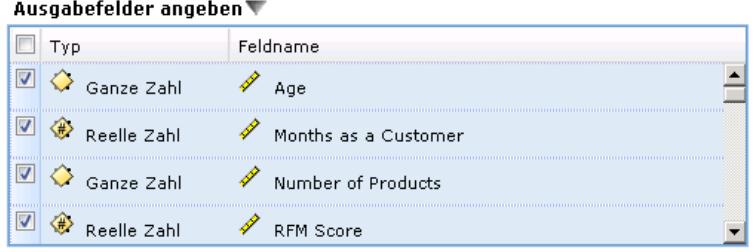

#### *Modellausgabefelder*

Gemäß der Konvention beruhen die Namen der Scoring-Ausgabefelder auf dem Namen des Zielfelds, tragen jedoch zusätzlich ein benutzerdefiniertes Präfix. Wenn der Name des Zielfelds beispielsweise *Antwort* lautet, tragen die Ausgabefelder Namen wie *\$XF-Antwort* und *\$XFRP-Antwort*. Die jeweiligen Felder hängen, wie unten ausgeführt, vom Modelltyp sowie dem Messniveau für das ausgewählte Zielfeld ab. [Für weitere Informationen siehe Thema](#page-30-0) [Messniveaus in Kapitel 3 auf S. 23.](#page-30-0)

**Flag-Ziele.** Automatische Modelle mit Flag-Zielen geben die folgenden Felder aus:

- **\$XF-<Ziel>.** Der vorhergesagte Wert für die einzelnen Datensätze, angegeben als für das Feld definierte Wahr-/Falsch-Werte ("true" bzw. "false").
- **\$XFRP-<Ziel>.** Neigungs-Score; gibt die Wahrscheinlichkeit des "wahren" Werts für jeden Datensatz an. Neigungs-Scores unterscheiden sich von Konfidenz-Scores, die typischerweise als Vorhersage für den betreffenden Datensatz angegeben werden. So entspricht beispielsweise eine Vorhersage mit dem Wert "false" (falsch), die eine hohe Konfidenz aufweist, einem niedrigen Neigung-Score, da dieser eine hohe Wahrscheinlichkeit dafür angibt, dass *keine* Antwort erfolgt.

**Kategoriale Ziele.** Automatische Modelle mit kategorialen Zielen (nominal oder ordinal) geben die folgenden Felder aus:

- **\$XS-<Ziel>.** Vorhergesagter Wert für jeden Datensatz.
- $\bullet$  **\$XSC-<Ziel>.** Der Prognose zugeordneter Konfidenzwert.

**Stetige Ziele.** Automatische Modelle mit stetigen numerischen Zielen geben die folgenden Felder aus:

- $\bullet$  **\$XR-<Ziel>.** Vorhergesagter Wert für jeden Datensatz.
- **\$XRE-<Ziel>.** Standardfehler der Prognose.

**Interaktive Modelle.** Interaktive Modelle (nur Flag-Ziele oder kategoriale Ziele) geben die folgenden Felder aus:

- **\$D-<Ziel>.** Vorhergesagtes Ergebnis für jeden Datensatz, wobei der Wert "true" (wahr) für das Feld definiert ist, das für die gewünschte Antwort verwendet wird, und NULL jeden anderen Wert angibt.
- **\$DP-<Ziel>.** Wahrscheinlichkeit des gewünschten Ergebnisses für jeden Datensatz; entspricht der Wahrscheinlichkeit, die für das Segment beim Erstellen des Modells in der Ergebnistabelle angezeigt wird. [Für weitere Informationen siehe Thema Interaktive Modelle in Kapitel 6](#page-68-0) [auf S. 61.](#page-68-0)
- **\$DI-<Ziel>.** Indexnummer, anhand der das Segment identifiziert wird, in das der Datensatz fällt (wird in den Modellierungsergebnissen in der Spalte ganz links angezeigt).
- **\$DRP-<Ziel>.** Neigungs-Score; gibt die Wahrscheinlichkeit der gewünschten Antwort an. Nur für Flag-Ziele verfügbar.

#### *Scoring-Ziel auswählen*

Sie können die Scoring-Daten wahlweise in eine Datenbank, in eine Datei oder an einen Cognos BI-Server ausgeben. Zu den unterstützten Dateitypen gehören das Textformat (\*.*txt*, \*.*csv*), das Excel-Format , das von IBM® SPSS® Statistics benutzte \*.*sav*-Format, das SAS-Format sowie die von IBM® SPSS® Data Collection unterstützten Formate. [Für weitere Informationen siehe](#page-110-0) [Thema Dateiziel auf S. 103.](#page-110-0)

#### *Datenbankziel*

Abbildung 9-6

Wenn Sie angeben, dass die Scoring-Ausgabe an eine Datenbank gesendet werden soll, werden Sie aufgefordert, weitere Details einzugeben.

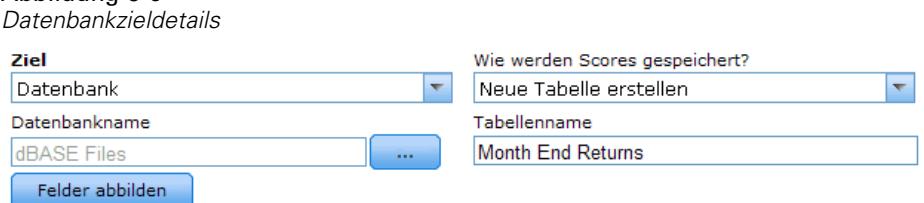

*Scoring und Bereitstellung*

<span id="page-110-0"></span>E Geben Sie in das Feld Datenbankname den Datenbanknamen ein, oder wählen Sie die gewünschte Datenbank aus.

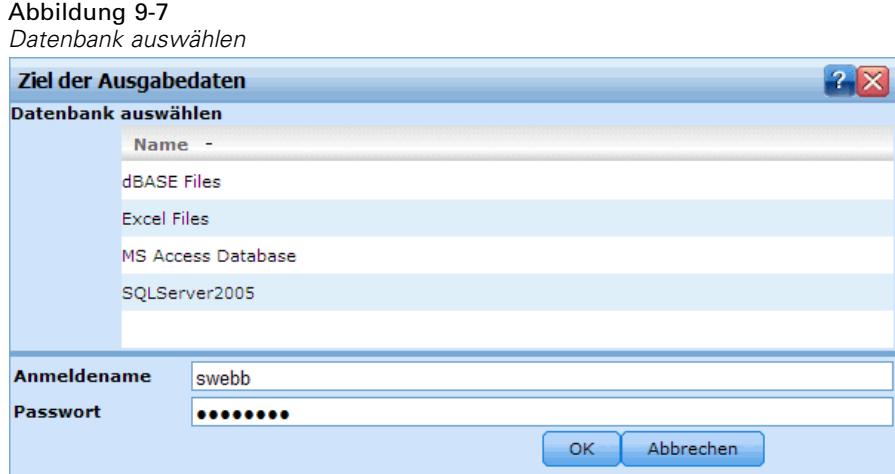

E Geben Sie an, wie die Scores gespeichert werden sollen. Sie haben die Möglichkeit, eine neue Tabelle zu erstellen. In diesem Fall werden Sie aufgefordert, einen Namen für die Tabelle einzugeben. Alternativ können Sie die Daten entweder an eine vorhandene Tabelle anhängen oder eine vorhandene Datenquelle überschreiben. In diesem Fall werden Sie aufgefordert, die gewünschte Tabelle oder Datenquelle auszuwählen.

Wenn Sie die Daten an eine vorhandene Datenbank anhängen oder diese überschreiben, können Sie die Scoring-Felder auf Felder des vorhandenen Ziels abbilden. [Für weitere Informationen](#page-115-0) [siehe Thema Scoring-Felder abbilden auf S. 108.](#page-115-0)

#### *Dateiziel*

Scores können in einer Reihe verschiedener Dateitypen ausgegeben werden. Wählen Sie für den jeweiligen Dateityp eine vorhandene Datei aus bzw. erstellen Sie eine neue Datei, der die Scoring-Daten hinzugefügt werden sollen.

Wenn Sie die Daten an eine vorhandene Datei anhängen oder diese überschreiben, können Sie die Scoring-Felder auf Felder des vorhandenen Ziels abbilden. [Für weitere Informationen siehe](#page-115-0) [Thema Scoring-Felder abbilden auf S. 108.](#page-115-0)

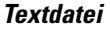

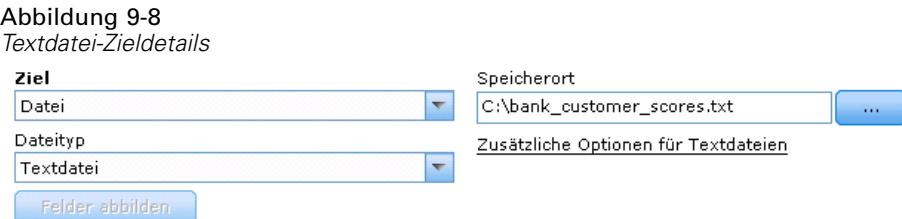

Wenn Sie angeben, dass die Scoring-Ausgabe an eine Textdatei gesendet werden soll, können Sie weitere Details eingeben, um den Dateiinhalt festzulegen.

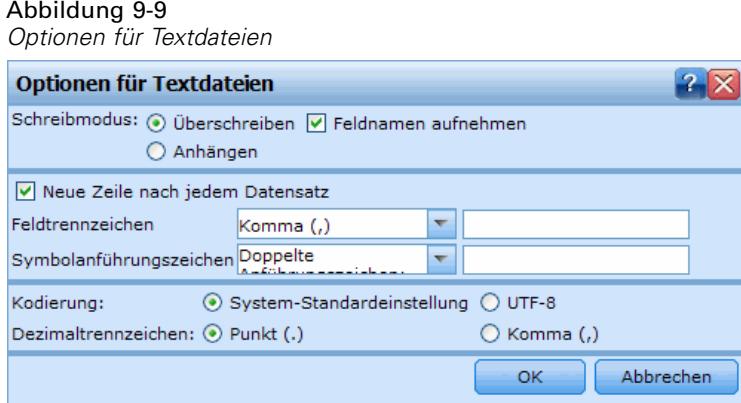

**Schreibmodus.** Wenn die Option Überschreiben aktiviert ist, werden alle vorhandenen Daten in der angegebenen Datei überschrieben. Ist die Option Anhängen aktiviert, wird die Ausgabe an die vorhandene Datei angehängt; die bereits vorhandenen Daten in dieser Datei werden also beibehalten.

 **Feldnamen einschließen.** Bei dieser Option werden die Dateinamen in die erste Zeile der Ausgabedatei geschrieben. Diese Option ist nur für den Schreibmodus Überschreiben verfügbar.

**Neue Zeile nach jedem Datensatz.** Bei dieser Option wird jeder Datensatz in eine eigene Zeile in der Ausgabedatei geschrieben.

**Feldtrennzeichen.** Dient zur Angabe des Zeichens, das als Trennzeichen zwischen den Feldwerten in der erzeugten Textdatei eingefügt werden soll. Die folgenden Optionen stehen zur Auswahl: Komma, Tabulator, Leerzeichen und Andere. Wenn Sie die Option Andere wählen, geben Sie das oder die gewünschten Trennzeichen in das Textfeld ein.

**Symbolanführungszeichen.** Hier können Sie die Art der Anführungszeichen angeben, die für Werte in symbolischen Feldern verwendet werden sollen. Die folgenden Optionen stehen zur Auswahl: Keine (die Werte werden nicht in Anführungszeichen eingeschlossen), Einfach ('), Doppelt (") und Andere. Wenn Sie die Option Andere wählen, geben Sie das oder die gewünschten Anführungszeichen in das Textfeld ein.

**Kodierung.** Gibt die verwendete Textkodierungsmethode an. Sie haben die Wahl zwischen der System-Standardeinstellung und UTF-8.

**Dezimaltrennzeichen.** Hier können Sie das Trennzeichen für die Dezimalstellen in den Daten festlegen.

- Punkt (.). Als Dezimaltrennzeichen wird ein Punkt verwendet.
- **Komma (,).** Als Dezimaltrennzeichen wird ein Komma verwendet.

*Scoring und Bereitstellung*

#### *Excel-Dateien*

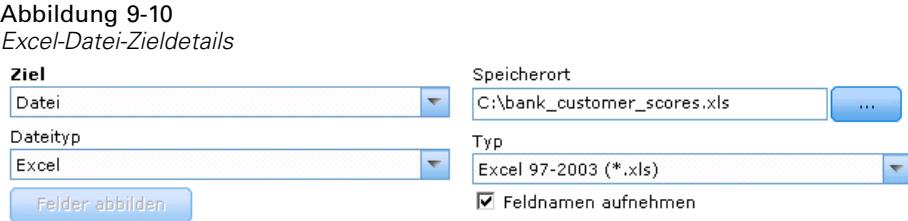

**Typ.** Wählen Sie den Excel-Dateityp aus, den Sie exportieren.

**Feldnamen einschließen.** Legt fest, ob Feldnamen in die erste Zeile des Arbeitsblattes eingefügt werden sollen.

#### *SAS-Dateien*

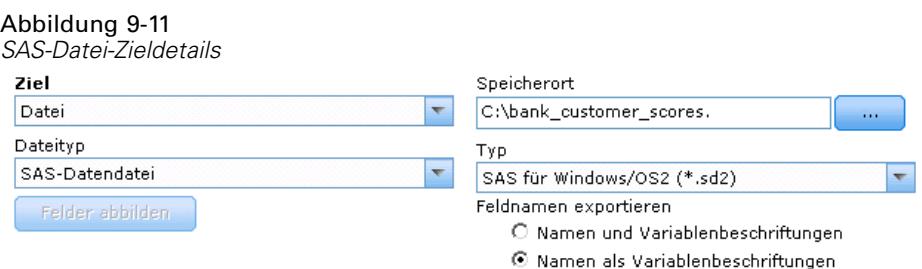

**Typ.** Wählen Sie das zu erstellende SAS-Dateiformat aus. Es stehen drei SAS-Dateiformate zur Auswahl: SAS für Windows/OS2 (\*.sd2), SAS für UNIX (\*.ssd) und SAS Version 7/8/9 (\*sas7bdat).

**Feldnamen exportieren.** Wählen Sie die Optionen zum Exportieren der Feldnamen und Beschriftungen aus, die in SAS genutzt werden sollen.

- **Namen und Variablenbeschriftungen.** Wählen Sie diese Option, um sowohl Feldnamen als auch Feldbeschriftungen zu exportieren. Die Namen werden als SAS-Variablennamen exportiert, die Beschriftungen entsprechend als SAS-Variablenbeschriftungen.
- **Namen als Variablenbeschriftungen.** Wählen Sie diese Option, um die Feldnamen in SAS als Variablenbeschriftungen zu verwenden. Um die mögliche Bildung ungültiger SAS-Namen zu vermeiden, wählen Sie stattdessen die Option Namen und Variablenbeschriftungen.

#### *IBM SPSS StatisticsDateien*

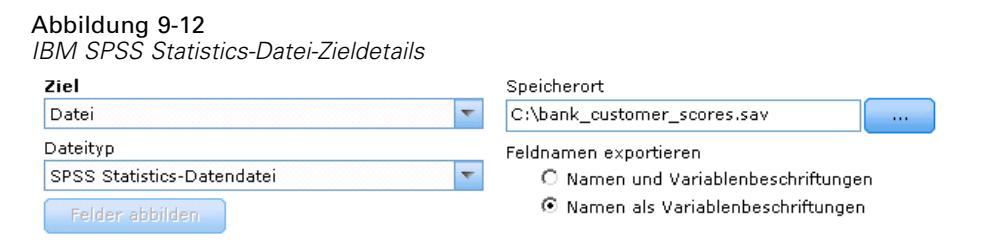

**Feldnamen exportieren.** Dient zur Angabe einer Methode für die Behandlung von Variablennamen und Beschriftungen nach dem Export als IBM® SPSS® Statistics*SAV*-Datei. Beachten Sie, dass ungültige Namen automatisch durch Ersetzung der ungültigen Zeichen korrigiert werden.

- **Namen und Variablenbeschriftungen.** Wählen Sie diese Option, um sowohl Feldnamen als auch Feldbeschriftungen zu exportieren. Die Namen werden als SPSS Statistics-Variablennamen exportiert, die Beschriftungen entsprechend als SPSS Statistics-Variablenbeschriftungen.
- **Namen als Beschriftungen.** Wählen Sie diese Option, um die Feldnamen in SPSS Statistics als Variablenbeschriftungen zu verwenden. Um die mögliche Bildung ungültiger SPSS Statistics-Namen zu vermeiden, wählen Sie stattdessen die Option Namen und Variablenbeschriftungen.

#### *Cognos BI Server als Ziel*

Wenn Sie angeben, dass die Scoring-Ausgabe an einen Cognos BI-Server gesendet werden soll, werden Sie aufgefordert, weitere Details einzugeben.

*Anmerkung*: Es können nur relationale Daten exportiert werden, keine OLAP-Daten.

```
Abbildung 9-13
Cognos BI Server als Ziel – Details
```
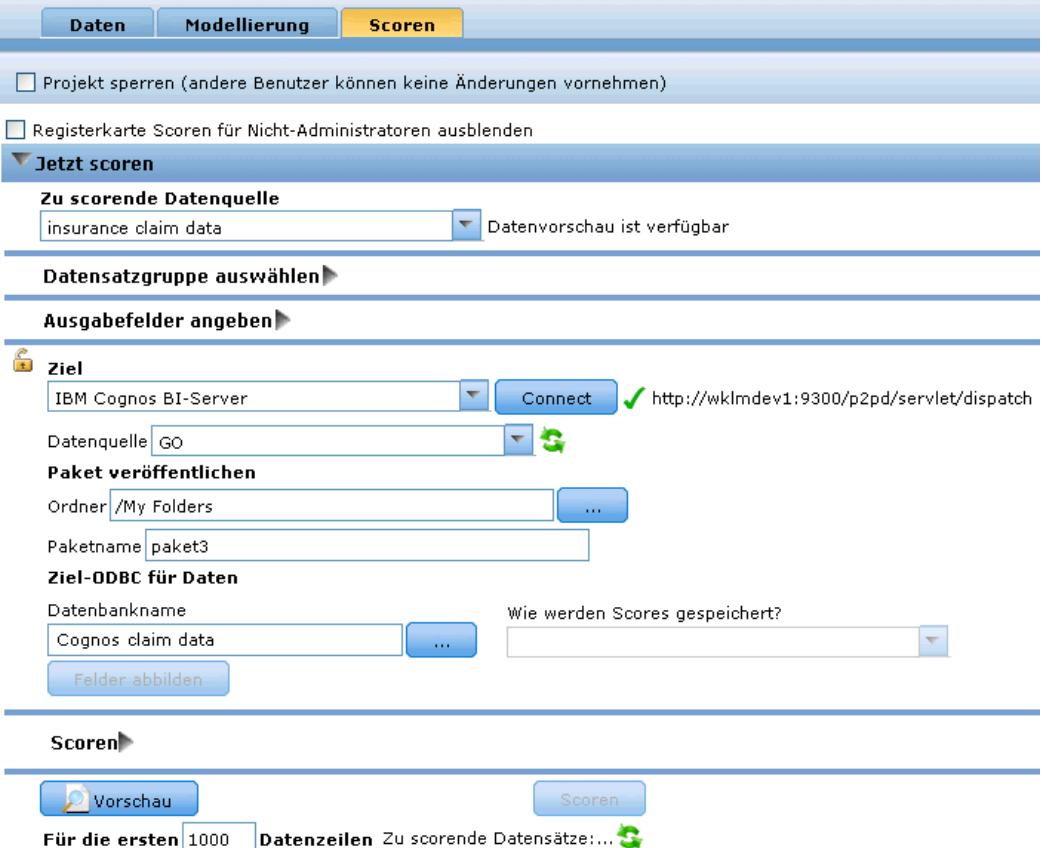

Um Daten an Cognos BI zu exportieren, müssen Sie folgende Angaben machen:

- Cognos-Verbindung die Verbindung zum Cognos BI-Server.
- ODBC-Verbindung die vom Cognos BI-Server verwendete Verbindung zum Cognos-Datenserver.

Die Verbindungen müssen auf dieselbe Datenbank verweisen und der Benutzername und das Passwort für den Cognos-Server, der für die Verbindung mit ODBC verwendet wird, müssen den ODBC-Details entsprechen.

Die eigentlichen Daten werden an den Datenserver exportiert und die Paketmetadaten an den Cognos BI-Server.

E Wenn Sie als Ziel den Cognos BI-Server auswählen und auf Verbinden klicken, werden Sie aufgefordert, die Details für die Serververbindung einzugeben.

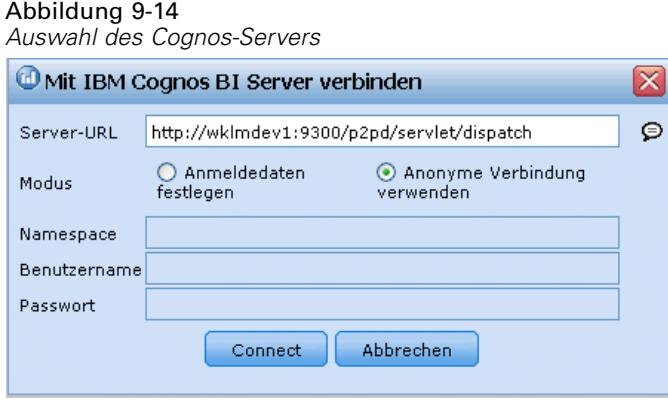

- E Geben Sie die Server-URL des Cognos-Servers ein, den Sie für den Import bzw. Export von Daten verwenden möchten. Wenden Sie sich an Ihren Cognos-Systemadministrator, wenn Sie sich nicht sicher sind, welche URL Sie verwenden müssen.
- E Wählen Sie den Modus für die Verbindung aus.
- E Wenn Sie sich als ein bestimmter Benutzer (z. B. als Administrator) anmelden möchten, wählen Sie die Option Set Credentials (Anmeldedaten festlegen) aus und geben Sie den Namespace, den Benutzernamen und das Passwort für Cognos ein:
	- Geben Sie den Namespace des Cognos-Sicherheitsauthentifizierungsanbieters an, über den die Anmeldung beim Server erfolgt. Der Authentifizierungsanbieter dient dazu, Benutzer, Gruppen und Rollen zu definieren und zu verwalten und den Authentifizierungsprozess zu steuern.
	- Geben Sie den User name (Benutzername) für Cognos an, der für die Anmeldung beim Server verwendet wird.
	- Geben Sie das Password (Passwort) ein, das zum angegebenen Benutzernamen gehört.
- E Um sich stattdessen ohne Anmeldeinformationen anzumelden (bei dieser Variante können die Felder für Namespace, Benutzernamen und Passwort nicht ausgefüllt werden), verwenden Sie die Option Use Anonymous connection (Anonyme Verbindung verwenden).

<span id="page-115-0"></span>108

**Anmerkung**: Bei einigen Serververbindungen sind anonyme Verbindungen nicht zulässig.

- E Wählen Sie die Datenquelle aus.
- E Geben Sie den Pfad und den Namen für den Ordner auf dem Cognos BI-Server ein, in dem das Exportpaket erstellt werden soll. Alternativ können Sie den erforderlichen Ordner auswählen.
- E Geben Sie den Paketnamen des Pakets ein, das die exportierten Metadaten enthalten soll. Es muss sich dabei um ein neues Paket handeln. Ein Export in ein bestehendes Paket ist nicht möglich. [Für](#page-40-0) [weitere Informationen siehe Thema Auswählen von Cognos-Paketdetails in Kapitel 3 auf S. 33.](#page-40-0)
- ► Geben Sie zur Auswahl des ODBC-Ziels den Datenbanknamen in das Feld Datenbankname ein oder wählen Sie die gewünschte Datenbank aus.
- E Geben Sie an, wie die Scores gespeichert werden sollen. Sie haben die Möglichkeit, eine neue Tabelle zu erstellen. In diesem Fall werden Sie aufgefordert, einen Namen für die Tabelle einzugeben. Alternativ können Sie die Daten entweder an eine vorhandene Tabelle anhängen oder eine vorhandene Datenquelle überschreiben. In diesem Fall werden Sie aufgefordert, die gewünschte Tabelle oder Datenquelle auszuwählen.

Wenn Sie die Daten an eine vorhandene Datenbank anhängen oder diese überschreiben, können Sie die Scoring-Felder auf Felder des vorhandenen Ziels abbilden. Für weitere Informationen siehe Thema Scoring-Felder abbilden auf S. 108.

#### *Scoring-Felder abbilden*

Wenn Sie Scores an eine vorhandene Datenbanktabelle oder Datei anhängen oder diese überschreiben, müssen Sie die Scoring-Felder u. U. auf Felder in der vorhandenen Tabelle oder Datei abbilden. Beachten Sie, dass die Ausgabefelder und die entsprechenden abgebildeten Felder denselben Datentyp aufweisen müssen.

- Beim Schreiben von Scores in eine vorhandene Datenbanktabelle müssen alle Felder auf vorhandene Felder abgebildet werden, damit das Scoring fortgesetzt werden kann, unabhängig davon, ob die neuen Scores angehängt oder überschrieben werden. Klicken Sie bei Bedarf auf Felder abbilden, um Ausgaben für alle verbleibenden Felder anzugeben.
- Beim Schreiben in eine vorhandene Datei ist ein Abbilden nur dann erforderlich, wenn in den Optionen für die Ausgabedatei die Option Anhängen ausgewählt ist. Beim Überschreiben einer vorhandenen Datei ist ein Abbilden nicht erforderlich, da die neue Datei die alte einfach ersetzt.

#### Abbildung 9-15 *Scoring-Felder abbilden*

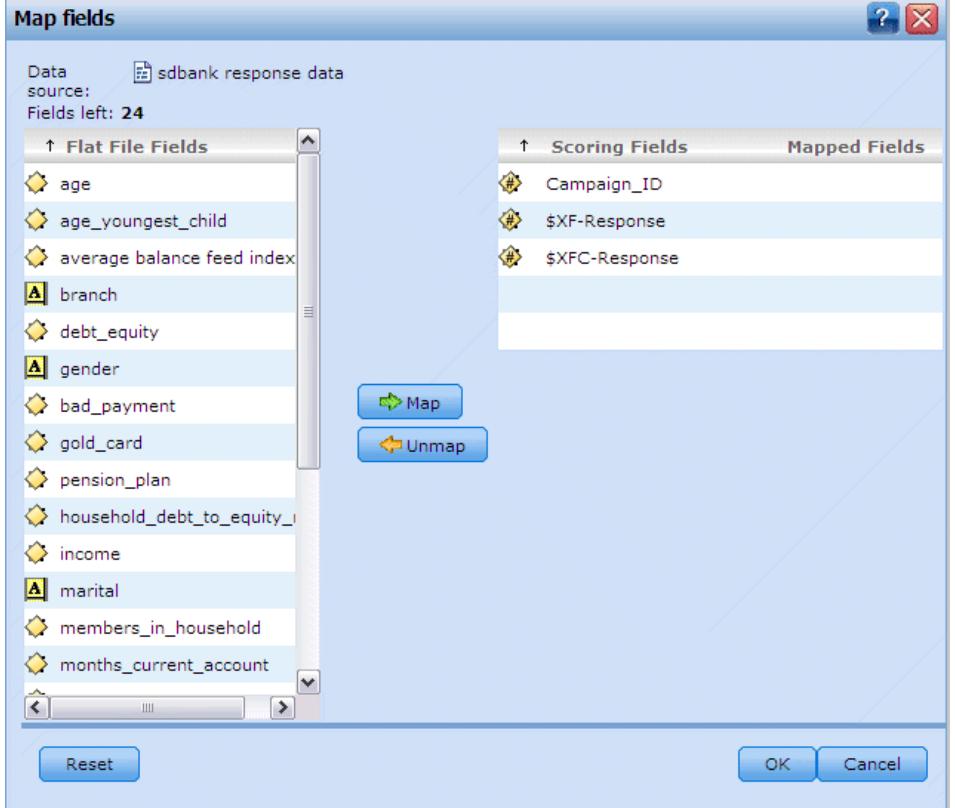

- E Klicken Sie auf Felder abbilden. Ein Dialogfeld wird geöffnet, und das System versucht zu ermitteln, welche Abbildung für Sie am besten geeignet ist. Sie können jederzeit zu der vom System vorgeschlagenen Abbildung zurückkehren, indem Sie auf Zurücksetzen klicken.
- E Wählen Sie aus den verfügbaren Ausgabezielen und klicken Sie auf Abbilden, um sie auf die entsprechenden Scoring-Felder abzubilden.
- E Wenn Sie fertig sind, klicken Sie auf Speichern.

#### *Datensätze für Scoring auswählen*

Bei Modellen, die Neigungsscores zurückgeben, können Sie diese Werte zur Auswahl der zu scorenden Datensätze verwenden. Sie können beispielsweise die 30 % der Kunden mit der höchsten Neigung zu reagieren scoren und anhand dessen eine Mailingliste erstellen. Neigungsscores geben die Wahrscheinlichkeit des "wahren" Werts für das Ziel an und sind für automatische Modelle mit Flag-Zielen sowie für interaktive Modelle verfügbar. (Bei interaktiven Modellen ist die ausgewählte Antwort der "wahre" Wert und alle anderen sind falsch.) Bei anderen Modelltypen sind diese Optionen nicht verfügbar.

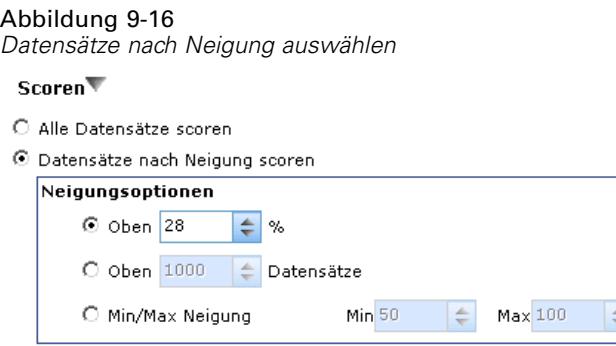

Es gibt drei Möglichkeiten, Datensätze nach Neigung auszuwählen:

- **Den Prozentsatz mit den höchsten Neigungswerten.** Standardmäßig werden die höchsten zehn Prozent ausgewählt. Mit dieser Option können Sie Ihre Scoring-Ergebnisse nach Profit simulieren. [Für weitere Informationen siehe Thema Maximalen Profit simulieren in](#page-80-0) [Kapitel 6 auf S. 73.](#page-80-0)
- **Eine vorgegebene Anzahl der Datensätze mit den höchsten Neigungswerten.** Standardmäßig werden die höchsten 1.000 Datensätze ausgewählt (soweit verfügbar).
- **Durch Angabe des minimalen und maximalen Neigungswerts.** Zum Beispiel alle Datensätze mit einer Antwortwahrscheinlichkeit zwischen 75 und 100 %.

#### *Scoring von Modellen*

Wenn Sie alle Einstellungen zum Scoren festgelegt haben, können Sie eine Vorschau der Ergebnisse für das Modell anzeigen. Dies kann sich besonders dann als nützlich erweisen, wenn Ihr Daten-Set sehr groß ist, da Sie so schnell überprüfen können, ob die Ergebnisse wie gewünscht angezeigt werden, ohne auf die Auswertung des gesamten Daten-Sets warten zu müssen.

*Anmerkung*: Falls die Daten ungültig oder unvollständig sind, wird bei der Anforderung der Vorschau eine Warnmeldung ausgegeben.

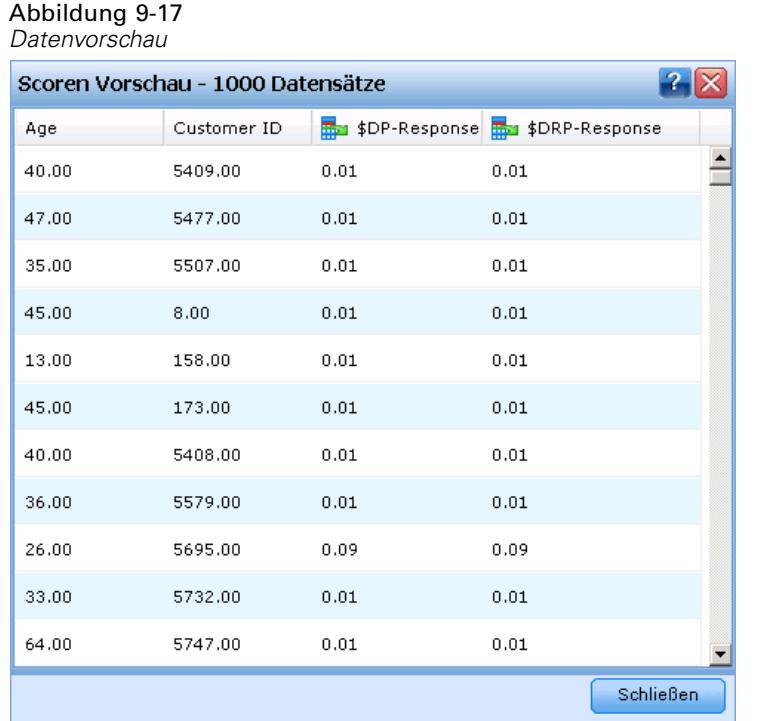

Bei der Datenvorschau handelt es sich um eine Tabelle, in der Datensätze reihenweise und Variablen spaltenweise angezeigt werden.

#### *Scoren*

Um zu ermitteln, wie viele Datensätze gescort werden, klicken Sie auf das Aktualisieren-Symbol in der rechten unteren Ecke. Es wird dann die Anzahl der zur Modellbildung verwendeten Datensätze ausgegeben, wobei die Gesamtzahl der Datensätze der Datenquelle sowie eventuelle von Ihnen festgelegte optionale Einstellungen berücksichtigt werden.

Wenn Sie auf *Scoren* klicken, erscheint unten auf der Registerkarte ein Fortschrittsbalken. Sie können den Auswertungsvorgang jederzeit unterbrechen, solange der Balken angezeigt wird.

*Anmerkung*: Falls die Daten ungültig oder unvollständig sind, wird bei der Initiierung des Auswertungsvorgangs eine Warnmeldung ausgegeben.

Wenn die Daten erfolgreich gescort wurden, erhalten Sie eine Mitteilung, wo die Ergebnisse gespeichert wurden – in der von Ihnen angegebenen Datenbank oder Datei.

#### Abbildung 9-18

*Mitteilung des Speicherorts der Scoring-Daten*

Scoring<sup>1</sup> Es werden alle Datensätze gescort, da keine Neigungswerte verfügbar sind.

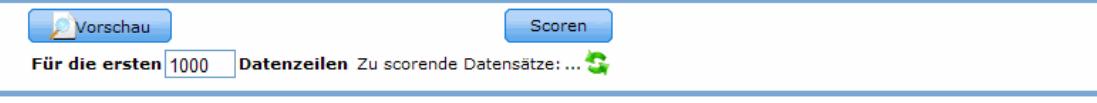

Daten scoren nach Textdatei C:/SPSSInc ein November 18, 2009

## *Ergebnisse berichten*

#### *Berichtarten*

IBM® SPSS® Decision Management kann Berichte vieler Formate lesen, u.a.:

- $\blacksquare$  Text-Dateien (.txt, .csv)
- Excel (.xls, .xlsx)
- Bilder (.png, .jpeg, .gif, .bmp)
- **HTML**
- **PDF**

Neben diesen Dateitypen unterstützt Decision Management auch die Berichtfunktionen von BIRT ("Business Intelligence and Reporting Tools"), einem Open-Source-Softwarepaket, das von der Eclipse Foundation unter der "Eclipse Public License" vertrieben wird. BIRT stellt grundlegende Berichtfunktionen wie Berichtlayout, Datenzugriff und Skripte bereit. Weitere Informationen über BIRT finden Sie auf der BIRT-Projektseite (*<http://www.eclipse.org/birt>*). BIRT Report Designer for IBM® SPSS® ist eine eigenständige Anwendung, die gemeinsam mit Decision Management verwendet werden kann. Sie stellt eine vielseitige Benutzeroberfläche mit vielen leistungsfähigen Funktionen zur Erstellung von Berichten bereit und muss separat installiert werden.

*Anmerkung*: Falls ein BIRT Report Designer for IBM SPSS-Bericht eine JDBC-basierte Datenbankverbindung verlangt, muss der entsprechende JDBC-Treiber mit dem IBM® SPSS® Collaboration and Deployment Services Repository installiert werden. Informationen zum Speicherort der JDBC-Treiber je nach Anwendungsserver finden Sie im jeweiligen Abschnitt der IBM SPSS Collaboration and Deployment Services Repository-Installationsanleitung.

#### *Berichte abrufen*

Je nach Systemeinstellungen können Sie auf Berichte entweder über einen Link der Hauptanwendungsseite, eine spezielle Registerkarte mit dem Namen "Berichte" oder über beide zugreifen.

#### Abbildung 10-1

*Link Berichte auf der Hauptanwendungsseite*

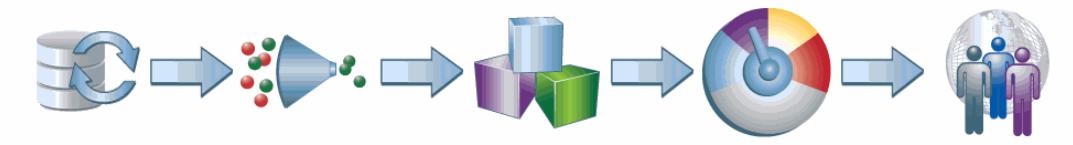

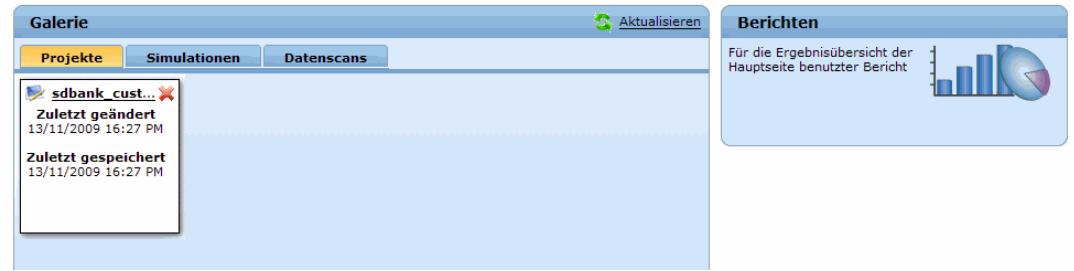

### Abbildung 10-2

*Registerkarte "Berichte" einer Anwendung*

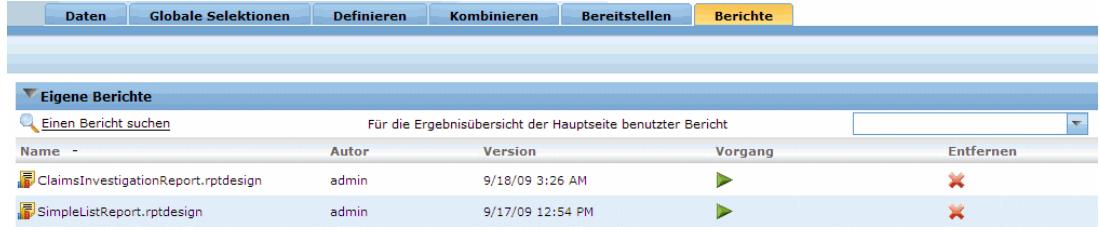

Es werden alle Berichte angezeigt, die Sie bereits abgerufen haben.

So rufen Sie einen Bericht ab:

E Klicken Sie auf Einen Bericht suchen, um das Suchfenster für Berichte zu öffnen.

*Ergebnisse berichten*

#### Abbildung 10-3 *Nach vorhandenen Berichten suchen*

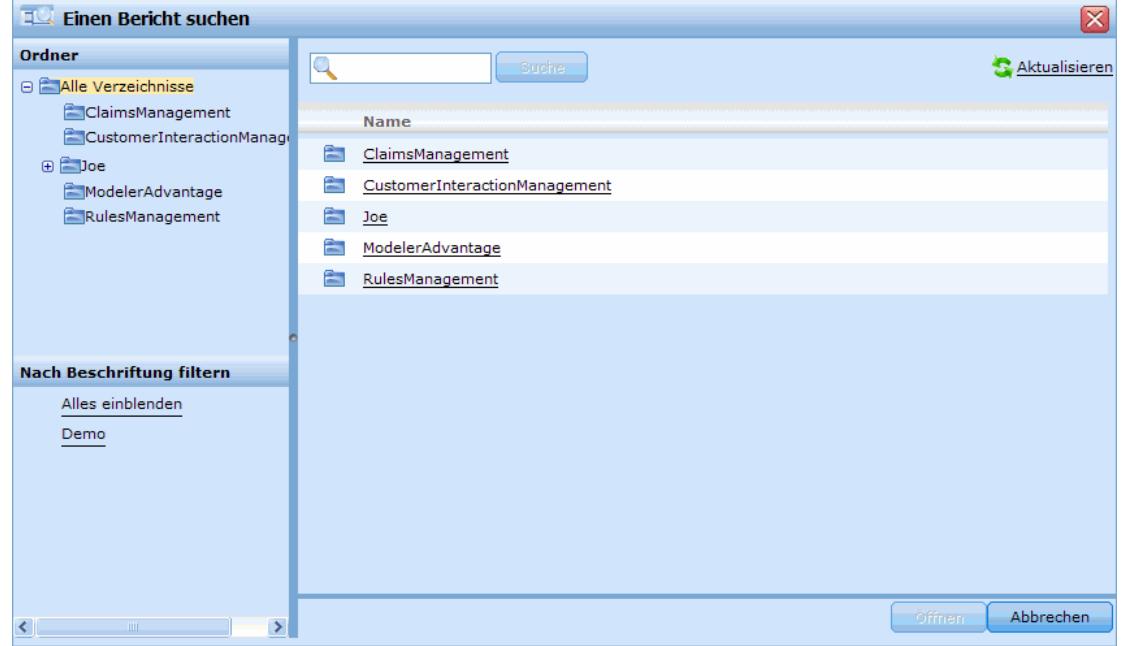

- E Wählen Sie den Bericht.
- E Klicken Sie auf Öffnen; der Bericht wird zur Liste derer hinzugefügt, die Sie von innerhalb der Anwendung abrufen können.
- E Um den Inhalt des Berichts anzuzeigen, klicken Sie auf das Symbol in der Spalte Vorgang. Der Bericht wird in einem neuen Fenster geöffnet.

## *Beispielbericht*

Unten sehen Sie ein Beispiel eines mit BIRT erstellten Berichts.

Abbildung 10-4 *Beispiel eines BIRT-Berichts*

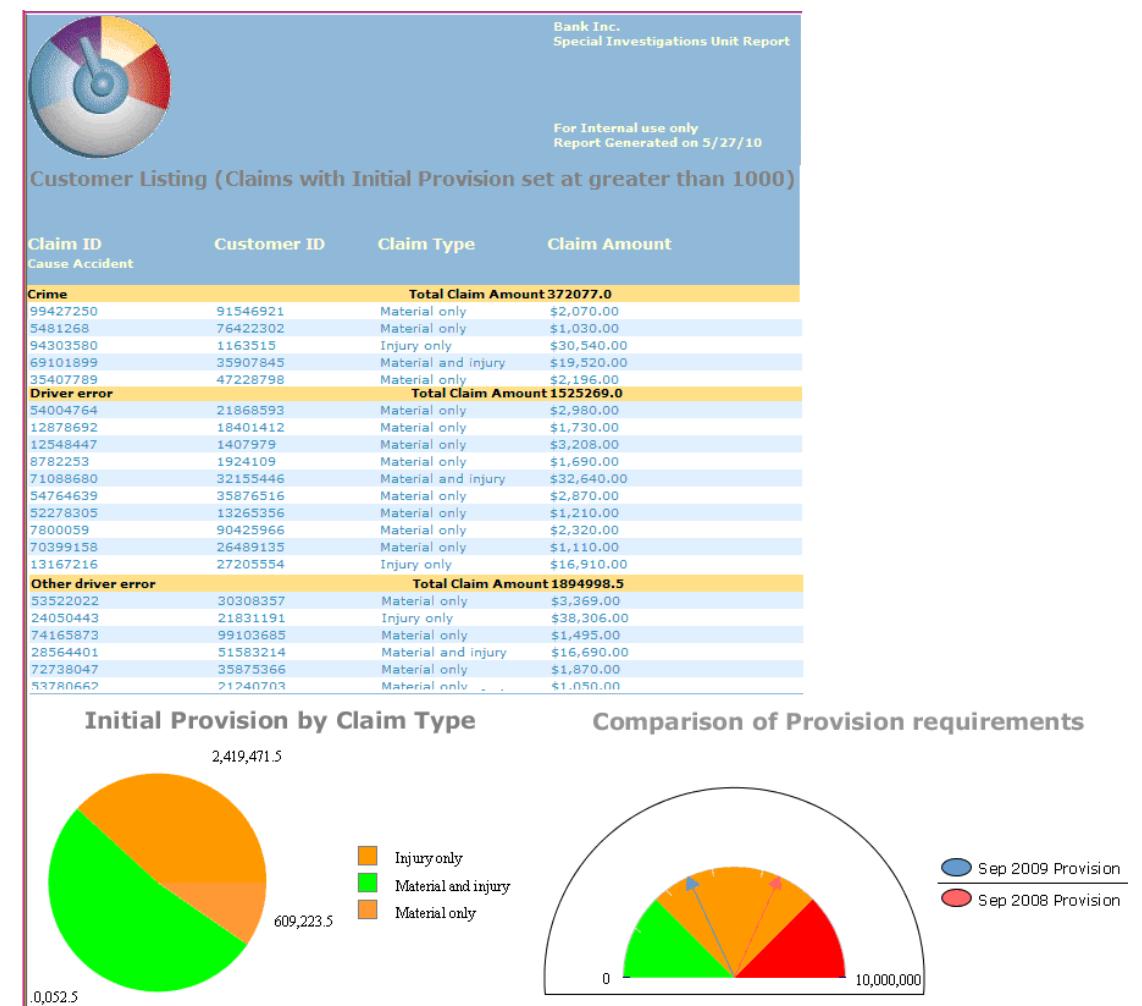

Dieses Ergebnis wurde erhalten, indem das grundlegende Layout mit BIRT Report Designer for IBM® SPSS® erstellt und dann über die Registerkarte "Berichte" abgerufen und ausgeführt wurde.

*Ergebnisse berichten*

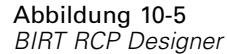

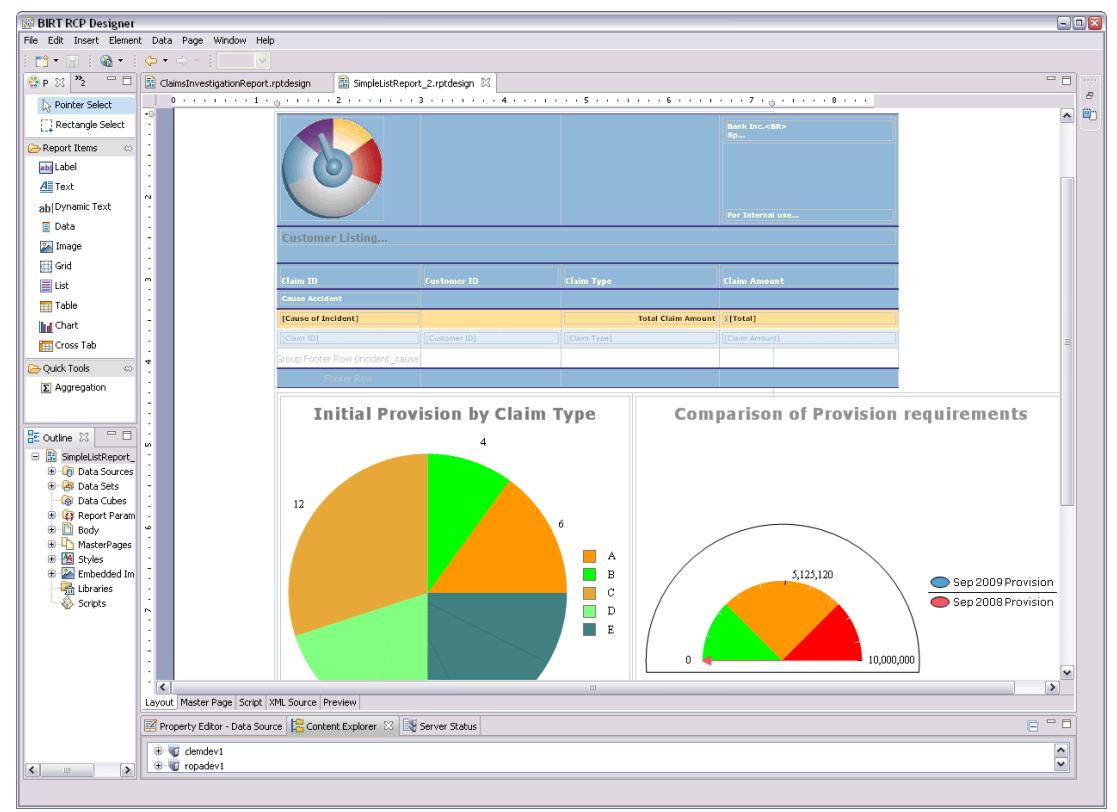

Einzelheiten zur Verwendung von BIRT Report Designer for IBM SPSS finden Sie in der Begleitliteratur. Einige der Hauptkomponenten, die zur Erstellung des Berichts benutzt wurden, werden unten aufgeführt.

E Der Titel des Berichts wird als einfacher Text eingegeben.

#### Abbildung 10-6

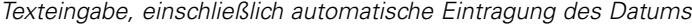

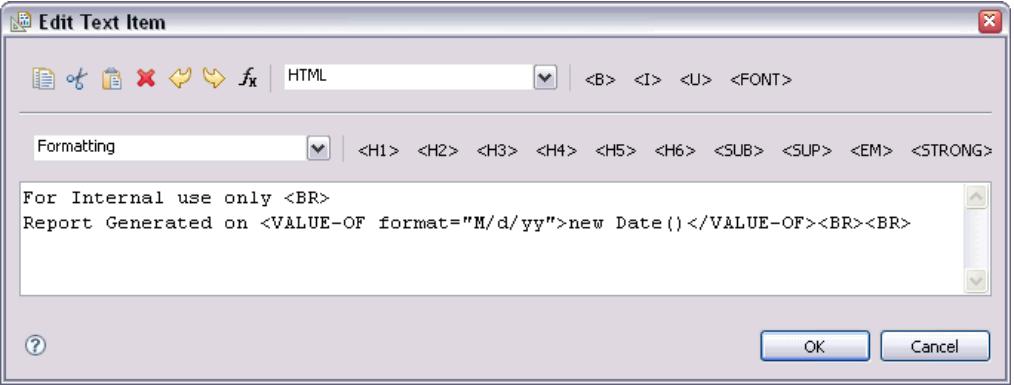

E Die relevanten Datenobjekte werden vom Daten-Set per Drag-and-Drop ins Layout des Berichts bewegt.

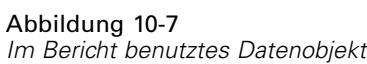

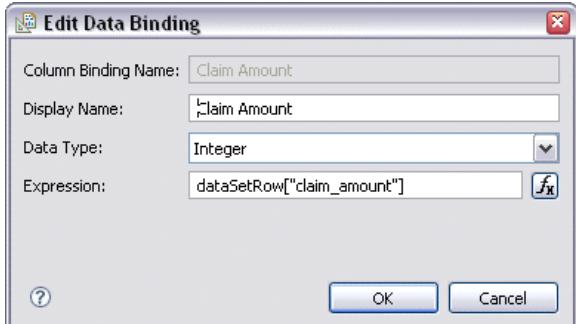

E Ins Layout des Berichts werden Diagramme integriert; die darzustellenden Daten werden ausgewählt.

#### Abbildung 10-8

*Auswahl von Diagrammdaten*

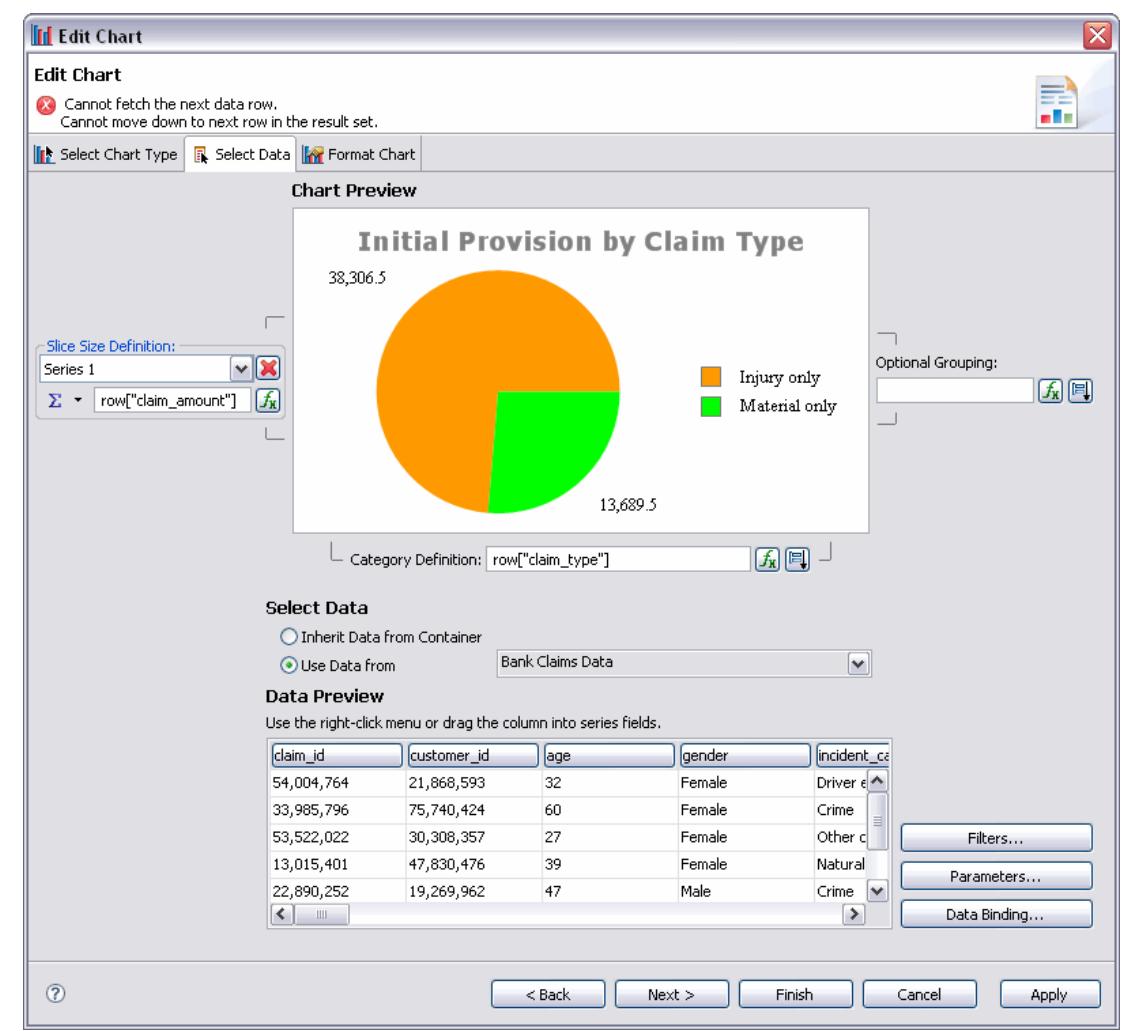

E Ausdrücke und mathematische Berechnungen werden bedarfsweise hinzugefügt, z. B. um die Werte verschiedener Schadensmeldungstypen zu aggregieren.

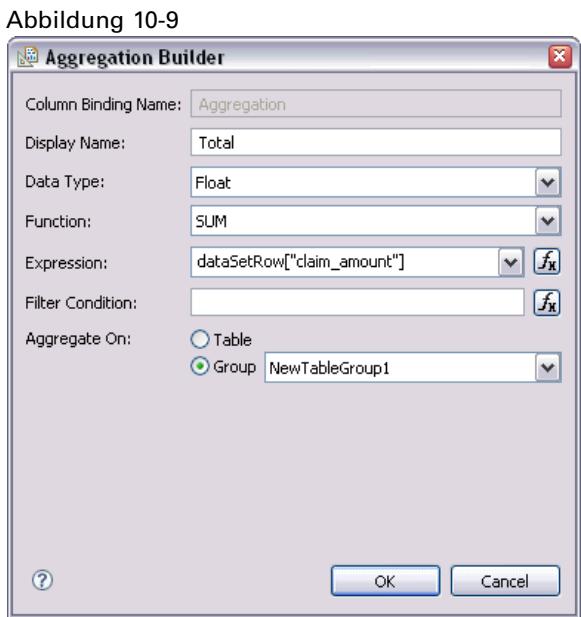

► Evtl. erforderliche Parameter werden erstellt und in den Bericht aufgenommen. Wenn der Bericht ausgeführt wird, könnte der Benutzer z. B. zur Eingabe der Höhe der angestrebten finanziellen Provision aufgefordert werden.

Abbildung 10-10

*Parameterbeschreibung wird der Eingabeaufforderung hinzugefügt*

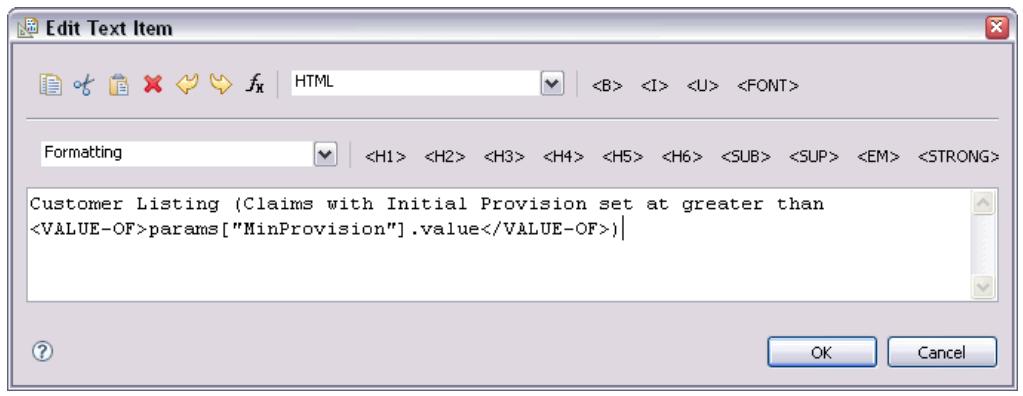

## *Anwendungen verwalten*

Administratoren können IBM® SPSS® Decision Management-Anwendungen für Geschäftsnutzer vorkonfigurieren. Diese Konfigurierbarkeit erleichtert Geschäftsnutzern die Arbeit und erlaubt eine schnellere und effektivere Bedienung der Anwendung, was letztlich zur Lösung betriebswirtschaftlicher Problemstellungen beiträgt. Sie ermöglicht es Administratoren außerdem, den Zugriff auf bestimmte Funktionen einzuschränken.

Verwenden Sie IBM® SPSS® Collaboration and Deployment Services Deployment Manager, um bei Bedarf bestimmten Benutzern oder Gruppen Administratorrechte zu erteilen. Nur Benutzer, die zur *Decision Management-Verwaltung* berechtigt sind, haben Zugriff auf die in diesem Abschnitt beschriebenen Funktionen.

- E Öffnen Sie Deployment Manager.
- Wählen Sie aus dem Menü "Extras" die Option Server-Verwaltung.
- ► Wählen Sie die Registerkarte "Server-Verwaltung" und verbinden sich mit Ihrem Server.
- E Öffnen Sie unter Benutzer und Gruppen das Local User Repository.
- E Klicken Sie auf Neue Gruppe, um eine neue Gruppe für Administratoren und eine neue für Geschäftsnutzer zu erstellen. Zum Beispiel:
	- Decision Management-Administratoren.
	- Decision Management-Benutzer.

Falls gewünscht, können Sie zu diesem Zeitpunkt auch neue Benutzer einrichten. Fügen Sie die gewünschten Benutzer bei der Erstellung der jeweiligen Gruppe hinzu. Benutzer der Administratorengruppe beispielsweise sind zur Verwaltung der Decision Management-Anwendungen in Ihrem Unternehmen berechtigt.

- $\triangleright$  Wechseln Sie zu "Rollen" und klicken auf Neue Rolle, um eine neue administrative Rolle und eine neue Geschäftsnutzerrolle einzurichten. Zum Beispiel:
	- Decision Management-Administrator.
	- Decision Management-Benutzer.

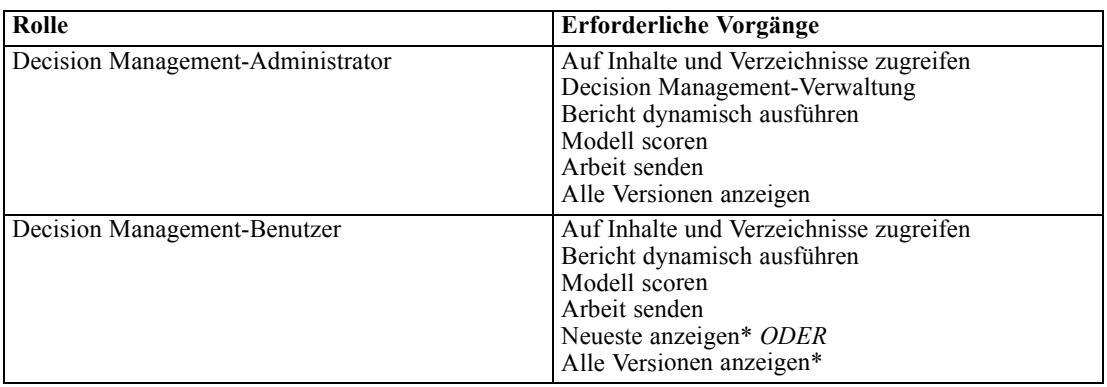

Weisen Sie den neuen Rollen zumindest die folgenden Vorgänge zu.

*\*Hinweis:* Die Aktion Show latest oder die Aktion Show All Versions ist erforderlich, wenn die Benutzer auf Projektversionen zugreifen müssen, die sie nicht selbst erstellt haben. Andernfalls werden die Projekte im schreibgeschützten Modus geöffnet, wenn der aktuelle Benutzer keinen Zugriff auf die neuste Version hat.

- ► Wählen Sie die Rolle "Decision Management-Administrator" und klicken auf Benutzer und Gruppen bearbeiten. Fügen Sie die soeben erstellte Gruppe "Decision Management-Administratoren" hinzu.
- ► Wählen Sie die Rolle "Decision Management-Benutzer" und klicken auf Benutzer und Gruppen bearbeiten. Fügen Sie die soeben erstellte Gruppe "Decision Management-Benutzer" hinzu.

*Vorgang "Decision Management-Verwaltung" in IBM SPSS Collaboration and Deployment Services Deployment Manager*

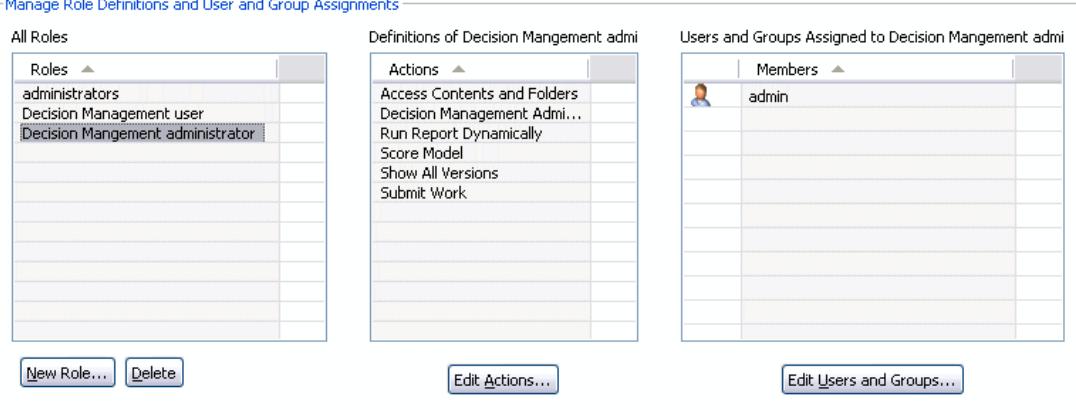

## *Allgemeine Optionen*

Bestimmte allgemeine Optionen stehen Administratoren auf allen Registerkarten der IBM® SPSS® Decision Management-Benutzeroberfläche zur Verfügung. Diese Optionen ermöglichen es Administratoren, Registerkarten für Geschäftsnutzer zu sperren oder auszublenden.

Abbildung 11-1

- Oben auf jeder Registerkarte befindet sich die Option <RK-Name> in der Anwendung ausblenden, wobei <RK-Name> der Name der Registerkarte ist. Dadurch wird die Registerkarte für Geschäftsnutzer vollständig ausgeblendet. Wenn Sie z. B. nicht wollen, dass Benutzer die Registerkarte "Daten" einer Anwendung aufrufen können, melden Sie sich in der Anwendung an, gehen zur Registerkarte "Daten" und wählen Registerkarte "Daten" in der Anwendung ausblenden.
- Oben auf jeder Registerkarte befindet sich die Option Alle <RK-Name>-Optionen sperren, wobei <RK-Name> der Name der Registerkarte ist. Dadurch werden alle Steuerelemente der Registerkarte gesperrt, so dass Geschäftsnutzer nur zum Lesen berechtigt sind. Wenn Sie z. B. Geschäftsnutzern die Einsicht der aktuellen Dateneinstellungen, aber nicht deren Änderung ermöglichen wollen, können Sie diese Option auf der Registerkarte "Daten" einer Anwendung einstellen. Diese Einstellung erweist sich auch dann als sehr nützlich, wenn Sie bestimmte Optionen als Hilfestellung für Geschäftsnutzer voreinstellen wollen.
- Administratoren können auch einzelne Einstellungen einer Registerkarte durch Klicken auf das Schloss-Symbol sperren, wo verfügbar. Durch Klicken auf das Symbol wird das zugehörige Steuerelement ge- bzw. entsperrt. Geschäftsnutzer sehen ein verriegeltes Schloss-Symbol, wenn der Administrator ein Steuerelement gesperrt hat. Das entriegelte Schloss-Symbol wird jedoch nie eingeblendet.

Einzelne gesperrte Optionen können auch mit grauem Hintergrund oder in anderer Farbe angezeigt werden, um anzuzeigen, dass sie nicht ausgewählt werden können. Beim Versuch, sie auszuwählen, erscheint eine Fehlermeldung. Wenn eine ganze Registerkarte gesperrt wurde, wird ein entsprechender Hinweis oben auf der Registerkarte angezeigt.  $\frac{c}{1}$  $\mathbb{P}$ 

## *Vorkonfiguration von Anwendungs-Verknüpfungen*

Der Anwendungs-Startbereich gibt Geschäftsnutzern eine einfache Methode zum Öffnen von Anwendungen und Hinzufügen eigener Verknüpfungen zu bestimmten mit Beschriftung versehenen Versionen einer Anwendung zur Hand. Administratoren können festlegen, welche Verknüpfungen zu Anwendungen im Startbereich aller Benutzer eingeblendet werden. Melden Sie sich mit Administratorrechten an und gehen Sie wie folgt vor:

- E Wählen Sie Standardmäßig im Startbereich für Anwendungen, die im Startbereich aller Benutzer eingeblendet werden sollen.
- E Wenn Sie auf das Schloss-Symbol einer Anwendungs-Verknüpfung klicken, können Geschäftsnutzer diese nicht aus ihrem Startbereich entfernen. Beachten Sie jedoch, dass Geschäftsnutzer immer noch andere Anwendungs-Verknüpfungen hinzufügen und entfernen können. Der Benutzer sieht bei gesperrten Verknüpfungen anstellte des Schließen-Symbols ein verriegeltes Schloss-Symbol. [Für weitere Informationen siehe Thema Anwendungen starten](#page-12-0) [in Kapitel 2 auf S. 5.](#page-12-0)

## *Ausblenden der Hauptseite*

Jede Anwendung stellt auf der Hauptseite die verschiedenen Schritte des Arbeitsablaufs in Form von grafischen Symbolen dar. Durch Klicken auf eine Grafik wechseln Sie zum entsprechenden Abschnitt der Benutzeroberfläche. Geschäftsnutzer benötigen jedoch nicht unbedingt immer Zugriff auf alle Arbeitsschritte einer Anwendung.

Administratoren können die Hauptseite für Geschäftsnutzer ausblenden. In einer bestimmten Anwendung benutzen Geschäftsnutzer z. B. vielleicht nur die Registerkarte "Berichte". In diesem Fall könnte der Administrator die Hauptseite und alle anderen Registerkarten für Geschäftsnutzer ausblenden. Wenn sich also ein Geschäftsnutzer anmeldet, erreicht er sofort die Registerkarte ..Berichte" und bekommt die anderen nie zu sehen.

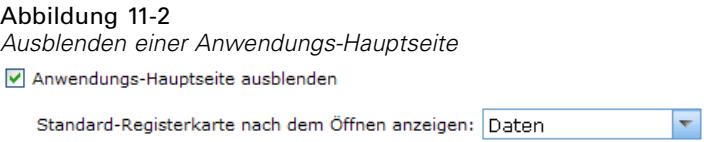

- E Wählen Sie auf der Hauptseite Anwendungs-Hauptseite ausblenden.
- ► Legen Sie im Dropdown-Menü fest, welche Registerkarte zuerst eingeblendet werden soll, wenn ein Benutzer die Anwendung öffnet.

Beachten Sie, dass für den Fall, dass Sie die ausgewählte Registerkarte später ausblenden, die nächste nicht ausgeblendete Registerkarte der Anwendung angezeigt würde.

## *Sperrung der Datenoptionen*

#### *Daten*

Die Registerkarte "Daten" definiert die von der Anwendung für Analysen, Simulationen und Tests sowie fürs Scoring und andere operative Einsätze genutzten Daten-Sets. Diese Datenquellen sind relativ zur Installation Ihres Servers definiert – daher sind auch alle Pfadangaben zu Datendateien, ODBC-Datenquellen u. Ä. relativ zum Server zu verstehen.

Als Administrator möchten Sie vielleicht einige oder alle Daten konfigurieren, bevor die Geschäftsnutzer die Arbeit mit ihren Anwendungen aufnehmen. Administratoren haben die folgenden Möglichkeiten:

- Bei der Erstellung einer neuen Datenquelle Datenquelle sperren wählen, um nach der Erstellung eine Sperrung zu bewirken.
- Einzelne Datenquellen durch Klicken auf das Schloss-Symbol neben der Datenquelle in der Tabelle oder im Dialogfenster "Datenquellen-Editor" sperren und entsperren.
- Durch Auswahl eines Datenmodells aus dem Dropdown-Menü Projektdatenmodell und Klicken auf das Schloss-Symbol das in der Anwendung benutzte Datenmodell einstellen und sperren.

#### Abbildung 11-3

*Administratoroptionen auf der Registerkarte "Daten"*

|                                                                                                    | <b>Daten</b>                             | <b>Globale Selektionen</b>                                          | <b>Definieren</b><br><b>Kombinieren</b> | <b>Bereitstellen</b>          | <b>Berichte</b>          |                                                                                                    |  |                          |  |  |  |  |
|----------------------------------------------------------------------------------------------------|------------------------------------------|---------------------------------------------------------------------|-----------------------------------------|-------------------------------|--------------------------|----------------------------------------------------------------------------------------------------|--|--------------------------|--|--|--|--|
|                                                                                                    |                                          | Projekt sperren (andere Benutzer können keine Änderungen vornehmen) |                                         |                               | sdbank claim data LATEST | <b>YAX</b>                                                                                                    |  | $\bullet$<br>∄ wil       |  |  |  |  |
| <b>Alle Optionen der Registerkarte Daten sperren</b><br>Registerkarte Daten in dieser Anwendung ausblenden |                                          |                                                                     |                                         |                               |                          |                                                                                                    |  |                          |  |  |  |  |
| Projektdatenmodell                                                                                         |                                          |                                                                     |                                         |                               |                          |                                                                                                    |  |                          |  |  |  |  |
|                                                                                                    | Datenquelle sdbank claim data            |                                                                     | ÷<br>$\overline{\mathbf{v}}$            | Datenscan aktualisieren       |                          |                                                                                                    |  | Ausdrucksmanager         |  |  |  |  |
|                                                                                                    | Operativ                                 | <b>Feldname</b>                                                     |                                         | <b>Messniveau</b>             | Werte                    |                                                                                                    |  |                          |  |  |  |  |
|                                                                                                    | 罓                                        | Claim ID                                                            |                                         | Kontinuierlich                |                          | [2293614,2554362]                                                                                                    |  |                          |  |  |  |  |
|                                                                                                    | ☑                                        | Age of Driver in Years                                              |                                         | Kontinuierlich <sup>T</sup>   |                          | [21.229295,85.639973]                                                                                                    |  |                          |  |  |  |  |
|                                                                                                    | 罓                                        | Customer ID                                                         |                                         | Kontinuierlich <sup> </sup> ▼ |                          | [8553993,18904992]                                                                                                    |  |                          |  |  |  |  |
|                                                                                                    | $\Box$                                   | <b>Exiting</b>                                                      |                                         | $\triangleright$              |                          | Carried load, Change of direction, Collision in the back,<br>Crossing of vehicles, Driving backwards, Exceeded speed<br>limit. Flying objects. Loss of attention. Manual traffic |  |                          |  |  |  |  |
|                                                                                                    | <b>Datenquelle</b>                       |                                                                     |                                         |                               |                          |                                                                                                    |  |                          |  |  |  |  |
|                                                                                                    | Projektdatenquellen $\nabla \mathcal{Q}$ |                                                                     |                                         |                               |                          |                                                                                                    |  | - Datenquelle hinzufügen |  |  |  |  |
|                                                                                                    | Name -                                   |                                                                     |                                         | <b>Vorschau</b>               | <b>Kompatibel</b>        | <b>Kopieren</b>                                                                                                    |  |                          |  |  |  |  |
|                                                                                                    | 鷗<br>sdbank claim data                   |                                                                     |                                         | œ                             | Projektdatenmodell       | æ                                                                                                    |  | $\frac{c}{1}$            |  |  |  |  |
|                                                                                                    | sdbank fraud data                        |                                                                     |                                         | Ф                             | Felder abbilden          | æ                                                                                                    |  | ÷                        |  |  |  |  |

Beachten Sie, dass Geschäftsnutzer eine gesperrte Datenquelle aus den Projekt-Daten-Sets in den Bereich "Eigene Daten-Sets" kopieren können, sie dann aber in beiden Sets gesperrt bleibt. [Für](#page-27-0) [weitere Informationen siehe Thema Verwaltung von Datenquellen in Kapitel 3 auf S. 20.](#page-27-0)

## *Globale Selektionen erzwingen*

Globale Selektionen ermöglichen es Ihnen, die Datensätze auszuwählen, die in die Anwendung eingeschlossen oder von ihr ausgeschlossen werden sollen. Sie können beispielsweise Kunden mit schlechter Bonität ausschließen oder bestimmte Schadensmeldungstypen zur besonderen Verarbeitung auswählen. Als Administrator möchten Sie vielleicht einige globale Selektionen einrichten und für alle Benutzer einer Anwendung erzwingen.

Um beispielsweise Kunden, die ein bestimmtes Alter unterschreiten, auszuschließen, können Sie eine Regel wie *Alter<18* erstellen und diese auf *Ausschließen* setzen. Sie können diese Regel dann in der Registerkarte "Globale Selektionen" sperren, um sicherzustellen, dass sie von der Anwendung stets erzwungen wird.

Administratoren haben die folgenden Möglichkeiten:

- Einzelne Selektionen durch Klicken auf das Schloss-Symbol neben einer Selektion in der Tabelle sperren und entsperren.
- Bei der Erstellung einer neuen Regel Regel sperren wählen, um nach der Erstellung eine Sperrung zu bewirken.

[Für weitere Informationen siehe Thema Regeln verwenden in Kapitel 5 auf S. 41.](#page-48-0)

125

 $\frac{c}{\sqrt{2}}$ 

#### Abbildung 11-4 *Administratoroptionen auf der Registerkarte "Globale Selektionen"* Daten Globale Selektionen Definieren Priorisieren Bereitstellen Berichte F Projekt sperren (andere Benutzer können keine Änderungen vornehmen) insurance\_claims\_manageme...  $\mathcal{A}$ Alle Optionen der Registerkarte Globale Selektionen sperren □ Registerkarte Globale Selektionen für Nicht-Administratoren ausblenden ▼ Globale Selektionen verwalten Exportieren Vorhandene Regel suchen Weue Regel erstellen Selektionslogik anzeigen Regelname -Einschließen/Ausschließen Entfernen 1 **D** Natural causes Ausschließen ×

[Für weitere Informationen siehe Thema Globale Selektionen in Kapitel 4 auf S. 39.](#page-46-0)

## *Definition von Interaktionsorten*

Interaktionsorte geben an, wo ein Objekt wie z. B. eine Kampagne oder ein Angebot Gültigkeit hat. Möglichkeiten sind z. B. Call Center, Websites, Geldautomaten und Geschäfte. Administratoren können den Abschnitt "Interaktionsorte definieren" der Registerkarte "Definieren" benutzen, um die den Geschäftsnutzern zur Auswahl stehenden Interaktionsorte im Voraus festzulegen.

Administratoren haben die folgenden Möglichkeiten:

- In der Anwendung verfügbare Interaktionsorte erstellen, modifizieren und entfernen.
- Interaktionsorte aktivieren und deaktivieren. Aktivierte Interaktionsorte sind für Geschäftsnutzer standardmäßig ausgewählt. Geschäftsnutzer können wählen, welche verfügbaren Interaktionsorte für das Objekt gelten, das sie definieren.

Abbildung 11-5

|                                                         | Definition von Interaktionsorten                            |                      |                 |  |  |  |  |  |  |  |  |
|---------------------------------------------------------|-------------------------------------------------------------|----------------------|-----------------|--|--|--|--|--|--|--|--|
| <b>Definieren</b>                                       | <b>Priorisieren</b>                                         | <b>Bereitstellen</b> | <b>Berichte</b> |  |  |  |  |  |  |  |  |
|                                                         |                                                             |                      |                 |  |  |  |  |  |  |  |  |
|                                                         |                                                             |                      |                 |  |  |  |  |  |  |  |  |
| Registerkarte Definieren in dieser Anwendung ausblenden | Alle Optionen der<br>Registerkarte Bereitstellen<br>sperren |                      |                 |  |  |  |  |  |  |  |  |
| <b>Interaktionsorte definieren</b>                      |                                                             |                      |                 |  |  |  |  |  |  |  |  |
| - Interaktionsort hinzufügen                            |                                                             |                      |                 |  |  |  |  |  |  |  |  |
| Aktivieren -                                            | <b>Interaktionsorte</b>                                     | <b>Entfernen</b>     |                 |  |  |  |  |  |  |  |  |
| ▿                                                       | Web                                                         |                      |                 |  |  |  |  |  |  |  |  |
| ☑                                                       | Call Center                                                 |                      |                 |  |  |  |  |  |  |  |  |
| ▿                                                       | In Store                                                    |                      |                 |  |  |  |  |  |  |  |  |
| M                                                       | Postal                                                      |                      |                 |  |  |  |  |  |  |  |  |

### *Sperrung von Optionen zu Einschränkungen und Interaktionsorten*

Interaktionsorte finden in den Arbeitsschritten "Priorisieren" und "Kombinieren" Anwendung. Es handelt sich im Prinzip um zwei Varianten desselben Arbeitsvorgangs, die verschiedene Berechnungsmethoden einsetzen.

126

Bei Anwendungen, die mit Priorisierung arbeiten, wird die jeweils beste Entscheidung aus einer Priorisierungsgleichung ermittelt, die Ihr Ziel definiert – z. B. Gewinnmaximierung. Das Ziel der Priorisierung ist die Maximierung (oder Minimierung) des Werts dieser Funktion, um für jeden Datensatz die jeweils beste Entscheidung zu treffen. Auf der Registerkarte "Priorisieren" haben Sie als Administrator die folgenden Möglichkeiten:

- Alle Priorisierungsoptionen sperren, damit Geschäftsnutzer nicht die Einstellungen modifizieren können.
- Für Interaktionsorte die Option Gleiche Einstellungen für alle Interaktionsorte verwenden aktivieren und sperren, falls Sie nicht wollen, dass Geschäftsnutzer für jeden Interaktionsort verschiedene Einstellungen wählen können.
- Den Wert für die Höchstzahl der Angebote (Einschränkung) einstellen und sperren, falls Sie nicht wollen, dass Geschäftsnutzer die von Ihnen festgelegte Angebotshöchstzahl ändern können.

Bei Anwendungen, die mit Kombinierung arbeiten, wird die beste Entscheidung ermittelt, indem Regel- und Modellausgaben der Registerkarte "Definieren" zu einer einzigen Ausgabe vereinigt werden. Auf der Registerkarte "Kombinieren" haben Sie als Administrator die folgenden Möglichkeiten:

 Alle Kombinierungsoptionen sperren, damit Geschäftsnutzer nicht die Einstellungen modifizieren können.

Weitere Informationen zum Arbeitsschritt "Priorisieren und Kombinieren" finden Sie im *Handbuch für Anwendungsbenutzer*.

### *Definition von Beschriftungen für den Produktionsprozess*

Geschäftsnutzer können über die Registerkarte "Bereitstellen" Anwendungen für die Benutzung in einer Test- oder Produktionsumgebung wie z. B. einem Call Center, einer Website, einem Geldautomaten oder Geschäft bereitstellen. Geschäftsnutzer können für die Bereitstellung eine spezielle Version der Anwendung auswählen. Nach der Bereitstellung erhalten die gewählte Version und alle ihre Artefakte eine Beschriftung, um sie als die bereitgestellte Version zu kennzeichnen. Als Administrator können Sie Beschriftungen erstellen, die dann während dieses Vorgangs verwendet werden. Sie können z. B. eine Beschriftung namens *Bereitstellen*, eine Beschriftung namens *Test* und eine Beschriftung namens *Produktionsvorbereitung* erstellen – und zur besseren Erkennbarkeit jeder eine andere Farbe zuordnen.

Auf der Registerkarte "Bereitstellen" ist der Abschnitt "Produktionsprozessbeschriftungen" nur für Administratoren sichtbar (wie durch die graue Titelleiste kenntlich gemacht). Geschäftsnutzer haben auf diese Optionen keinen Zugriff.

Abbildung 11-6 *Beschriftungen für den Produktionsprozess*

Registerkarte Bereitstellen in dieser Anwendung ausblenden

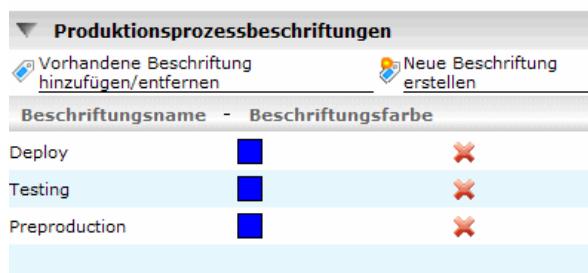

Administratoren können die Geschäftsnutzern in einer Anwendung zur Verfügung stehenden Produktionsprozessbeschriftungen erstellen, modifizieren und entfernen, indem sie:

- Aus einer Liste von Beschriftungen wählen, die bereits im IBM® SPSS® Collaboration and Deployment Services Repository vorhanden ist.
- Im IBM SPSS Collaboration and Deployment Services Repository neue Beschriftungen erstellen.

#### *So fügen Sie Beschriftungen hinzu oder entfernen sie:*

E Klicken Sie auf Vorhandene Beschriftung hinzufügen/entfernen. Das Dialogfenster Produktionsprozessbeschriftungen hinzufügen/entfernen öffnet sich.

*Produktionsprozessbeschriftungen hinzufügen/entfernen*

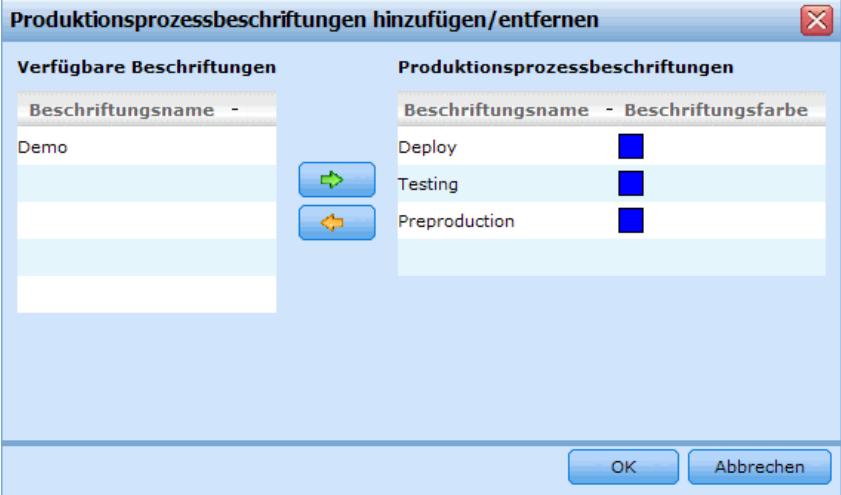

Eine Wählen Sie Beschriftungen aus der Spalte "Verfügbare Beschriftungen" und verschieben Sie sie in die Spalte "Produktionsprozessbeschriftungen", um diese im Produktionsprozess verfügbar zu machen. Verschieben Sie Beschriftungen zurück in die Spalte "Verfügbare Beschriftungen", um sie aus dem Produktionsprozess zu entfernen. Nur Beschriftungen, die in der Spalte "Produktionsprozessbeschriftungen" erscheinen, können im Produktionsprozess benutzt werden.

Abbildung 11-7

*Anmerkung*: Wenn Sie eine neue Beschriftung erstellen, wird diese einem temporären Objekt im IBM SPSS Collaboration and Deployment Services Repository zugeordnet (Beschriftungen können nicht ohne zugeordnetes Objekt existieren). Solange eine neue Beschriftung nicht in einer Anwendung benutzt wurde, führt die Entfernung aus dem Bereich "Produktionsprozessbeschriftungen" zu ihrer Löschung.

E Ordnen Sie jeder im Produktionsprozess benutzten Beschriftung eine Farbe zu. Wenn Sie fertig sind, klicken Sie auf OK.

#### *So erstellen Sie eine neue Beschriftung:*

Klicken Sie auf Neue Beschriftung erstellen. Das Dialogfenster Neue Beschriftung öffnet sich.

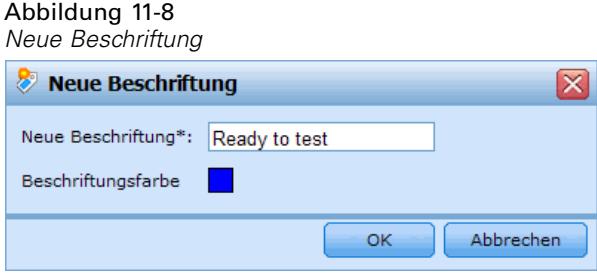

Geben Sie einen Namen für die neue Beschriftung ein, ordnen ihr eine Farbe zu und klicken auf OK.

### *Interaktive Fragen ausblenden*

Geschäftsnutzer können interaktive Fragen verwenden, um zusätzliche Daten anzufordern, die evtl. in der Datenquelle fehlen. Für eine Werbekampagne, die sich ausschließlich an Rentner richtet, würde z. B. zur Vorauswahl das Alter oder Geburtsdatum benötigt. Es kann eine interaktive Frage eingerichtet werden, die den Telefonverkäufer zur Anfrage dieser Informationen auffordert.

Administratoren können auf der Registerkarte "Bereitstellen" die Option Interaktive Fragen ausblenden wählen, um den Abschnitt für Geschäftsnutzer auszublenden.

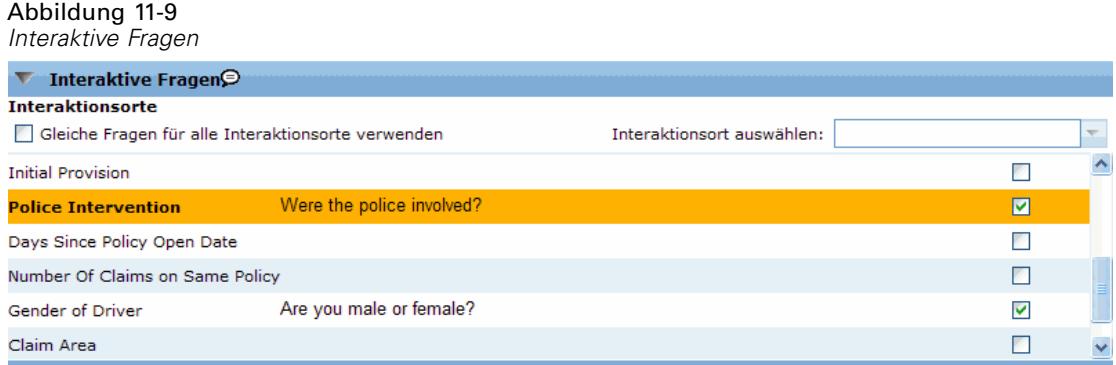

## *Sperrung der Optionen zum Scoring-Ziel*

Bei Anwendungen, die zur Verwendung des Abschnitts "Jetzt scoren" (Registerkarte "Bereitstellen" oder "Scoren") konfiguriert sind, ist ein Abschnitt verfügbar, der Geschäftsnutzern die Festlegung des Speicherziels der Scoring-Daten ermöglicht (Datenbank oder Datei). Wenn die Scores z. B. in einer Datenbank gespeichert werden sollen, geben Sie den Datenbanknamen und die Methode zum Speichern der Scores an (z. B. Erstellung einer neuen Tabelle in der Datenbank).

Als Administrator können Sie die Optionen für das Scoring-Ziel sperren. Sie können z. B. nur die Hinzufügung der Scores in eine bestehende Tabelle einer bestimmten Datenbank zulassen – anstatt Geschäftsnutzern die Wahl zwischen Überschreiben bestehender Daten, Hinzufügung zu einer bestehenden Tabelle, Erstellung einer neuen Tabelle oder Speicherung in einer Datei zu geben.

E Zum Sperren aller Optionen für das Scoring-Ziel klicken Sie auf das Schloss-Symbol neben dem Dropdown-Menü "Ziel" auf der Registerkarte "Bereitstellen". Geschäftsnutzer können die Zieloptionen dann einsehen, aber nicht modifizieren.

[Für weitere Informationen siehe Thema Anwendungen bereitstellen in Kapitel 9 auf S. 98.](#page-105-0)

## *Sperrung der Berichtsoptionen*

Auf der Registerkarte "Berichte" können Geschäftsnutzer in einer Anwendung verfügbare Berichte anzeigen, festlegen, welcher Bericht auf der Hauptseite der Anwendung verwendet wird und diesem Bericht einen Titel geben. Der Bericht auf der Hauptseite wird in einem kleinen Bereich unten im Bildschirm angezeigt und gibt einen kurzen Überblick über aktuelle Ergebnisse. Administratoren haben die Möglichkeit, die Berichtsoptionen zu sperren:

E Zum Sperren des auf der Hauptseite einer Anwendung benutzten Berichts öffnen Sie die Registerkarte "Berichte" und klicken auf das Schloss neben dem Dropdown-Menü. Die Sperrung dieser Option verhindert außerdem, dass Geschäftsnutzer den zugehörigen Bericht aus der Tabelle entfernen können.<br>Für die Ergebnisübersicht der Hauptseite benutzter Bericht Campaign Details Report

 $\overline{\phantom{a}}$ 

► Zum Sperren des Titels des Abschnitts "Berichte" der Hauptseite einer Anwendung öffnen Sie die Registerkarte "Berichte" und klicken auf das Schloss-Symbol neben dem Textfeld. Titel der Ergebnisübersicht der Hauptseite Current results  $\frac{c}{1}$ 

### *Herunterladen von Projekt-Metadaten zur Verwendung beim Erstellen externer Regeln*

In einem Business Rules Management System wie ILOG erstellte Regeln können in IBM® SPSS® Decision Management-Anwendungen referenziert und verwendet werden, vorausgesetzt, sie wurden so entwickelt, dass sie dasselbe Datenmodell unterstützen, das im aktuellen Decision Management-Projekt verwendet wird, und können als Webdienst für die Anwendung bereitgestellt werden. Um dies zu erreichen, kann der Decision Management-Administrator eine *.ZIP*-Datei mit Metadaten für das aktuelle Projekt herunterladen. Die heruntergeladene Datei wird lokal auf dem System gespeichert, das vom Administrator zum Auslösen des Downloads verwendet wird.

Abbildung 11-10 *Symbol zum Herunterladen der Metadaten*

Die *.ZIP*-Datei enthält folgende Dateien:

- **XML-Schemadefinition (\*.XSD).** Enthält Definitionen der Feldtypen im Datenmodell für das aktuelle Decision Management-Projekt. Diese Datei kann in ein externes Entwicklungstool wie ILOG Rules Studio importiert werden, um Regeln zur Verwendung mit dem aktuellen Projekt zu entwickeln.
- **Web Service Description Language-Vorlage (\*.WSDL).** Enthalten zur Unterstützung bei der Entwicklung von Webdiensten, die das Datenmodell verwenden. Die *.WSDL*-Datei wird als Vorlage bereitgestellt, mit der Webdienste erstellt werden können, die für die Vermittlung von Nachrichten zwischen der Decision Management-Anwendung und einem externen Regeldienst zuständig sind. Details zum vermittelnden Webdienst können manuell vom Integrator eingegeben werden.

Dimensionsmetadaten einschließen. Falls auf der Registerkarte "Definieren" ein Dimensionsbaum für das Projekt definiert wurde, können die Dimensionsbaummetadaten optional eingeschlossen werden.

Abbildung 11-11 *Herunterladen von Projekt-Metadaten*

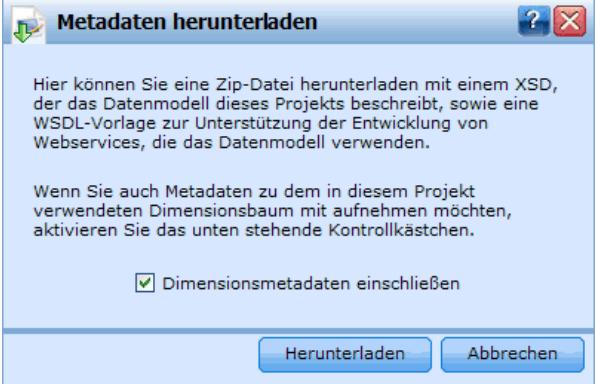

Informationen zum Erstellen externer Regeln zur Verwendung in Decision Management finden Sie im *Handbuch für Anwendungsentwickler*.

### *Beispieldateien*

Viele IBM® SPSS® Decision Management-Anwendungen werden mit Daten und anderen Beispieldateien geliefert, mit denen Sie die in den Anleitungen dargestellten Beispiele rekonstruieren können.

#### *Daten*

Bei der Installation wird eine Reihe von Beispieldatendateien im Verzeichnis *\Demos* vonIBM® SPSS® Modeler Server installiert (z. B. *C:\Program Files\IBM\SPSS\Modeler\14.2Demos*). Diese Dateien können zusammen mit vorgefertigten Beispielanwendungen verwendet werden. Es handelt sich dabei um folgende Dateien:

- *insurance\_claim\_data.txt*
- *insurance\_fraud\_data.txt*
- *bank\_customer\_data.txt*
- *bank\_response\_data.txt*

Beispieldateien für Anwendungen, Modelle und Regeln, die diese Datendateien verwenden, gehen davon aus, dass das oben angegebene Standardverzeichnis verwendet wird. Wenn Datendateien auf einem anderen Laufwerk oder in einem anderen Verzeichnis installiert wurden, müssen die Datenquellenpfade entsprechend aktualisiert werden.

#### *Beispiele*

Es wird eine Reihe von Beispielanwendungsdateien, Modellen und Regeln für die Verwendung mit vorgefertigten IBM® SPSS® Decision Management-Anwendungen bereitgestellt. Die Beispiele befinden sich in gepackter Form im Verzeichnis *\Demo* auf der Anwendungs-DVD oder stehen in gesonderten Dateien zum Herunterladen zur Verfügung. Gehen Sie wie folgt vor, um die Beispieldateien für eine oder mehrere vorgefertigte Anwendungen in IBM® SPSS® Collaboration and Deployment Services Repository zu importieren.

E **DVD.** Kopieren Sie die Dateien aus dem Verzeichnis *\Demo* auf der DVD in ein temporäres Verzeichnis, beispielsweise *c:\temp\ClaimsManagement\*. Wenn die Beispiele als *.zip*-Datei gepackt wurden, müssen Sie alle Dateien extrahieren, bevor Sie fortfahren.

*oder*

- E **Heruntergeladene Datei.** Laden Sie die gewünschte Beispieldatei für die Anwendung herunter, beispielsweise *SPSS\_Decision\_Mgmt\_61\_Claims\_demo.zip*. Extrahieren Sie alle Dateien, bevor Sie fortfahren.
- ► Starten Sie IBM® SPSS® Collaboration and Deployment Services Deployment Manager und melden sich bei Ihrem Content-Server an.
- E Erstellen Sie in Deployment Manager ein neues Verzeichnis für die Anwendung, beispielsweise *ClaimsManagement*.
- E Klicken Sie in Deployment Manager mit der rechten Maustaste auf das im vorherigen Schritt neu erstellte Verzeichnis und wählen Sie die Option Datei ins Repository aufnehmen.
- E Wechseln Sie zu dem temporären Verzeichnis, in das Sie die Beispieldateien kopiert haben, beispielsweise *c:\temp\ClaimsManagement\*. Wählen Sie sämtliche Dateien im Verzeichnis aus und klicken Sie auf Öffnen. Die Dateien werden dem Verzeichnis in IBM SPSS Collaboration

and Deployment Services Repository hinzugefügt. (Wenn Demodateien als *.zip*-Datei gepackt wurden, müssen Sie alle Dateien extrahieren, bevor Sie sie hochladen.)

Beachten Sie, dass alle Beispieldateien für Anwendungen, Modelle und Regeln voraussetzen, dass im IBM® SPSS® Modeler Server-Verzeichnis *\Demos* Datendateien abgelegt sind (z. B. *C:\Program Files\IBM\SPSS\Modeler\14.2Demos*). Wenn die Datendateien auf einem anderen Laufwerk oder in einem anderen Verzeichnis installiert wurden, müssen die Datenquellenpfade für die lokale Konfiguration entsprechend aktualisiert werden.

# *Hilfsangebote und Eingabehilfen*

## *Hilfe aufrufen*

Es gibt drei Hilfsangebote:

■ Für jede mit IBM® SPSS® Decision Management ausgelieferte Anwendung steht eine eigene Hilfe zur Verfügung. Um die Hilfe aufzurufen, klicken Sie auf das Hilfe-Symbol eines Bildschirms oder Dialogfelds:

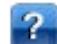

- Infotext, welcher in kleinen Popup-Fenstern angezeigt wird und Erklärungen zur aktuellen Anwendung oder zum Geschäftsproblem enthält. Bei Infotexten handelt es sich um eine zusätzliche anpassbare, kontextsensitive Hilfefunktion, die für eine bestimmte Site oder Anwendung auf einfache Weise konfiguriert werden kann. Infotexte können durch Klicken auf die kleinen Infotext-Symbole der Benutzeroberfläche aufgerufen werden. ⊝
- Standard-Tool Tips, die für einzelne Steuerelemente einer Seite oder eines Dialogfelds bereitgestellt werden. Bewegen Sie den Mauszeiger auf die Schaltfläche, den Link oder ein anderes Steuerelement, um den zugehörigen Tool Tip anzuzeigen.

## *Eingabehilfen*

Da IBM® SPSS® Decision Management eine browserbasierte Anwendung ist, werden Eingabehilfen für Menschen mit Behinderung, z. B. Sehbehinderte, über die Browsereinstellungen konfiguriert. Für weitere Informationen zu Bedienmöglichkeiten wie z. B. Tastaturkürzeln, Bildschirmleseprogrammen o. Ä. ziehen Sie bitte die Hilfe bzw. Anleitung Ihres Browsers heran.

### *Zugriffsmöglichkeiten auf die Hilfe*

Es steht eine alternative Version der Benutzerhilfe zur Verfügung, die Bildschirm-Lesesysteme unterstützt. Um zu dieser alternativen Version zu wechseln, müssen Sie eine Stapelverarbeitungsdatei ausführen, die die vorhandene Hilfe in ein Format umwandelt, das leichter von Bildschirm-Lesesystemen verarbeitet werden kann. In der alternativen Version befindet sich das Inhaltsverzeichnis rechts, und die Hilfethemen werden links angezeigt.

#### **So aktivieren Sie die Unterstützung für Bildschirm-Lesesysteme**

- E Öffnen Sie das Hauptverzeichnis der Hilfe auf dem Server (z. B. *C:\Program Files\IBM\SPSS\Collaboration and Deployment Services\4.2\help\en\DecisionManagement\ClaimsManagment\userhelp*).
- E Um zu dem für Bildschirm-Lesesysteme geeigneten Format zu wechseln, doppelklicken Sie auf die Stapelverarbeitungsdatei *format-for-screen-readers.bat*.

Um wieder zum Standardformat zurückzukehren, führen Sie die Stapelverarbeitungsdatei *restore-default-format.bat* aus.

## A *Freigabe von Streams zwischen IBM SPSS Decision Management und IBM SPSS Modeler*

In IBM® SPSS® Decision Management erstellte Modelle und Projekte werden als Stream-Dateien gespeichert und können, sofern verfügbar, bearbeitet und in IBM® SPSS® Modeler verwendet werden. Beispielsweise könnten Sie einen Modell- oder Projekt-Stream mit IBM® SPSS® Modeler Advantage oder einer anderen Decision Management-Anwendung erstellen und anschließend den Stream in SPSS Modeler anpassen, bevor Sie ihn über Decision Management bereitstellen. Alternativ können in SPSS Modeler erstellte Streams in Decision Management geöffnet werden, vorausgesetzt es wurden Breitstellungseinstellungen angegeben, wie weiter unten beschrieben.

#### *Öffnen von Streams in IBM SPSS Decision Management*

Öffnen von Streams in Decision Management bzw. IBM SPSS Modeler Advantage:

- Kann kein Bereitstellungstyp angegeben wurde ("none"), kann der Stream zwar geöffnet werden, es steht jedoch nur die Registerkarte "Daten" zur Verfügung.
- Beim Bereitstellungstyp Nur Scoring steht eventuell auch die Registerkarte "Scoren" zur Verfügung, vorausgesetzt, die Scoring-Verzweigung beginnt mit einem einzelnen Datenquellenknoten, dessen Typ von IBM SPSS Modeler Advantage bzw. Decision Management unterstützt wird (keine zusammengeführten Daten-Sets).
- Beim Bereitstellungstyp Modellaktualisierung steht eventuell auch die Registerkarte "Modellierung" zur Verfügung, vorausgesetzt die Modellierungsverzweigung beginnt mit einem einzelnen Datenquellenknoten, dessen Typ von IBM SPSS Modeler Advantage bzw. Decision Management unterstützt wird, und der ausgewählte Modellierungsknoten ist entweder ein Knoten für die automatisierte Modellierung (für automatisierte Modellierung unterstützt) oder ein Entscheidungslistenknoten (unterstützt für die interaktive Modellerstellung). Außerdem muss ein Typknoten vorhanden sein, der das Zielfeld sowie andere bei der Modellierung verwendete Informationen definiert.

#### *Angabe von Bereitstellungseinstellungen in IBM SPSS Modeler*

In SPSS Modeler werden die Deplyoment-Einstellungen wie folgt im Dialogfeld "Stream-Eigenschaften" angegeben:

- E Wählen Sie die folgenden Befehle aus den SPSS Modeler-Menüs aus: Extras > Stream-Eigenschaften > Bereitstellung
- E Wählen Sie in der Liste Deployment-Typ die Option Nur Scoring bzw. Modellaktualisierung aus.
- E Wählen Sie nach Bedarf einen Scoring-Knoten, Modellierungsknoten, und Modellknoten aus.

© Copyright IBM Corporation 2010, 2011. 135

136

Wählen Sie Überprüfen, um zu bestätigen, dass alle erforderlichen Optionen angegeben wurden, oder Speichern, um den Stream in IBM® SPSS® Collaboration and Deployment Services Repository zu speichern.

Bei in IBM SPSS Modeler Advantage bzw.Decision Management erstellten Streams werden die Bereitstellungsinformationen automatisch festgelegt.

#### *Tipps zur Verwendung von IBM SPSS Modeler Streams in IBM SPSS Decision Management*

- Es kann einfacher sein, Streams mit IBM SPSS Modeler Advantage bzw. Decision Management zu erstellen und dann in SPSS Modeler zu bearbeiten, als sie ohne Vorlage mit SPSS Modeler zu erstellen. Auf diese Weise erstellte Streams sind so strukturiert, dass sie in Decision Management voll funktionsfähig sind.
- Bei allen in IBM SPSS Modeler Advantage erstellten Streams sind Superknoten an bestimmten Positionen in der Verzweigung enthalten, die von erfahrenen Benutzern angepasst werden können. Es wird dringend empfohlen, etwaige Anpassungen oder Ergänzungen am Stream innerhalb dieser Superknoten vorzunehmen, um sicherzustellen, dass sie im Stream beibehalten und von IBM SPSS Modeler Advantage erkannt werden.
- Bei allen Knoten für lokale Regeln, die eine Ausdrucksregel unmittelbar unterhalb jedes Quellenknotens enthalten, werden die Felder in den Ausdrucksmanager aufgenommen. Beachten Sie, dass lokale Regeln nur in Decision Management oder IBM SPSS Modeler Advantage erstellt werden können und nicht von SPSS Modeler.
- Wenn es oberhalb des Modellierungsknotens (und unterhalb des Typknotens) einen Partitionsknoten gibt, ist Daten automatisch partitionieren, um die Modellauswertung von Entwicklungs-Datenquellen zu ermöglichen (für weitere Evaluierung und Tests) in IBM SPSS Modeler Advantage aktiviert und der Zustand des Kontrollkästchens wird danach festgelegt, ob der Partitionsknoten aktiviert ist oder nicht.
- Wenn sich unterhalb des Typknotens ein ADP-Knoten (Automatische Datenvorbereitung) befindet, ist Daten automatisch bereinigen und zur zuverlässigen Modellerstellung aufbereiten aktiviert und der Zustand des Kontrollkästchens wird danach festgelegt, ob der ADP-Knoten aktiviert ist oder nicht.
- Wenn sich oberhalb des Modellierungsknotens Regel- oder Auswahlknoten befinden, werden diese dazu verwendet, den Abschnitt Zu benutzende Selektionen festlegen mit Daten zu füllen.
- Wenn Stream-Parameter definiert wurden (Registerkarte "Parameter" im Dialogfeld "Stream-Eigenschaften") wird der Link "Parameter" auf den Registerkarten "Modellierung" und "Scoren" in IBM SPSS Modeler Advantage angezeigt. Die Benutzer können auf diesen Link klicken, um diese Werte anzugeben.

#### *Starten von IBM SPSS Modeler Advantage aus IBM SPSS Modeler*

Auf dem Startbildschirm von SPSS Modeler können Sie festlegen, dass ein Modell mit IBM SPSS Modeler Advantage erstellt werden soll.
## <span id="page-144-0"></span>*Hinweise*

Diese Informationen wurden für Produkte und Dienstleistungen entwickelt, die weltweit angeboten werden.

IBM bietet die in diesem Dokument behandelten Produkte, Dienstleistungen oder Funktionen möglicherweise nicht in anderen Ländern an. Wenden Sie sich an Ihren lokalen IBM-Händler, um Informationen zu den derzeit in Ihrem Raum verfügbaren Produkten und Dienstleistungen zu erhalten. Bezugnahmen auf IBM-Produkte, -Programme oder -Dienstleistungen deuten nicht darauf hin, dass nur das entsprechende Produkt, Programm oder die Dienstleistung verwendet werden kann. Sämtliche in Bezug auf die Funktionalität gleichwertigen Produkte, Programme oder Dienstleistungen, die nicht gegen die Rechte von IBM am geistigen Eigentum verstoßen, können stattdessen verwendet werden. Es obliegt jedoch der Verantwortung des Benutzers, den Betrieb eines nicht von IBM stammenden Produkts, Programms bzw. einer Dienstleistung zu evaluieren und zu überprüfen.

IBM verfügt möglicherweise über Patente oder hat Patentanträge gestellt, die sich auf in diesem Dokument beschriebene Inhalte beziehen. Durch die Bereitstellung dieses Dokuments werden Ihnen keinerlei Lizenzen an diesen Patenten gewährt. Lizenzanfragen können schriftlich an folgende Adresse gesendet werden:

*IBM Director of Licensing, IBM Corporation, North Castle Drive, Armonk, NY 10504-1785, U.S.A.*

Bei Lizenzanfragen in Bezug auf DBCS-Daten (Double-Byte Character Set) wenden Sie sich an die für geistiges Eigentum zuständige Abteilung von IBM in Ihrem Land. Schriftliche Anfragen können Sie auch an folgende Adresse senden:

*Intellectual Property Licensing, Legal and Intellectual Property Law, IBM Japan Ltd., 1623-14, Shimotsuruma, Yamato-shi, Kanagawa 242-8502 Japan.*

**The following paragraph does not apply to the United Kingdom or any other country where such provisions are inconsistent with local law:** INTERNATIONAL BUSINESS MACHINES PROVIDES THIS PUBLICATION "AS IS" WITHOUT WARRANTY OF ANY KIND, EITHER EXPRESS OR IMPLIED, INCLUDING, BUT NOT LIMITED TO, THE IMPLIED WARRANTIES OF NON-INFRINGEMENT, MERCHANTABILITY OR FITNESS FOR A PARTICULAR PURPOSE. Some states do not allow disclaimer of express or implied warranties in certain transactions, therefore, this statement may not apply to you.

This information could include technical inaccuracies or typographical errors. Changes are periodically made to the information herein; these changes will be incorporated in new editions of the publication. IBM may make improvements and/or changes in the product(s) and/or the program(s) described in this publication at any time without notice.

Any references in this information to non-IBM Web sites are provided for convenience only and do not in any manner serve as an endorsement of those Web sites. The materials at those Web sites are not part of the materials for this IBM product and use of those Web sites is at your own risk.

<span id="page-145-0"></span>*Anhang B*

IBM may use or distribute any of the information you supply in any way it believes appropriate without incurring any obligation to you.

Lizenznehmer dieses Programms, die Informationen dazu benötigen, wie (i) der Austausch von Informationen zwischen unabhängig erstellten Programmen und anderen Programmen und (ii) die gegenseitige Verwendung dieser ausgetauschten Informationen ermöglicht wird, wenden sich an:

*IBM Software Group, Attention: Licensing, 233 S. Wacker Dr., Chicago, IL 60606, USA*.

Diese Informationen sind je nach den entsprechenden Bedingungen und in manchen Fällen gegen Zahlung einer Gebühr erhältlich.

Das in diesem Dokument beschriebene lizenzierte Programm und sämtliche dafür verfügbaren lizenzierten Materialien werden von IBM gemäß dem IBM-Kundenvertrag, den Internationalen Nutzungsbedingungen für Programmpakete der IBM oder einer anderen zwischen uns getroffenen Vereinbarung bereitgestellt.

Alle in diesem Dokument enthaltenen Leistungsdaten wurden in einer kontrollierten Umgebung ermittelt. Daher können die unter anderen Betriebsumgebungen erzielten Ergebnisse erheblich abweichen. Einige Messungen wurden möglicherweise an Systemen im Entwicklungsstadium vorgenommen und es besteht keine Garantie, dass spätere allgemein verfügbare Systeme dieselben Messwerte aufweisen. Außerdem wurden einige Messwerte möglicherweise mittels Extrapolation geschätzt. Die tatsächlichen Ergebnisse können abweichen. Die Benutzer dieses Dokuments sollten die entsprechenden Daten für ihre jeweilige Umgebung überprüfen.

Informationen zu Nicht-IBM-Produkten stammen von den Herstellern dieser Produkte, ihren veröffentlichen Verlautbarungen oder aus anderen öffentlich verfügbaren Quellen. IMB hat diese Produkte nicht getestet und kann daher die Richtigkeit der Angaben zu Leistung und Kompatibilität oder anderer Behauptungen in Bezug auf Nicht-IBM-Produkte nicht bestätigen. Fragen zu den Funktionen von Nicht-IBM-Produkten sind an die Hersteller dieser Produkte zu richten.

Alle Aussagen in Bezug auf die zukünftige Ausrichtung oder die zukünftigen Vorhaben von IBM können ohne Vorankündigung geändert oder widerrufen werden und stellen lediglich Zielsetzungen dar.

This information contains examples of data and reports used in daily business operations. To illustrate them as completely as possible, the examples include the names of individuals, companies, brands, and products. All of these names are fictitious and any similarity to the names and addresses used by an actual business enterprise is entirely coincidental.

Bei der Anzeige dieser digitalen Informationsversion sind die Fotografien und Farbillustrationen möglicherweise nicht sichtbar.

## *Marken*

IBM, the IBM logo, ibm.com, and SPSS are trademarks of IBM Corporation, registered in many jurisdictions worldwide. A current list of IBM trademarks is available on the Web at *<http://www.ibm.com/legal/copytrade.hmtl>*.

Adobe, das Adobe-Logo, PostScript und das PostScript-Logo sind eingetragene Marken oder Marken von Adobe Systems Incorporated in den USA und/oder anderen Ländern.

Linux is a registered trademark of Linus Torvalds in the United States, other countries, or both.

Microsoft, Windows, Windows NT, and the Windows logo are trademarks of Microsoft Corporation in the United States, other countries, or both.

UNIX is a registered trademark of The Open Group in the United States and other countries.

Java and all Java-based trademarks and logos are trademarks of Sun Microsystems, Inc. in the United States, other countries, or both.

SAS ist eine eingetragene Marke von SAS Institute Inc. in den USA und/oder anderen Ländern.

Other product and service names might be trademarks of IBM or other companies.

## *Index*

Aggregationsregeln, [47](#page-54-0), [85](#page-92-0) Kombinieren, [48,](#page-55-0) [86](#page-93-0) ODER-Anweisungen in, [48,](#page-55-0) [86](#page-93-0) Allgemeine Optionen, [121](#page-128-0) Anmerkungen Zu Regeln hinzufügen, [52](#page-59-0) Anwendung bereitstellen, [98](#page-105-0) Anwendungen Testen, [89](#page-96-0) Anwendungen scoren, [98](#page-105-0) Anwendungs-Hauptseite, [8](#page-15-0) Anwendungs-Startbereich, [5,](#page-12-0) [122](#page-129-0) Anpassen, [6](#page-13-0) Anwendungen hinzufügen, [6](#page-13-0) Anwendungs-URL, [5](#page-12-0) Anwendungs-Verknüpfungen, [5](#page-12-0), [122](#page-129-0) Anwendungsbereitstellung, [98](#page-105-0) Ausblenden der Hauptseite, [123](#page-130-0) Ausdrucksmanager, [36](#page-43-0) Ausgabefelder in Modellen, [101](#page-108-0) Auswahlregeln, [45](#page-52-0) Dimensionen, [82](#page-89-0) gemeinsame, [39](#page-46-0) Globalwert, [39](#page-46-0) Auswertung von Modellen, [66](#page-73-0) Automatisierte Modelle, [57](#page-64-0)

Beispielanwendungen, [131](#page-138-0) Beispieldateien, [130](#page-137-0) Beispieldaten, [131](#page-138-0) Benutzervoreinstellungen , [9](#page-16-0) Berichte, [113,](#page-120-0) [129](#page-136-0) Beschriftungen für den Produktionsprozess, [126](#page-133-0) Bildschirm-Lesesysteme, [133](#page-140-0) BIRT, [113](#page-120-0) BIRT RCP Designer, [113](#page-120-0)

Cognos BI Server als Ziel in Modellen, [106](#page-113-0) Cognos BI-Quellen, [32](#page-39-0)

Dateien für Beispielanwendungen, [130](#page-137-0) Dateien speichern, [14,](#page-21-0) [16](#page-23-0) Dateiziel in Modellen, [103](#page-110-0) Daten für Beispielanwendungen, [131](#page-138-0) Datenauswahl in Modellen, [100](#page-107-0) Datenbankquellen, [30](#page-37-0) Datenbankziel in Modellen, [102](#page-109-0) Datendateien, [131](#page-138-0) Datenoptionen, [123](#page-130-0) Datenquellen Ausdrucksmanager, [36](#page-43-0) Cognos BI, [32](#page-39-0) Dateiquellen, [25](#page-32-0) Datenbank, [30](#page-37-0) Definieren, [20](#page-27-0), [24](#page-31-0)

Eingabefelder , [36](#page-43-0) Excel, [28](#page-35-0) IBM SPSS Collaboration and Deployment Services Enterprise View, [31](#page-38-0) IBM SPSS Statistics, [29](#page-36-0) Messniveaus, [23](#page-30-0) textbasiert, [25](#page-32-0) Vorschau, [22](#page-29-0) Zuordnen von Feldern, [38](#page-45-0) Datensatzauswahl in Modellen, [109](#page-116-0) Datentypen, [23](#page-30-0) Datumsformate, [11](#page-18-0) Definition von Beschriftungen für den Produktionsprozess, [126](#page-133-0) Definition von Interaktionsorten, [125](#page-132-0) Demo-Objekte, [130](#page-137-0) Dezimaltrennzeichen, [26](#page-33-0) Diagramm für die Bedeutsamkeit der Variablen, [59](#page-66-0) Diagramme in Modellen, [59](#page-66-0) Dimensionen, [79](#page-86-0) Definieren, [80](#page-87-0) Eigenschaften, [82](#page-89-0) Selektionen, [82](#page-89-0) Umbenennen, [80](#page-87-0) Wiederverwenden, [80](#page-87-0) Dimensionsbaum Definieren, [80](#page-87-0)[–81](#page-88-0) Exportieren, [81](#page-88-0) Importieren, [81](#page-88-0) Eclipse Public License, [113](#page-120-0) Eclipse-Projekt, [113](#page-120-0) Eigene Datenquellen, [20](#page-27-0) Eingabefelder Definieren, [36](#page-43-0) zuordnen, [38](#page-45-0) Eingabehilfen, [133](#page-140-0) Einschränkungsoptionen, [125](#page-132-0) Excel-Datendateien, [28](#page-35-0) Externe Regeln Herunterladen von Projekt-Metadaten, [129](#page-136-0) Verwendung in Anwendungen, [52](#page-59-0) Felder ableiten, [36](#page-43-0) Trennzeichen, [26](#page-33-0) zuordnen, [38](#page-45-0) Felder abbilden, [109](#page-116-0) Flag-Daten, [23](#page-30-0) Galerie lang laufende Aufgaben, [9](#page-16-0) nicht fertig gestellte Aufgaben, [9](#page-16-0) Gemeinsame Regeln, [49](#page-56-0)

Geschäftsregeln, [41](#page-48-0)

Gewinndiagramme, [68](#page-75-0) Globale Selektionen, [39,](#page-46-0) [124](#page-131-0) Globale Selektionen erzwingen, [124](#page-131-0) Gültigkeitszeitraum Dimensionen, [82](#page-89-0)

Hauptseite, [8](#page-15-0), [123](#page-130-0) Hilfe, [133](#page-140-0) Alternative Version, [133](#page-140-0) Eingabehilfen, [133](#page-140-0) für Bildschirm-Lesesysteme, [133](#page-140-0) Hilfe aufrufen, [133](#page-140-0)

IBM SPSS Collaboration and Deployment Services Enterprise View-Datenquellen, [31](#page-38-0) IBM SPSS Collaboration and Deployment Services Repository Speichern in, [14,](#page-21-0) [16](#page-23-0) IBM SPSS Decision Management for Claims Überblick, [3](#page-10-0) IBM SPSS Rules Management , [4,](#page-11-0) [41](#page-48-0) IBM SPSS Statistics Datendateien, [29](#page-36-0) ILOG-Regeln Herunterladen von Projekt-Metadaten, [129](#page-136-0) Verwendung in Anwendungen, [52](#page-59-0) Infotext, [133](#page-140-0) Interaktionsorte, [125](#page-132-0) Dimensionen, [82](#page-89-0) Interaktive Fragen, [128](#page-135-0) Interaktive Fragen ausblenden, [128](#page-135-0) interaktive Modelle, [61](#page-68-0), [65](#page-72-0)

Kategoriale Daten, [23](#page-30-0) Kombinationsmatrix, [94](#page-101-0) WhatIf?-Analyse, [95](#page-102-0) Komma, [26](#page-33-0) Kompromissmatrix, [94](#page-101-0)

Lift-Diagramme, [69](#page-76-0)

Marken, [138](#page-145-0) Messniveaus, [23](#page-30-0) Modelle Auswahl eines Ausgabefelds, [101](#page-108-0) Auswahl eines Dateiziels, [103](#page-110-0) Auswahl eines Datenbankziels, [102](#page-109-0) Auswahl eines Scoring-Ziels, [102](#page-109-0) Auswahl von Cognos BI Server als Ziel, [106](#page-113-0) automatisiert, [57](#page-64-0) Datenauswahl, [100](#page-107-0) Datensatzauswahl, [109](#page-116-0) Diagramme, [59](#page-66-0) Ergebnisse, [59](#page-66-0) Erstellen, [56](#page-63-0) Evaluieren, [66](#page-73-0)

interactive, [61](#page-68-0) Optionale Einstellungen, [64](#page-71-0)–[65](#page-72-0) Profit simulieren, [73](#page-80-0) Scoring, [99,](#page-106-0) [110](#page-117-0) Scoring-Felder abbilden, [108](#page-115-0) Verwenden in Regeln, [42](#page-49-0) Voreinstellungen anpassen, [11](#page-18-0) Vorhersage, [56](#page-63-0) Zeit für die Erstellung beschränken, [11](#page-18-0) Zielfeld, [56](#page-63-0) nicht fertig gestellte Objekte Galerie, [9](#page-16-0) Nominale Daten, [24](#page-31-0) Objekte für Beispielanwendungen, [130](#page-137-0) Online-Hilfe, [133](#page-140-0) Alternative Version, [133](#page-140-0) Eingabehilfen, [133](#page-140-0) für Bildschirm-Lesesysteme, [133](#page-140-0) Optionen für das Scoring-Ziel, [129](#page-136-0) Optionen zu Interaktionsorten, [125](#page-132-0) Ordinaldaten, [24](#page-31-0) Prädiktoreinfluss-Diagramm , [59](#page-66-0) Priorisierung Gleichung, [93](#page-100-0) Parameter, [92](#page-99-0) WhatIf?-Analyse, [95](#page-102-0) Priorisierungsgleichung, [93](#page-100-0) Produktionsprozessbeschriftungen, [126](#page-133-0) Profitdiagramme, [71](#page-78-0) Profitsimulation in Modellen, [73](#page-80-0) Projektdatenmodell, [20](#page-27-0) Projektdatenquellen, [20](#page-27-0) Projekte sperren, [18](#page-25-0) Rechtliche Hinweise, [137](#page-144-0) Regeln, [41](#page-48-0) Aggregation, [47,](#page-54-0) [85](#page-92-0) Anmerkungen, [52](#page-59-0) Auswahl, [45](#page-52-0) Erstellen, [42](#page-49-0) Exportieren, [49](#page-56-0) externe, [52](#page-59-0), [129](#page-136-0) gemeinsame, [4,](#page-11-0) [39](#page-46-0), [41,](#page-48-0) [49](#page-56-0), [52,](#page-59-0) [129](#page-136-0) Globale Selektionen, [39](#page-46-0) ILOG, [52,](#page-59-0) [129](#page-136-0) Modelle verwenden mit, [42](#page-49-0) Segment, [42](#page-49-0) Selektionslogik, [46](#page-53-0) Wiederverwenden, [49](#page-56-0), [52,](#page-59-0) [129](#page-136-0) Regeln ausschließen, [39,](#page-46-0) [45](#page-52-0) Regeln einschließen, [39,](#page-46-0) [45](#page-52-0) Regeln exportieren, [49](#page-56-0) ROI-Diagramme, [72](#page-79-0)

*Index*

*Index*

Rückgabefelder Dimensionsobjekte, [81](#page-88-0) Rückgabewert Dimensionsobjekte, [81](#page-88-0) Schlüsselwörter, [14](#page-21-0) Scoren von Anwendungen, [98](#page-105-0) Scoring von Modellen, [99,](#page-106-0) [110](#page-117-0) Ausgabefelder auswählen, [101](#page-108-0) Cognos BI Server als Ziel, [106](#page-113-0) Dateiziel, [103](#page-110-0) Daten auswählen, [100](#page-107-0) Datenbankziel, [102](#page-109-0) Felder abbilden, [108](#page-115-0) Scoring-Ziel auswählen, [102](#page-109-0) Scoring-Felder abbilden, [108](#page-115-0) Scoring-Ziel in Modellen, [102](#page-109-0) Segmentregeln Modelle verwenden mit, [42](#page-49-0) Selektionen, [124](#page-131-0) Simulation Standarddatum, [12](#page-19-0) WhatIf?-Analyse, [95](#page-102-0) Simulation des Profits in Modellen, [73](#page-80-0) Simulationen Definieren (Arbeitsschritt) , [87](#page-94-0) Selektionen und Zuordnungen, [87](#page-94-0) Simulationsdatum, [12](#page-19-0) Sperrung der Berichtsoptionen, [129](#page-136-0) Sperrung der Datenoptionen, [123](#page-130-0) Sperrung der Optionen zum Scoring-Ziel, [129](#page-136-0) Sperrung von Optionen zu Einschränkungen und Interaktionsorten, [125](#page-132-0) Startbereich, [5](#page-12-0), [122](#page-129-0) Anpassen, [6](#page-13-0) Anwendungen hinzufügen, [6](#page-13-0) Stetige Daten, [23](#page-30-0) Steuerung Allgemeine Optionen, [121](#page-128-0)

Testen einer Anwendung, [89](#page-96-0) textbasierte Datendateien, [25](#page-32-0) Tool Tips, [133](#page-140-0) Trefferdiagramme, [70](#page-77-0) Trennzeichen, [26](#page-33-0) Typlose Daten, [24](#page-31-0)

Überblick Verwaltung, [120](#page-127-0) URL Anwendung, [5](#page-12-0)

Verknüpfungen Anwendung, [5](#page-12-0) Versionen beschriften, [16](#page-23-0) Versionsbeschriftungen, [16](#page-23-0) Verteilungsdiagramm, [59](#page-66-0) Verteilungsdiagramme, [68](#page-75-0) Verwaltung Allgemeine Optionen, [121](#page-128-0) Anwendungs-Verknüpfungen, [122](#page-129-0) Berichte, [129](#page-136-0) Datenoptionen, [123](#page-130-0) Einschränkungsoptionen, [125](#page-132-0) Globale Selektionen, [124](#page-131-0) Hauptseite, [123](#page-130-0) Interaktionsorte, [125](#page-132-0) Interaktive Fragen, [128](#page-135-0) Optionen für das Scoring-Ziel, [129](#page-136-0) Optionen zu Interaktionsorten, [125](#page-132-0) Produktionsprozessbeschriftungen, [126](#page-133-0) Überblick, [120](#page-127-0) Verwaltung – Überblick, [120](#page-127-0) Voreinstellungen, [9](#page-16-0) Vorhersagemodelle, [56](#page-63-0) Vorkonfiguration von Anwendungs-Verknüpfungen, [122](#page-129-0) Vorschau von Daten, [22](#page-29-0)

Währungsformate, [11](#page-18-0) WhatIf?-Analyse, [95](#page-102-0)

Zeitformate, [11](#page-18-0) Zielfeld Erstellen von Modellen, [56](#page-63-0) ZIP-Dateien für Beispielanwendungen, [131](#page-138-0) zufällige Zuordnungen, [84](#page-91-0) Zuordnen von Feldern, [38](#page-45-0) Zuordnungen Gesamtpunktzahlen, [85](#page-92-0) gewichtete Wahrscheinlichkeiten, [84](#page-91-0) gleiche Wahrscheinlichkeiten , [84](#page-91-0) Modellscores, [87](#page-94-0) Segmentregeln, [83](#page-90-0) Zufallsprozentsätze, [84](#page-91-0)